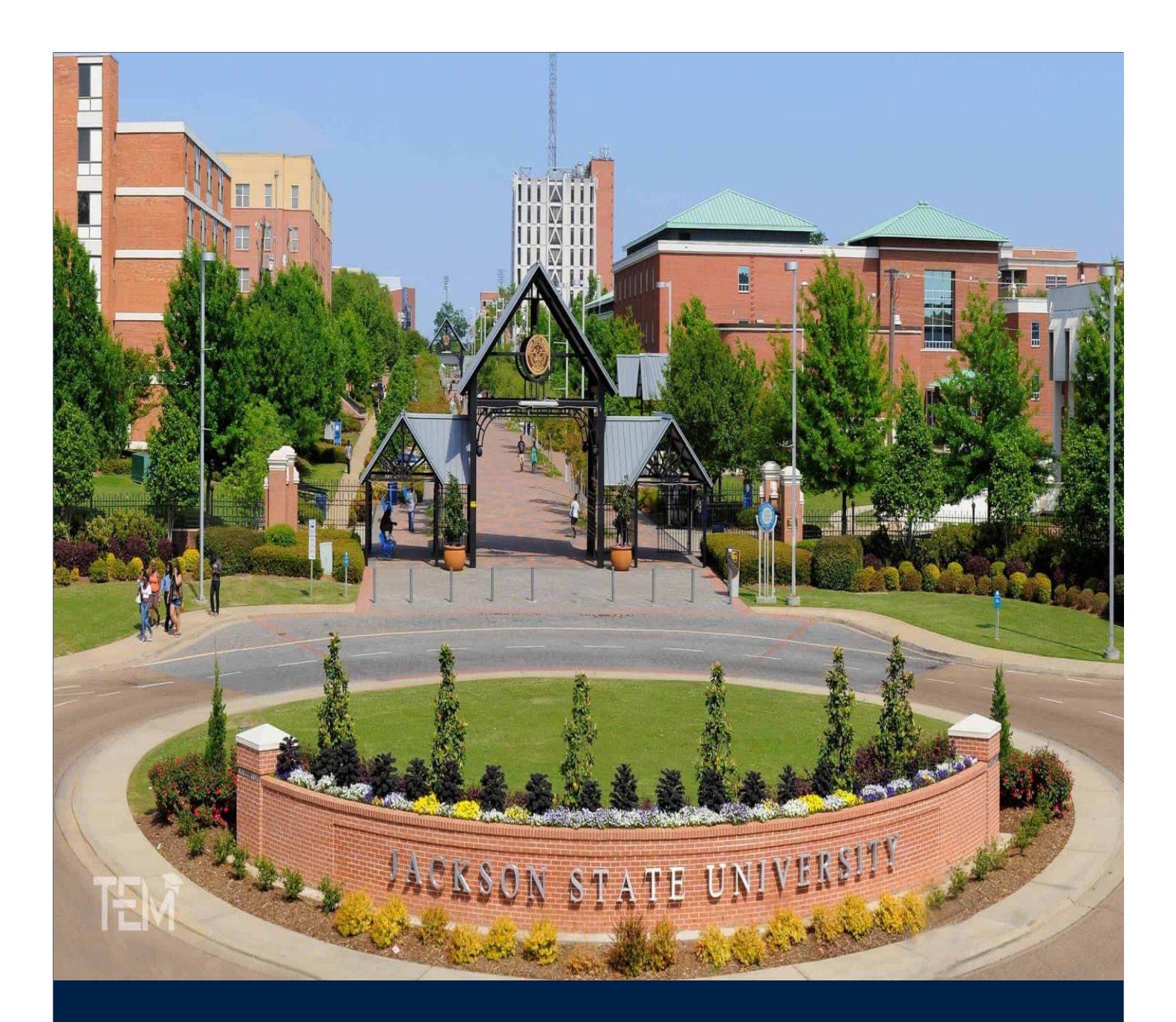

# WordPress Manual

Jackson State University

### Contents

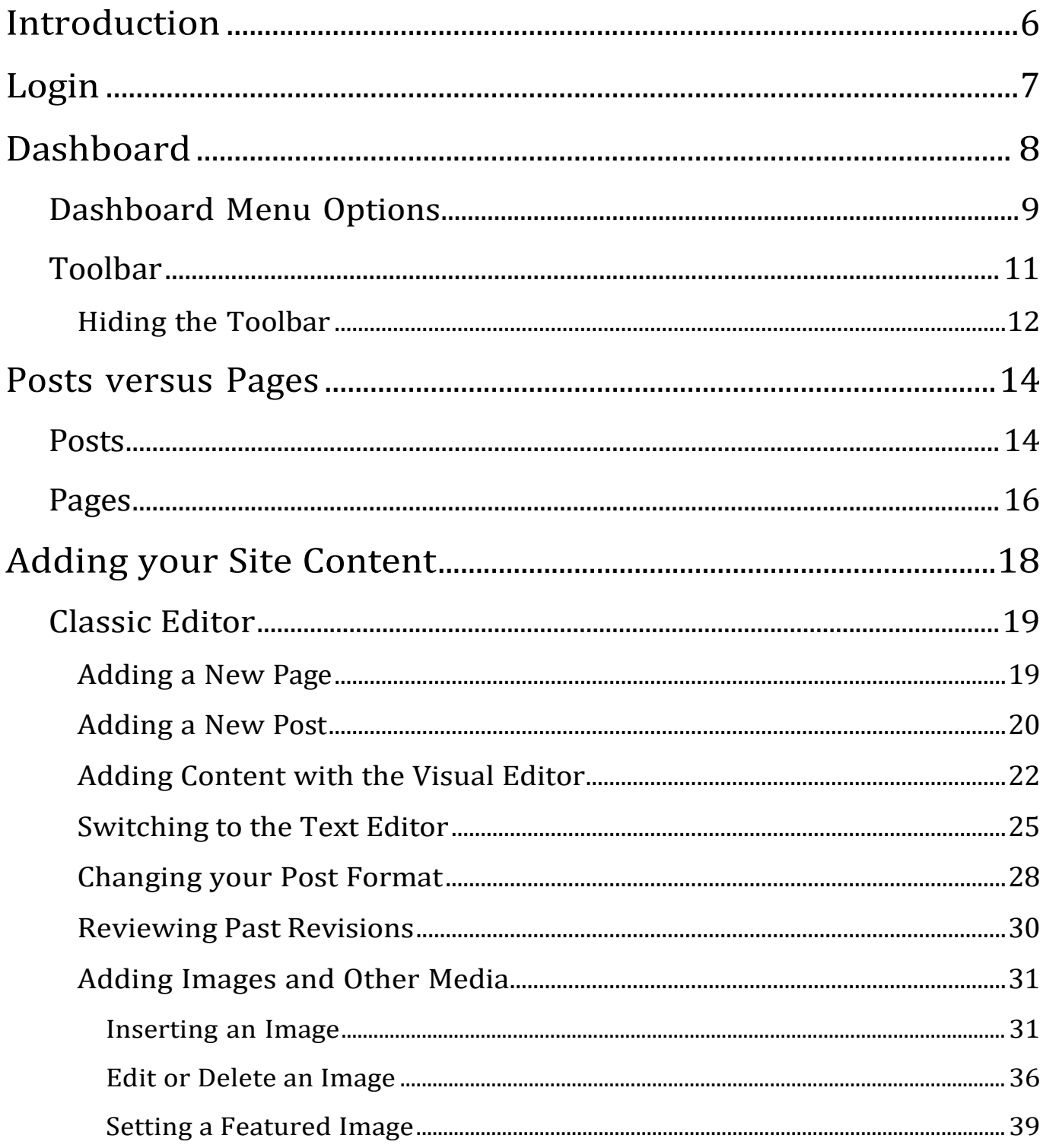

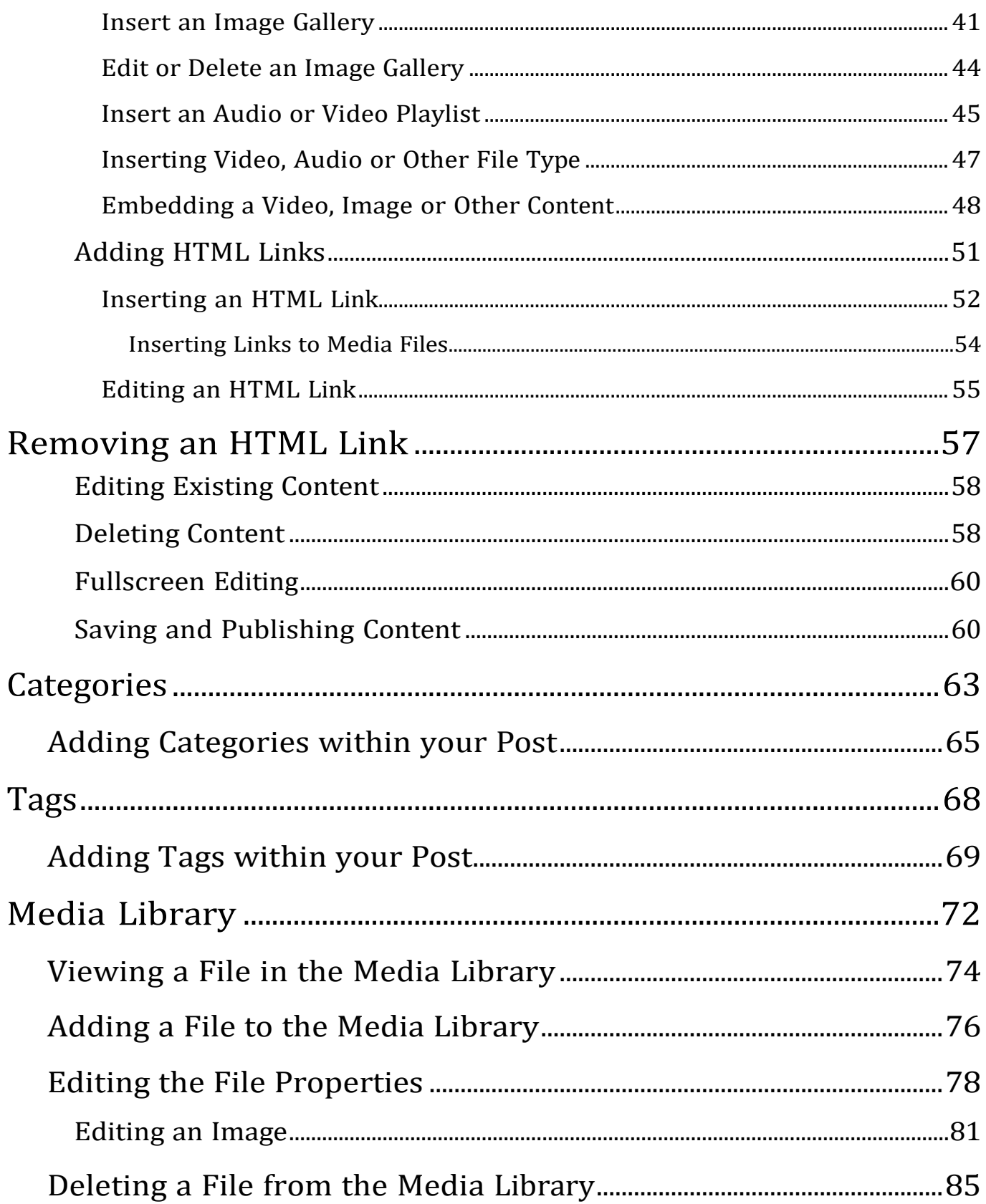

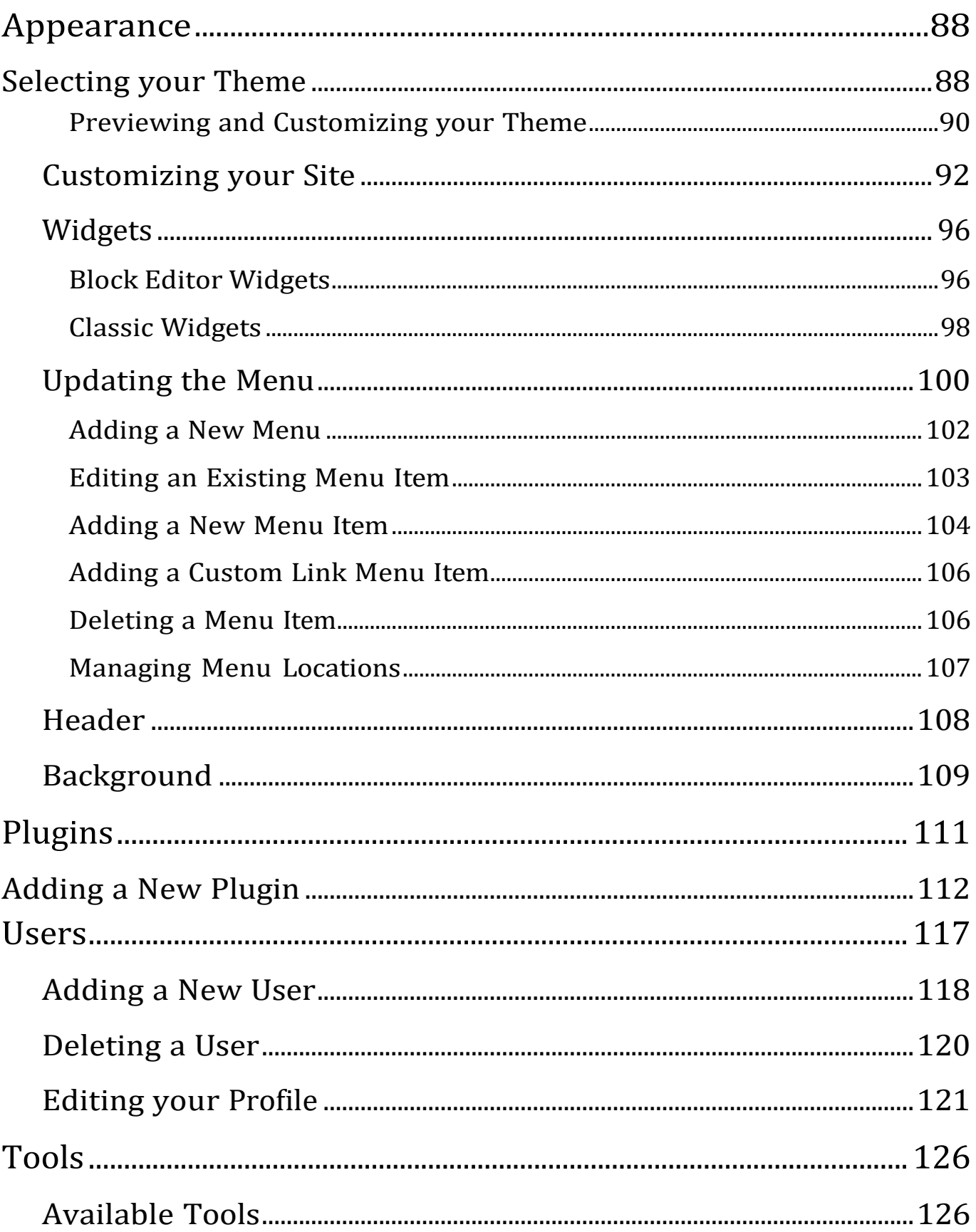

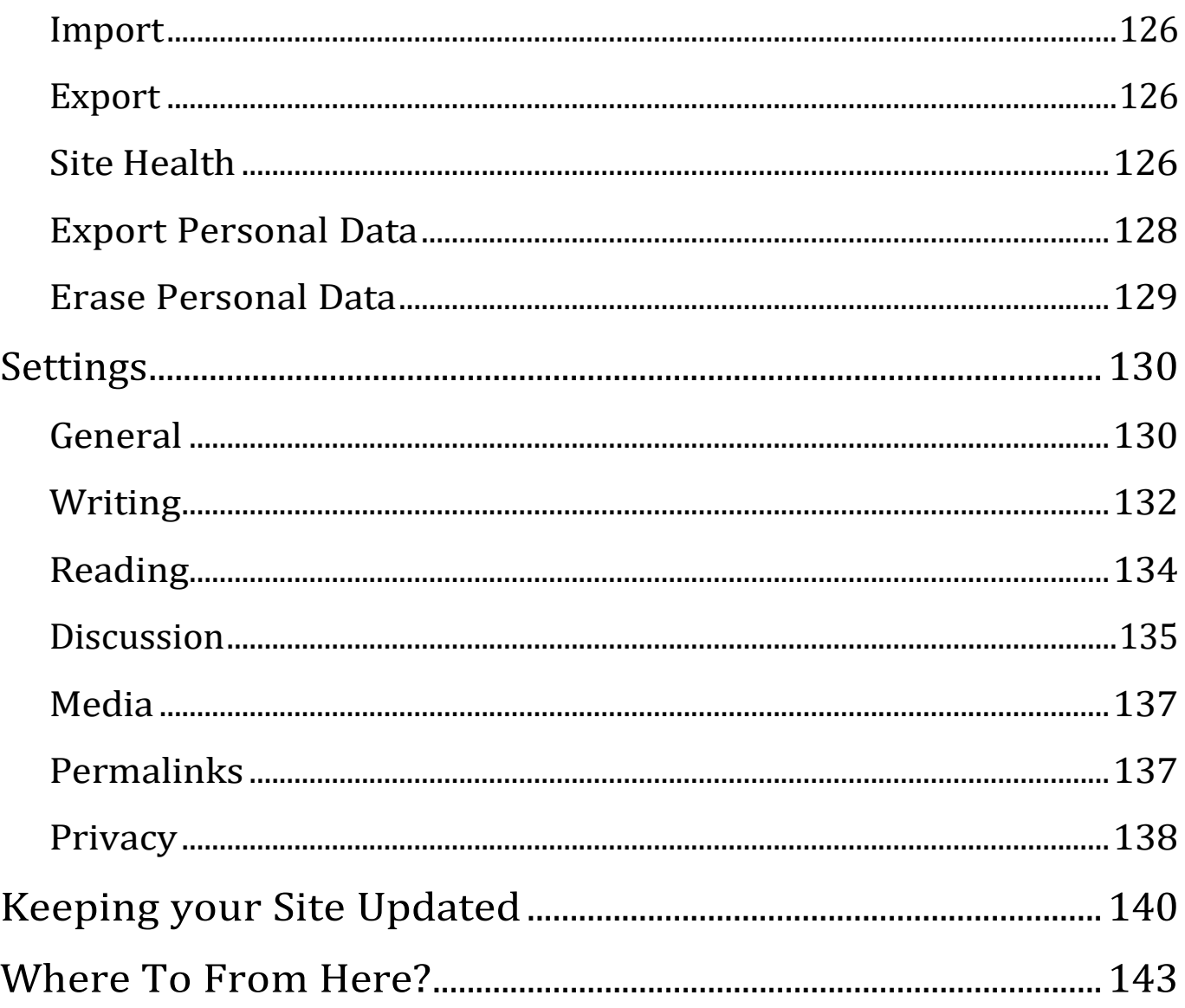

# <span id="page-5-0"></span>Introduction

WordPress is an Open Source software system used by millions of people around the world to create beautiful websites and blogs. It is completely customizable by the use of themes and plugins.

> *"WordPressis web software you can use to create a beautiful website or blog. We like to say that WordPress is both free and priceless at the same time."*

Themes can be easily downloaded from the official WordPress site or from hundreds of other places around the web. The same goes with plugins, which are used to extend the functionality of your WordPress site.

As well as being a fantastic blogging and content management system, one of the huge benefits is the wealth of information out there. There's a great community of people behind the design & development of the WordPress system itself. People from all over the world contribute their time, knowledge and skill to keeping WordPress updated and secure.

<span id="page-5-1"></span>There's also a huge number of designers, developers & bloggers who share their knowledge through blog posts, tutorials, reviews, videos and the creation of thousands of themes & plugins.

# Login

Before you can make any changes to your site, you will need to log in. The login for your site is typically found at the following URL - [http://your-wordpress](http://your-wordpress-/)site.com/wp-admin. Replace *your-wordpress-site.com* with your actual domain name.

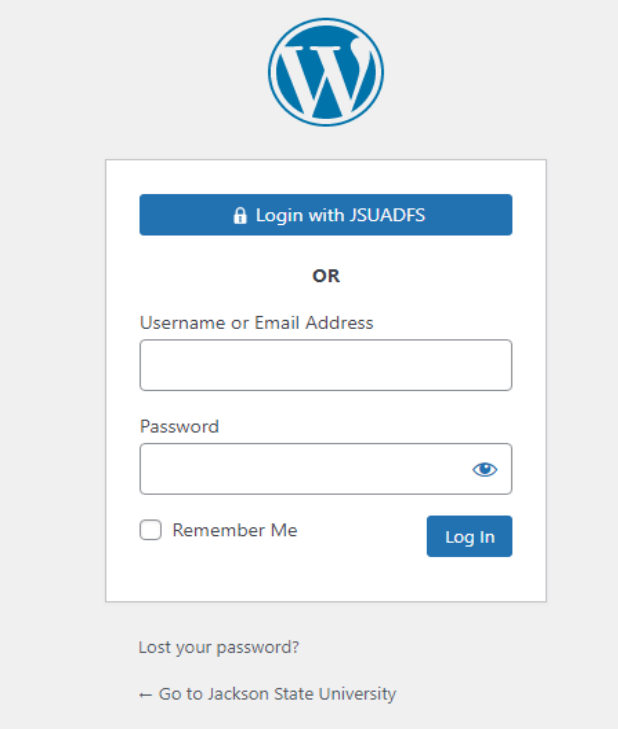

You can login to your Dashboard by clicking on the "Login with JSUADFS" button.

You will be redirected to our organizational login page. Enter your NETID credentials and you will gain access to your Dashboard.

If you've lost your password, or just can't remember it, reset your NETID password in your JSU PAWS account.

# <span id="page-7-0"></span>Dashboard

Once you've logged in, the WordPress Dashboard appears. This is your main administration homepage. At the very top of your Dashboard (and across every page) you will see the name of your site in the header area. In the example screenshot below (and throughout this documentation) the site name is *Your WordPress Site*. This is also hyperlinked to your site's homepage. You will also see the name of the person who is currently logged in (e.g. Joe Blogg). Move your cursor over your name to reveal the *Log Out* link as well as a link to edit your Profile.

When new or updated features are introduced into WordPress, you'll be shown a *New Feature Pointer*. This is simply to bring to your attention some feature within the Dashboard that's been added or updated. In the following Dashboard image, the New Feature Pointer is highlighting the updated Toolbar. Click *Dismiss* to hide the pointer.

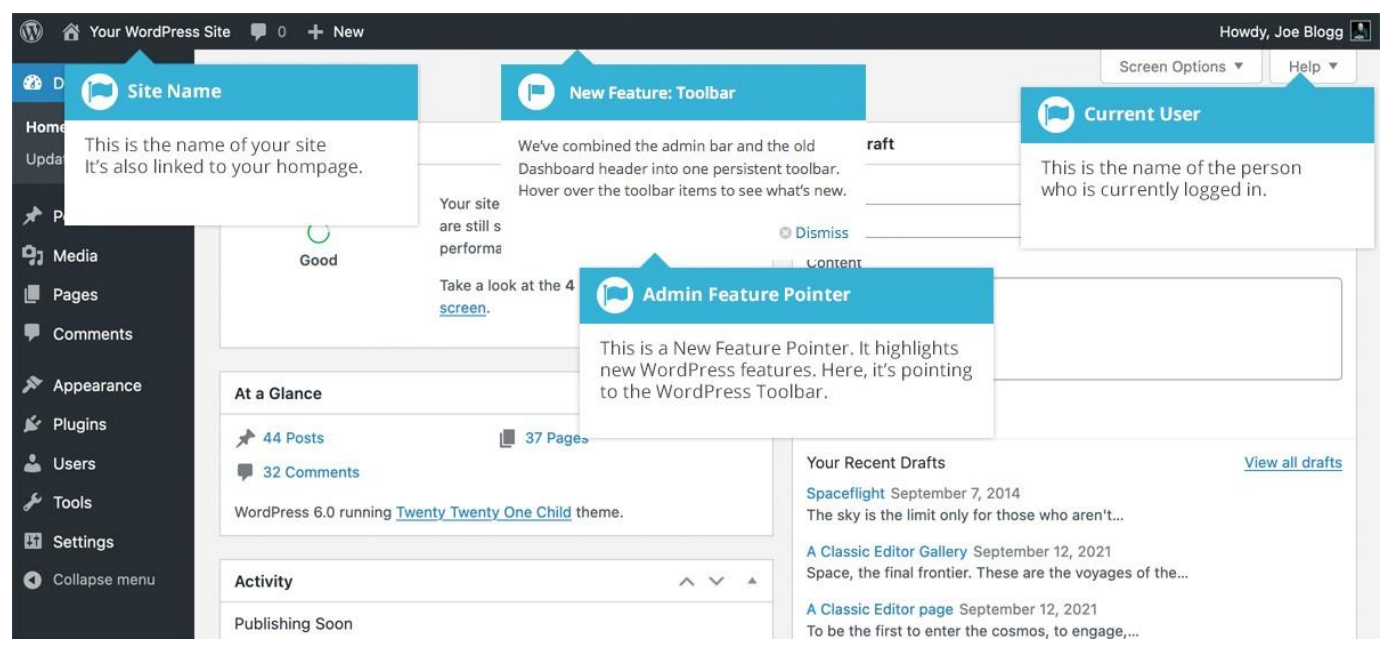

On most pages, just below your Username there are a couple of small inverted tabs. One called *Screen Options* and another called *Help*. Clicking either of these links will cause a panel to slide down from the top of the page. The *Help* link, not surprisingly, displays some help information. The *Screen Options* link will display various options that allow you to configure what is displayed on the current page. The details in this panel change depending on what page you're currently

viewing. As an example, on your main Dashboard page the Screen Options allow you to set which panels you'd like displayed on the page.

### <span id="page-8-0"></span>Dashboard Menu Options

Down the left-hand side of the Dashboard and on every page you will see your main navigation menu. This is where you'll find all the options to update and configure your site.

Hovering your cursor over each of the main menu options will display a 'fly-out' menu with the various choices for that particular menu option. Once you click each of the main menu options, that particular menu will expand to show all the available options within that section (if there are any).

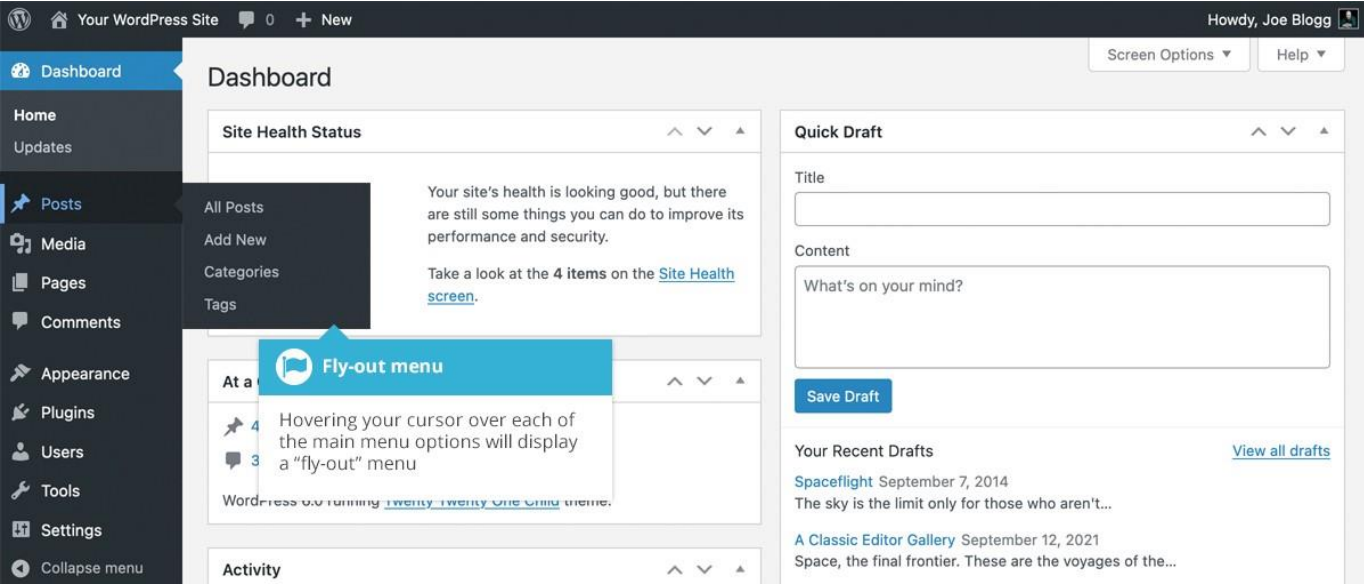

The main menu options and their usage are:

### *Dashboard*

This will display your main Dashboard 'homepage'. In the top left of your Dashboard you'll see some brief stats on the number of Posts, Pages and Comments.

### *Posts*

This is where you can create a new Blog Post. You can also update your Categories and Post Tags.

### *Media*

This is where all your uploaded images, documents or files are stored. You can browse through your Media library, as well as edit and update the files.

#### *Pages*

This is where you create and maintain all your Pages.

#### *Comments*

You can manage all your Comments within this section, including replying to comments or marking them as spam.

#### *Appearance*

This menu is where you control how your site looks. You can choose a new Theme, manage your site Widgets or Menus and even edit your site theme files.

### *Plugins*

Plugins extend and expand the functionality of WordPress. You can add or delete plugins within here as well as activate or deactivate them.

#### *Users*

This screen lists all the existing users for your site. Depending on your Role, you can also add new users as well as manage their Roles.

### *Tools*

This section gives you access to various convenient tools such as options to import and export data to/from your WordPress site. You can also run a Site Health check, which shows critical information about your WordPress configuration and any items that may require your attention.

### *Settings*

This is where most of your site is configured. Among other things, it allows you to configure your site name and URL , where your Posts appear, whether people can leave Post Comments or not and numerous other settings. Most times, once your site is setup, there's no need to change any of the settings within this section.

At the bottom of the menu you'll see a link called *Collapse menu*. Clicking this will hide the menu and simply display their icons instead. Click the small arrow icon again to expand the menu.

Occasionally when you install a plugin, they will have their own configuration or setup pages. The location of these will be entirely dependent on the individual plugin but most times these pages will either appear within the *Tools* section, the *Settings* section or in a completely new menu section somewhere within the menu.

### <span id="page-10-0"></span>Toolbar

The WordPress Toolbar is a way of easily accessing some of the most common WordPress features. When you are logged into your WordPress dashboard and you visit your website, you will see the Toolbar running across the top of your site. This bar only appears if you are currently logged into your WordPress site, which means that it won't be visible to your everyday site visitors. If you are not logged in, the Toolbar won't be displayed.

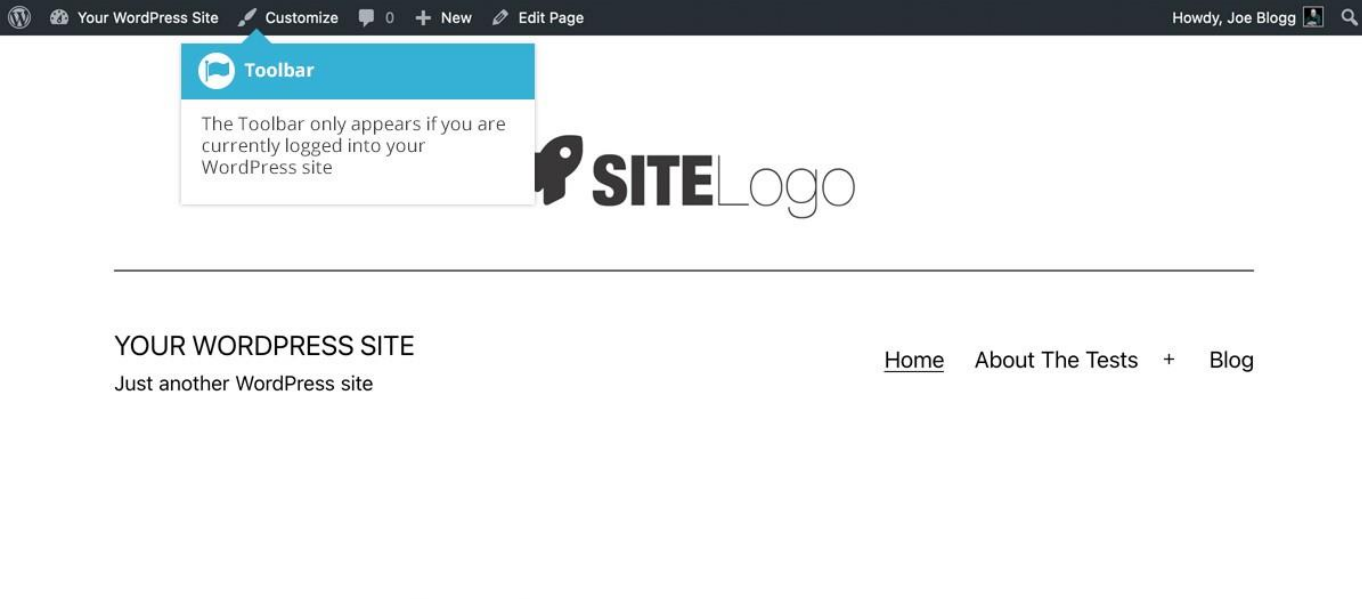

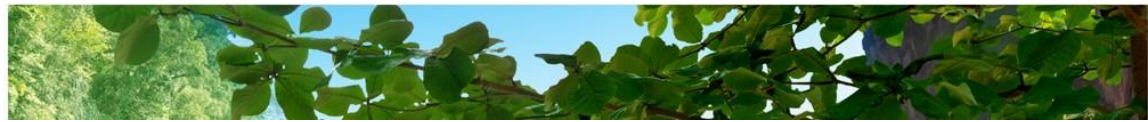

The Toolbar allows you to quickly access the following commonly used features.

• Visit the WordPress.org website, Codex or Support forums

- Display your site Dashboard and other commonly used menu options that allow you to update your site Themes, Widgets and Menus
- Visit the Customizer to update various site settings and depending on your theme, update your Background and Header images
- View or Edit your blog comments
- Add a new Post, Media, Page or User
- Edit the current page
- Perform a site Search
- View or Edit your Profile and logout from the WordPress Dashboard

### <span id="page-11-0"></span>Hiding the Toolbar

You can stop the Toolbar from displaying by modifying the preferences associated with your Profile. Simply click on the *Users* link in the left-hand navigation to display the list of Users. From this list of Users, click your user name or click on the *Edit* link that appears beneath the user name when hovering your cursor over each row. Alternatively, click on the *Your Profile* link underneath the *Users* menu option in the left-hand navigation or within the fly-out menu.

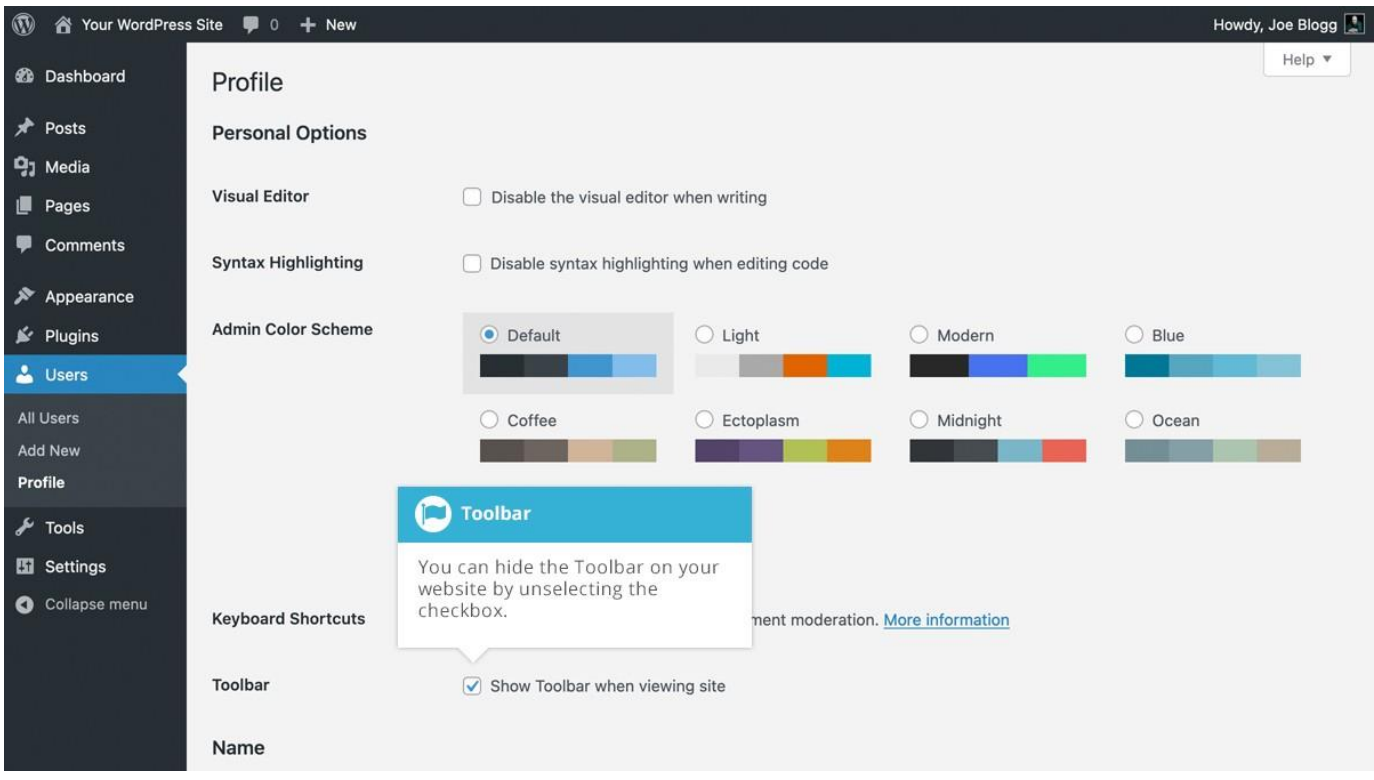

When editing your Profile there is a Toolbar option as shown in the screen above.

• **Show Toolbar when viewing site** – Checking this box will display the Toolbar at the very top of your website (only for the person who is currently logged in)

## <span id="page-13-0"></span>Posts versus Pages

WordPress is built around two basic concepts. Posts and Pages. Posts are typically blog entries. A series of articles, listed (usually) reverse-chronologically. Pages are used for more dynamic content. An 'About us' page is an example of a Page on a typical website.

### <span id="page-13-1"></span>Posts

After clicking on the *Posts* menu option you'll be shown a list of Posts that your site contains. Among the information displayed is the Post title, the Author, Categories, Tags, No. of Comments and either the Date Published, Date Scheduled or the Date the Post was Last Modified. The Posts screen will look similar to the screen below.

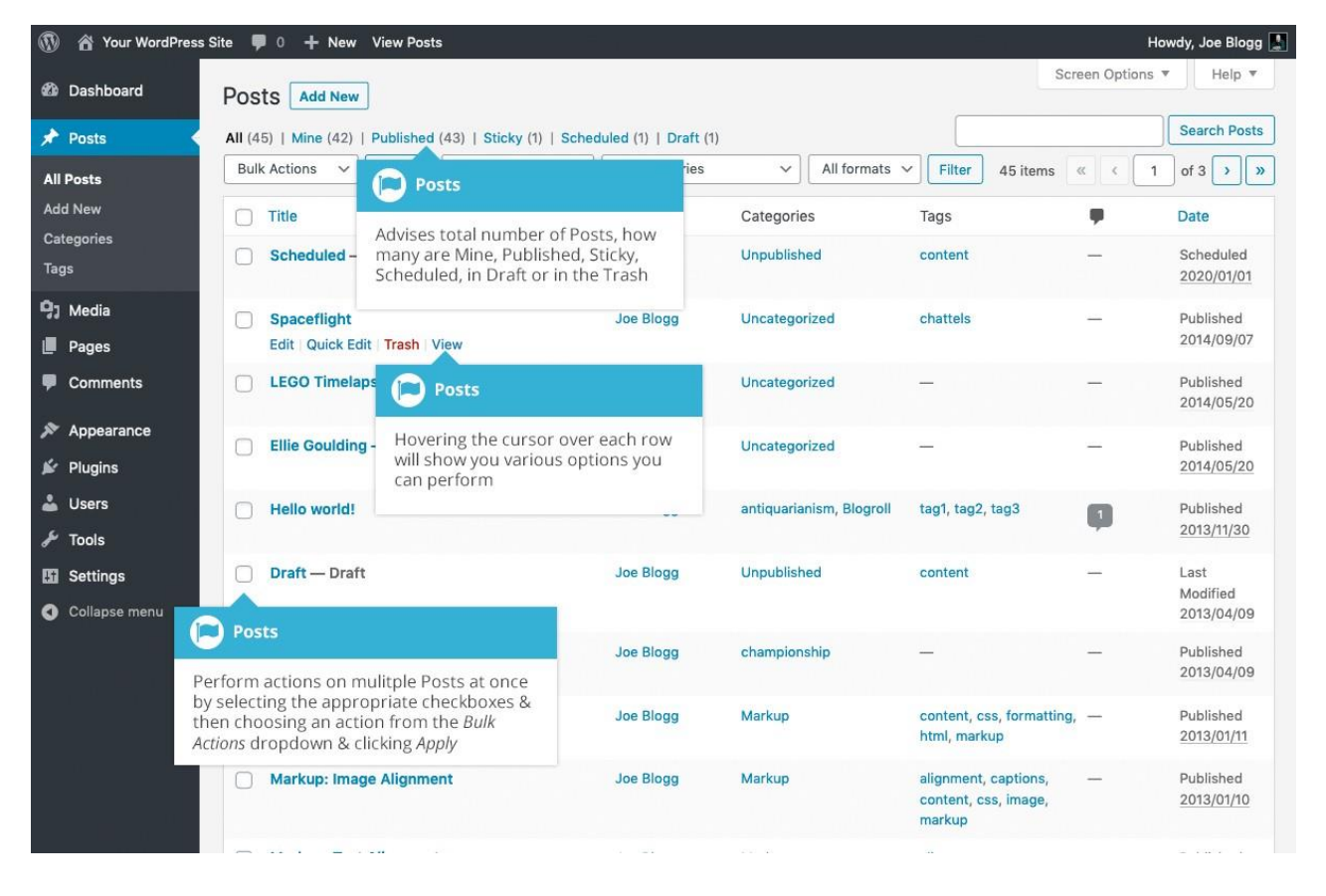

At the top of the page you can view how many Posts in total you have in your site, how many have been published by yourself or Published, Scheduled, Sticky, Pending, in Draft or in the Trash.

When hovering your cursor over each row, a few links will appear beneath the Post title.

- **Edit**  Will allow you to edit your Post. This is the same as clicking on the Post title
- **Quick Edit**  Allows you to edit basic Post information such as Title, Slug, Date plus a few other options
- **Trash**  Will send the Post to the Trash. Once the Trash is emptied, the page is deleted
- **View** Displays the Post. If the Post hasn't been published yet, this will say *Preview*

Next to each Post title is a checkbox. This allows you to perform an action on multiple items at once. You simply check the Posts that you would like to affect and then from the Bulk Actions dropdown select either the *Edit* option or the *Move to Trash* option and then click the *Apply* button. The *Edit* option will allow you to edit the Categories, Tags, Author, whether to allow Comments and Pings or not, the Status and whether or not the Posts are 'Sticky'. The *Move to Trash* option will move the selected items to the Trash.

You can also filter the pages that are displayed using the dropdown lists and the *Filter* button.

Clicking the *Screen Options* button at the top-right of the screen allows you to change how the Posts list is displayed. Click the *List View* option to display the posts in the traditional List View or click the *Excerpt View* option to display a short excerpt from the Post underneath the Post title. You can also hide various columns from view if you don't want to see them. Clicking the *Apply* button will save your changes.

### <span id="page-15-0"></span>Pages

After clicking on the *Pages* menu option you'll be shown a list of Pages that your site contains. Among the information displayed is the Page title, the Author, No. of Comments and either the Date Published or the Date the Page was Last Modified. The Pages screen will look similar to screen below.

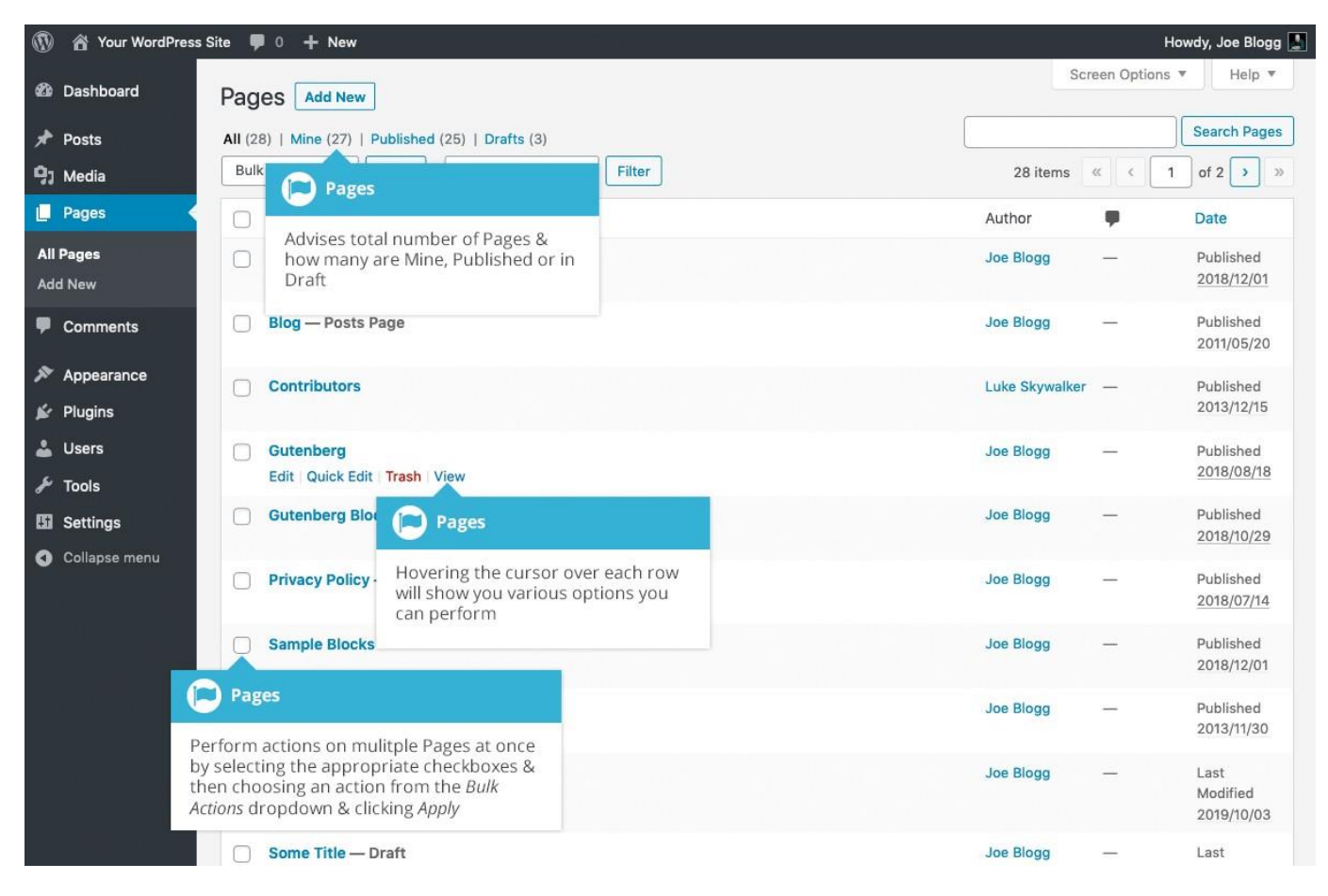

At the top of the page you can view how many Pages in total you have in your site, how many have been published by yourself or how many are Published or in Draft.

When hovering your cursor over each row, a few links will appear beneath the Page title.

- **Edit**  Will allow you to edit your Page. This is the same as clicking on the Page title
- **Quick Edit**  Allows you to edit basic Page information such as Title, Slug, Date plus a few other options
- **Trash**  Will send the Page to the Trash. Once the Trash is emptied, the page is deleted
- **View** Displays the Page. If the Page hasn't been published yet, this will say *Preview*

Next to each Page title is a checkbox. This allows you to perform an action on multiple items at once. You simply check the Pages that you would like to affect and then from the Bulk Actions dropdown select either the *Edit* option or the *Move to Trash* option and then click the *Apply* button. The *Edit* option will allow you to edit the Author, Parent, Template, whether to allow Comments or not and the Status of each of the checked items. The *Move to Trash* option will move the selected items to the Trash.

You can also filter the pages that are displayed using the dropdown list and the *Filter* button.

# <span id="page-17-0"></span>Adding your Site Content

Adding content to your site is an easy process no matter whether you're creating a Post or a Page. The procedure for both is almost identical. Apart from how they display on your site, which was described earlier, the other main difference is that Posts allow you to associate Categories and Tags whereas Pages don't. What's the difference between categories and tags? Normally, Tags are ad-hoc keywords that identify important information in your Post (names, subjects, etc.) that may or may not recur in other Posts, while Categories are pre-determined sections. If you think of your site like a book, the Categories are like the Table of Contents and the Tags are like the terms in the index.

In WordPress 5.0, a brand-new editing interface was introduced. The new editor is called the Block Editor, although you may also know it by its development codename, Gutenberg. The editing interface has been rebuilt to make it easier to create media rich Pages and Posts and to provide you with more flexibility.

### <span id="page-18-0"></span>Classic Editor

The Classic Editor, also known as the Visual Editor or TinyMCE Editor, is the default editing experience that came with WordPress prior to version 5.0. Although it's simple in its nature, it has powerful word processing capabilities. Much like a regular word processor, it has toolbar buttons that allow you to Bold

 $(\begin{array}{c} B \end{array})$  or Italicize  $(\begin{array}{c} I \end{array})$  text, add Headings  $(\begin{array}{c}$  Paragraph  $\end{array})$  or bullet points  $\frac{1}{1}$   $\frac{1}{1}$   $\frac{1}{1}$  or even change the colour of your text. You can even use most of the basic keyboard shortcuts used in other text editors.

On top of word processing functionality it's easy to embed content such as Twitter Tweets, YouTube and Vimeo videos, and dozens of other types of content. It's also extremely easy to add images and other media into your content, it allows you to easily strip formatting when pasting text into your content with the *Paste as text* button  $\left(\begin{array}{c} \blacksquare \\ \blacksquare \end{array}\right)$ , and you can also insert special characters like ¼, ½, ¾, ©, €, ™ etc.,

with the *Special character* button ( $\Omega$ ).

The Classic Editor it is perfect for when you have text heavy content and just need a simple editing interface.

### Adding a New Page

To add a new Page, hover your cursor over the *Pages* menu option in the left-hand navigation menu and in the fly-out menu, click the *Add New* link. Alternatively, click the *Pages* menu option and then click the *Add New* link underneath, or the *Add New* button at the top of the page. You will be presented with a page similar to the image below.

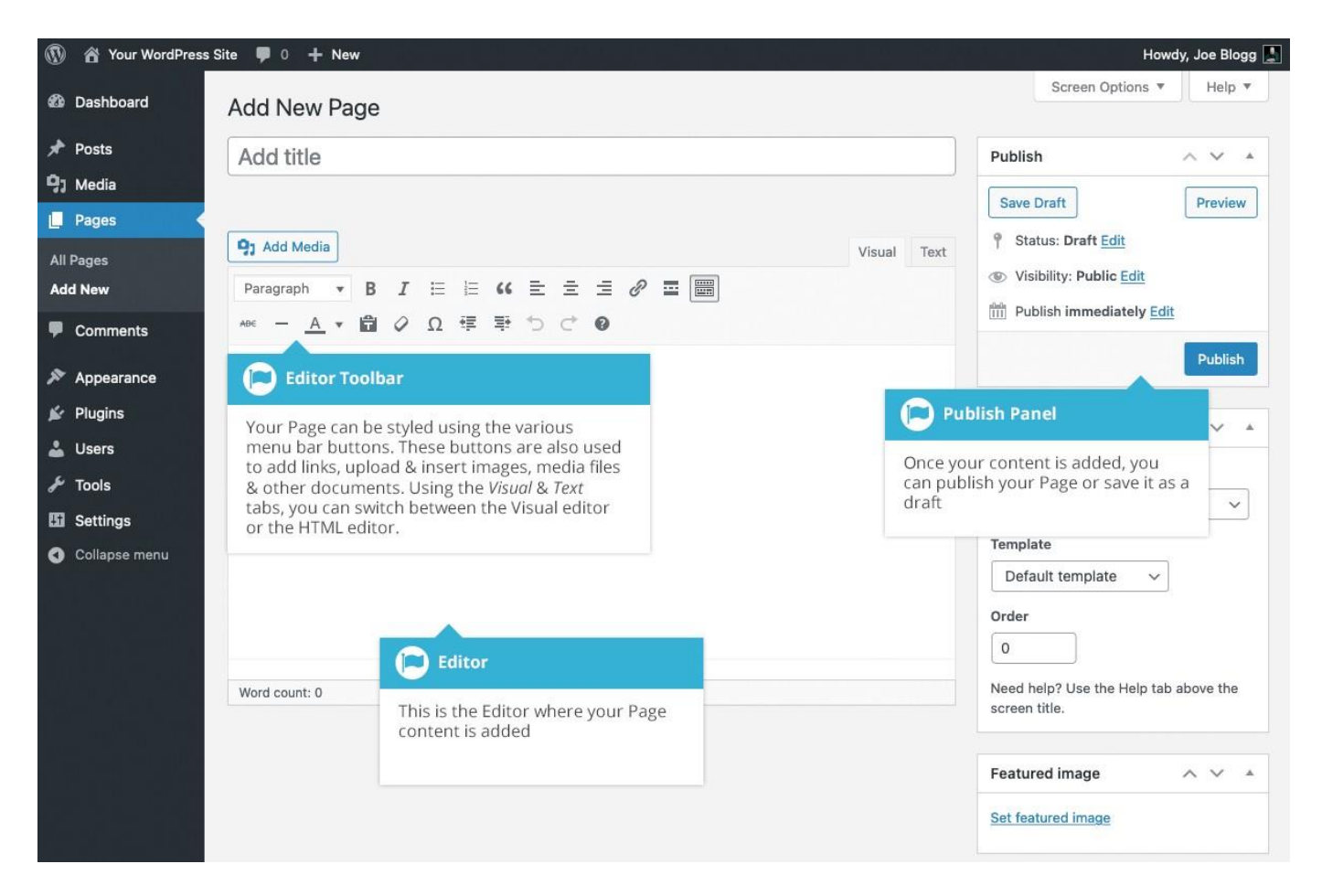

### <span id="page-19-0"></span>Adding a New Post

To add a new Post, hover over the *Posts* menu option in the left-hand navigation menu and in the fly-out menu, click the *Add New* link. Alternatively, click the *Posts* menu option and then click the *Add New* link underneath, or the *Add New* button at the top of the page. You will be presented with a page similar to the image below.

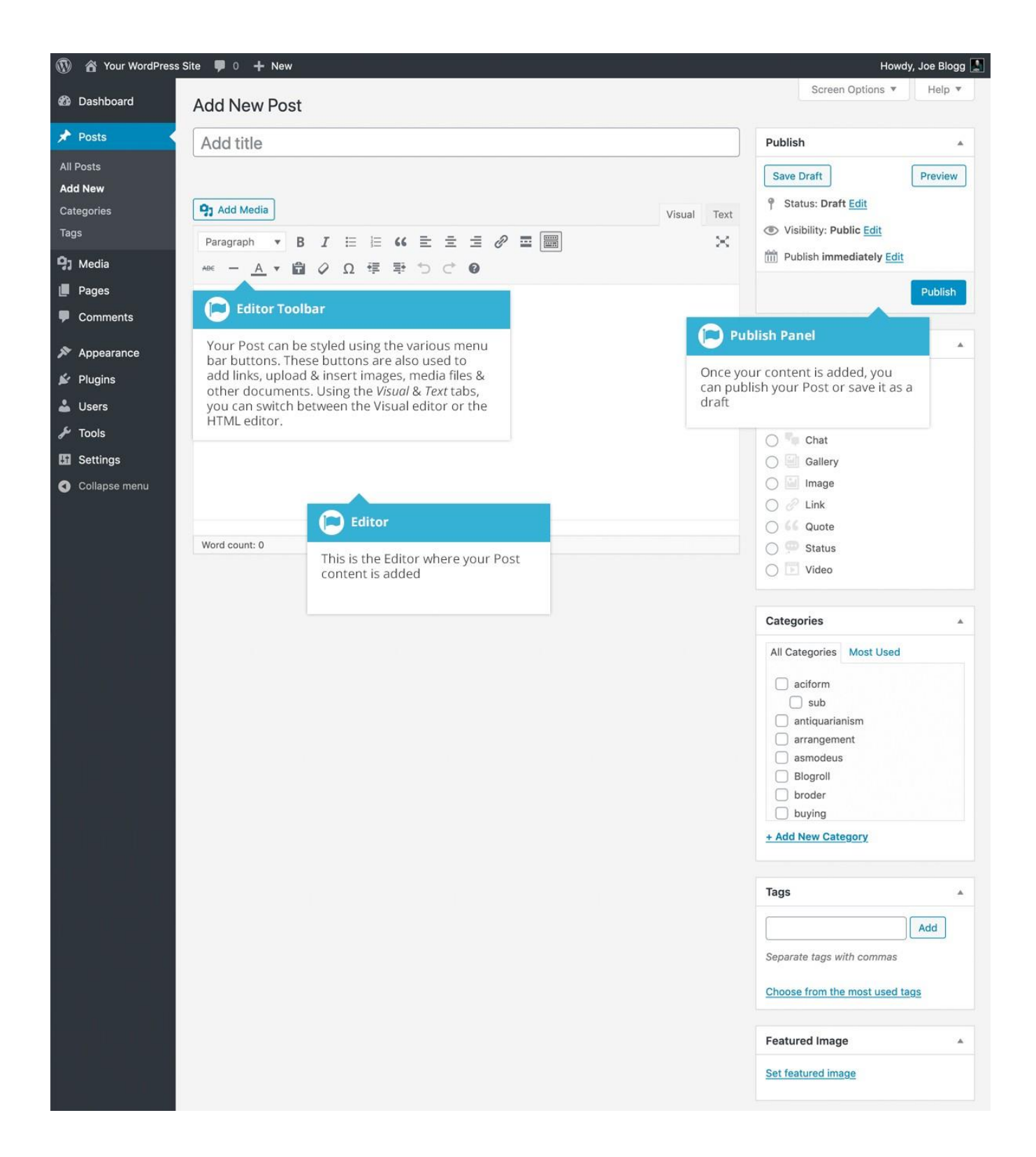

### <span id="page-21-0"></span>Adding Content with the Visual Editor

The editor used to enter content into your Page or Post is very easy to use. It's much like using a regular word processor, with toolbar buttons that allow you to

**Bold**  $\begin{pmatrix} \mathbf{B} \\ \mathbf{B} \end{pmatrix}$  or *Italicize* ( $\begin{pmatrix} I \\ \mathbf{B} \end{pmatrix}$  text or enter in Headings ( $\begin{pmatrix} \text{Paragraph} \\ \mathbf{B} \end{pmatrix}$  or bullet points  $\left(\begin{array}{cc} \frac{1}{2} & \frac{1}{2} \\ \frac{1}{2} & \frac{1}{2} \end{array}\right)$ . You can even use most of the basic keyboard shortcuts used in other text editors. For example: *Shift+Enter* inserts a line break, *Ctrl+C/Cmd+C* = copy, *Ctrl+X/Cmd+X* = cut, *Ctrl+Z/Cmd+Z* = undo, *Ctrl+Y/Cmd+Y* = redo, *Ctrl+A/ Cmd+A* = select all, etc. (use the *Ctrl* key on a PC or the *Command* key on a Mac).

When adding content to your page, the Visual Editor expands to fit your content, rather than simply scrolling. On top of that, no matter how tall the Visual Editor becomes, the toolbar buttons will be available at all times by sticking to the top of the page.

By making use of special keyboard shortcuts, adding content is now even easier. When you want to add different size headings to your content, rather than having to select the heading size from the toolbar dropdown you can now start a line with two or more hashtags (#) and once you hit *Enter* to go to the next line, the Visual Editor will automatically convert your text to the appropriate heading. Like headings, you can also use **\*** or **-** to create an unordered list, using **1.** will start an ordered list, and **>** will create a blockquote.

The complete list of keyboard shortcuts available are as follows;

- **\*** Start an unordered list
- **-** Start an unordered list
- **1.**  Start an ordered list
- 1**)**  Start an unordered list
- $•$ ## H2
- **###** H3
- **####** H4
- **#####** H5
- **######** H6
- **>** Add a blockquote
- **---** Add a horizontal line
- **`..`** Convert text into code block (replace .. with your text)

At the top of the editor there are two tabs, *Visual* and *Text* ( ). These switch the editor view between the *Visual Editor* and the *Text editor*. The Text view will enable you to view the HTML code that makes up your content. For the more experienced users this can be helpful at times but for those not familiar with HTML tags, it's not recommended.

When creating a new Page or Post, the first thing to do is enter in your title in the top entry field where it says *Add title*. After moving the cursor down to the editor a new Permalink is created for your page. Permalinks are the permanent URL's to your individual Posts, Pages, Categories etc. Though not usually necessary, you can manually edit your permalink by clicking the *Edit* button next to it. Once you've modified it, click *Ok* to save or *Cancel* to cancel your changes.

At the top of the editor where your content is written, there are numerous

formatting buttons. Clicking the *Toolbar Toggle* button ( ) will show or hide a second line of formatting buttons which gives you extra functionality. The editor buttons perform the following functions:

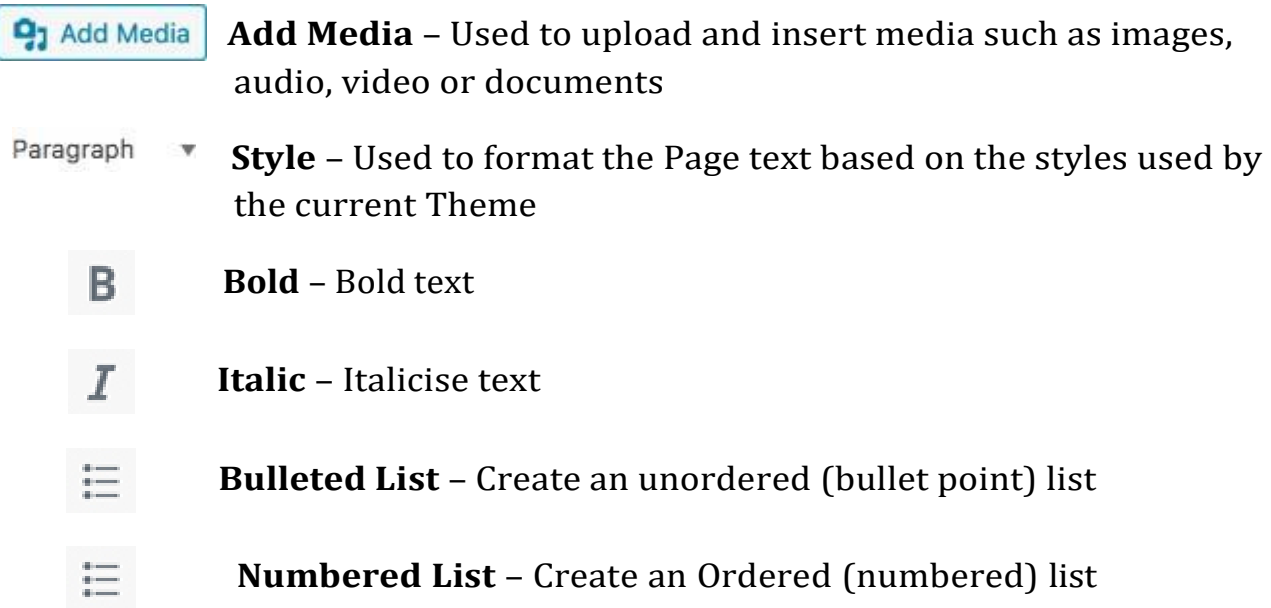

굔

 $66$ 

**Blockquote** – Used as a way of showing a quote. How this looks will be entirely dependent on the Theme that your site is currently using

**Align Left** – Align text to the left

- **Align Center**  Align text in the center of the page
	- **Align Right**  Align text to the right

**Insert/edit link** – Used to create an html link to another page or website. If no text is selected first, the URL that you enter will also be used for the link text

**Insert Read More tag** – Inserts the More tag into your Page. Most blogs only display a small excerpt of a Post and you're required to click the Post title or a 'Read more...' link to continue reading the rest of the article. When you insert a 'More' tag into your Post, everything prior to the tag is considered as this excerpt. Most times you'd only use this button when you're creating a blog Post, rather than a Page

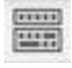

**Toolbar Toggle** – Used to show or hide the second row of formatting buttons on the editor toolbar

**Distraction Free Writing** – Clicking this button will enlarge the editor so that it fills the browser window. Clicking the *Exit fullscreen* link at the top of the screen will reduce it back to its original size

- **Strikethrough**  Add a strikethrough to your text ABE.
	- **Horizontal Line**  Inserts a horizontal line into your page
	- **Text color** Use to change the color of text

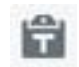

**Paste as text** – Copying and pasting text from other sites or word processors sometimes leaves the text formatted differently to what you were expecting. The reason for this is that quite often the html tags or codes that formatted the original text are pasted along with the text itself. To avoid this, Paste as Text will strip all these formatting and html tags. The Paste as Text option acts like a toggle, staying on until you turn it off by clicking the button again or until you save your page content

重

**Clear formatting** – Use this to remove all the formatting (e.g. Bold, Underline, text color etc..) from the highlighted text

**Special character** – Used to insert special characters not easily accessible via the keyboard (e.g.  $\frac{1}{4}$ ,  $\frac{1}{2}$ ,  $\frac{3}{4}$ ,  $\odot$ ,  $\epsilon$ ,  $\ddot{o}$  etc..)

- 运 **Decrease indent** – Removes one level of indenting
	- **Increase indent**  Indents text by one level
		- **Undo**  Undo your last action
- 

**Redo** – Redo your last action

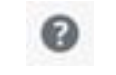

 **Keyboard shortcuts** – Displays information about the WordPress Visual Editor along with keyboard shortcuts

Visual Text **Visual/Text** – Switches the editor view between the Visual Editor and the Text editor. The Text view will enable you to view the HTML code that makes up your content. For the more experienced users this can be helpful at times but for those not familiar with HTML tags, it's not recommended

### <span id="page-24-0"></span>Switching to the Text Editor

At the top of the editor there are two tabs, *Visual* and *Text* ( ). These switch the editor view between the Visual Editor and the Text editor. The Text view will enable you to view the HTML code that makes up your content. For the more experienced users this can be helpful at times but for those not familiar with HTML tags, it's not recommended.

The Text editor is much like the Visual Editor, only not as intuitive. The numerous formatting buttons provide you with basic HTML formatting capabilities when editing your Page or Post content.

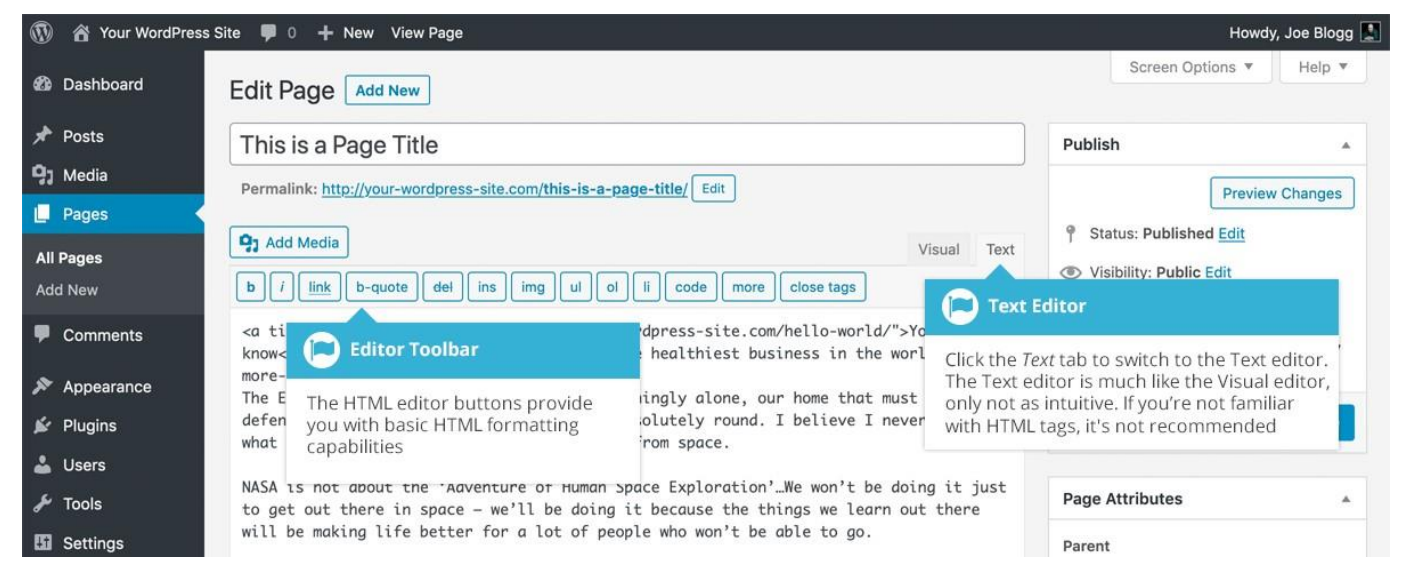

The buttons work in two ways. Clicking a button without highlighting any text first, will simply insert the opening HTML tag relevant for that button. As an example, clicking the *Bold* button will insert the <strong> HTML tag into your text. Clicking the *Bold* button again will close the tag by inserting the closing </strong> tag. If you highlight some text prior to clicking a button, both the opening and closing tags will be inserted around that highlighted text. For example, highlighting the text, 'bold text', prior to clicking the *Bold* button will insert '<strong>bold text</strong>'.

The following editor buttons are available whilst in the Text editor:

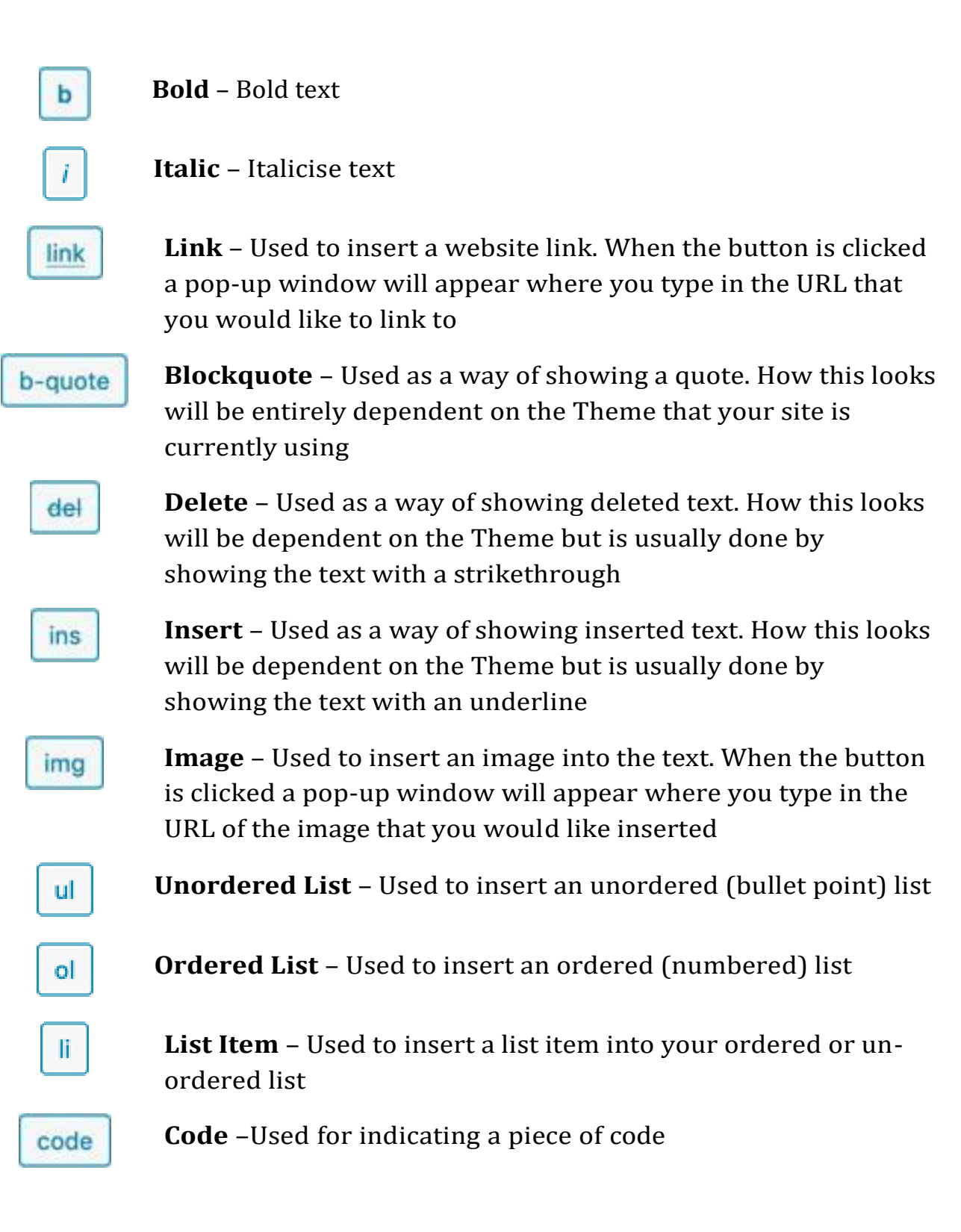

#### more

**More** – Inserts the More tag into your Page. Most blogs only display a small excerpt of a Post and you're required to click the Post title or a 'Read more...' link to continue reading the rest of the article. When you insert a 'More' tag into your Post, everything prior to the tag is considered as this excerpt. Most times you'd only use this button when you're creating a blog Post, rather than a Page

#### close tags

**Close Tags** – Used to close open tags. If for example, you clicked both the Bold and Italic buttons to insert their opening tags, clicking the Close tags button will insert both of the matching closing tags, in the correct order

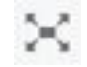

 **Distraction Free Writing** – Clicking this button will enlarge the editor so that it fills the browser window. Clicking the *Exit fullscreen* link at the top of the screen will reduce it back to its original size

### <span id="page-27-0"></span>Changing your Post Format

A Post Format is meta information that can be used within a Theme to style or customize the presentation of a Post. The Post Formats feature provides a standardized list of formats that are available to all themes that support the feature. There is no requirement for Themes to support every format on the list and new formats cannot be introduced by themes or even plugins. If your Theme supports Post Formats you can choose how each Post looks by selecting a *Post Format* from a list of radio buttons, similar to the following screen. If your Theme doesn't support Post Formats then the *Format* panel won't be displayed.

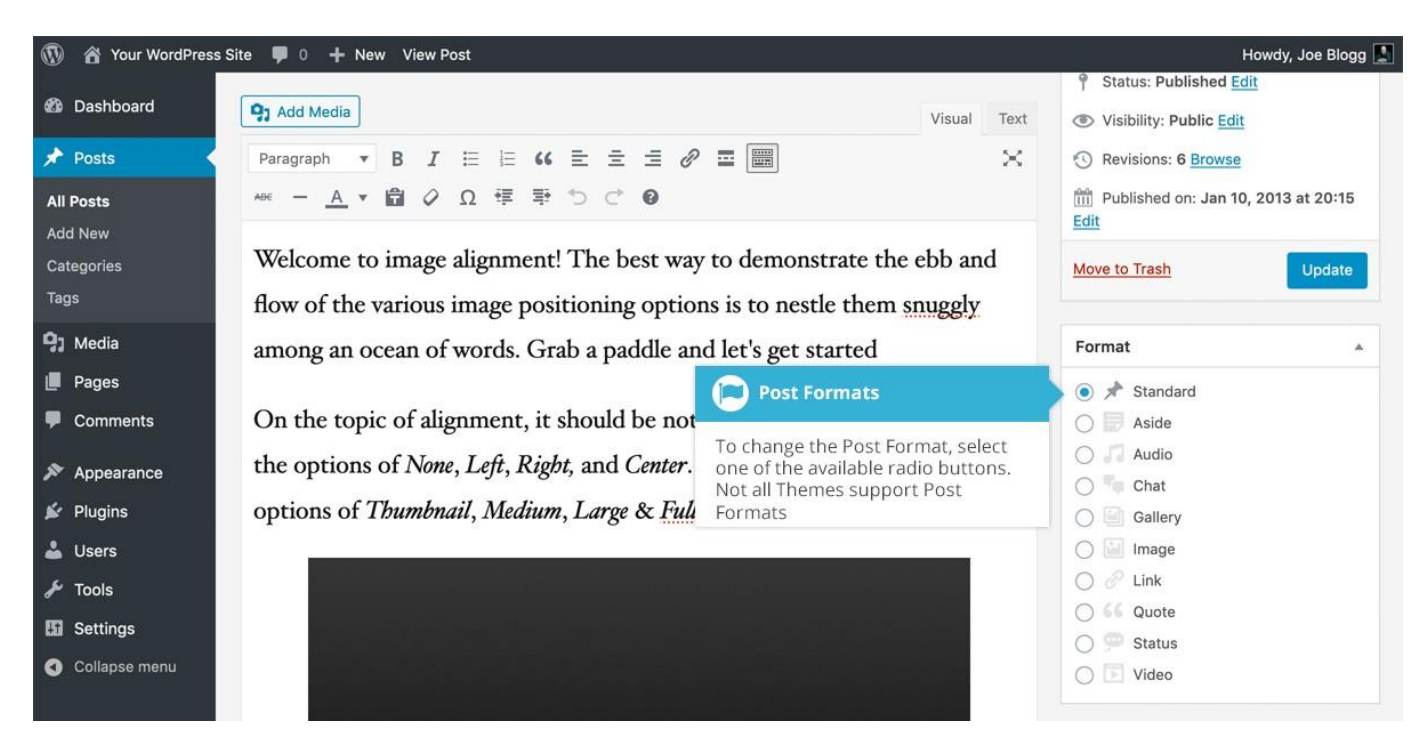

While the actual post content entry won't change, the theme can use the selected Format to display the post differently. How content is displayed is entirely up to the Theme, but the following list of available Post Formats provides some general WordPress guidelines as to how they might be styled.

- **Standard** This is the standard/default blog post format.
- **Aside** Typically styled without a title. Similar to a Facebook note update
- **Audio** An audio file, such as a Podcast
- **Chat** A chat transcript
- **Gallery**  A gallery of images. Post will likely contain a gallery shortcode and will have image attachments
- **Image** A single image
- **Link** A link to another site
- **Quote** A quotation, most likely contained within a blockquote
- **Status**  A short status update, similar to a Twitter status update
- **Video** A single video

### <span id="page-29-0"></span>Reviewing Past Revisions

When you're editing your Post or Page, the number of revisions for that particular Post or Page is shown in the *Publish* Panel, if you have any.

Click the *Browse* link next to *Revisions:* in the *Publish* panel to browse through the various revisions for the current Post or Page.

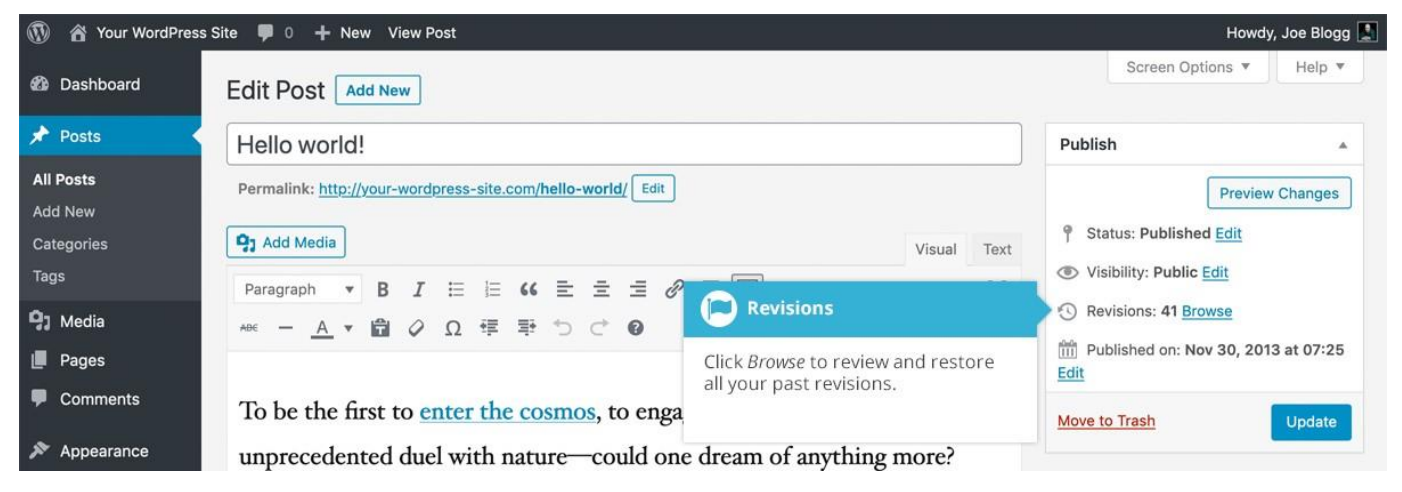

Use the slider at the top of the page or click the *Previous* and *Next* buttons to navigate through your various Post or Page revisions.

Content that has been deleted will be shaded red and content that has been added will be shaded green. If there is content that is shaded dark red and/or dark green, it's highlighting specific content that was removed or added. If the paragraph or line is simply light red and/or light green, then the whole paragraph or line was affected by the change.

You can also compare two different revisions by clicking the *Compare any two revisions* checkbox at the top of the page.

If you'd like to restore a previous revision, click the *Restore This Revision* button.

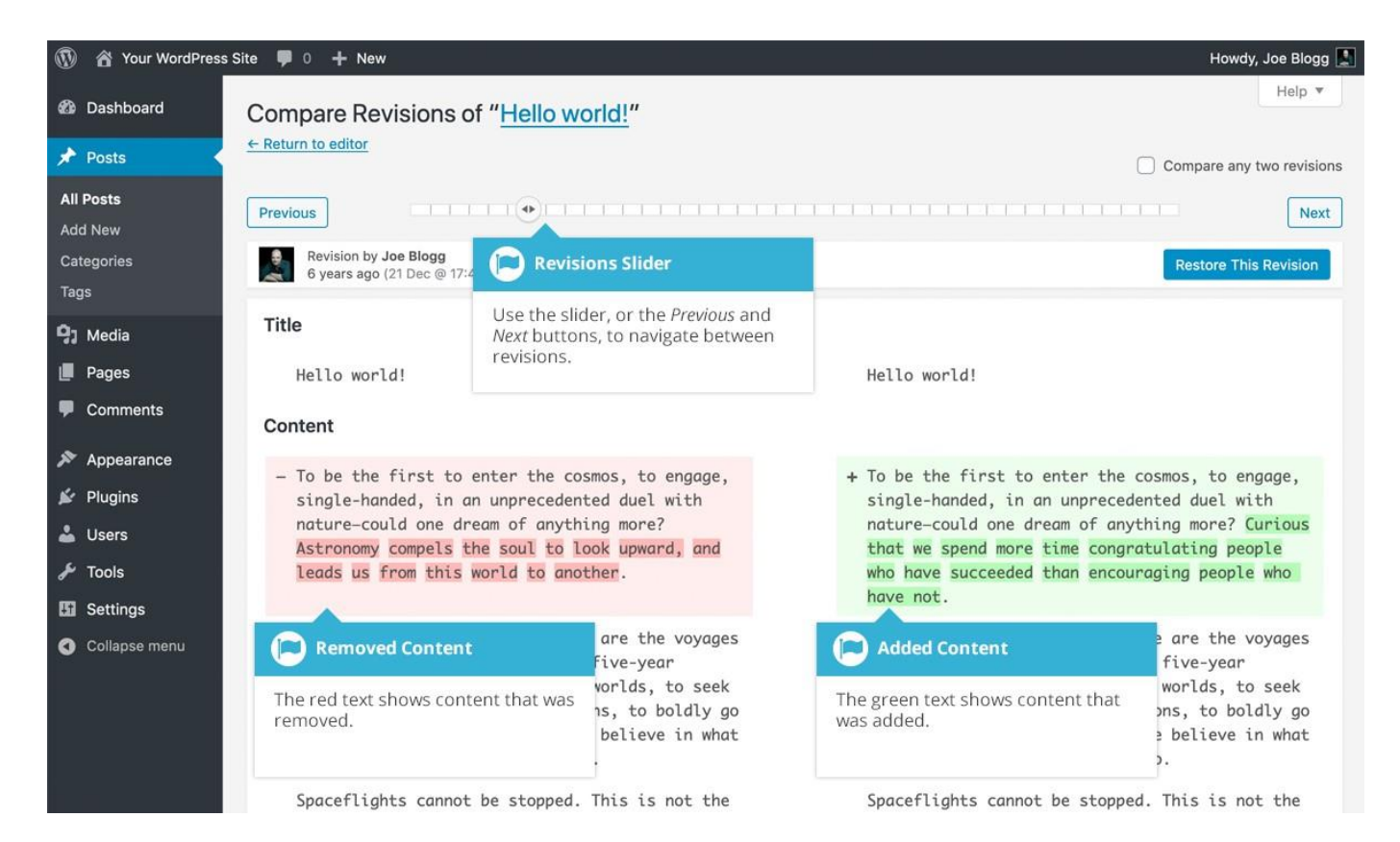

### <span id="page-30-0"></span>Adding Images and Other Media

Adding images and other media files such as videos, documents or PDFs is extremely easy within WordPress. All your images and files are stored in the Media Library. Once they're uploaded into the Media Library, it's a very simple matter to insert them into your Page or Post content. In the case of files such as Word Documents or PDFs, if necessary, it's a simple process to create links to those files so that people can then download them.

### <span id="page-30-1"></span>Inserting an Image

Using the WordPress media manager, it's extremely simple to insert, align and link your individual images and image galleries.

To insert an image into your Page/Post, click the *Add Media* button  $\binom{1}{1}$  Add Media and then simply drag your image(s) from wherever they are on your computer, into the browser window. Your file(s) will be automatically uploaded.

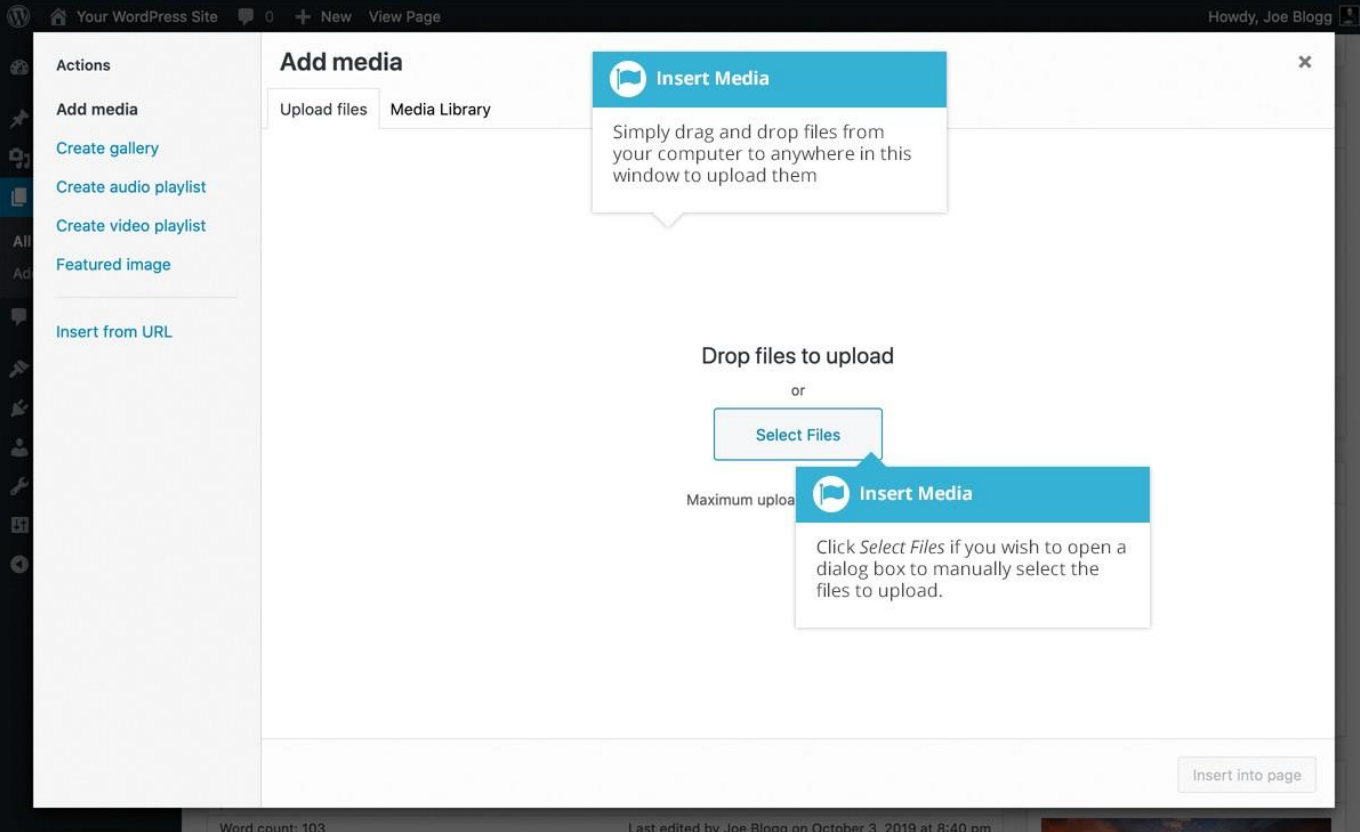

Alternatively, click the *Select Files* button and then select the file(s) that you'd like to upload, using the dialog window that is displayed.

It's also possible to simply drag your image straight into the Visual Editor, rather than clicking the *Add Media* button.

No matter whether you've clicked the *Add Media* button or simply dragged and dropped your image into the Visual Editor, once your image is uploaded, your Media Library is displayed, which contains all your previously uploaded images. The image(s) that you've just uploaded will be automatically 'selected' for easy insertion into your Page or Post. Selected images are shown with a 'tick' icon in the top right corner of the image.

After uploading your image(s), you can then select other previously uploaded images by holding down the Ctrl key (Cmd key on Macs) and simply clicking on them. To deselect an image, click the 'tick' in the top right corner of the image.

At the bottom of the window you will see a count of the number of images currently selected.

There are several options within this *Insert Media* window to help make it easier to add images into your Page or Post.

By default, previously uploaded images are shown, starting with the most recent uploads. If you'd like to narrow this list down, at the top of the window is a dropdown list that allows you to filter your displayed images by *All media items*, items *Uploaded to this post/page*, *Images*, *Audio* files, *Video* files, *Documents*, *Unattached* files and a number of other choices. You can also filter your media files by selecting a date, or alternatively, there is also a *Search* field that allows you to search for specific images.

The properties of the currently highlighted image (i.e. The image with the blue border) will be shown on the right-hand side of the *Insert Media* window. These properties include the filename, the date the file was uploaded and the image size. It's at this point you can also change the image Title, Caption, Alt Text and Description for each image, as well as the Alignment, Link and the Size at which the image is inserted.

- **Title**  is displayed as a tooltip when the mouse cursor hovers over the image in the browser
- **Caption**  is displayed underneath the image as a short description. How this displays will be dependent on the WordPress theme in use at the time. You can also include basic HTML in your captions
- **Alt Text** is displayed when the browser can't render the image. It's also used by screen readers for visually impaired users so it's important to fill out this field with a description of the image. To a small degree, it also plays a part in your website Search Engine Optimisation (SEO). Since search engines can't 'read' images they rely on the Alt Text
- **Description**  is usually displayed on the attachment page for the media, however this is entirely up to the theme that is currently in use

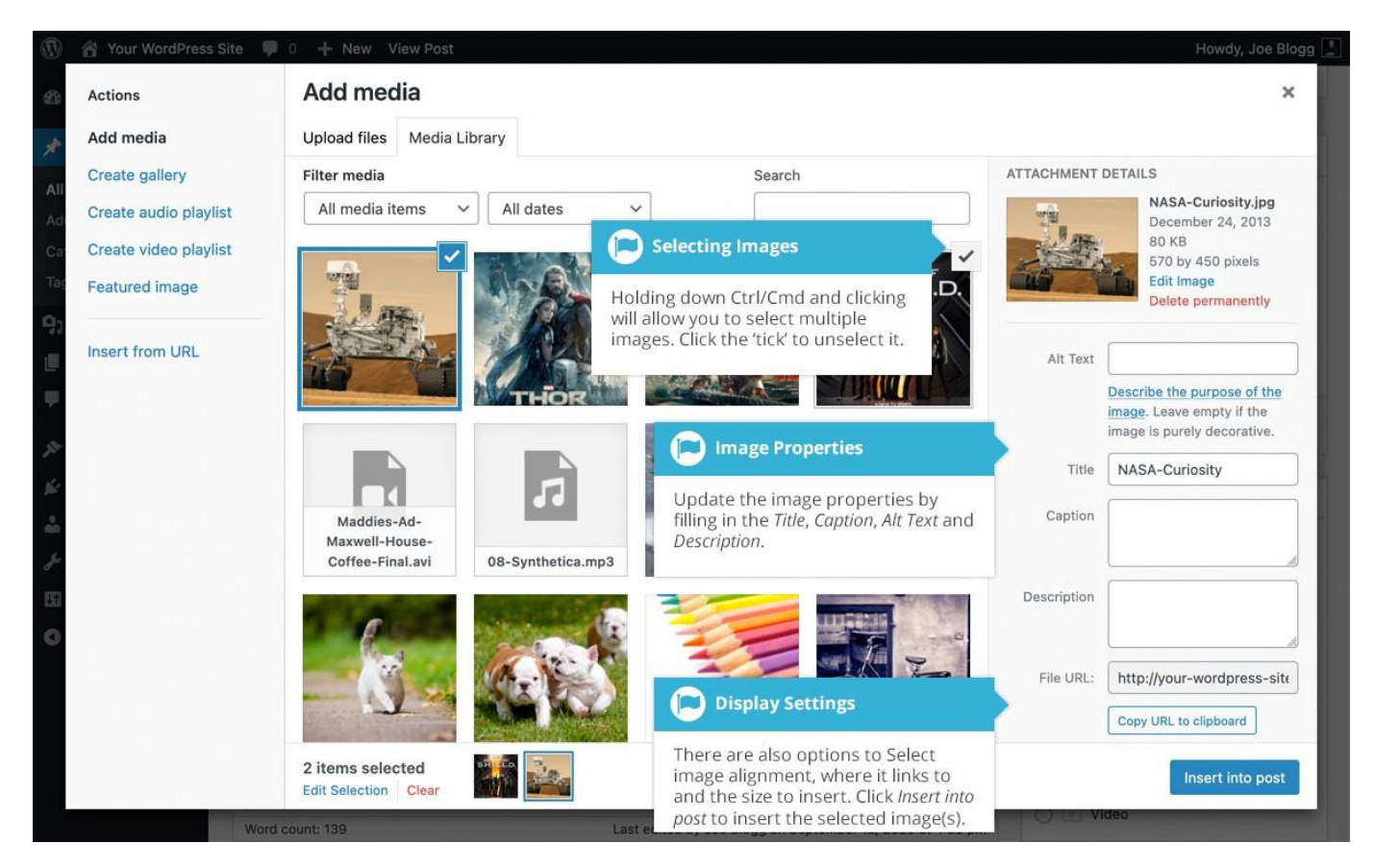

For each image, you can select how you would like the image aligned, either *Left*, *Center* or *Right* aligned, using the *Alignment* dropdown list. You can also select *None* for no alignment which will mean the image will display using the default alignment setting for your Theme.

You can also change what your inserted image(s) will link to using the *Link To*  dropdown list. You have the choice of linking to the image's attachment page by selecting *Attachment Page*, or you can link to the full size image by selecting *Media File*. You can also link to any URL by selecting *Custom URL*. When you do this, a new field will appear that allows you to enter in the custom URL. You can also choose not to link to anything by selecting *None*.

When your image(s) are uploaded, WordPress will also create several copies of your file at various sizes. You can choose which one you'd like to insert into your Page or Post using the *Size* dropdown list. To insert the image at the exact size you uploaded, simply select *Full Size*. Next to each size listed in this dropdown will be the actual dimensions of the image, in pixels (e.g. 300 x 225).

Once you've selected all your images, click the *Insert into post* button to insert the selected image(s) into your Post at the current cursor position (when editing a Page, this button will say *Insert into page*).

If you'd like to change the order of your images, click the *Edit Selection* link at the bottom of the *Insert Media* window. The window will change so that only the selected images are shown. Alternatively, clicking the *Clear* link will deselect all images.

After clicking the *Edit Selection* link at the bottom of the *Insert Media* window, all the currently selected images are shown. You can change the order in which the images will appear in your Page or Post by clicking and dragging each image to reorder them. You can also update the image Title, Caption, Alt Text and Description for each image. To remove one of your selected images, click the small '-' that appears in the top right corner of the image when you hover your cursor over the tick.

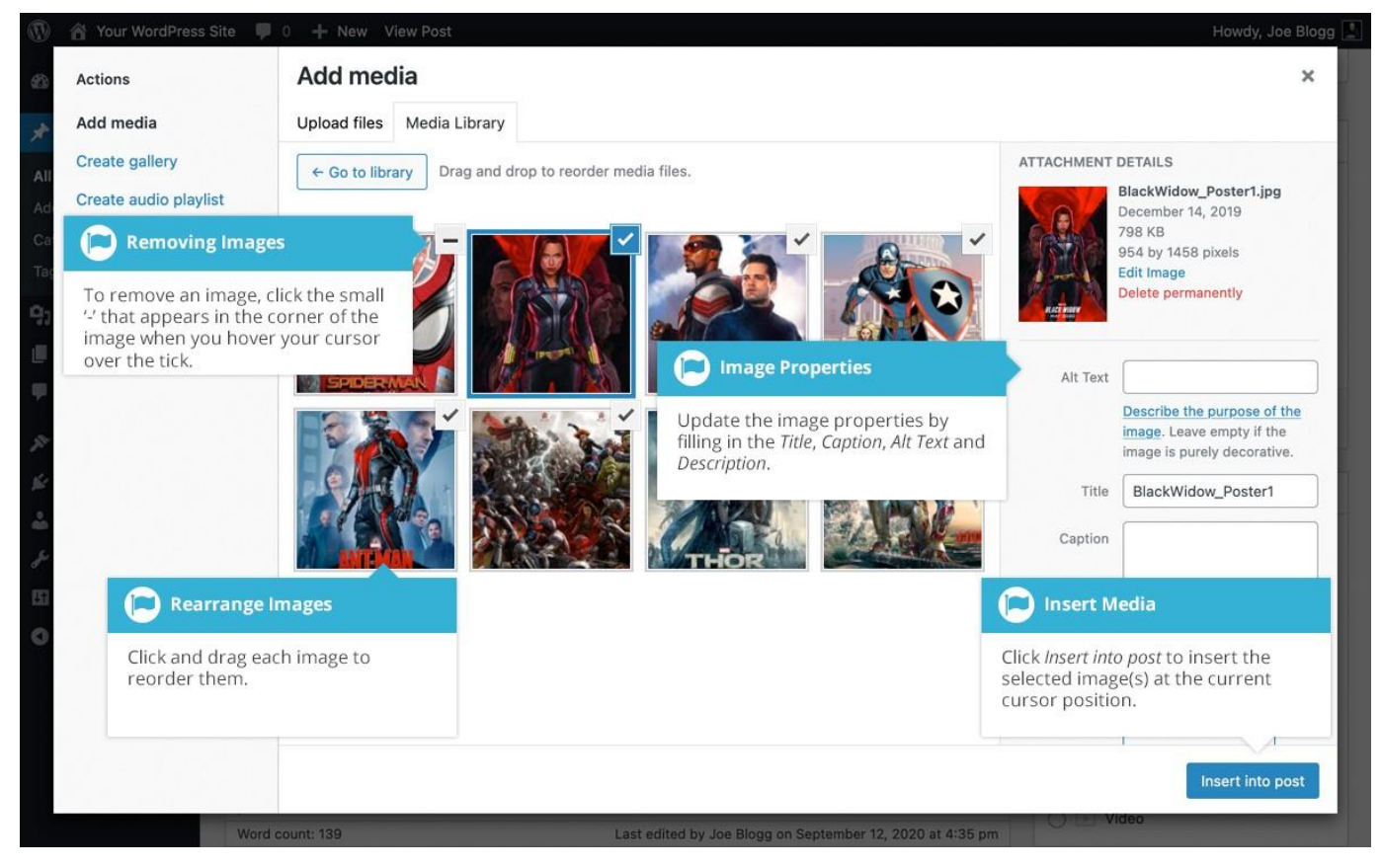

Clicking the *Return to library* button will take you back to the previous screen that allows you to select or deselect your images. Once you've updated the order and attributes of your images, click the *Insert into post* button to insert the selected

image(s) into your Post at the current cursor position (when editing a Page, this button will say *Insert into page*).

When you're editing your Post/Page, if you wish to insert an image that you uploaded earlier (as opposed to uploading a new image), click the *Add Media*

button again  $\left( \frac{1}{2} \right)$  Add Media ). Once the pop-up window displays, click the *Media Library* tab at the top of the pop-up window rather than dragging a new file into the upload window. All your previously uploaded images will be displayed, with the most recent ones shown first.

Select the image(s) that you'd like to insert into your Page or Post and then simply click the *Insert into post* button (or if you're editing a Page, this button will say *Insert into page*). As mentioned earlier, you can also click the *Edit Selection* link at the bottom of the window if you'd like to change the order the images are inserted.

### <span id="page-35-0"></span>Edit or Delete an Image

There are various options available for adjusting the layout of inserted images.

After clicking on an image that has already been inserted into your Page or Post, a small toolbar will appear over the image. By selecting one of the alignment

buttons  $\begin{pmatrix} \frac{\mathbf{a}}{\mathbf{b}} & \frac{\mathbf{b}}{\mathbf{b}} \end{pmatrix}$  you can change the alignment of the inserted image.

Clicking the *Edit* button ( ) allows you to edit the image properties. Clicking the

*Remove* button ( ) will remove the image from your content. It will only remove the image from your Page or Post, it will not delete the image from your Media Library.

When you click on an image in your Page or Post, as well as the alignment, edit and delete icons mentioned above, the image also displays 'resizing handles'. These are the small squares you see around the edge of the image. To resize your image, simply click and drag one of the corner resize handles.

As with any image editing software though, if you try to enlarge a small image, it will tend to get quite pixelated. It's always best to insert a large image and then resize down.
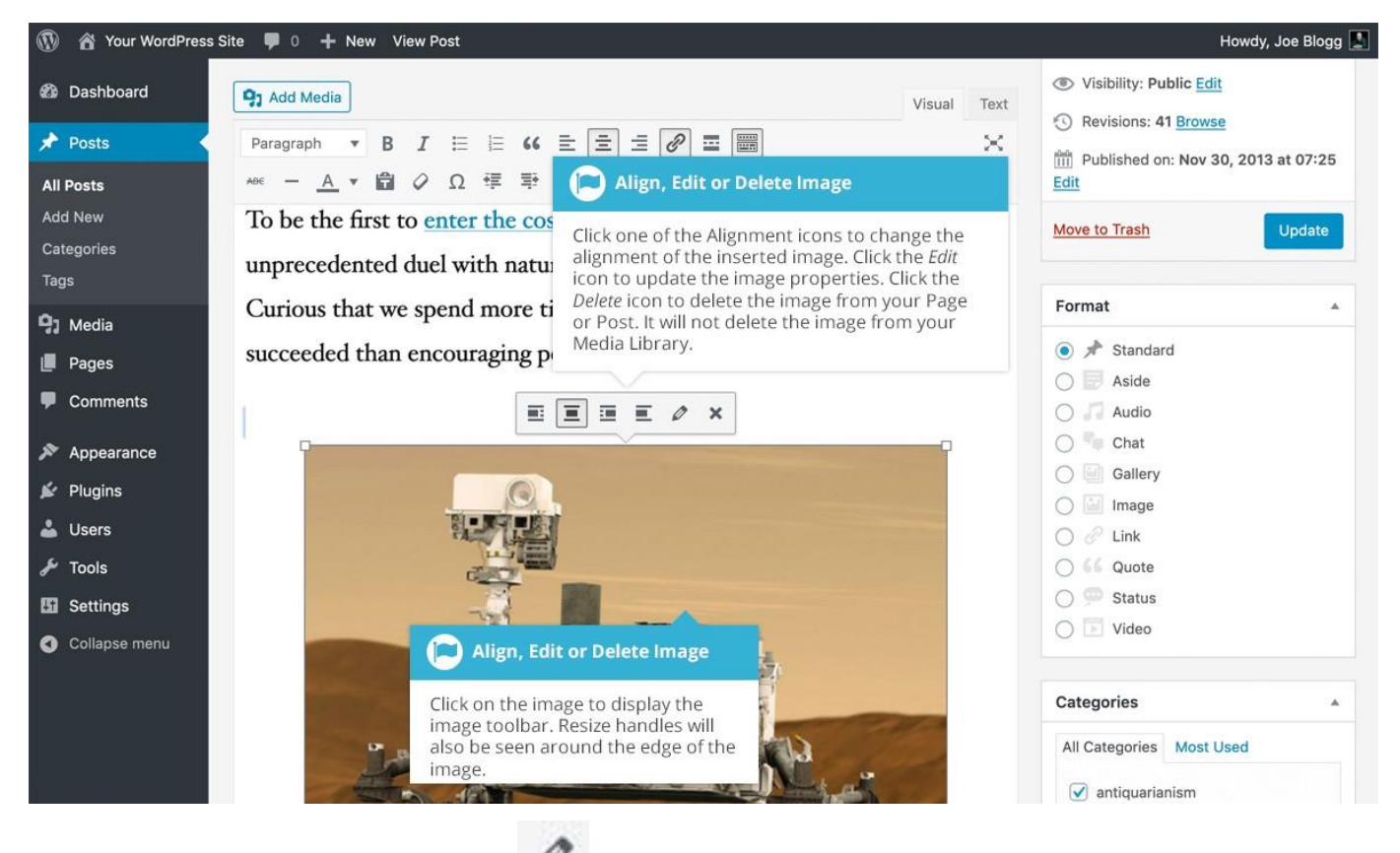

After clicking the *Edit* button ( $\blacksquare$ ) the following pop-up window will appear.

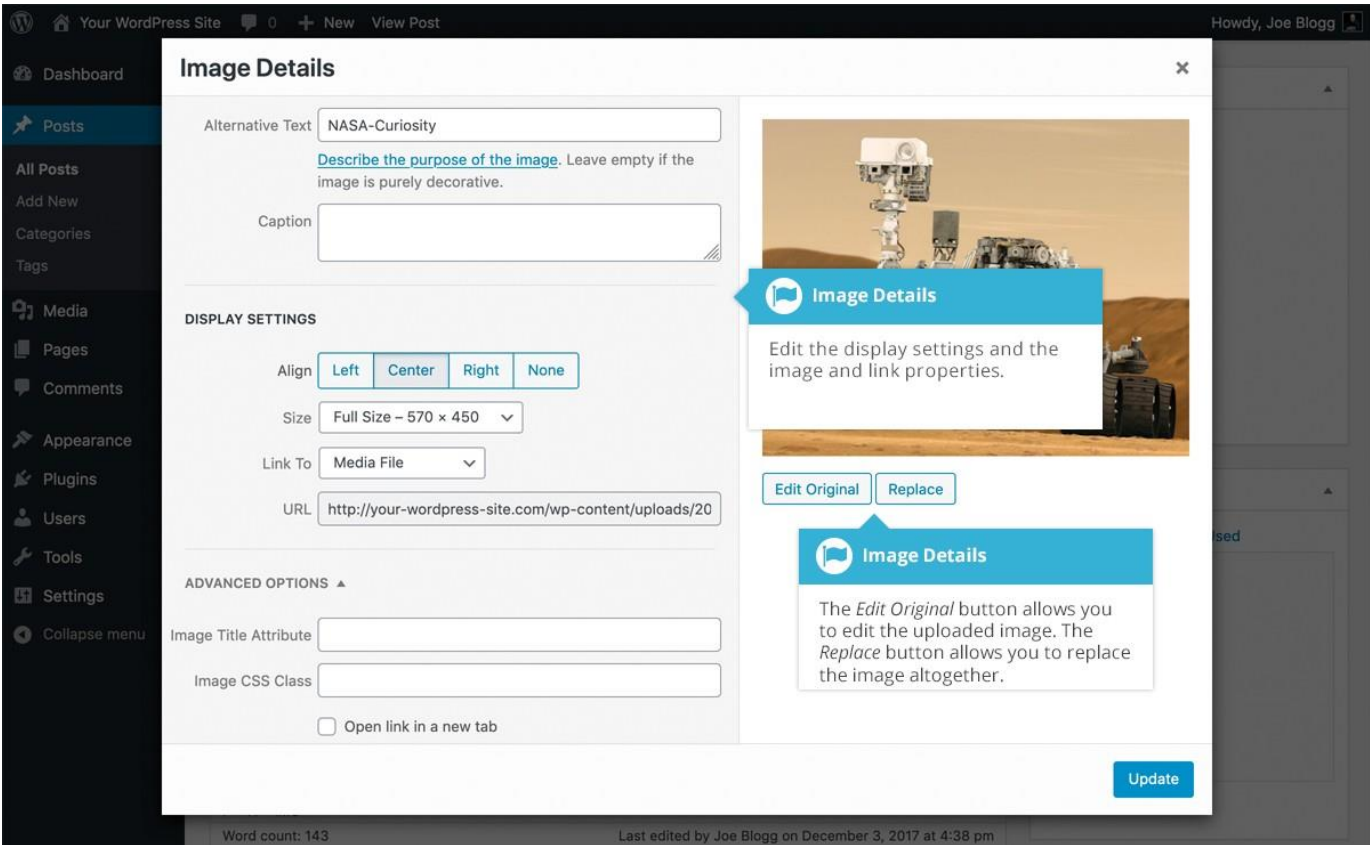

The Image Details pop-up window allows you to edit the various image and link properties:

- **Caption**  Displayed underneath the image as a short description. How this displays will be dependent on the WordPress theme in use at the time. You can also include basic HTML in your captions
- **Alternative Text**  Displayed when the browser can't render the image. It's also used by screen readers for visually impaired users so it's important to fill out this field with a description of the image. To a small degree, it also plays a part in your website Search Engine Optimisation (SEO). Since search engines can't 'read' images they rely on the Alt Text
- **Align**  Allows you to select how you would like the image aligned. They can be either Left, Centered or Right aligned. Setting alignment to None will remove the other alignment settings. How this affects your image within your content will depend on the current theme in use
- **Size**  Select a specific size from the dropdown list or select 'Custom Size' and then enter the Width and Height (in pixels) in the input fields that appear
- **Link To**  Select where you would like to link your image to from the dropdown list. You have the choice of linking to the image attachment page by selecting *Attachment Page*, or you can link to the full size image by selecting *Media File*. You can also link to any URL by selecting *Custom URL*. When you do this, a new field will appear that allows you to enter in the custom URL. You can also choose not to link to anything by selecting *None*
- **Image Title Attribute**  Displayed as a tooltip when the mouse cursor hovers over the image in the browser
- **Image CSS Class**  By default, WordPress will assign several CSS Classes to your image. If, for some reason, there's other CSS Classes that you'd like to assign to your image then you can add them into this input field
- **Link Rel**  Describes the relationship from the current document to the specified link. More information on the rel HTML attribute can be found on Wikipedia
- **Link CSS Class**  If there is a specific CSS Class that needs to be set on the HTML link then you can add it into this input field

Clicking the *Edit Original* button allows you to perform some simple manipulation with your uploaded image. You're able to rotate and flip your image as well as scale and crop it to different sizes.

If you'd like to replace the image entirely, click the *Replace* button and you'll be shown your Media Library where you can select a new image.

Once you have updated the image properties, click the *Update* button to save your changes. Alternatively, click the small 'x' in the top-right of the pop-up window to close the pop-up without saving any changes.

#### Setting a Featured Image

Some themes allow you to specify a Featured Image for your Page and Post. A Featured Image, often called a Post/Page Thumbnail, is usually some sort of image

that is representative for that particular Page or Post. How these images are displayed is dependent entirely on the Theme that is currently in use.

If your Theme allows you to set a Featured Image, the following *Featured Image*  panel will be displayed when you're editing your Page or Post. If Featured Images can't be set then this panel won't be displayed.

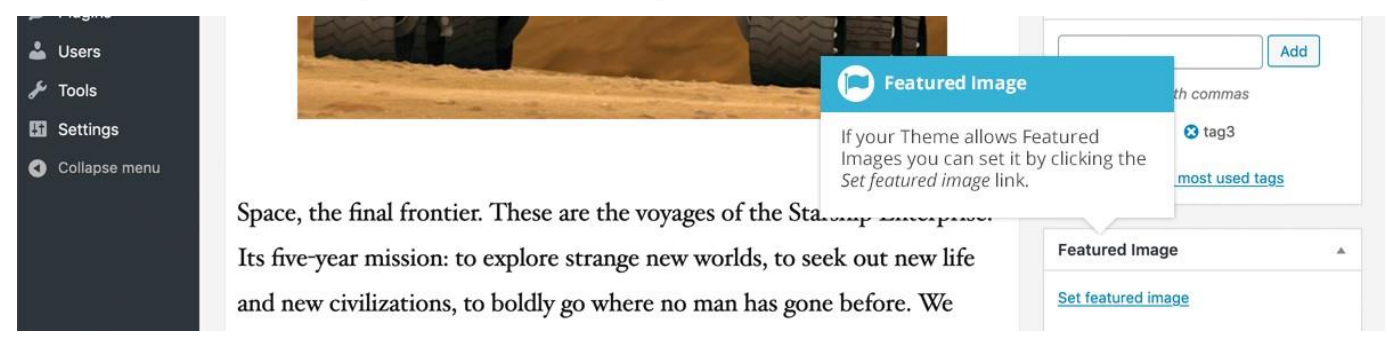

Setting your featured image is very similar to adding an image into your Page or Post. After clicking the *Set featured image* link a pop-up window will display that looks similar to the one that displays when you add an image to your Page/Post. You can upload a new image to use as your Featured Image or you can simply choose from one of your previously uploaded images.

By default, you'll be shown a list of the previously uploaded images. If you'd like to upload a new image, you can either click on the *Upload Files* tab at the top of the pop-up window and then click the *Select Files* button, alternatively, simply drag 'n drop your image into the pop-up window. After clicking the image you'd like to use as your *featured image* you can then update the Title, Caption, Alt Text and Description. To set the image as your Featured Image, click the *Set featured image* button. Your chosen image will then appear in the *Featured Image* panel.

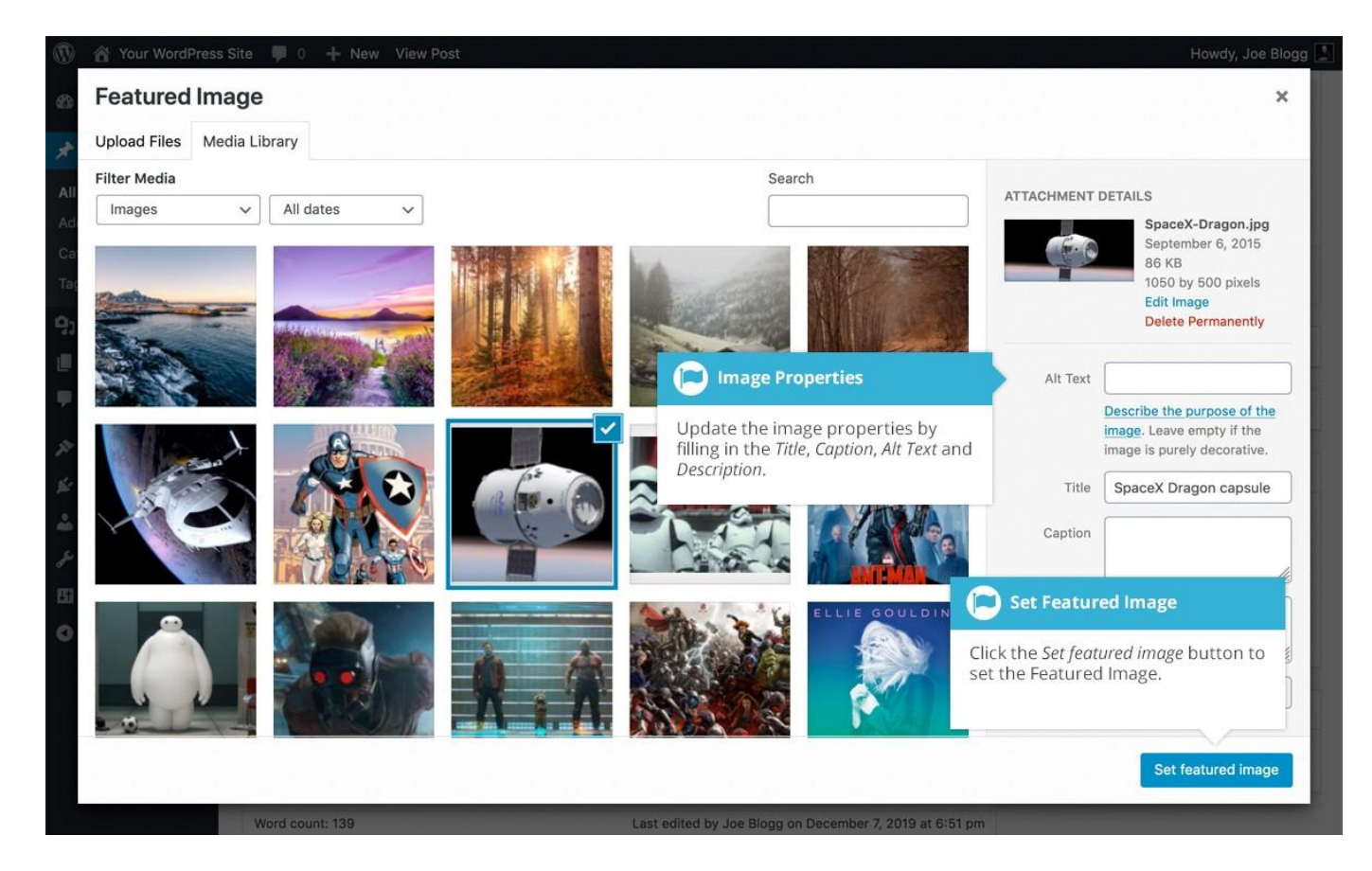

#### Insert an Image Gallery

WordPress has its own simple built-in Image Gallery that allows you to add multiple images to a page in one easy step.

To insert an image gallery into your Page/Post, click the *Add Media* button

 $\left( \frac{a}{b} \right)$ . A pop-up window will display that looks the same as the one that displays when you add an image to your Page/Post. You can upload new images to use in your gallery or you can simply choose from your previously uploaded images.

By default, you'll be shown a list of your previously uploaded images. If you'd like to upload a new image, click on the *Upload Files* link at the top of the pop-up window or simply drag 'n drop your new images into the pop-up window.

Click the *Create gallery* link in the left-hand navigation then select the images that you'd like to insert into your gallery.

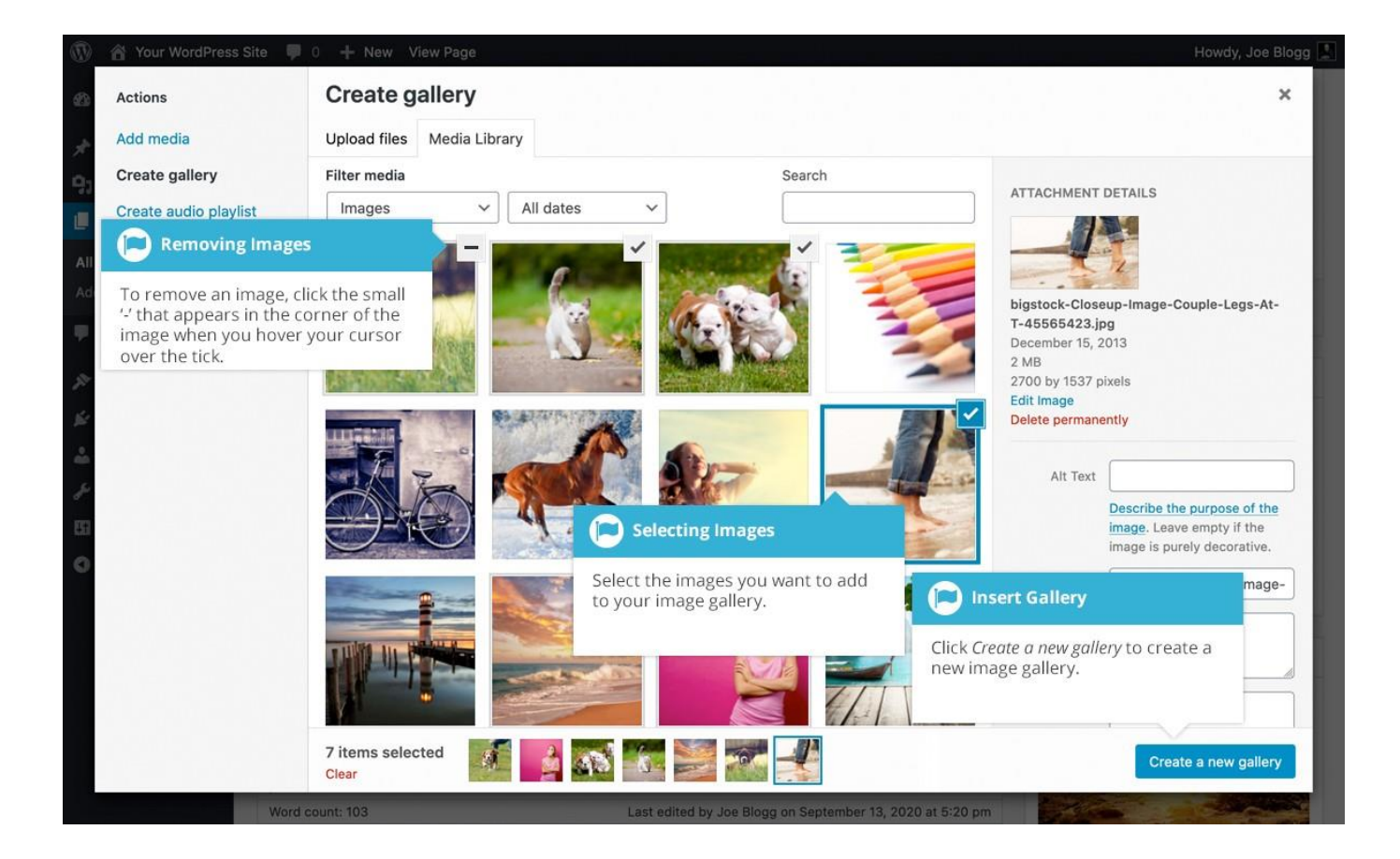

After selecting your images, click the *Create a new gallery* button at the bottom of the pop-up window. The window will change so that only the selected images are shown.

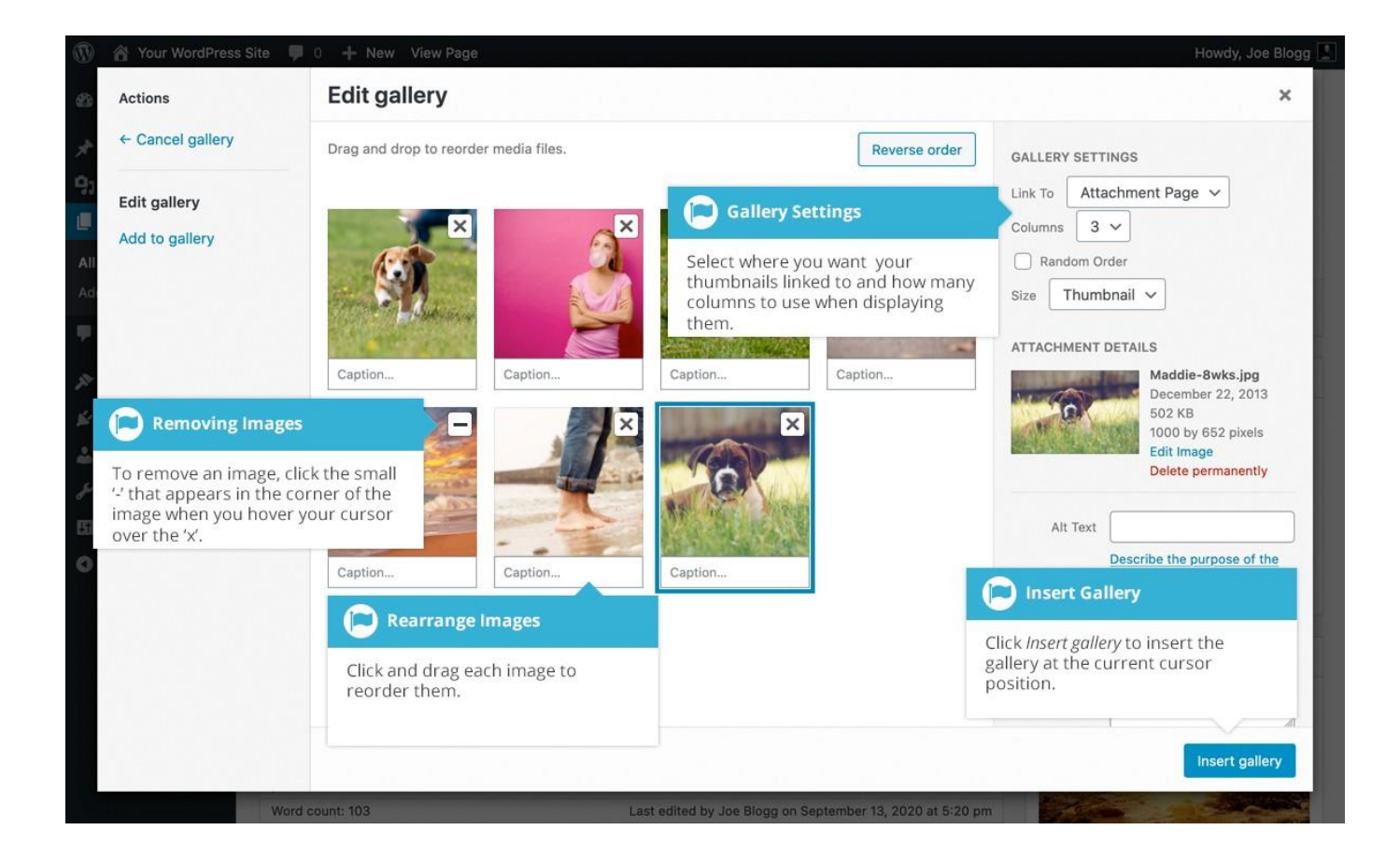

All the images that appear will be used within your Image Gallery. To reorder the images simply click on an image and drag it to its new position. If you'd like to add captions to your images, click the '*Caption..'.* text below each image and then type in your caption. Alternatively, click each image and then update the Title, Caption, Alt Text and Description on the right-hand side of the pop-up window. You can also include basic HTML, such as links, in your captions.

If you decide you no longer want a certain image to appear in your gallery, click the small '-' that appears in the top right corner of the image when you hover your cursor over the 'x'.

Since the built-in gallery is quite simple, there aren't that many options to choose from when setting it up.

• **Link to** – This sets what happens when the thumbnail image is clicked. Selecting *Media File* will open the full size image directly in your browser window. Selecting *Attachment Page* will open the image within one of your WordPress formatted pages

- **Columns**  Specifies the number of columns to use when displaying your thumbnail images. Ultimately, this will be dependent on your Theme and how wide your page is. If you find the gallery isn't displaying properly after changing this number you may need to change it to another number
- **Random Order**  Click this checkbox to display your images in a random order
- **Size** Selects the size of the image to use in your gallery

#### Edit or Delete an Image Gallery

Editing or Deleting an Image Gallery is much like editing or deleting an image. After clicking on an Image Gallery that has been inserted into your Page or Post,

two icons will appear on top of the gallery. Clicking the *Edit* button ( ) allows

you to edit the image gallery properties. Clicking the *Remove* button ( ) will delete the image gallery from your content. It will only remove the image gallery from your Page or Post, it will not delete any images from your Media Library.

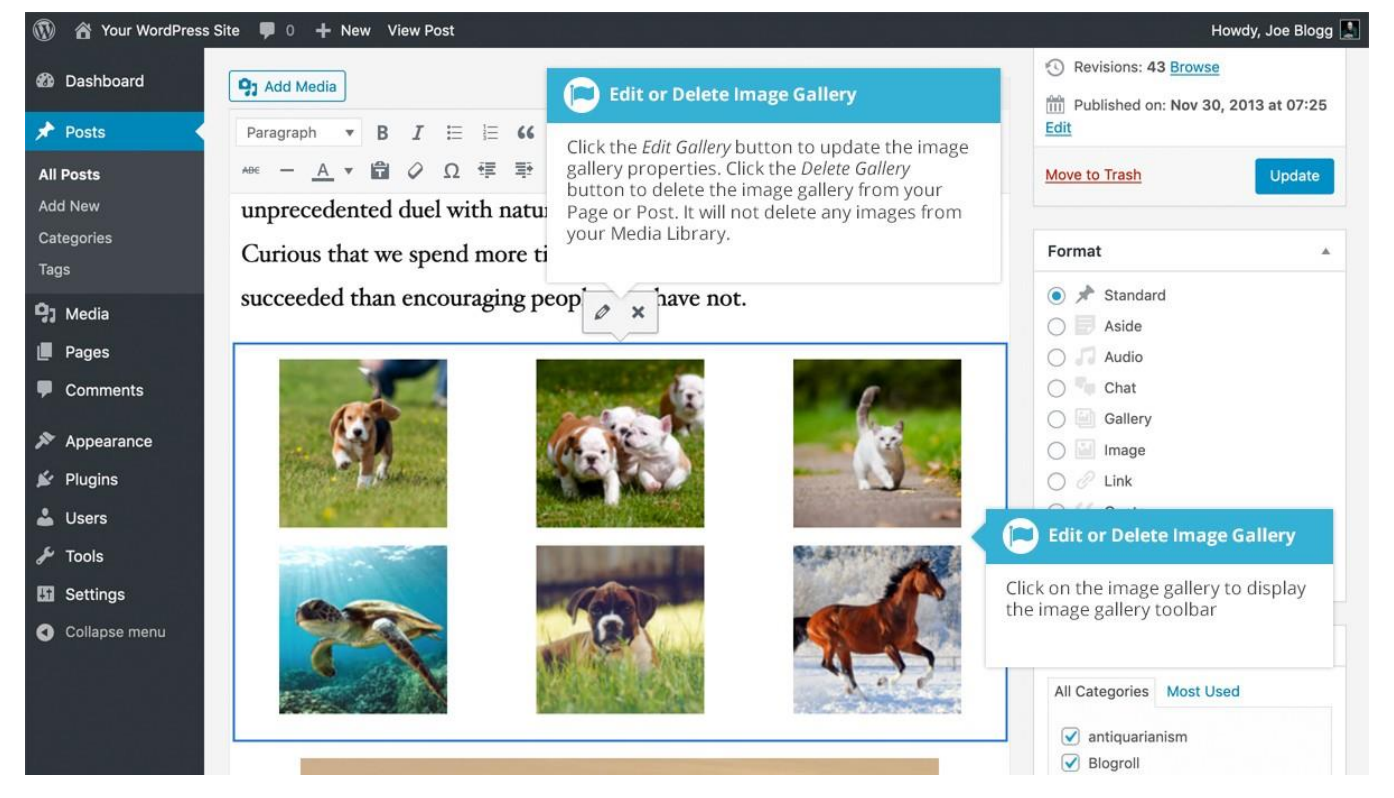

After clicking the *Edit* icon you will be shown the same pop-up window and options as when your image gallery was inserted into your Page/Post.

#### Insert an Audio or Video Playlist

Inserting an audio or video playlist is almost identical to inserting an image

gallery. Click the *Add Media* button ( **91 Add Media** ). A pop-up window will display that looks the same as the one that displays when you add an image to your Page/Post. You can upload new media files to use in your playlist or you can simply choose from your previously uploaded files.

By default, you'll be shown a list of your previously uploaded files. If you'd like to upload a new media file, click on the Upload Files link at the top of the pop-up window or simply drag 'n drop your new images into the pop-up window.

To create an audio playlist, click the *Create audio playlist* link in the left-hand navigation. The pop-up window will display a list of your audio files.

Alternatively, to create a video playlist, click the *Create video playlist* link in the left-hand navigation. The pop-up window will display a list of your video files.

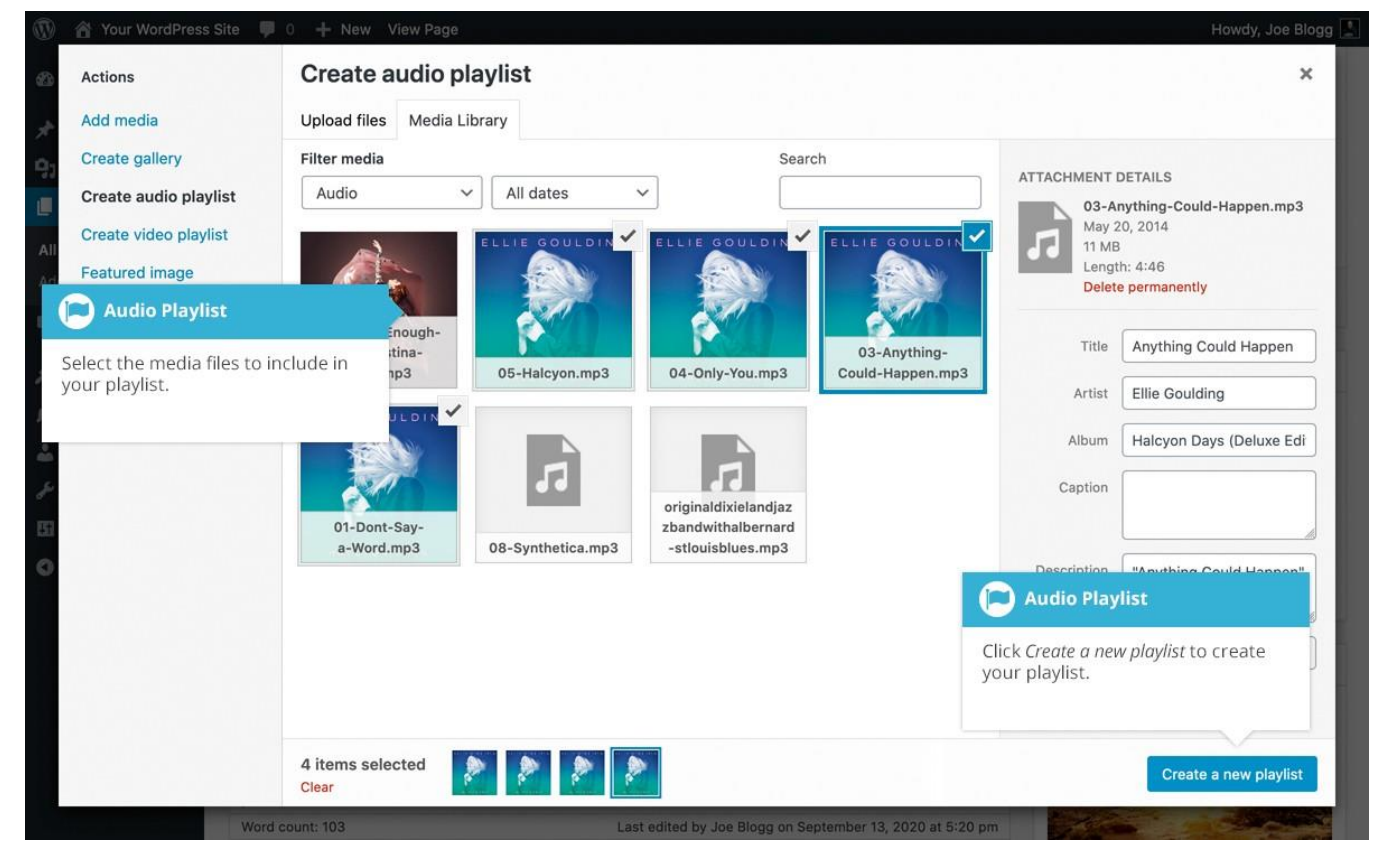

After selecting your media files, click the *Create a new playlist* button at the bottom of the pop-up window. The window will change so that only the selected media files are shown.

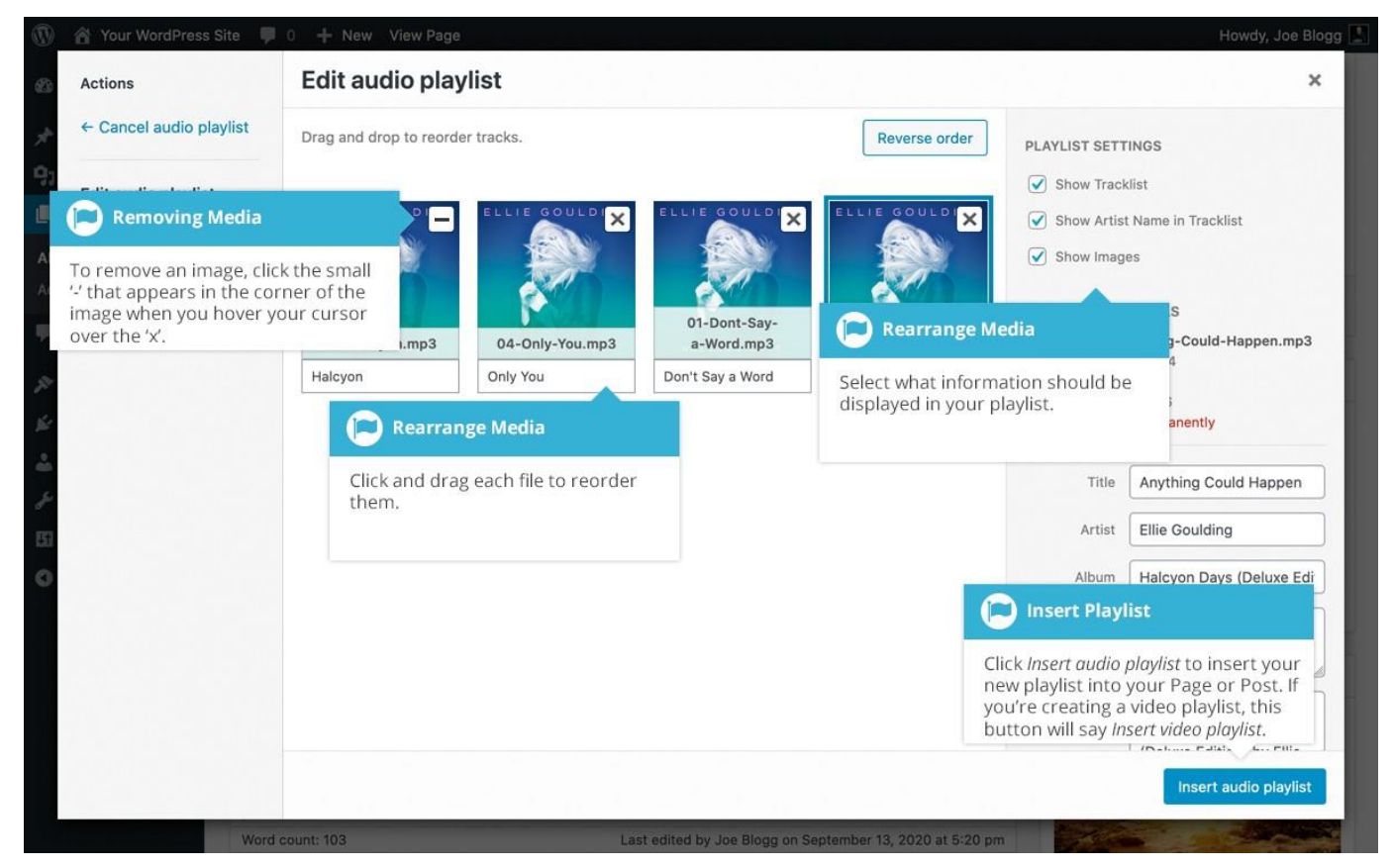

All the media files that appear will be used within your playlist. To reorder the files simply click on a file and drag it to its new position. You can change the title for each file by clicking the text below each file and then typing in your new title. Alternatively, click each file and then update the *Title*, *Caption* and *Description* on the right-hand side of the pop-up window.

If you decide you no longer want a certain media file to appear in your playlist, click the small '-' that appears in the top right corner of the file when you hover your cursor over the 'x'.

You can change how your playlist appears in your page by selecting which items you'd like to appear.

When inserting an audio playlist you have the following display settings.

• **Show Tracklist** – Ticking this checkbox will show a list of all the audio files within your playlist

- **Show Artist Name in Tracklist**  Ticking this checkbox will show the artists name next to each track name
- **Show Images**  Ticking this checkbox will show any associated audio file images

When inserting a video playlist you have the following display settings.

- **Show Video List** Ticking this checkbox will show a list of all the video files within your playlist
- **Show Images**  Ticking this checkbox will show any associated video file images

#### Inserting Video, Audio or Other File Type

The procedure for inserting any other type of file into your Page/Post is exactly the

same as Inserting an Image. Simply click the *Add Media* button (**4) Add Media** Once the relevant pop-up window displays, perform the same steps to upload your file to your site and to insert it into your Page or Post.

When inserting video or audio files, you can select *Embed Media Player* from the *Embed or Link* dropdown list in the Insert Media pop-up window to use the audio and video players that are now built into WordPress. Supported audio/video formats include M4a, MP4, OGG, WebM, FLV, MP3, and WAV files.

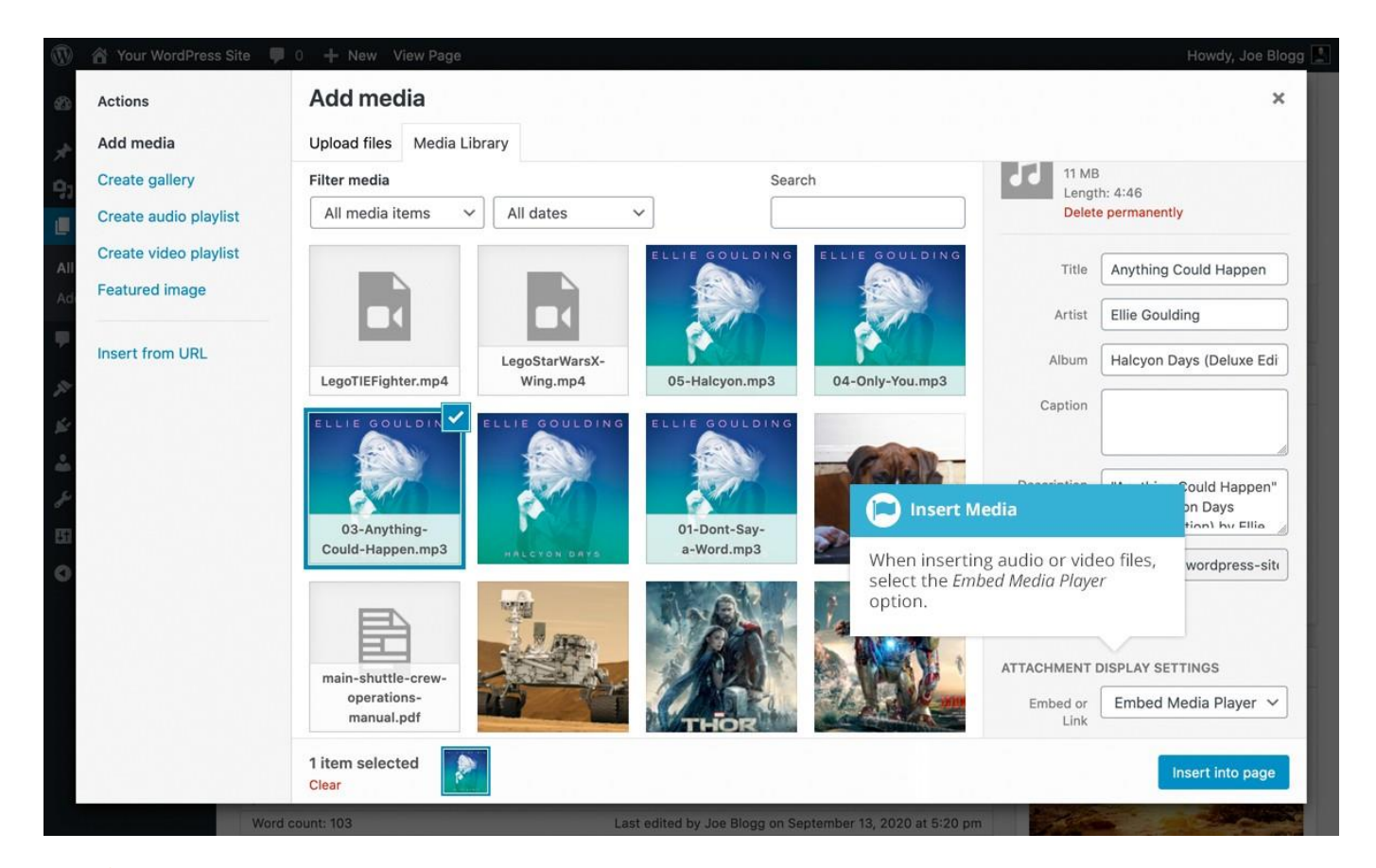

It's recommended that you make your filename 'server friendly'. Make sure the filename has no spaces, apostrophes, slashes or other nonalphanumeric characters (such as \$, % and &). Rename the file before uploading if it does. To preserve readability, some people replace spaces with the underline character or hyphen. For instance, *My File Name.txt*  becomes *My\_File\_Name.txt* or *My-File-Name.txt*

#### Embedding a Video, Image or Other Content

Another way to add video or other content into your pages is through embedding. A popular example of this is embedding a YouTube video into your page.

When you're embedding a file, there's no need to upload the file to your site. You're basically just creating a link to the file, from within your own page. WordPress is able to automatically embed files from a number of different services.

To embed something into your Post or Page, simply paste the URL into your content area. The URL needs to be on its own line and not hyperlinked.

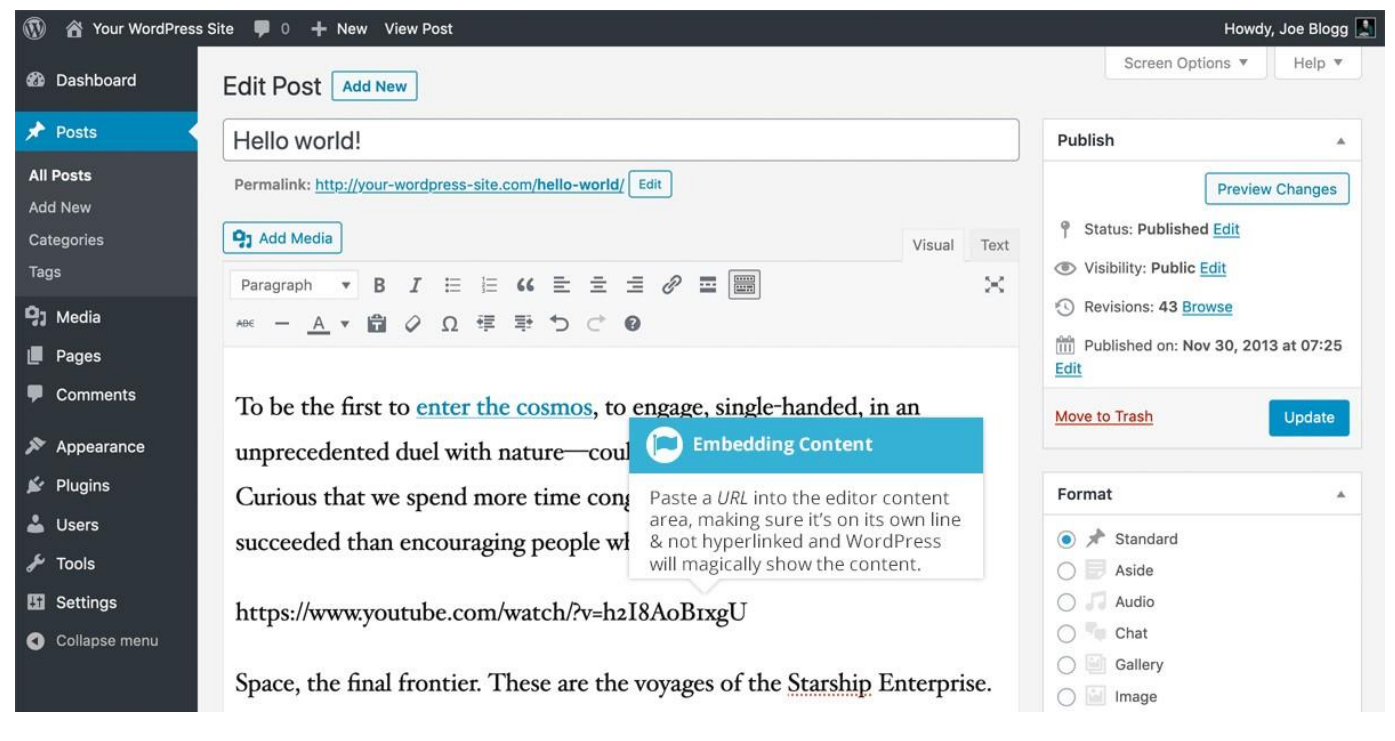

When embedding content in this manner (as opposed to using the embed shortcode mentioned below), your url will change to show a preview of that content. For example, when embedding a video from YouTube, after pasting in the URL to the editor, it will magically change to show the actual video content, right there in the editor.

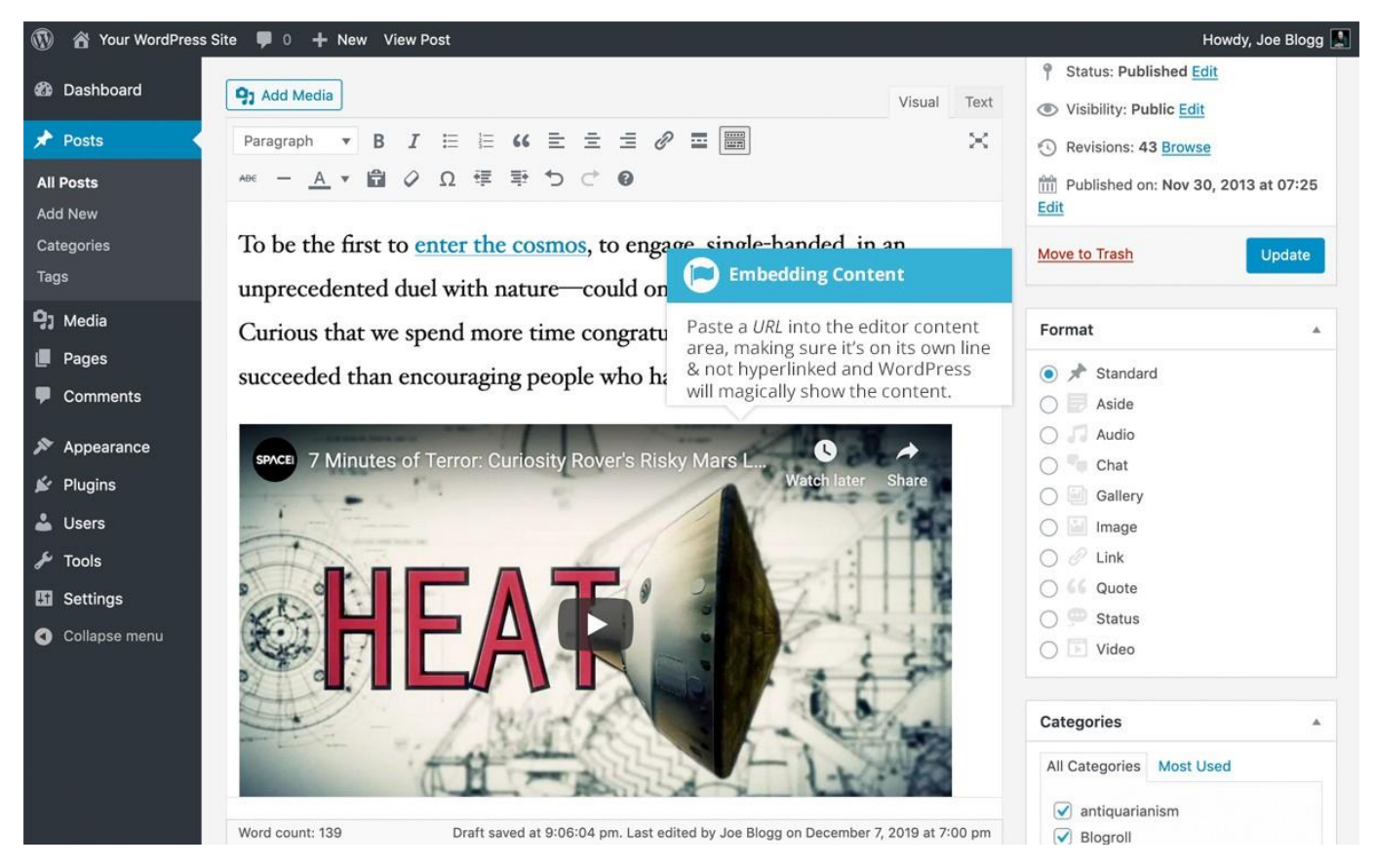

If you'd like to specify the width and height, you can wrap the URL in the *[embed]*  shortcode. Embedding your link using this shortcode does not require the URL to be on its own line. The format for using the shortcode is:

[embed width= "123" height= "456"] *url* [/embed]

WordPress will automatically embed content from the following sites:

- Amazon Kindle
- Animoto
- Cloudup
- Crowdsignal
- DailyMotion
- Flickr
- Imgur
- Issuu
- Kickstarter
- Mixcloud
- Pinterest
- Reddit
- ReverbNation
- Screencast
- Scribd
- SlideShare
- SmugMug
- SoundCloud
- Speaker Deck
- Spotify
- TED
- TikTok
- Tumblr
- Twitter
- VideoPress
- Vimeo
- Wolfram Cloud
- WordPress
- WordPress.tv
- YouTube (only public and "unlisted" videos and playlists)

#### Adding HTML Links

HTML links allow your site visitors to easily navigate around your site. They're also used when you want to allow people to download files from your site, such as PDFs or other documents, for viewing images or even just linking to other websites. HTML links will frequently be shown with an underline to differentiate it from other text, but this may vary depending on the theme you're currently using.

#### Inserting an HTML Link

Inserting an html link in your Page/Post to one of your own pages or another site is extremely easy. Simply click and drag the cursor and highlight the text that you

want turned into a link and then click the *Insert/edit link* button (<sup> $\ll$ </sup>). A small inline link toolbar will display where you can enter your link URL. If you enter a URL without including 'http://' in front of it, WordPress will automatically correct it for you. As an example, if you type 'google.com' it will automatically correct this to '[http://google.com](http://google.com/)'. After you've entered your link url, hit your *Enter* key or click

the *Apply* button  $\begin{pmatrix} 1 & 1 \\ 0 & 0 \end{pmatrix}$  to save your changes.

If you don't select any text prior to clicking the *Insert/edit link* button, it will use the URL that you enter as the link text.

You can also insert a link to one of your existing Posts or Pages by simply typing the Post or Page name and then selecting it from the list that displays. As you type the Post/Page name the list will re-populate based on matching results.

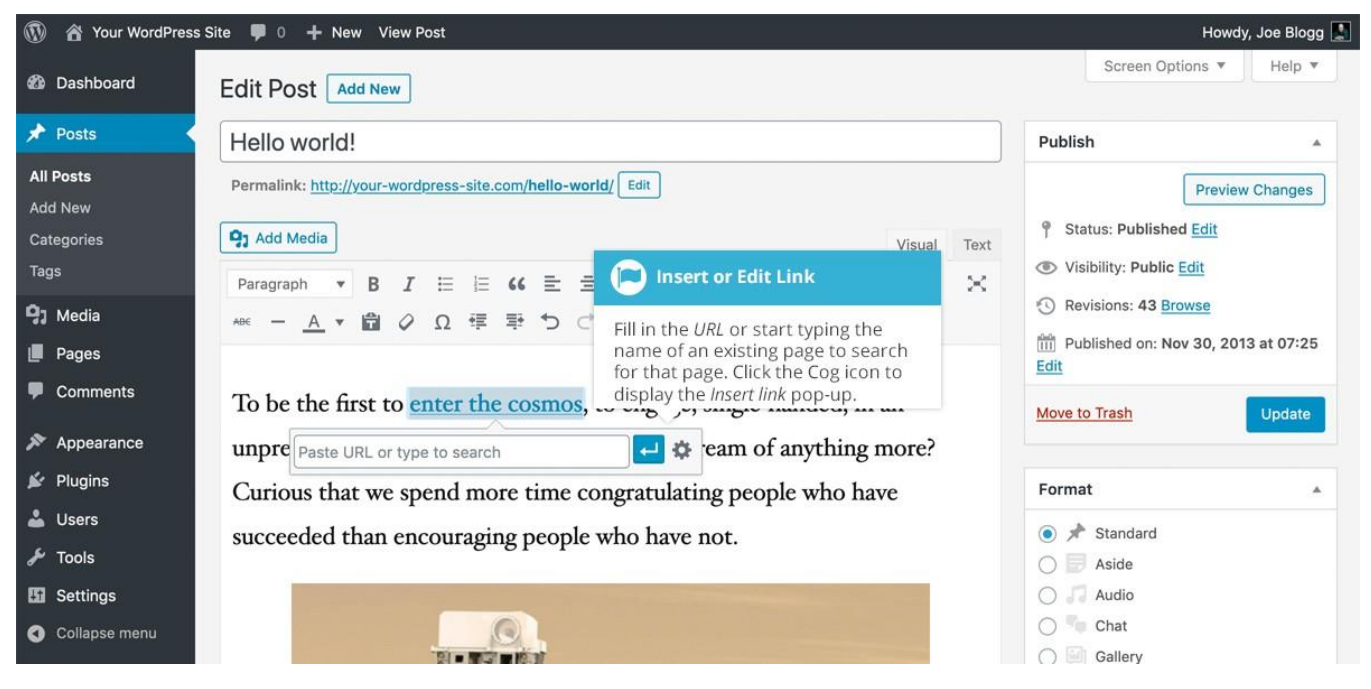

If the URL that you enter in the inline link toolbar has the incorrect syntax, WordPress will let you know by highlighting the link with a red dotted outline. When this happens, simply click the link to display the inline link toolbar again

and then click the *Edit* button ( $\blacksquare$ ) to edit the URL you entered.

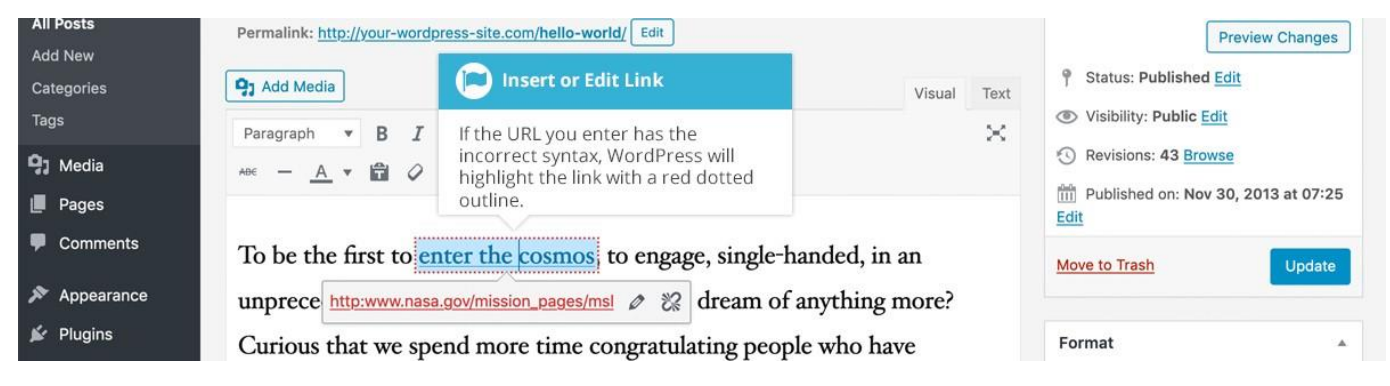

If you wish to set additional options or select an existing Post/Page from your site,

click the *Link options* icon ( ). This pop-up is also useful if you wish to have your link open in a new tab/window when clicked as it gives you access to the *Open link in a new tab* checkbox.

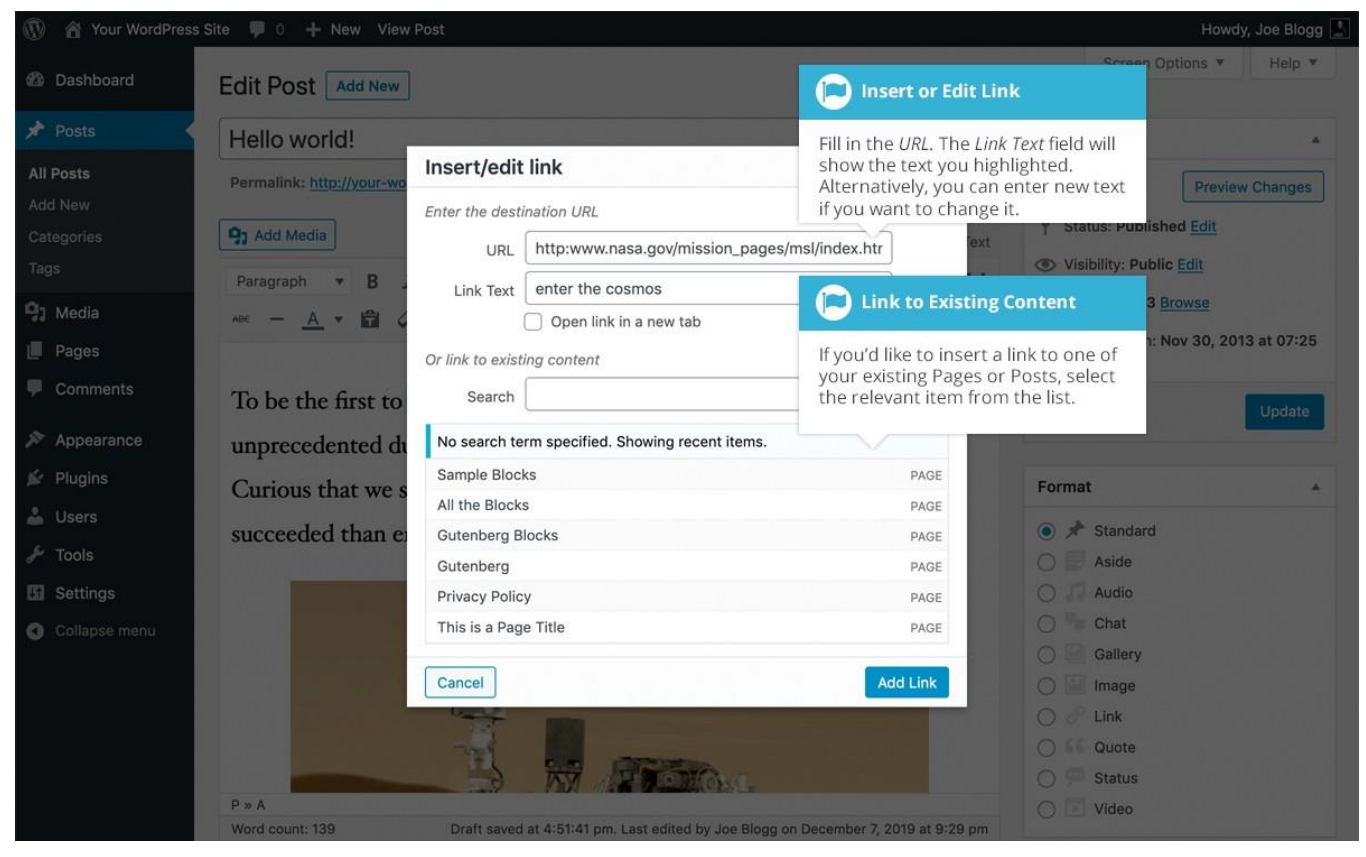

If you're displaying the pop-up window, simply fill in URL and the Title and then click the *Add Link* button.

- **URL** URL of the page or website that you would like to create a link to
- **Link Text**  The text that you highlighted prior to clicking the *Insert/edit link* button will be automatically displayed
- **Open link in a new tab** When someone clicks the link you can have it open in the same window (default setting) or have it open in a new browser window/tab

Alternatively, if you'd like to add a link to one of your existing Posts or Pages, select the relevant page from the supplied list. If you have a large number of pages within your site, you can type the Page or Post name in the *Search* field to make it easier to find. As you type, the list will re-populate based on matching results. After selecting one of your existing pages, the link will be updated in the *URL* field. Click the *Add Link* button to add your link.

#### **Inserting Links to Media Files**

Adding a link to media files such as documents or PDF's is just as easy as adding a standard html link. There are a couple of ways you can go about it.

Click the *Add Media* button (**91 Add Media**) and then simply drag your file from wherever it is on your computer, into the browser window. Your file will be automatically uploaded.

Alternatively, click the *Select Files* button and then select the file that you'd like to upload, using the dialog window that is displayed.

Once your file is uploaded, your Media Library, which contains all your previously uploaded files, is displayed. The file that you've just uploaded will be automatically 'selected' for easy insertion into your Page or Post.

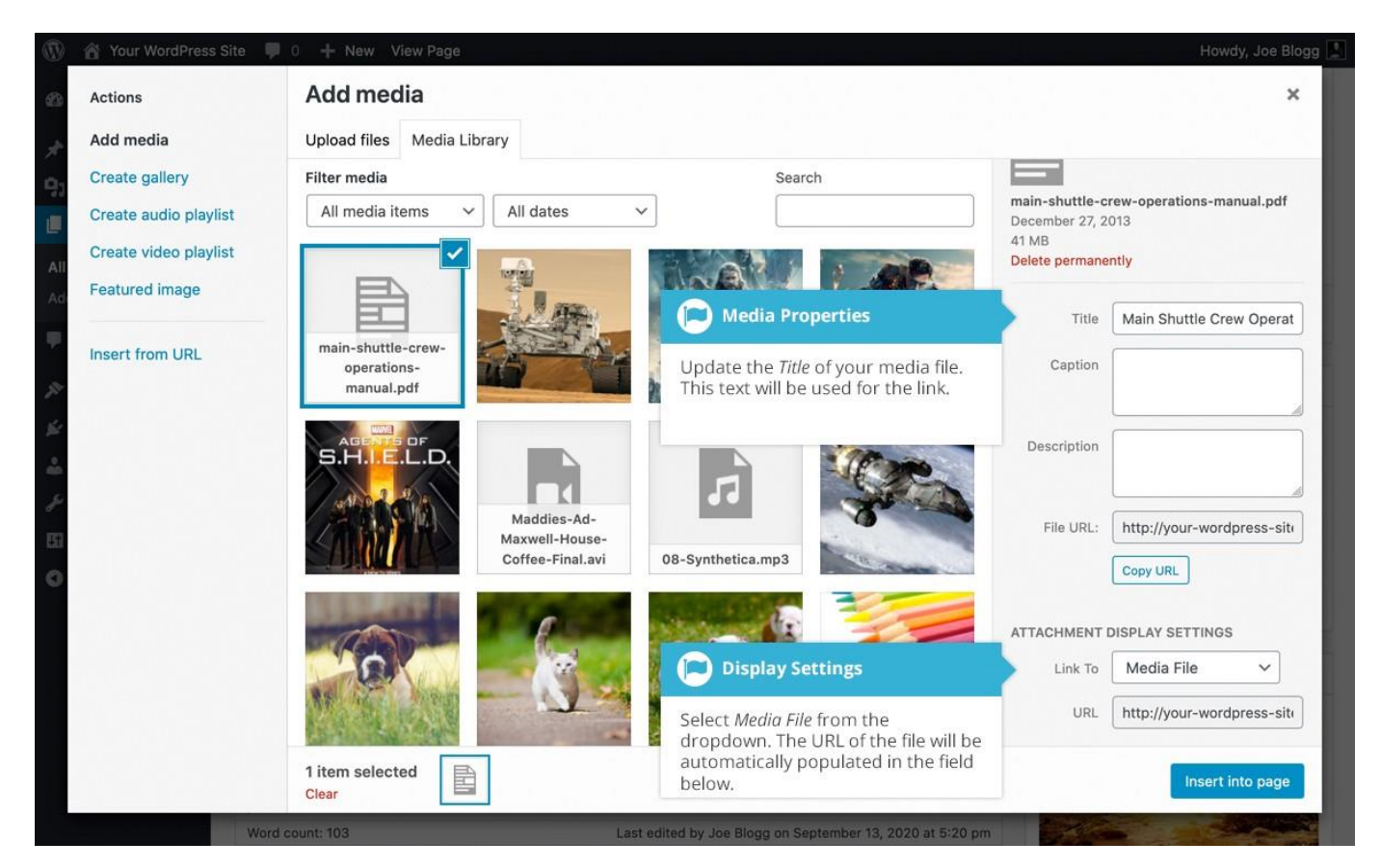

Update the *Title* for your file. The *Title* will be used for the text link when it's inserted into your content. From the *Link To* dropdown list, select *Media File*. The field just below this will be automatically populated with the URL for the file.

Click the *Insert into post* button to insert a link to the selected file in your Post at the current cursor position (when editing a Page, this button will say *Insert into page*).

If you happen to know the URL for the media file that you'd like to link to or if you'd like to create a link on some existing text, simply click and drag the cursor and highlight the text that you want turned into a link and then click the *Insert/* edit link button (<sup> $\mathcal C$ </sup>). Just like previously, when adding a simple HTML link, enter the URL to your media file and then click the *Add Link* button. A standard html link will be created that links to the media file that you specified.

#### Editing an HTML Link

To edit an html link, click the link within your Page/Post that you'd like to edit to display the inline link toolbar. Once the toolbar appears, click the *Edit* button

( $\bullet$ ) to display the edit field. Alternatively, click the link within your Page/Post and then click the *Insert/edit link* button ( $\mathscr{O}$ ) on the main Visual Editor toolbar.

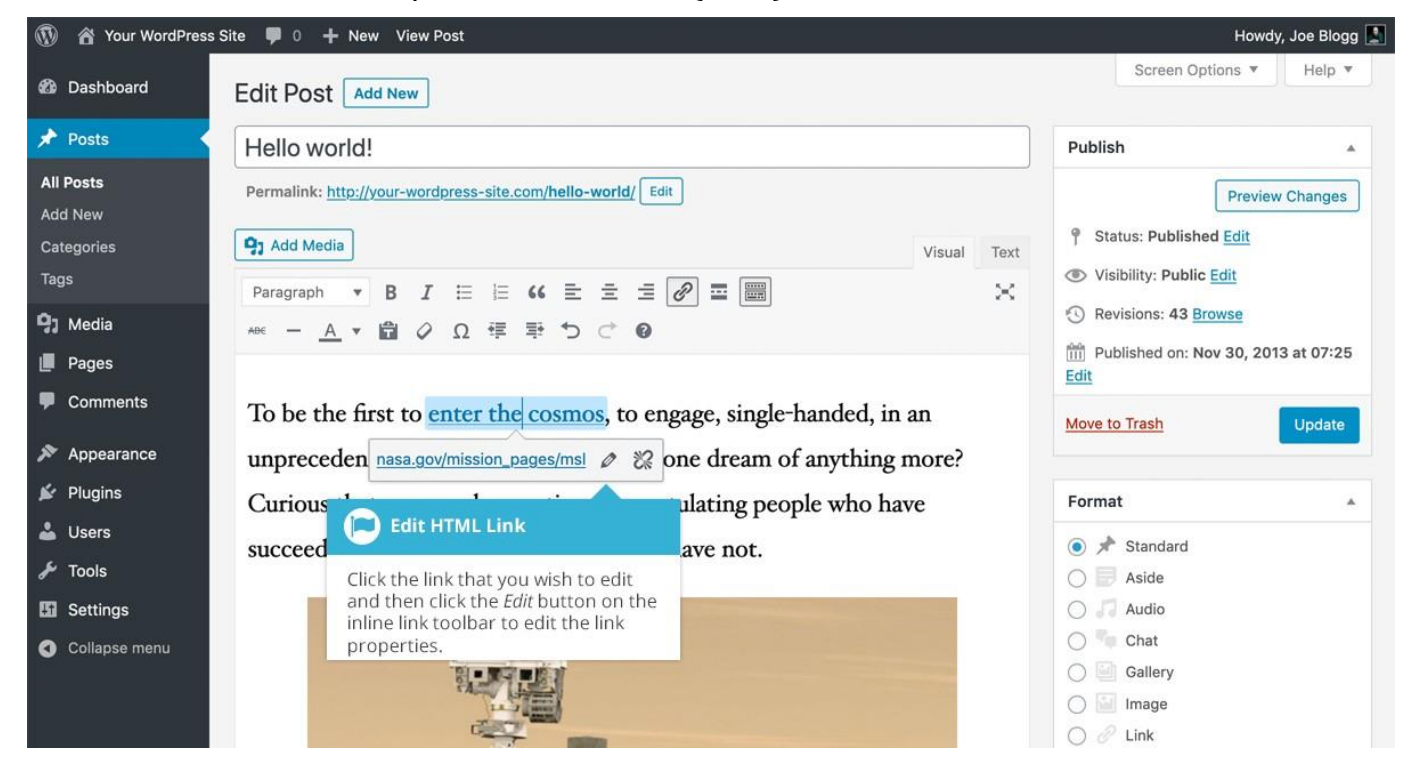

After you've updated the link url, hit your *Enter* key or click the *Apply* button (  $|{\bf j}|$  to save your changes. If you wish to display the Insert/edit link pop-up window click the *Link options* icon ( $\qquad$ ).

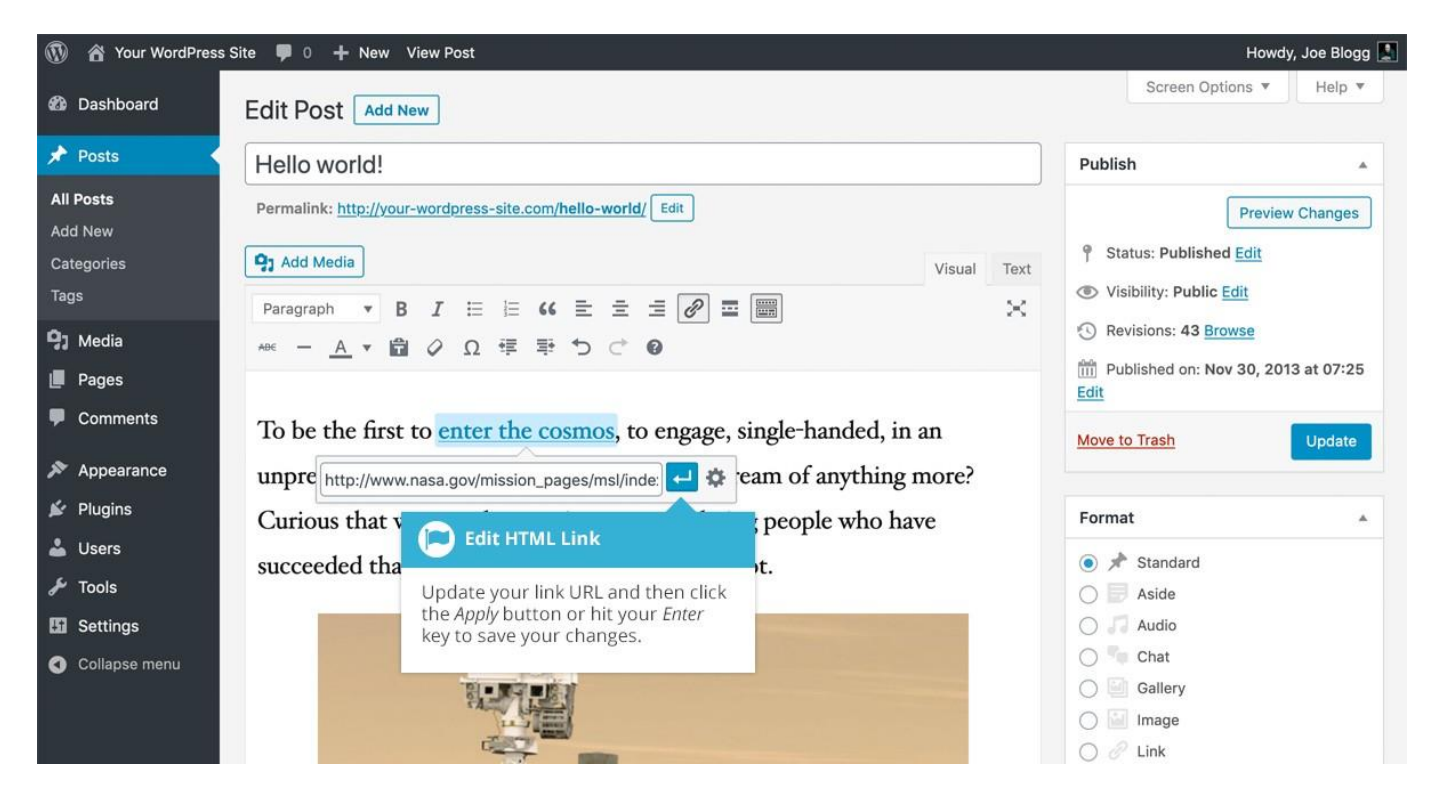

#### Removing an HTML Link

To remove an html link, click the link within your Page/Post that you'd like to remove to display the inline link toolbar. Once the toolbar appears, click the

*Remove* button (  $\alpha$  ) to remove the link. If you want to remove a link from an image, simply click the image once to select it, click the *Insert/edit link* button

( ) to show the inline link toolbar, then remove the URL and click the *Apply*

button (**)** to accept your change. If the html link is linking to an uploaded file or image, clicking the *Remove* button won't remove or delete that file, it will simply remove the hyperlink.

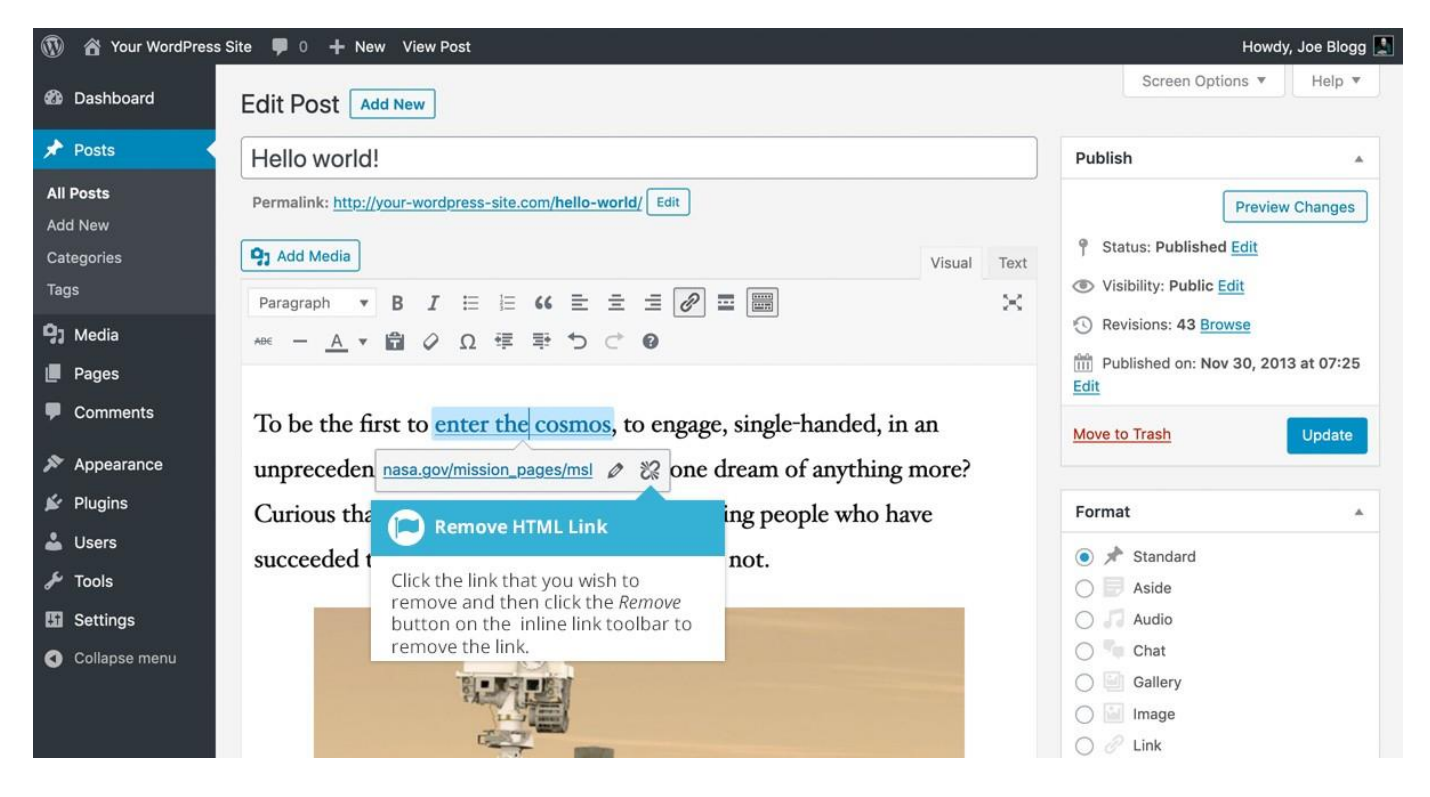

#### Editing Existing Content

To edit an existing page, simply click on the relevant Page/Post title, when viewing your list of Pages or Posts. Alternatively, click on the *Edit* link that appears beneath the title when hovering your cursor over each row.

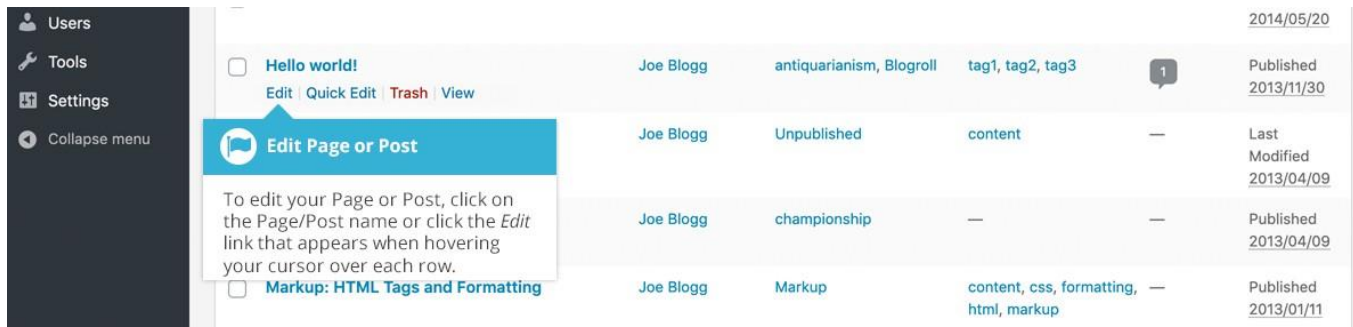

The screen that appears will be exactly the same as the *Add New Page*/*Add New Post* screen, only with the existing content displayed. When you've finished editing your Page/Post, click the *Update* button.

#### Deleting Content

If you wish to delete one of your Pages or Posts, click on the *Trash* link that appears beneath the title when hovering your cursor over each row. This will move the Page/Post to the Trash.

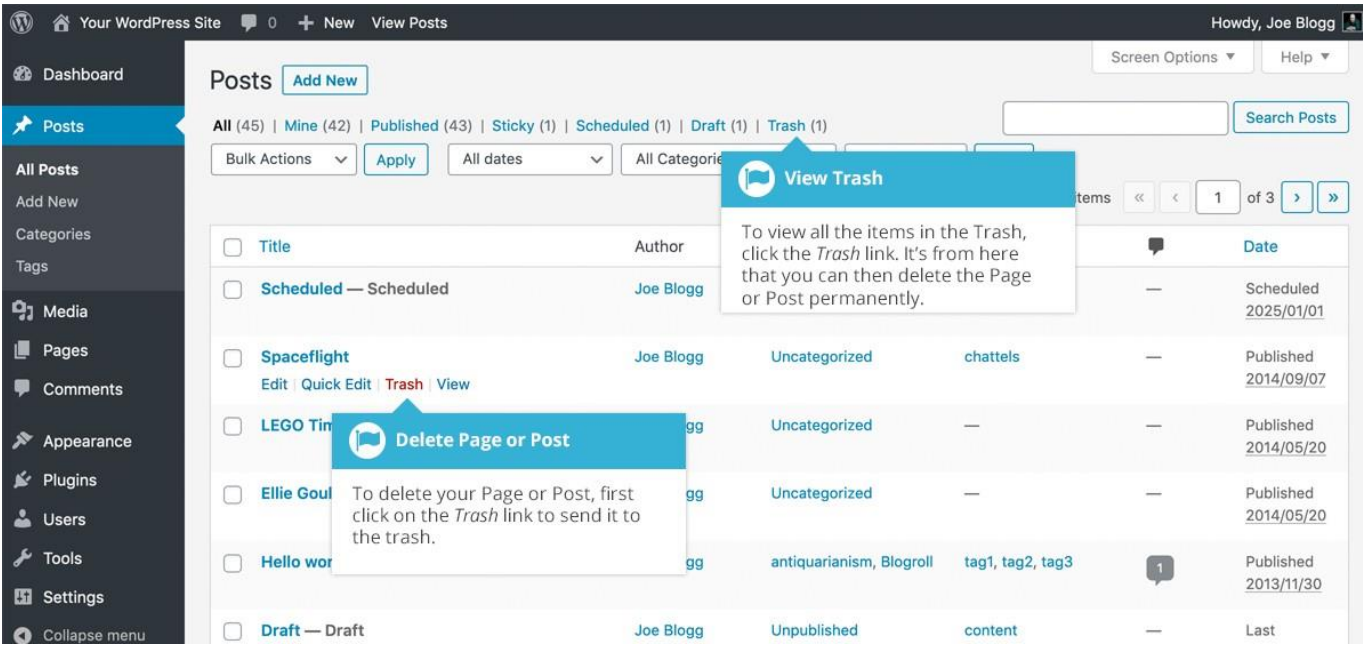

To delete the Page/Post permanently or to restore the Page/Post, click the *Trash*  link at the top of the screen. When the cursor is hovering over each item in the Trash, the *Restore* and *Delete Permanently* links appear. Click *Delete Permanently*  to permanently remove a single Page or Post. Clicking *Restore* will restore the Page or Post.

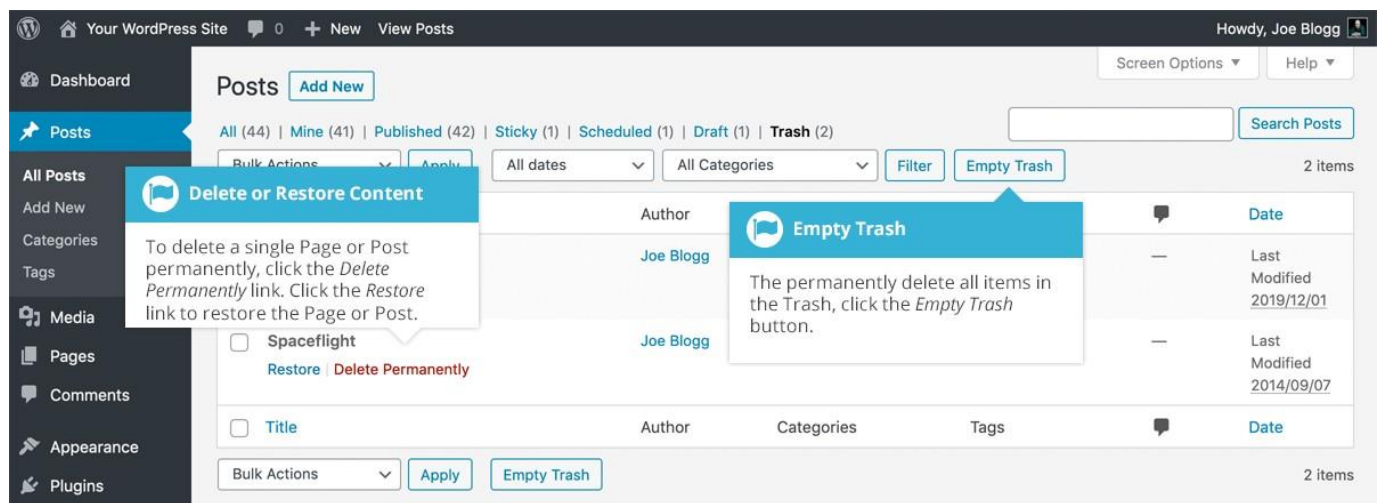

If you would like to permanently delete or restore numerous items at once, click the checkboxes next to the items you would like to delete or restore and then choose either *Restore* or *Delete Permanently* from the *Bulk Actions* dropdown list at the top of the page. After selecting the appropriate action click the *Apply* button to make your change. Alternatively, click the *Empty Trash* button to delete all the items in the Trash.

### Fullscreen Editing

WordPress allows for fullscreen composing. It provides for complete distraction free editing of your Page or Post. To enter fullscreen mode simply click on the

*Distraction Free Writing* button ( ). With the Distraction Free Writing button turned on, the left-hand menu and the right-hand side panels fade out of view, leaving the screen with just the minimal required to compose your content.

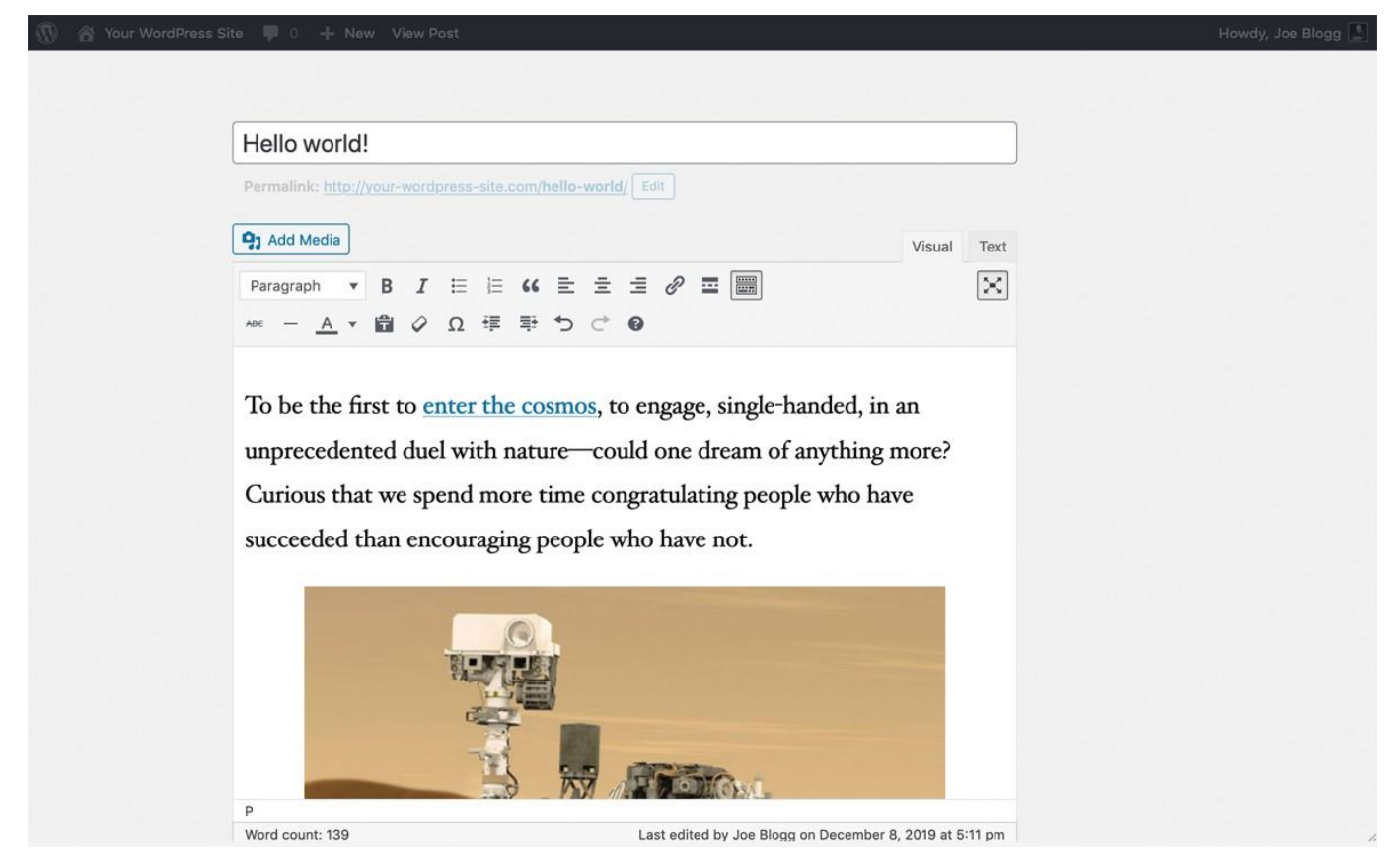

In Distraction Free Writing mode, only the Title field and Visual Editor is displayed until you move your cursor outside of the editor. Once you move your cursor outside of the editor, the menu and side panels fade back into view.

To exit from Distraction Free Writing mode, click on the *Distraction Free Writing* button again.

#### Saving and Publishing Content

Once you've added all your content to your Page or Post you have the option of Saving the Page as a Draft or Publishing the page. Clicking the *Save Draft* button

will simply save your Page/Post. This is handy if you would like to come back at a later date to add more content or if you're simply not ready to publish yet.

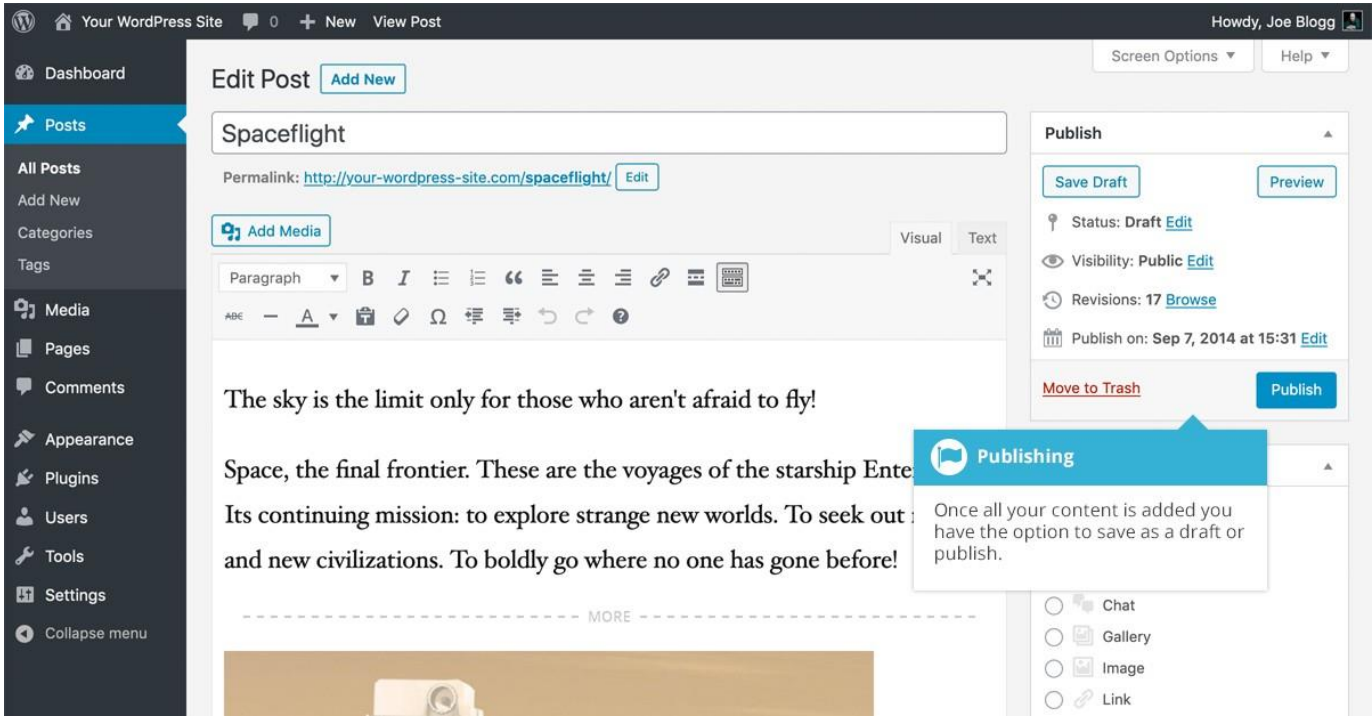

Clicking the *Publish* button will save your Page/Post and publish it on your website.

Clicking the *Preview* button will show you a preview of the current Page/Post.

There are also several options available when saving. By default the *Status* is set to Draft but this can be changed by clicking the *Edit* link just to the right of *Status:*  within the *Publish* panel.

- **Pending Review** means the draft is waiting for review by an editor prior to publication.
- **Draft** means the post has not been published and remains a draft for you.

You can also change the visibility of the Page by clicking the *Edit* link just to the right of *Visibility:* within the *Publish* panel.

• **Public** is the default and means the page is viewable to all. There is also an option to make the Post 'sticky'. Sticky posts are placed at the top of all blog posts and stay there even after new posts are published.

- **Password Protected** allows you to assign a password to your page. Only people who have the password will be able to access the page.
- **Private** hides the content from the public completely. Normal users and visitors will not be aware of private content. You will only see the private content when you are logged into your WordPress blog.

Just below the Title for your content is the full URL for your Page or Post. Clicking this will take you to the published page, or if the page hasn't been published yet, a preview of the page. Clicking the *Edit* button next to the URL allows you to change the Permalink (i.e. the URL) of the Page or Post. You might decide to do this for improving SEO (Search Engine Optimisation). Most times though, you'll simply leave the default URL which WordPress automatically generates based on your Page/Post Title.

By default, when you click the *Publish* button your Page/Post is published immediately. To change this, click the *Edit* link just to the right of *Publish immediately* within the *Publish* panel. You can then select the date and time that you'd like to schedule your Page/Post to be published. You must also click the *Publish* button when you have updated the date and time fields to publish at the desired date and time.

## **Categories**

You can use categories to define sections of your site and group related posts. The default category is *Uncategorized* but this can be easily changed in your Settings. Pages cannot be associated with Categories. You can only associate Categories to Posts.

There are two ways to add Categories. They can be added whilst adding or editing your Post or they can be added via the *Categories* menu option. Adding Categories whilst editing your Post, will automatically assign those Categories to your Post. Adding Categories using the *Categories* menu option will simply add them to the list of available Categories.

When you click on the *Categories* menu option you'll be shown a list of Categories that have already been added along with some blank fields that allow you to add a new Category.

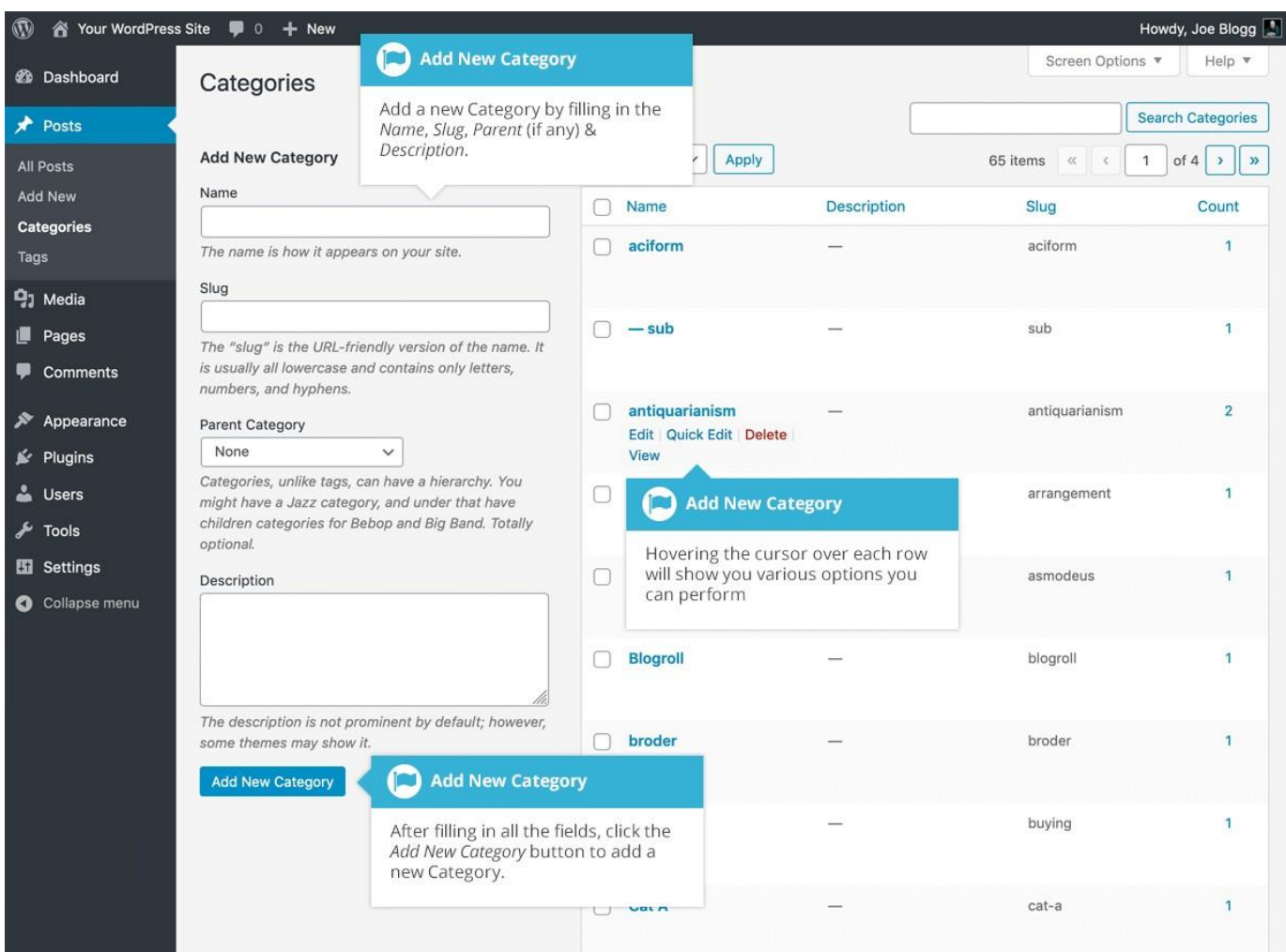

To add a new Category, fill in the blank fields and then click the *Add New Category* button:

- **Name** The name is how it appears on your site
- **Slug**  The Slug is the URL-friendly version of the name. It's usually all lowercase and contains only letters, numbers, and hyphens
- **Parent Category**  Categories, unlike tags, can have a hierarchy. You might have a Car category, and under that have children categories for Ford, General Motors and Toyota. Totally optional. To create a subcategory, just choose another category from the *Parent* dropdown
- **Description**  The description is not prominent by default; however, some themes may display it

Once you add a new Category it will appear in the list of Categories on the right side of the screen.

When hovering your cursor over each row in the list of Categories, a few links will appear beneath the Category name.

- **Edit**  Allows you to edit the Category properties such as Name, Slug, Parent and Description
- **Quick Edit** Allows you to quickly edit the Category Name and Slug
- **Delete**  Deletes the Category permanently from the list of Categories. After clicking Delete you will be prompted to confirm your choice. Click *OK* to delete the Category or *Cancel* if you don't want to delete it
- **View** This will list all the Posts that are currently using this Category

If you would like to permanently delete numerous Categories at once, click the checkboxes next to the Categories you would like to delete and then choose *Delete*  from the *Bulk Actions* dropdown list at the top of the page. After selecting Delete, click the *Apply* button to immediately delete the selected Categories (you will not be prompted to confirm your choice).

Deleting a Category does not delete the posts in that Category. Instead, posts that were only assigned to the deleted Category are set to the default Category, which is set to *Uncategorized* by default. The Default Post Category can be configured within the *Settings > Writing* section.

### Adding Categories within your Post

Adding Categories whilst editing your Post will automatically assign those Categories to your Post.

When using the Block Editor, click on the Post tab in the Settings Sidebar. The *Categories* panel can be found just below the *Permalink* panel. To add an existing Category, simply tick the checkbox(es) next to the Categories you'd like to assign to the Post.

If you would like to create a new Category and assign it to the Post at the same time, click the *Add New Category* link. Two fields will then appear. Type the name of the Category that you'd like to add into the empty input field. If you'd like the

new Category to have a Parent, select it from the *Parent Category* dropdown list. Click the *Add New Category* button when done to create the Category and automatically assign it to the Post.

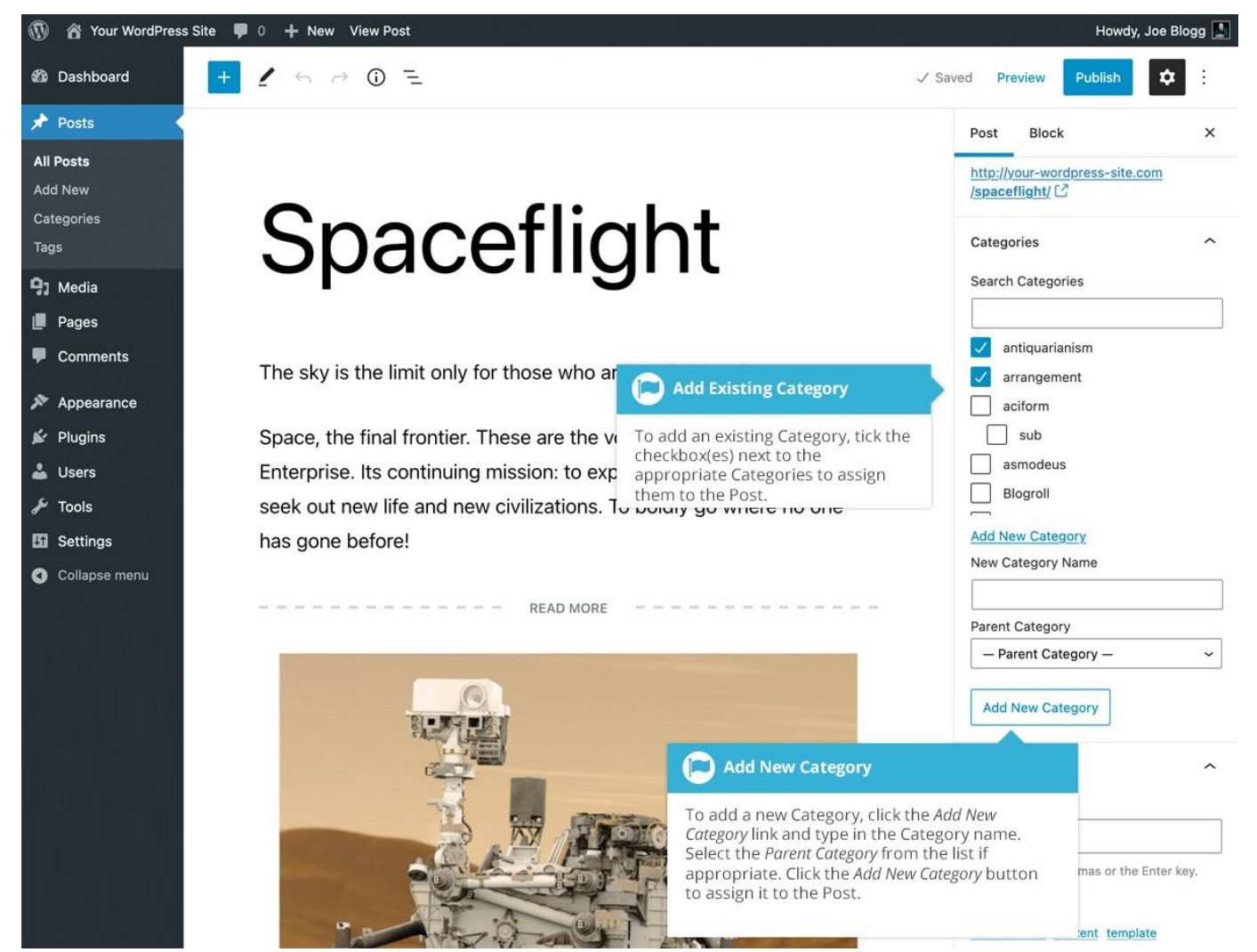

When using the Classic Editor, the *Categories* panel can be found just below the *Format* panel if your Theme supports Post Formats. Alternatively, it will reside just below the *Publish* panel. To add an existing Category, simply tick the checkbox(es) next to the Categories you'd like to assign to the Post.

If you would like to create a new Category and assign it to the Post at the same time, click the *+ Add New Category* link. Two fields will then appear. Type the name of the Category that you'd like to add into the empty input field. If you'd like the new Category to have a Parent, select it from the *Parent Category* dropdown list. Click the *Add New Category* button when done to create the Category and automatically assign it to the Post.

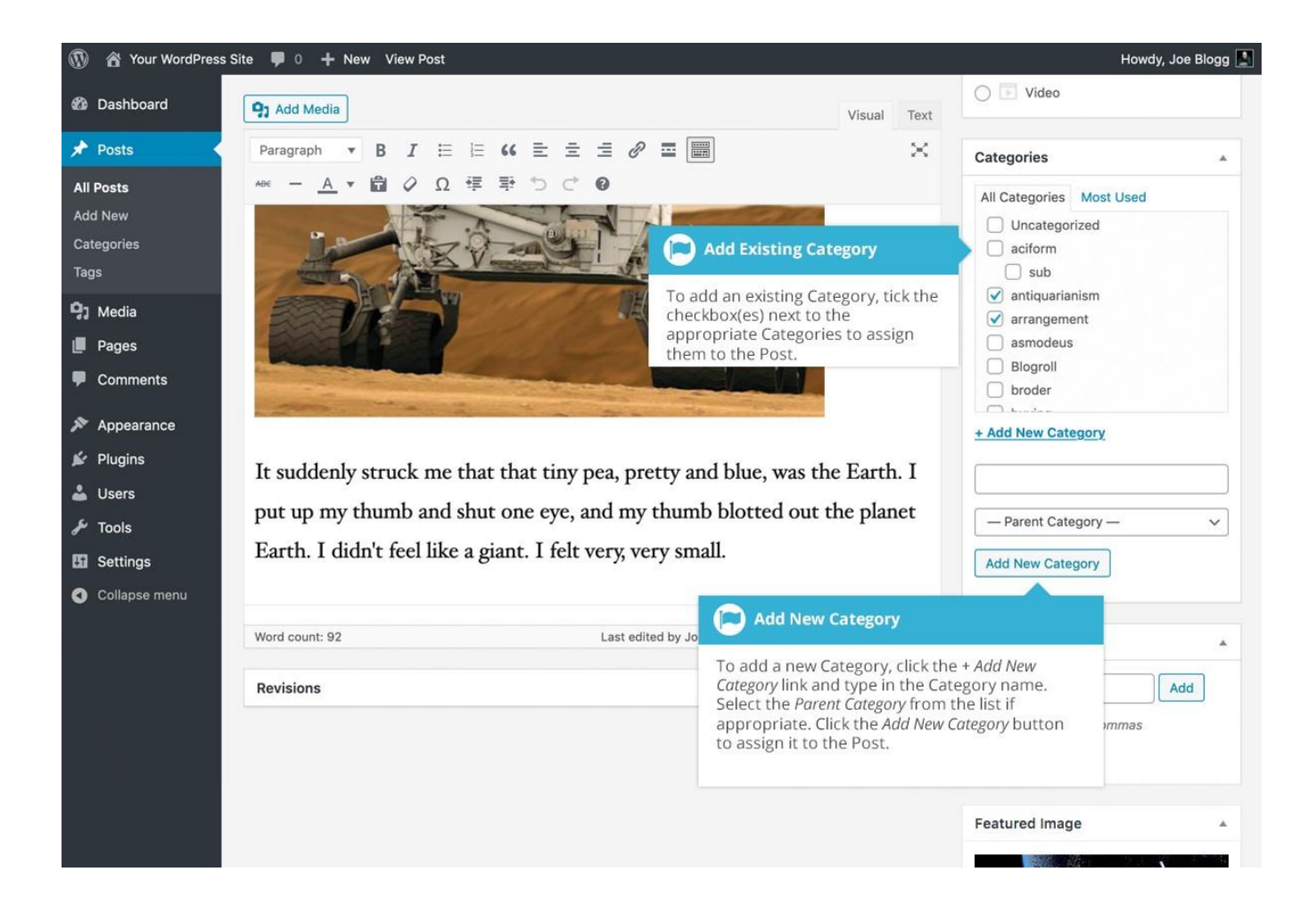

## Tags

Tags are ad-hoc keywords that identify important information in your post (names, subjects, etc) that may or may not recur in other posts. Unlike Categories, Tags have no hierarchy, meaning there's no relationship from one Tag to another. Pages cannot be assigned Tags and cannot be associated with Categories. You can only associate Tags and Categories to Posts.

Like Categories, there are two ways to add Post Tags. They can be added whilst adding or editing your Post or they can be added via the *Tags* menu option. Adding Tags whilst editing your Post, will automatically assign those Tags to your Post. Adding Tags using the *Tags* menu option will simply add them to the list of available Tags.

When you click on the *Tags* menu option you'll be shown a list of Tags that have already been added, along with some blank fields that allow you to add a new Tag.

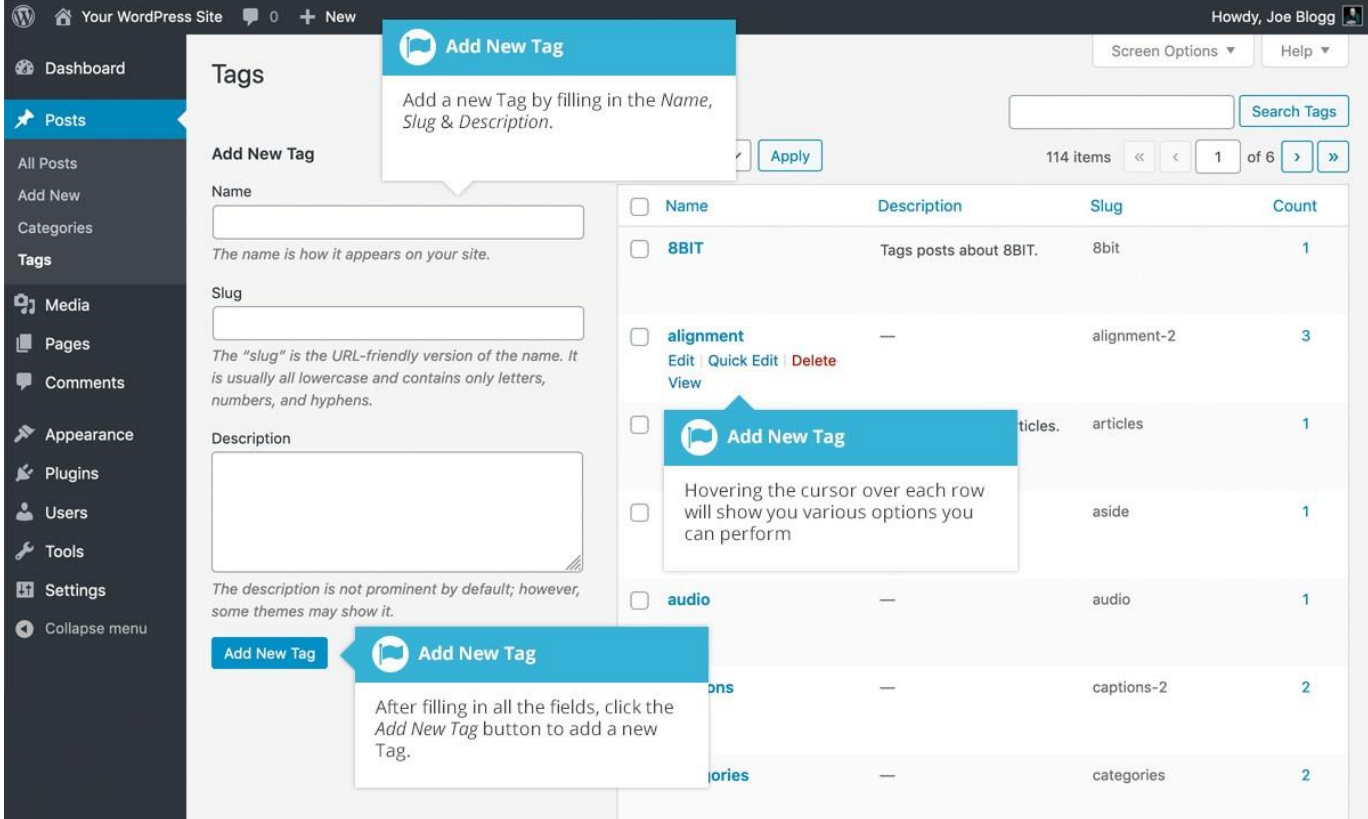

To add a new Tag, fill in the blank fields and then click the *Add New Tag* button:

• **Name** – The name is how it appears on your site

- **Slug**  The Slug is the URL-friendly version of the name. It's usually all lowercase and contains only letters, numbers, and hyphens
- **Description**  The description is not prominent by default; however, some themes may display it

Once you add a new Tag it will appear in the list of Tags on the right side of the screen.

When hovering your cursor over each row in the list of Tags, a few links will appear beneath the Tag name.

- **Edit** –Allows you to edit the Tag properties such as Name, Slug and Description
- **Quick Edit** Allows you to quickly edit the Tag Name and Slug
- **Delete**  Deletes the Tag permanently from the list of Tags. After clicking Delete you will be prompted to confirm your choice. Click *OK* to delete the Tag or *Cancel* if you don't want to delete it
- **View** This will list all the Posts that are currently using this Tag

If you would like to permanently delete numerous Tags at once, click the checkboxes next to the Tags you would like to delete and then choose *Delete* from the *Bulk Actions* dropdown list at the top of the page. After selecting Delete, click the *Apply* button to immediately delete the selected Tags (you will not be prompted to confirm your choice).

### Adding Tags within your Post

Adding Tags whilst editing your Post, will automatically assign those Tags to your Post.

When using the Block Editor, click on the Post tab in the Settings Sidebar. The *Tags*  panel can be found just below the *Categories* panel. To add a new Tag, simply write the Tag or Tags (separated with commas) into the edit field. If you make a mistake and need to remove a Tag, simply click the small *'x'* next to the individual tag to remove it.

When you start typing your tags, a list of previously used tags will display below the edit field if any of the characters that you type, match a previously entered

Tag. If a list of previous Tags appears, you can click on any of the Tags to select them. You can also click on any of the Tags listed in the *MOST USED* section, to add them to your Post as well.

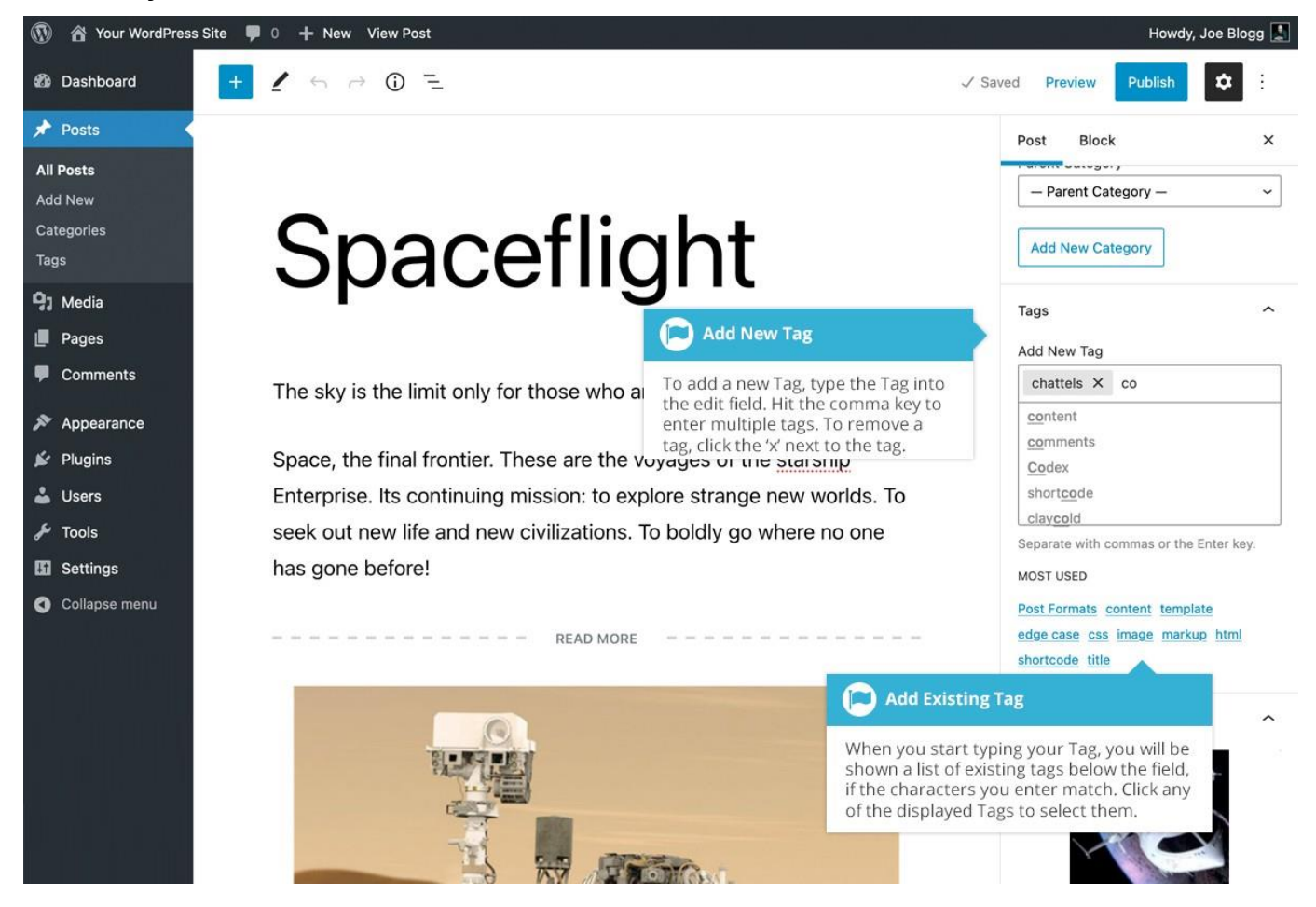

When using the Classic Editor, the *Tags* panel can be found just below the *Categories* panel. To add an existing Tag, click the *Choose from the most used tags*  link. This will display a list of previously used Tags (if available). They are arranged alphabetically and in 'cloud' format. That is, the more often a Tag has been used, the larger the font it's displayed in. To add a previously used Tag, simply click on the Tag name and it will be assigned to your Post. To add a new Tag, simply write the Tag or Tags (separated with commas) into the edit field and click the *Add* button. Tags that are assigned to the Post will be displayed below the edit field. To remove a Tag from your Post, click the small '*x*' icon next to the Tag name.

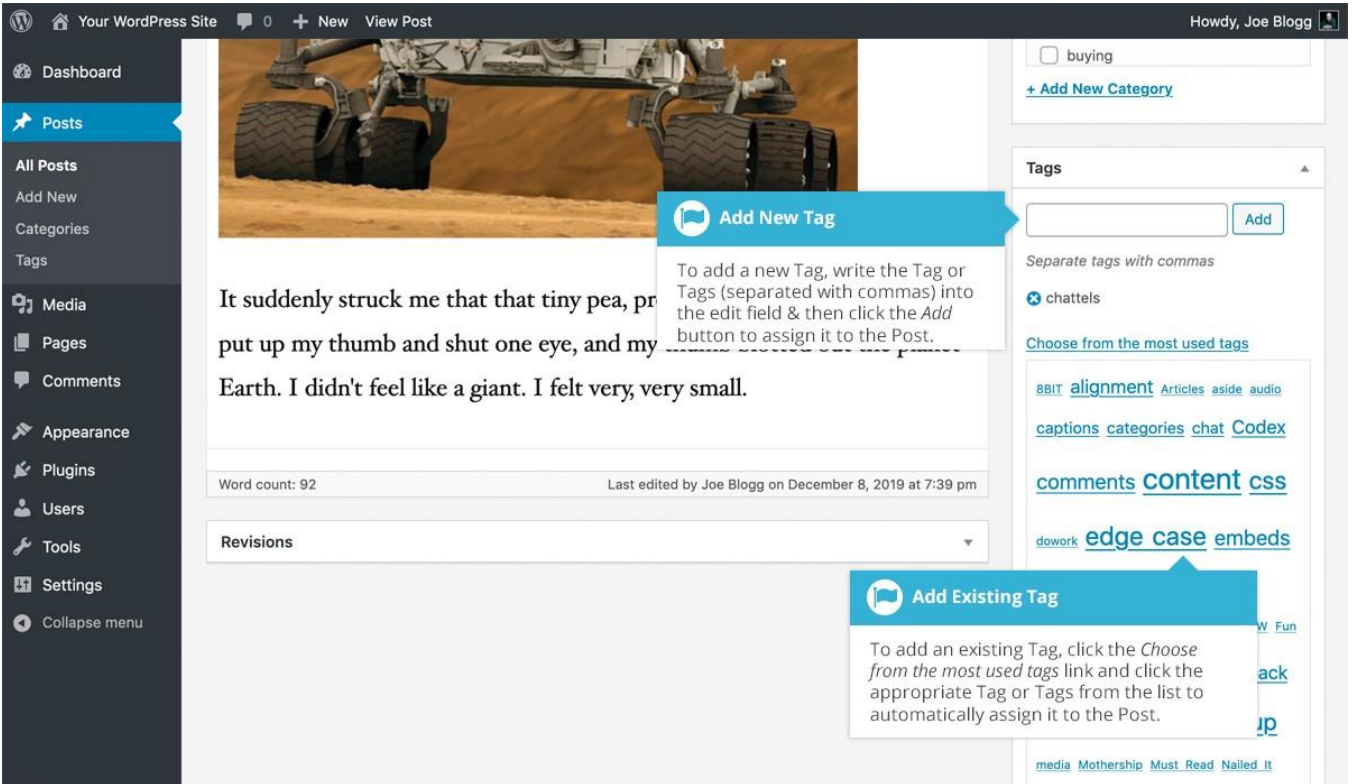

# Media Library

The Media Library is where you can find all the files that you've uploaded. There are two different types of views you can select from when viewing your media library. You can click the *List View* icon ( ) to display your images in a list, or you can click the *Grid View* icon (**III**) to view your images in a Grid layout.

The Grid View will display a grid of thumbnail images for each of your media files. By default, it will show the first 80 images in the Grid view. To view more images, click the *Load more* button at the bottom of the page.

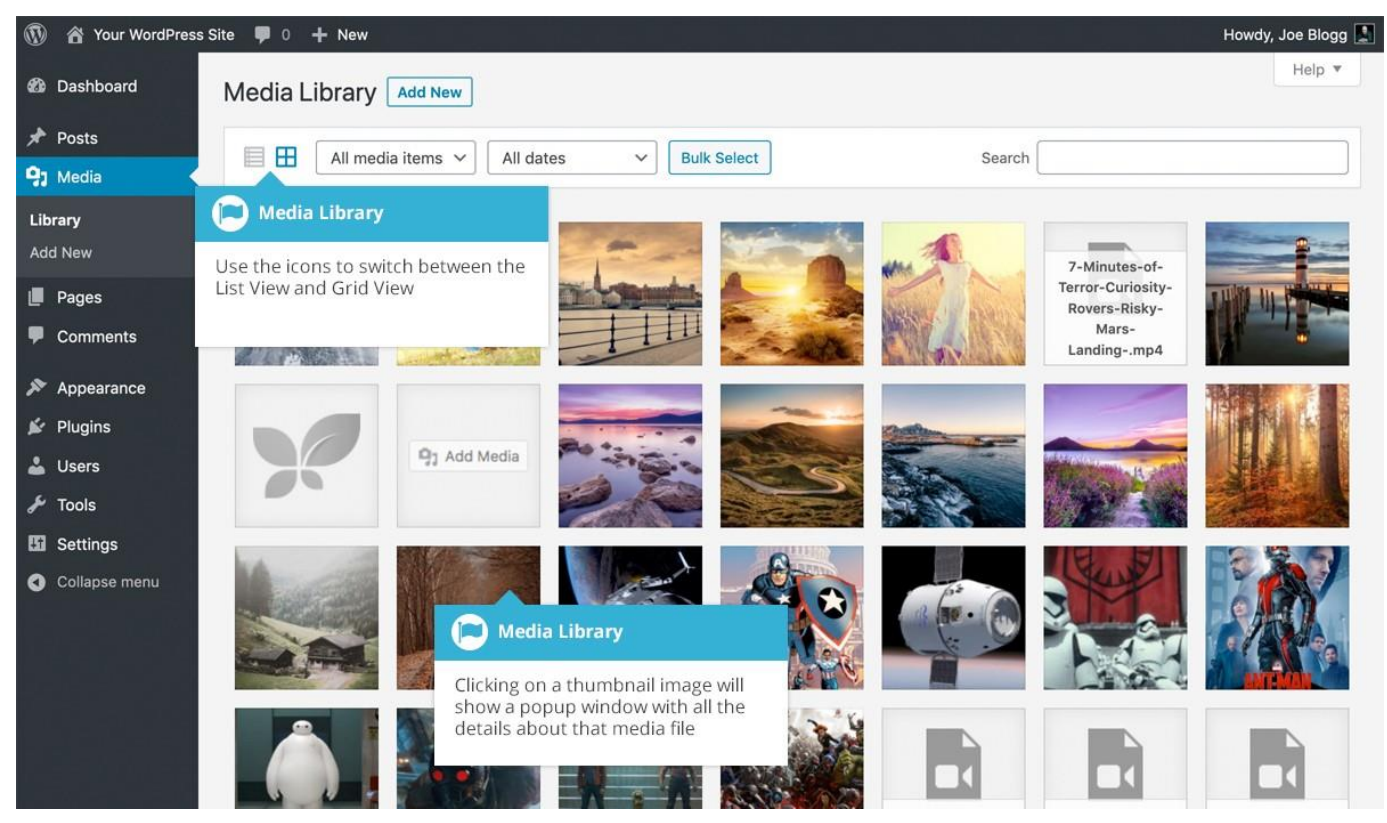

The List View will display your images vertically down the page, over multiple pages. By default, it will display 20 images per page but you can change this number by clicking the *Screen Options* link at the top-right of the page and changing the *Number of items per page*.
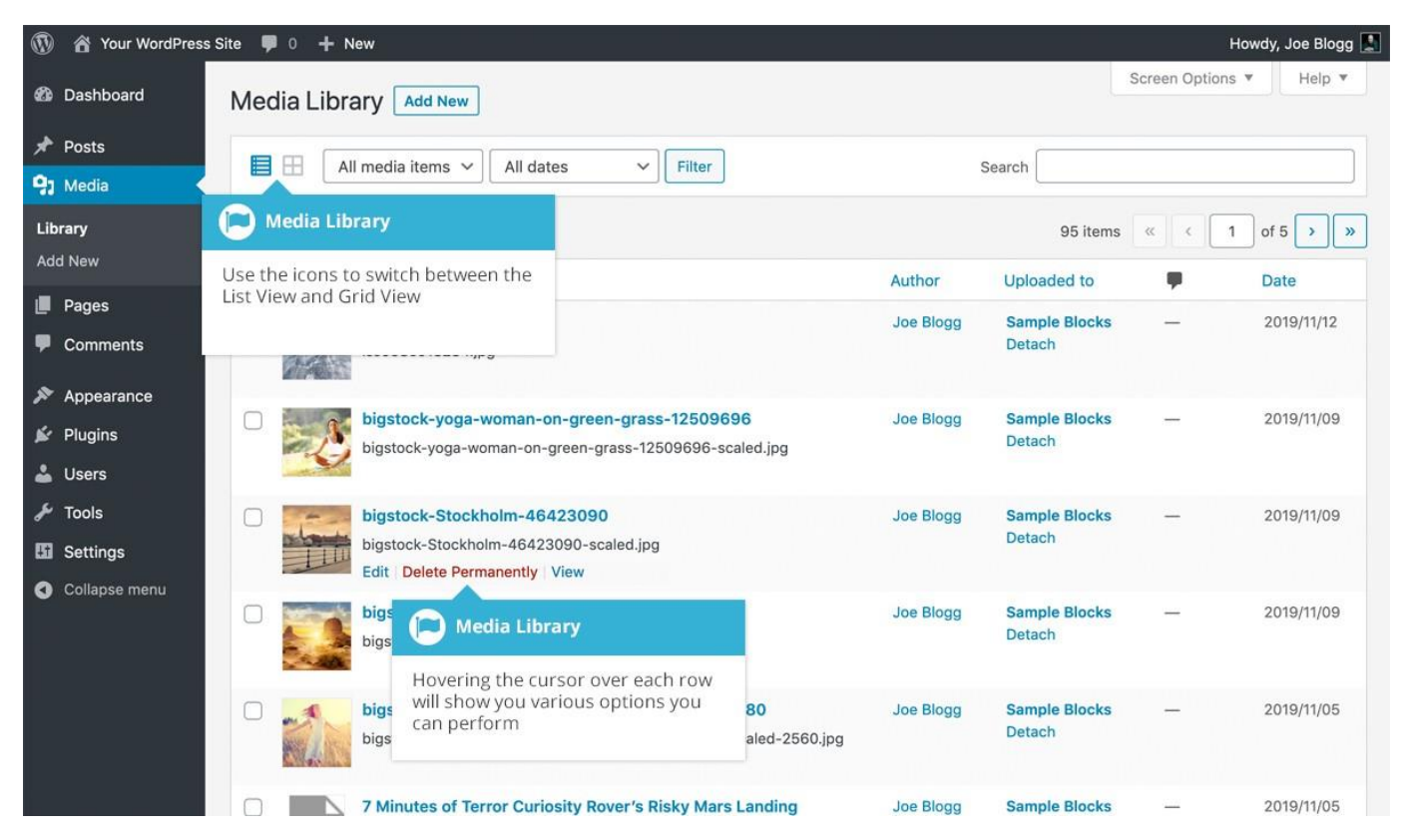

Both views show the most recently uploaded files first. There are also dropdown lists that allow you to filter the list of files that are currently being displayed, along with a search field to help search for files.

Within the List View, the list of files contains a small thumbnail version of the image or file, the file title and the file name along with the file extension which shows the type of file (JPG, MP3, etc.), the name of the Author who uploaded the file, the Page or Post which the image was uploaded to, the number of comments and the date the file was uploaded.

When hovering your cursor over each row in the List View, a few links will appear beneath the file name.

- **Edit**  Allows you to edit the file properties such as Title, Alt Text, Caption and Description. You can also perform some basic image manipulation
- **Delete Permanently** Deletes the file permanently from the Media Library
- **View** Will take you to the display page for that file

# Viewing a File in the Media Library

The Grid View will display a grid of thumbnail images for each of your media files. Depending on the file type, you'll either see a thumbnail image for that particular file or an icon representation.

After clicking on a thumbnail within the Grid View, a pop-up window will display the properties for that particular file, along with giving you the ability to update certain properties. If the file is an image, you'll also see a larger version of that image. For supported audio and video files (M4a, MP4, OGG, WebM, FLV, MP3, and WAV) you'll see the appropriate media player. For other file types such as PDF's or Word Documents, there is a link to view the attachment page which in turn has a link to the actual file.

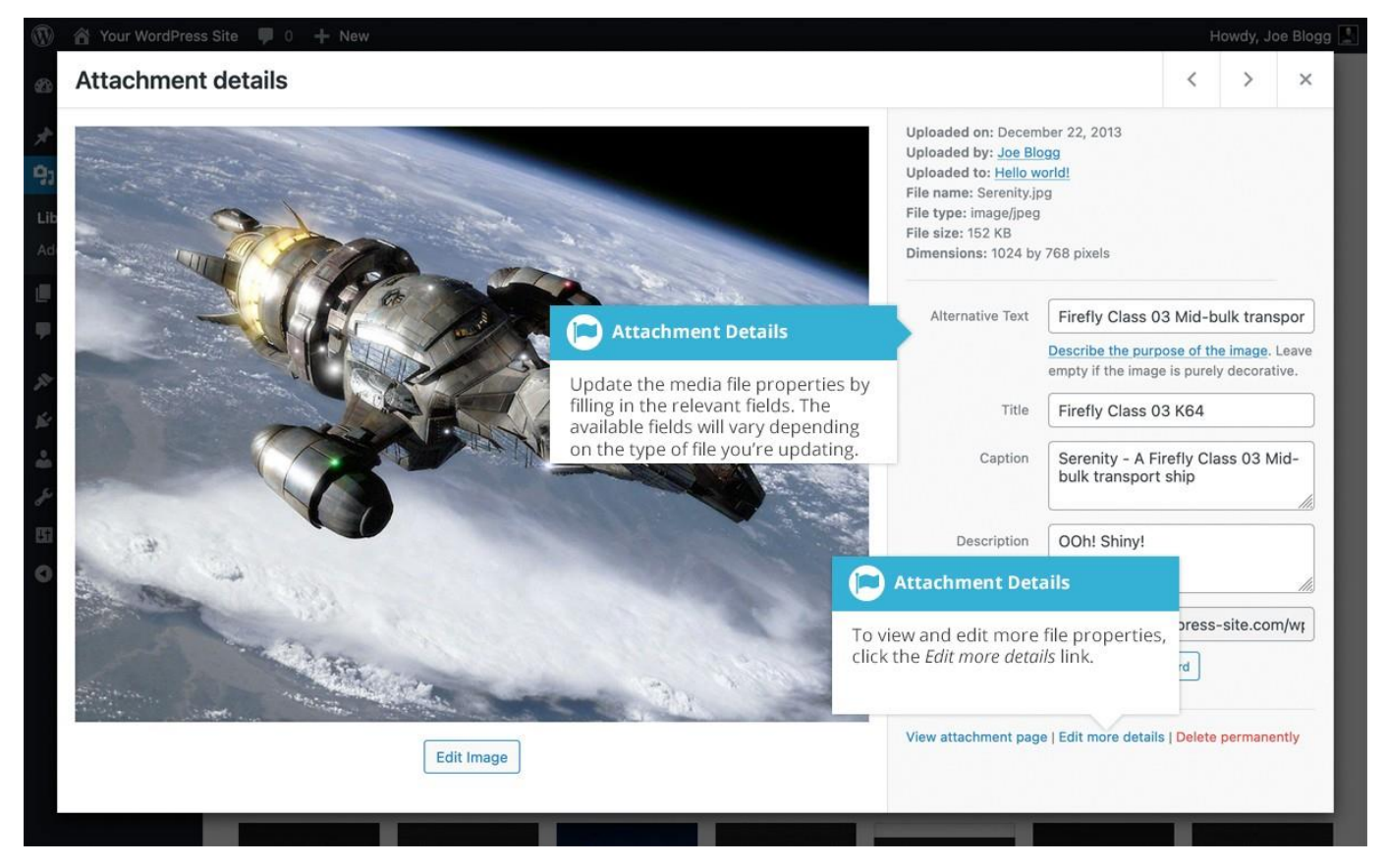

Within the List View, you can click the thumbnail image, the media file title or you can hover the cursor over the row and click the *Edit* link. The various file properties will be displayed, along with giving you the ability to update certain properties. If the file is an image, you'll see a larger version of that image. For supported audio and video files (M4a, MP4, OGG, WebM, FLV, MP3, and WAV)

you'll see the appropriate media player. For other file types such as PDF's or Word Documents, you'll simply see the file properties along with a button to view the attachment page which in turn has a link to the actual file.

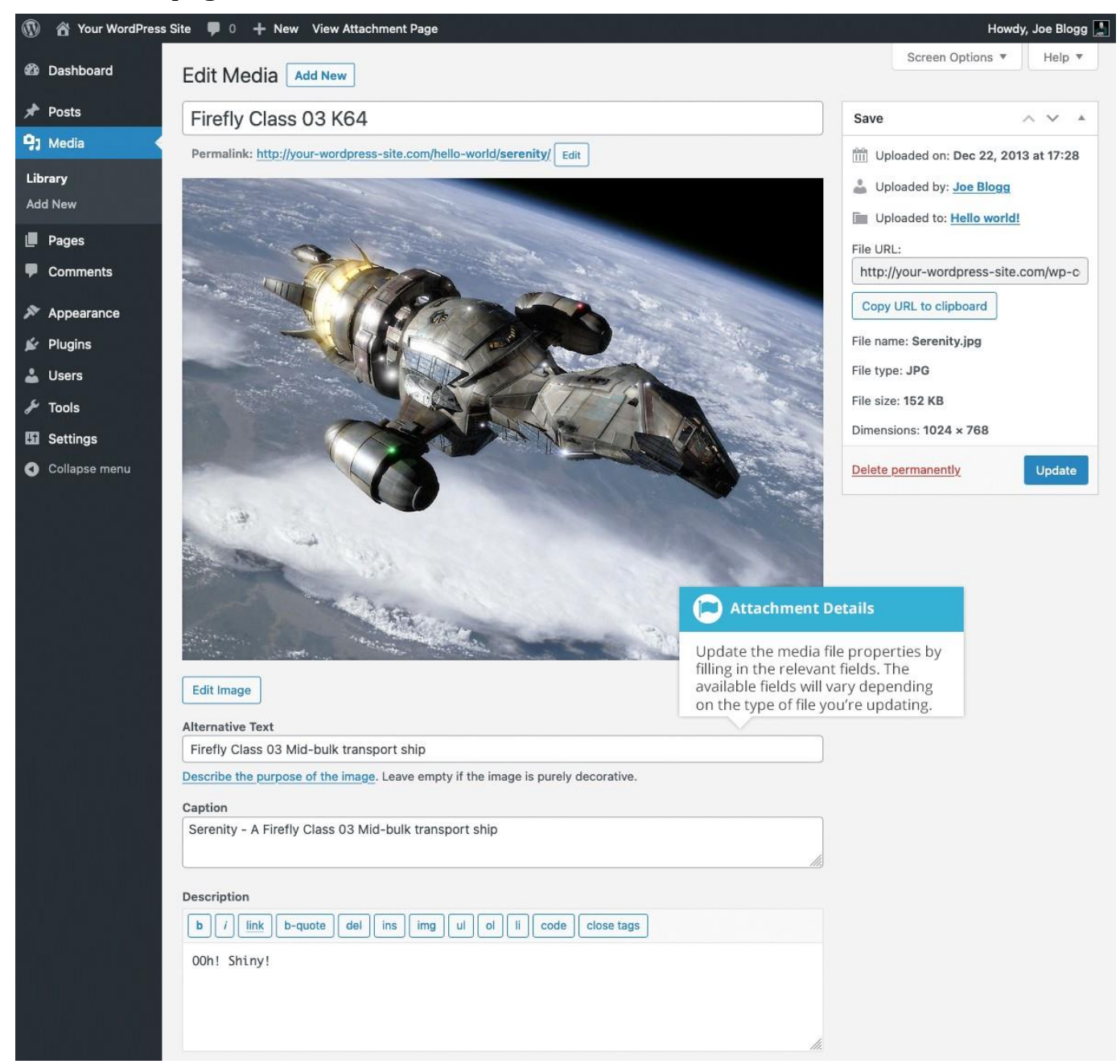

Clicking the *View* link, when hovering your cursor over a row, will display the attachment page for that particular media file. If the file is an image, you'll see a larger version of that image. For supported audio and video files you'll see the appropriate media player and for other file types such as PDF's or Word Documents, you'll see a link to the actual file.

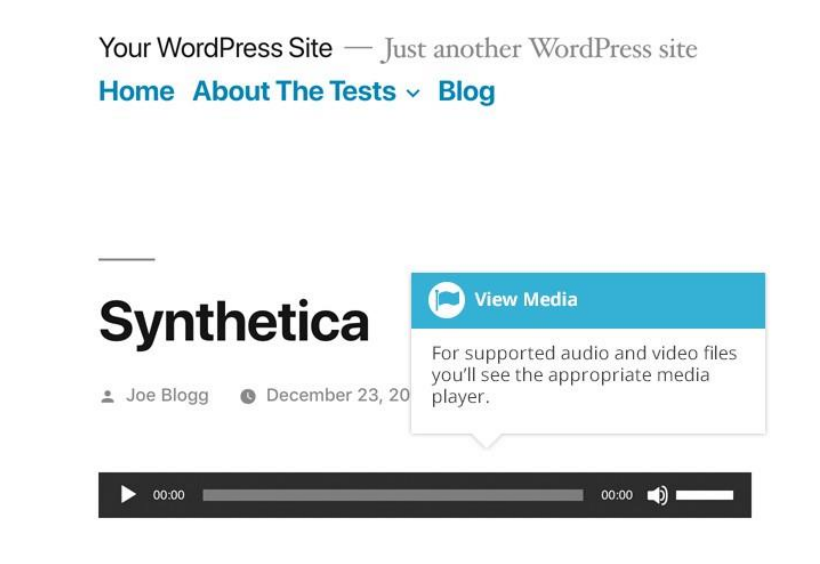

"Synthetica" from Synthetica by Metric. Released: 2012. Track 8 of II. Genre: Indie Rock.

### Adding a File to the Media Library

To add a new file to the Media Library, click on the *Add New* link in the left-hand navigation menu or the *Add New* button at the top of the page.

If you click the *Add New* button when you're viewing the Media Library in the *List View*, or click the *Add New* link in the menu, simply drag your images from wherever they are on your computer, into the area marked *Drop files here*. Your file(s) will be automatically uploaded.

Once your images or files are uploaded, they're listed below the file uploader. If you'd like to edit the file properties, click the *Edit* link next to the file. If you simply want to copy the URL of the uploaded file, click the *Copy URL to clipboard*  button.

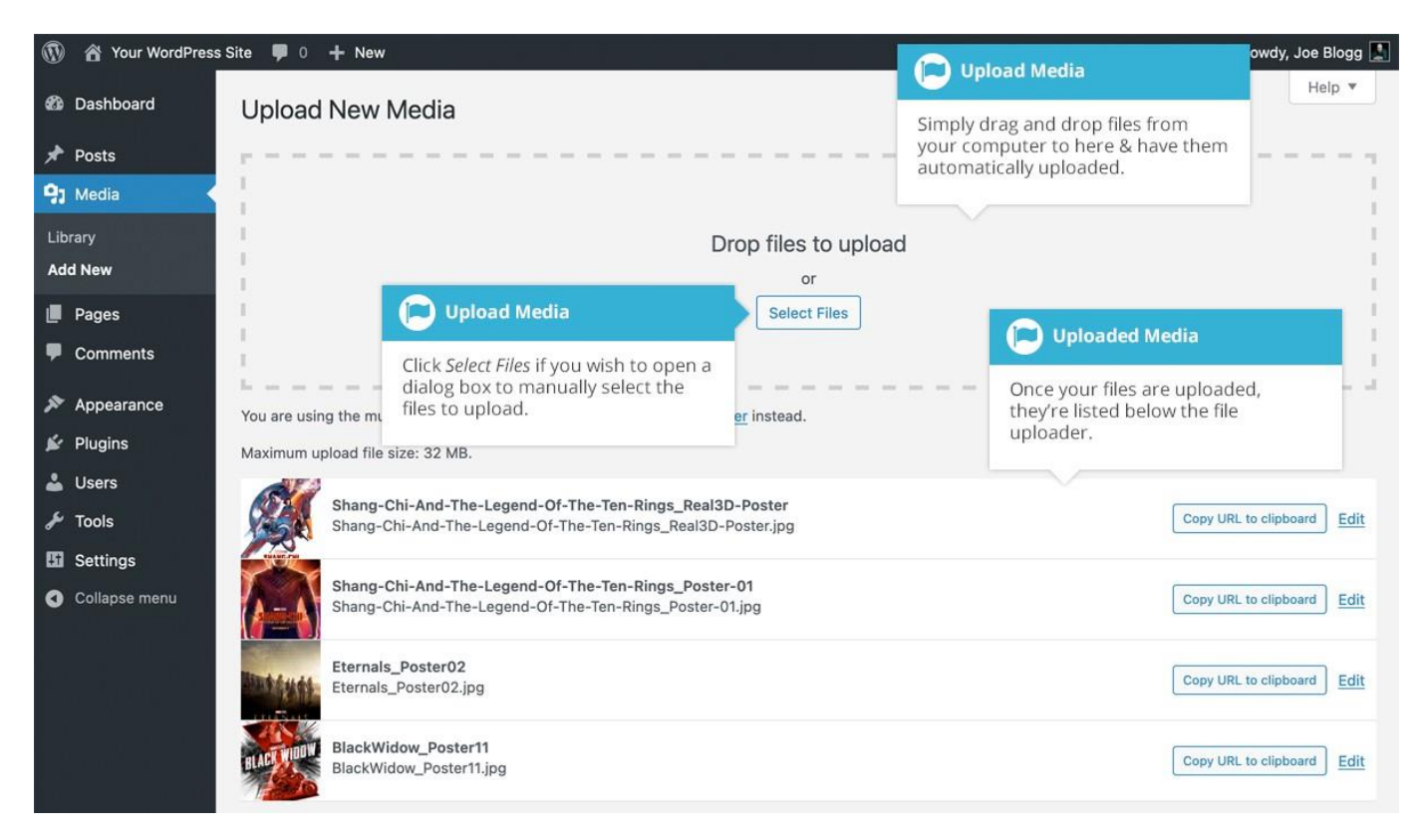

If you click the *Add New* button when you're viewing the Media Library in the *Grid View*, you can drag your images from wherever they are on your computer, to anywhere on the screen. Your file(s) will be automatically uploaded.

Once your images or files are uploaded, they're displayed below the file uploader, with the rest of your media.

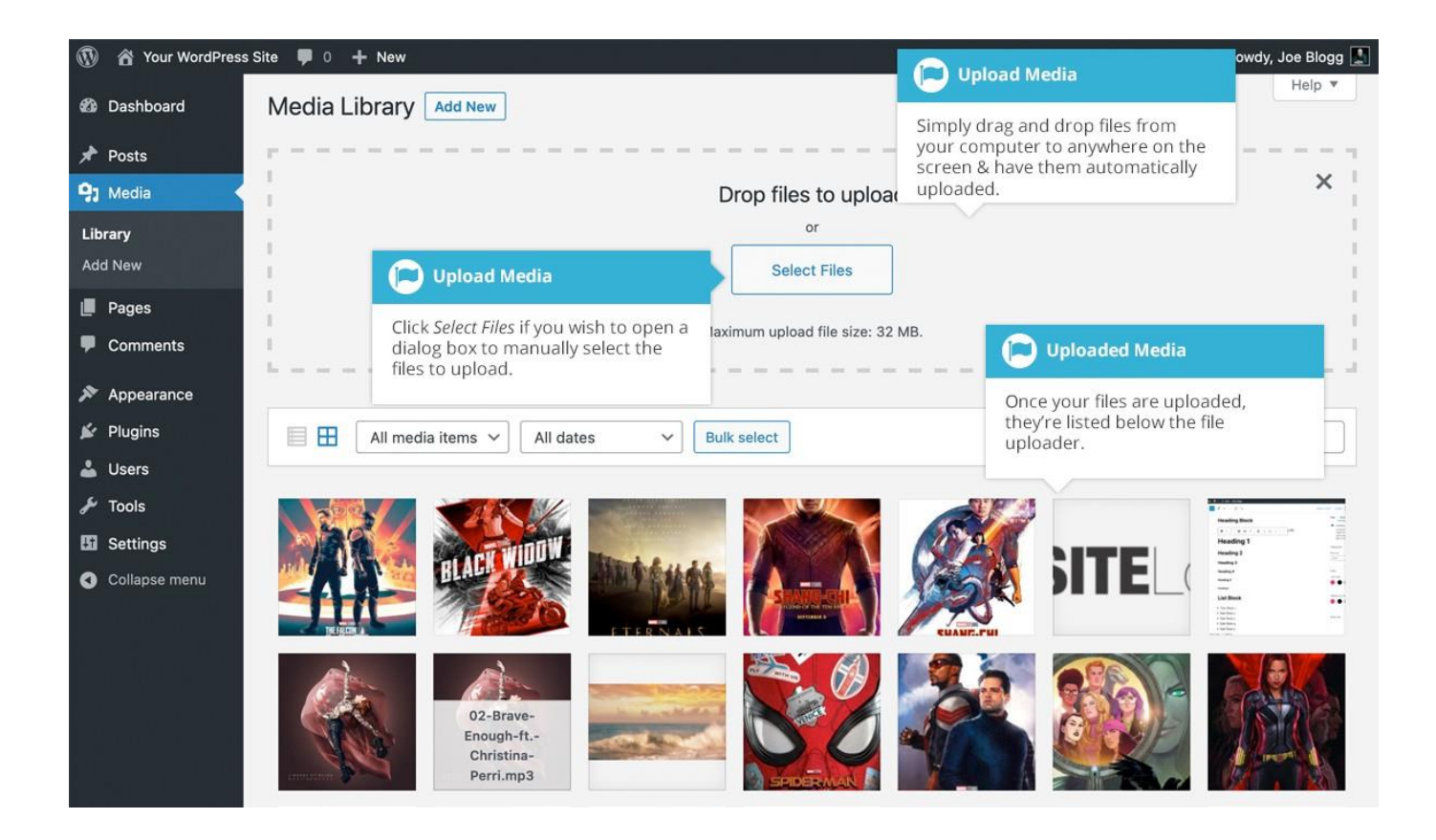

When uploading files, you can also click the *Select Files* button and then select the files that you'd like to upload, using the dialog window that is displayed.

# Editing the File Properties

If you're viewing your files using the *Grid View*, simply click on one of your media files and you'll be presented with a pop-up window that displays the relevant properties for that particular file.

After updating each field your changes will be automatically saved. You can use the arrow buttons at the top of the pop-up window to navigate to the previous or next image. Click the 'x' in the top-right of the pop-up window to return to the media Grid View.

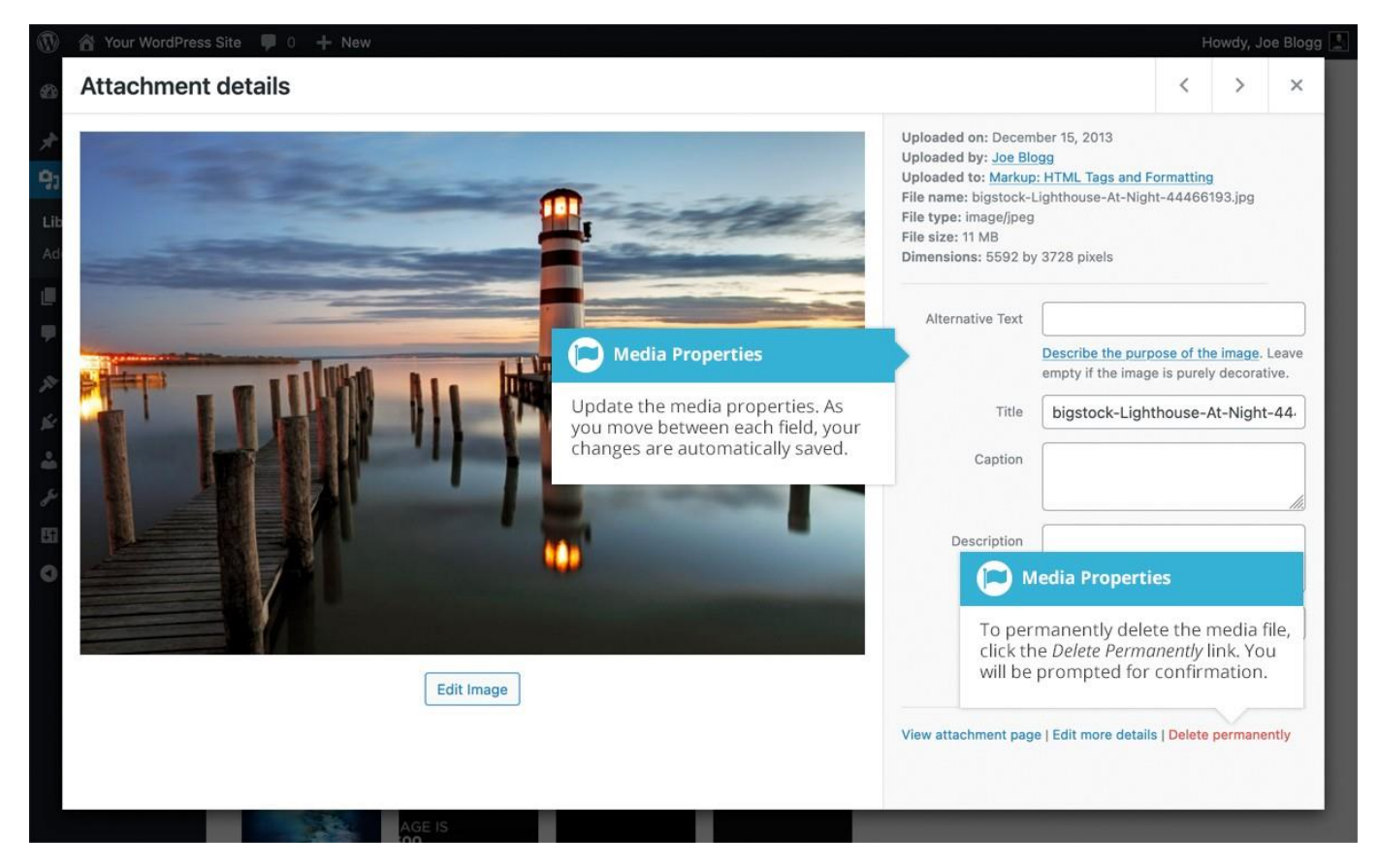

To edit the properties of an existing file when using the *List View* within the Media Library, hover the cursor over the particular row that contains the file you wish to edit and click the *Edit* link. Alternatively, you can also click the file title or the thumbnail image. Clicking the *Edit* link next to the file after it's just been uploaded, will also allow you to edit its properties.

After clicking *Edit*, the relevant properties for that particular media file are displayed, including the title, URL, filename, file type and in the case of an image, the file dimensions. When editing the file properties, the *Alternative Text* field will only be displayed for images.

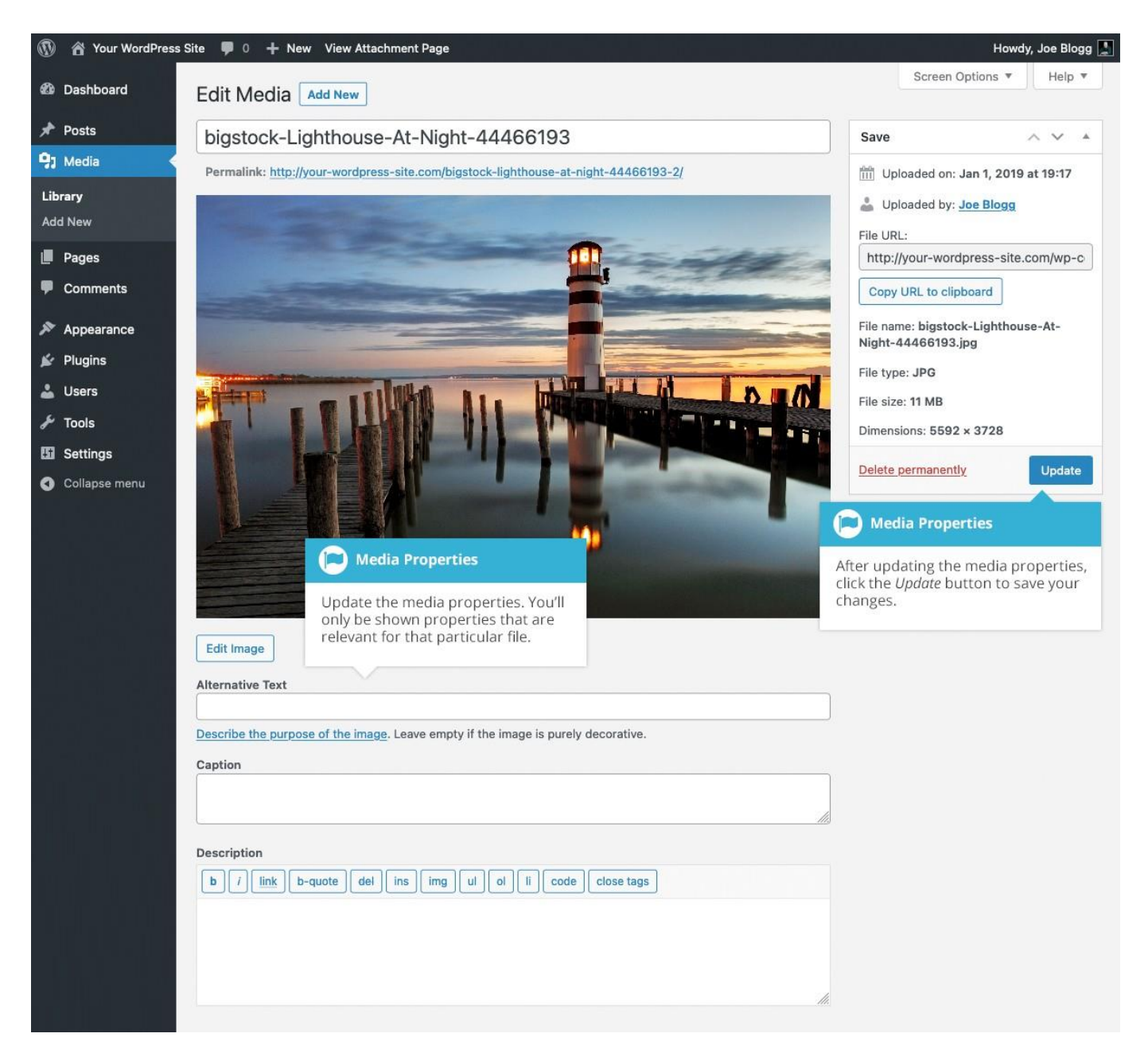

- **Title**  Although the field isn't labelled, the *Title* is the field at the very top of the page (when editing the image from the *List View*). The Title is displayed as a tooltip when the mouse cursor hovers over the image in the browser
- **Caption**  is displayed underneath the image as a short description. How this displays will be dependent on the WordPress theme in use at the time. You can also include basic HTML in your captions
- **Alternative Text**  This field is only displayed for image files. The Alternative Text is displayed when the browser can't render the image. It's also used by screen readers for visually impaired users
- **Description** This content is displayed on the file's attachment page
- **Metadata - Artist**  This field is only displayed for audio files. It allows you to specify the recording artist
- **Metadata - Album**  This field is only displayed for audio files. It allows you to specify the album to which the audio file belongs to

Once the file properties are updated click the *Update* button to save your changes.

### Editing an Image

WordPress has a basic image editing tool that allows you to perform some simple manipulation with your uploaded images. You're able to rotate and flip your images as well as scale them and crop them to different sizes.

When editing the file properties of an image (as opposed to other file types like documents or PDFs), click the *Edit Image* button that appears just below the image to show the image editing tools.

If you click the *Edit Image* button whilst using the *Grid View*, the image editing tools will appear in the pop-up window.

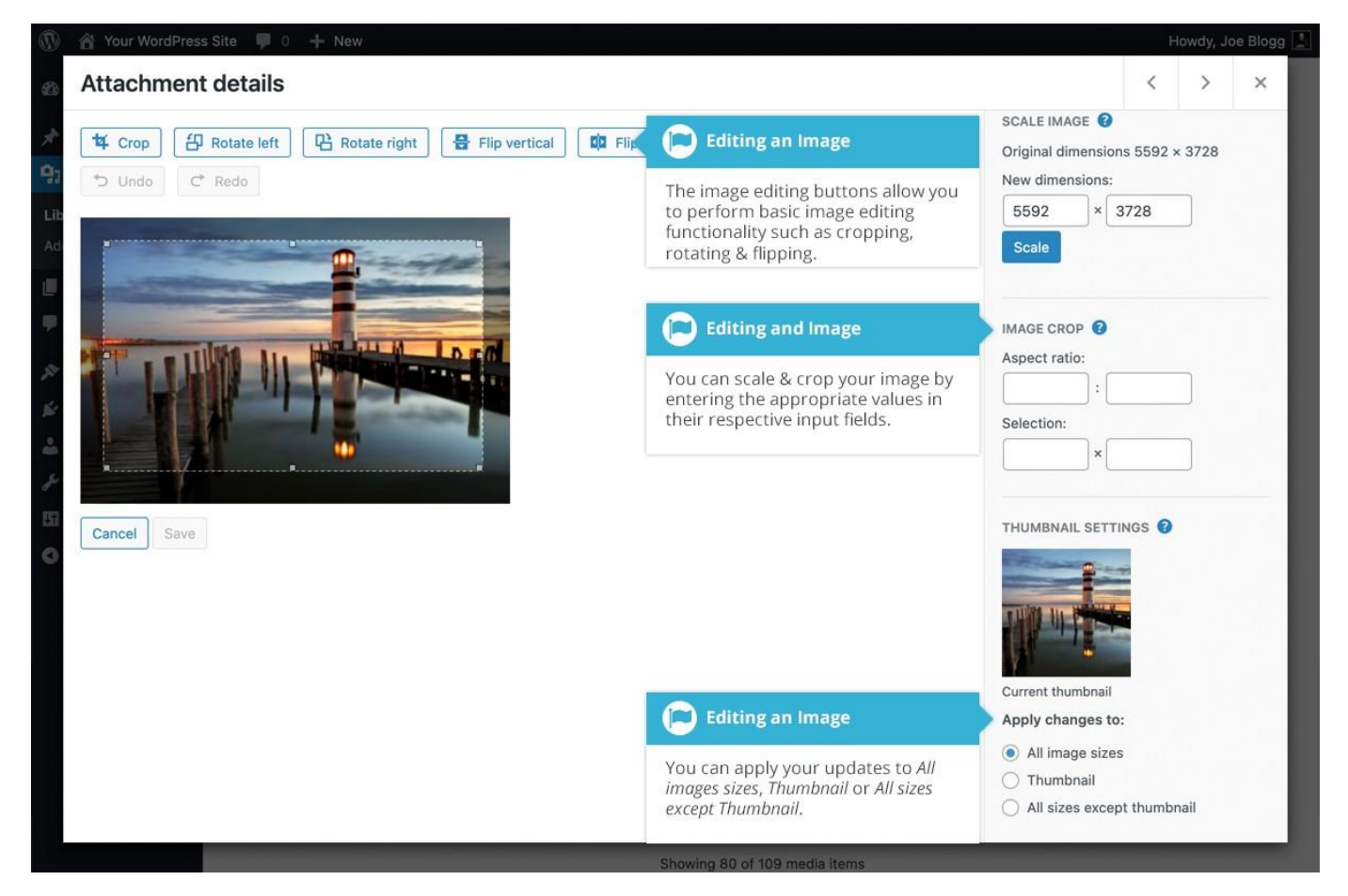

If you click the *Edit Image* button whilst using the *List View*, your page will look slightly different to the above *Grid View*. As well as the image editing tools, you'll also see the properties of the file such as the file size and dimensions. You can also still update the *Caption*, *Alternative Text* and *Description*.

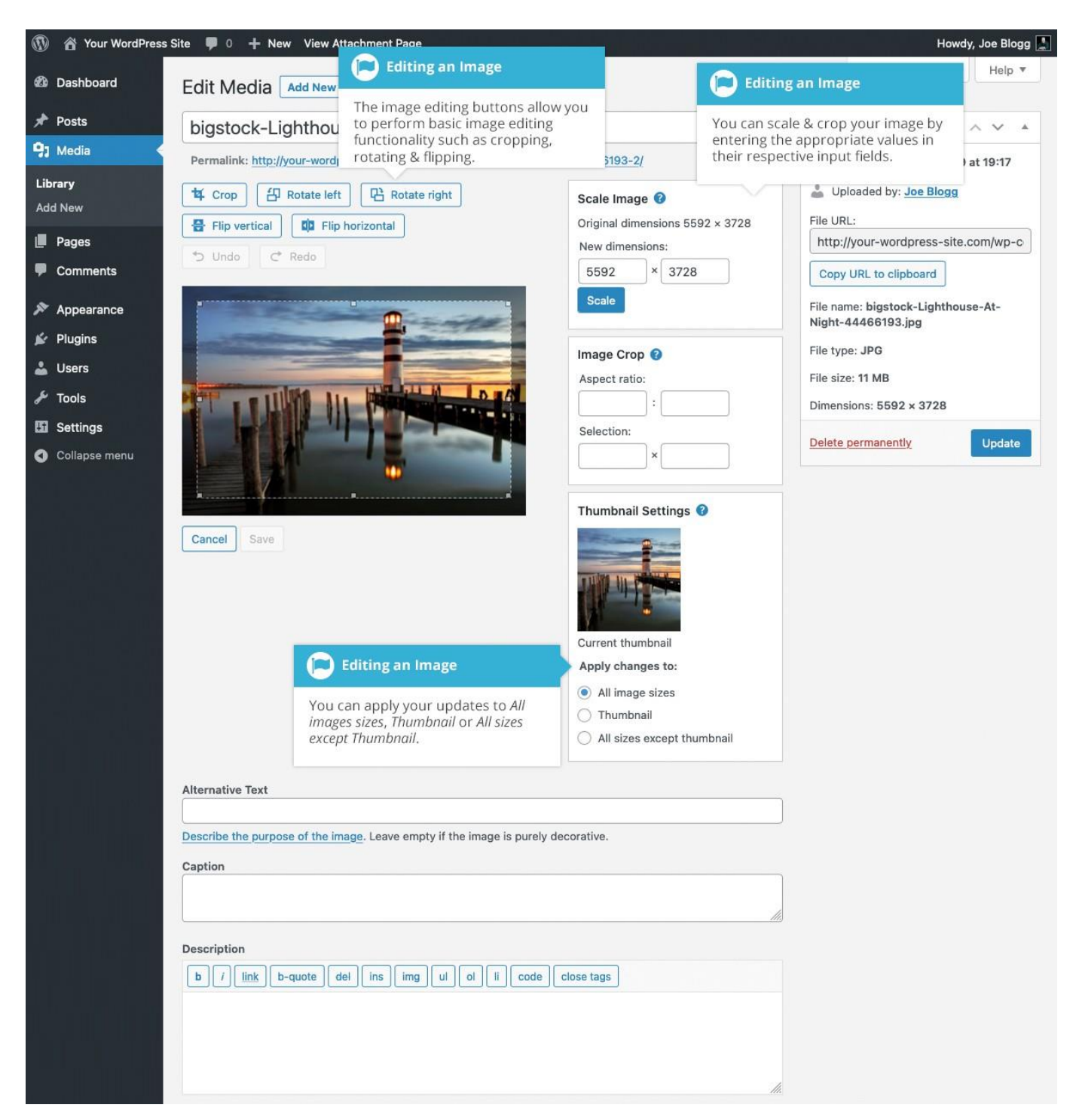

No matter what view you're using, just above the image you'll find the following image editing buttons:

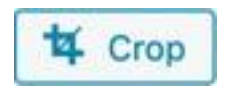

**Crop** – Click on the image and drag the selection box to the size that you'd like the image cropped. Click the Crop button to crop the image to the new size

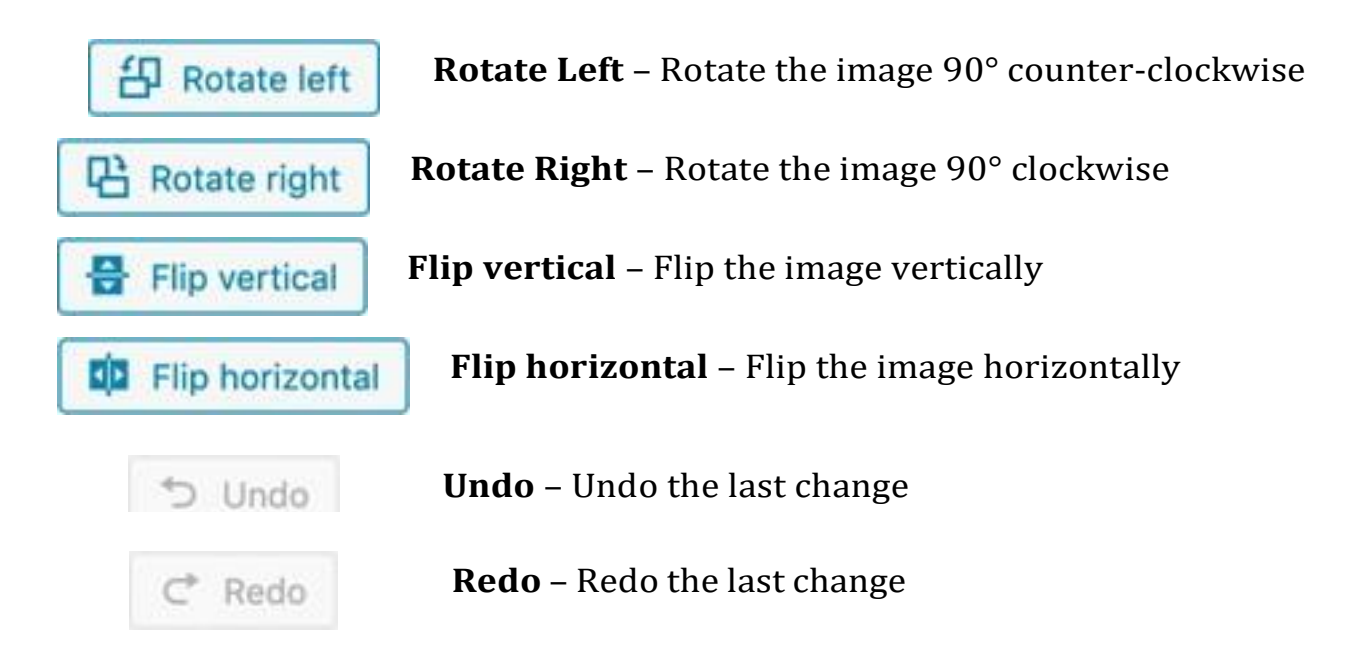

To scale your image to a new size, simply enter the *width* or *height* dimensions in the appropriate field and click the *Scale* button. For best results, scaling should be done before performing any other operations like cropping, flipping or rotating the image. It's important to note that images can only be scaled down, not up.

After entering one scale value, the other value will change automatically so as to keep the image in proportion. The original image dimensions are displayed just above the input fields, for your reference.

There are several ways to crop your image. The easiest is to simply click on the image and drag the selection box to the appropriate size. If you'd like your image cropped to a specific ratio, enter the values in the *Aspect Ratio* input fields (e.g. 1:1 (square), 4:3, 16:9 etc.). You can then hold down the *shift key* and drag one of the edges of your selection to enlarge or reduce the size, while keeping this aspect ratio locked. If there is already a selection made, specifying the aspect ratio will automatically change the selection to match it.

Whenever the selection box is adjusted, the dimensions are displayed in the *Selection* input fields. You can also manually enter the dimensions of the selection box (in pixels) by entering values into these two fields. Once your selection box is adjusted, simply click the *Crop* button just above the image to crop the image to this new size.

By selecting one of the options in the *Thumbnail Settings* panel, you have the option to apply your changes to *All image sizes*, just the *Thumbnail* image or *All sizes except Thumbnail*.

Click the *Save* button to save your changes.

Click the *Update* button to return to the main Media Library page.

If you'd like to revert back to your original image, click the *Edit Image* button again to return to the image editor. A new *Restore Original Image* link is displayed just below the *Scale Image* link. Click the *Restore Original Image* link and then click the *Restore image* button to discard your changes and restore your original image.

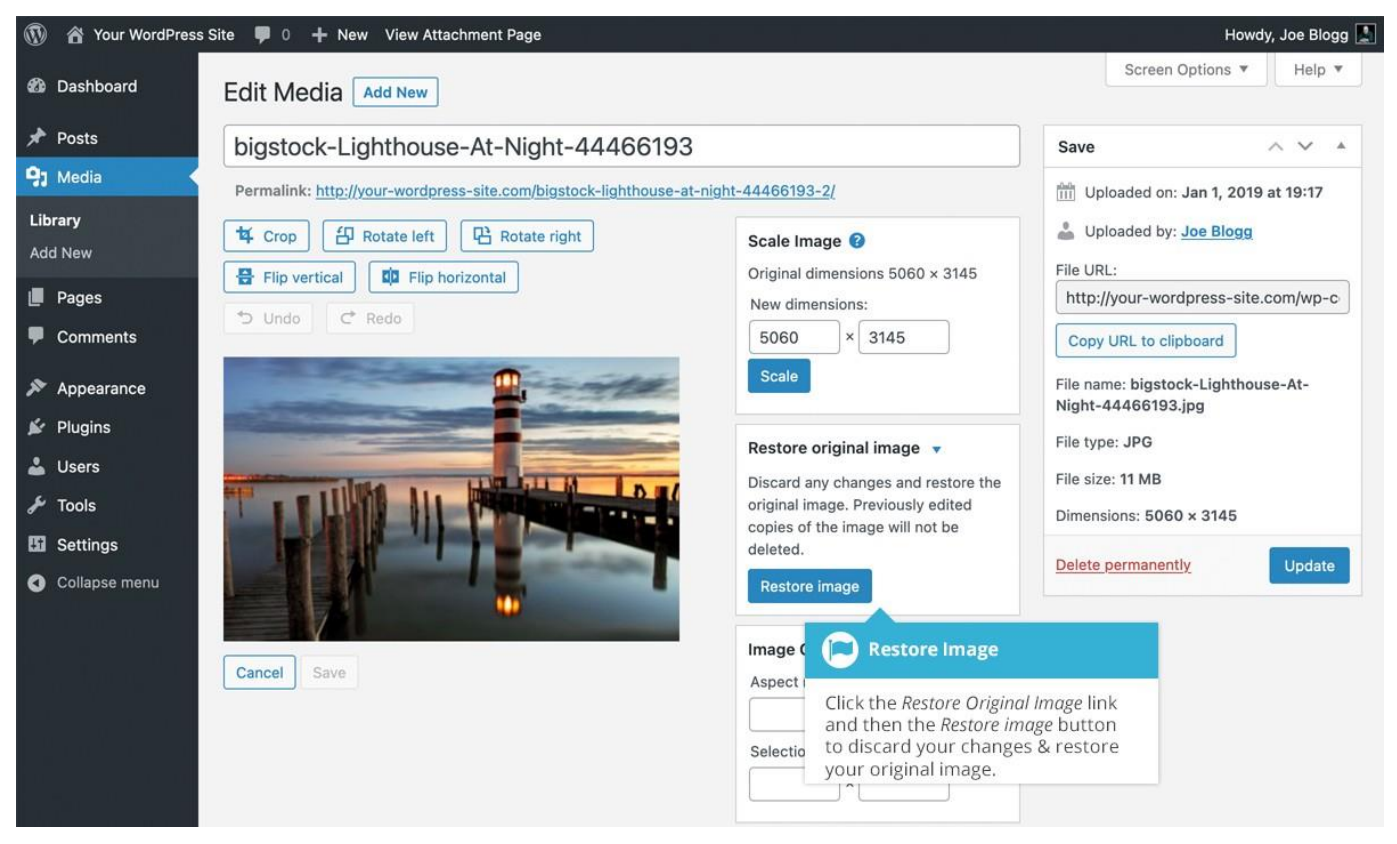

## Deleting a File from the Media Library

To delete a file from the Media Library when using the *Grid View*, first click an image to view the File Properties, then click on the *Delete Permanently* link that appears in the pop-up window.

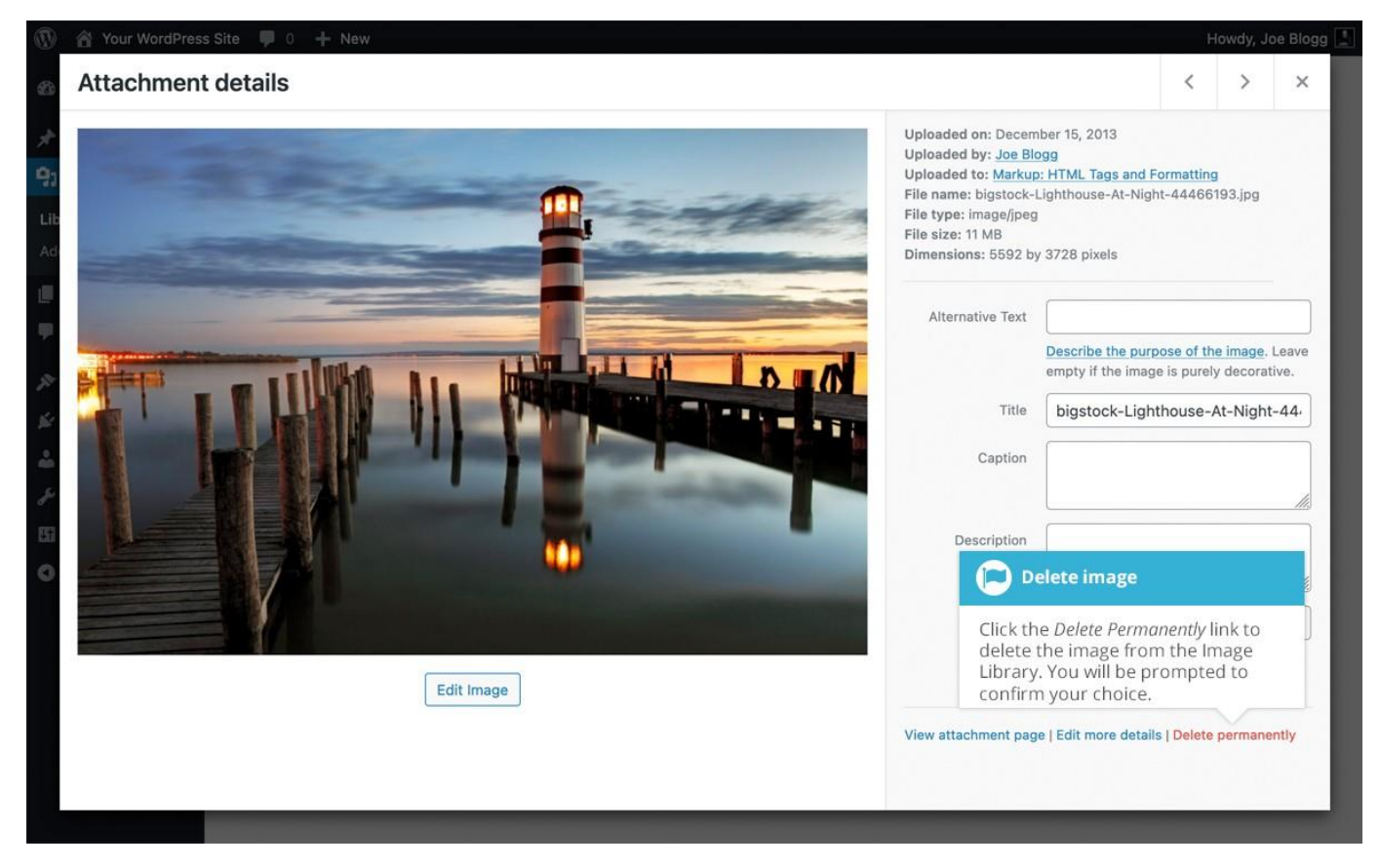

You can also bulk delete multiple images at once in the Grid View by clicking the *Bulk select* button when viewing your grid of images, selecting all the images you want to delete, and then lastly, clicking the *Delete permanently* button.

To delete a file from the Media Library when using the *List View*, click on the *Delete Permanently* link that appears beneath the file name when hovering your cursor over each row.

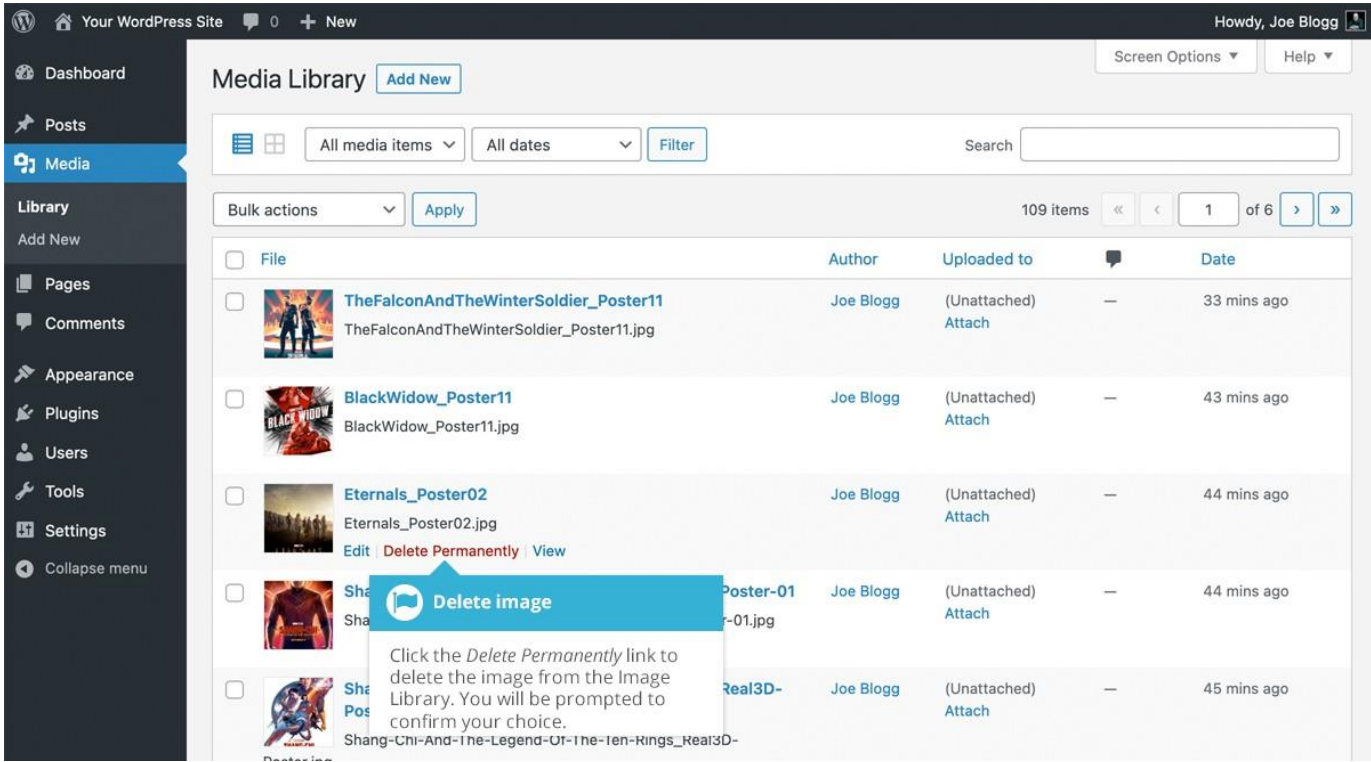

After you click the *Delete Permanently* link in either view, you'll be prompted with a confirmation message.

Click the *OK* button to delete the file or click the *Cancel* button to return to the Media Library.

# Appearance

The various Appearance menus allow you to change how your site looks and behaves. If your site has been setup for you by a third party then it's more than likely that you won't need to change any of the settings in here.

# Selecting your Theme

The overall appearance of a WordPress site is controlled by the Theme. Although there is a default theme that comes installed with WordPress, most people will either download a new theme, purchase one, or have one custom designed and built.

Clicking on the *Appearance* menu option will default you at the Themes screen. The theme that is currently active is shown at the top left of the screen. The other themes shown are ones that are installed, but not currently in use. To see a preview of your site in another theme (that isn't currently active), you can click the *Live Preview* button associated with each theme. While the preview screen is displayed, you're able to click your site links to view your various pages in the new theme layout as well as make various theme changes. To change your site to another Theme, hover your cursor over the theme you'd like to activate and click the *Activate* button that appears underneath the Theme. Alternatively, if the preview window is displaying, you can click the *Save & Activate* button in the top left corner of the window to activate the theme.

If you have any themes installed that are built specifically for the new Full Site Editor, such as the new Twenty Twenty-Two default theme, you won't be able to preview the theme, unfortunately, as there's no *Live Preview* button. At the moment, the only option you're given for these themes is the ability to activate the theme by clicking the *Activate* button.

To view more details about a particular theme, hover your cursor over a theme thumbnail image and click on *Theme Details*. A pop-up window will appear that displays a larger image along with the theme description and other details.

Clicking on the *Add New* button at the top of the page, or the *Add New Theme* box that appears after all your theme thumbnail images, allows you to upload a new theme to your site as well as search the WordPress Themes Directory for new themes and install them directly from within your Dashboard.

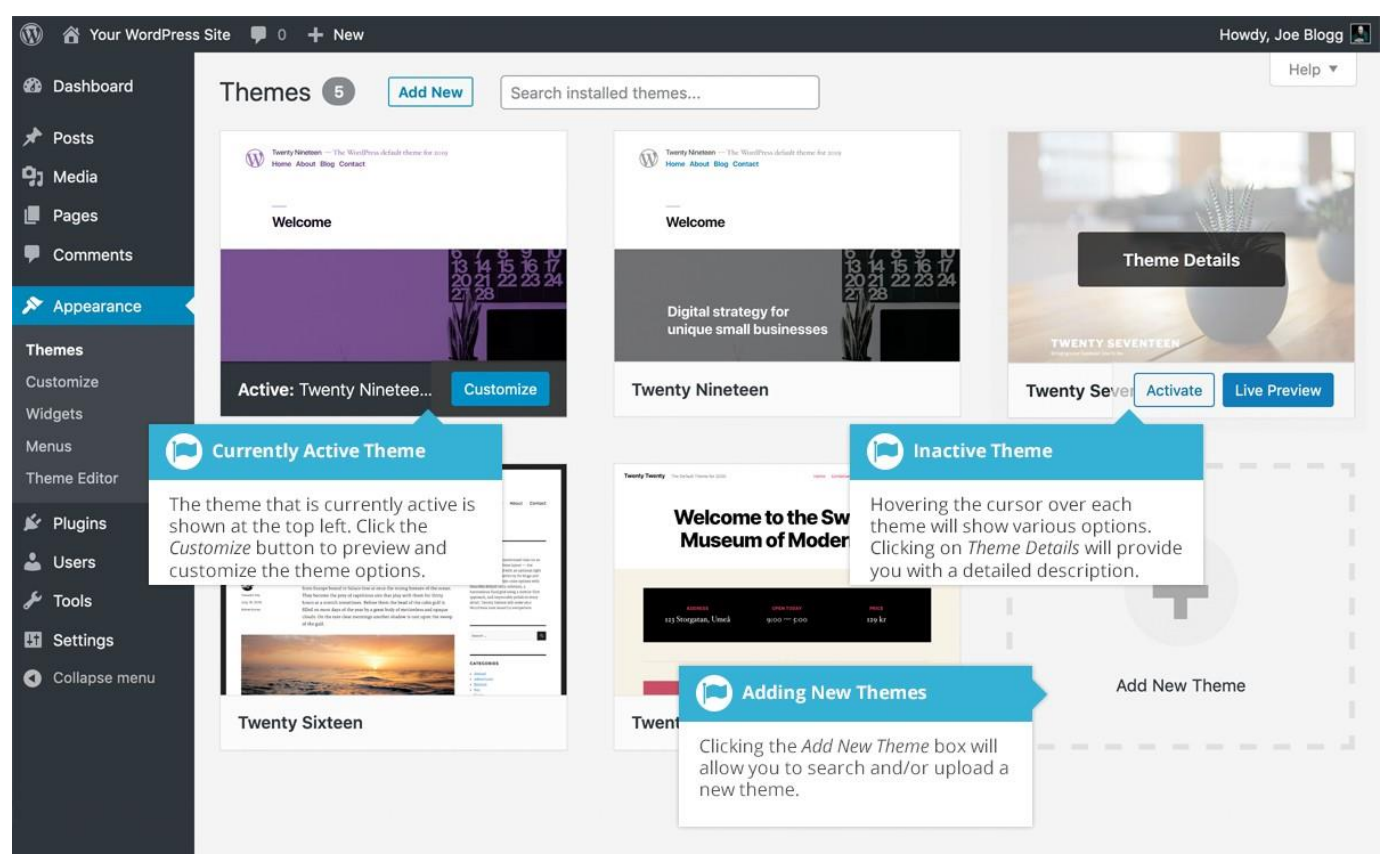

WordPress now enables you to auto-update your Themes and Plugins. When viewing your list of Themes, click the *Theme Details* button that appears when hovering over each theme, to display the theme details. In the Theme Details popup, click the *Enable auto-updates* link if you wish to auto-update the theme. The *Enable auto-updates* link will only be available for plugins and themes that have been downloaded from the Plugin and Theme Directories on WordPress.org, although in the future, it's possible that some third-party theme developers may decide to also hook into this WordPress feature and use it for their own themes as well.

If automatic updates are turned on for a theme, the link will change to *Disable auto-updates*, which when clicked, will turn off automatic updates for that theme.

### Previewing and Customizing your Theme

As well as the ability to preview a theme, you can also update various theme settings all while previewing the changes live. The options that you can change will be dependent on the individual theme.

For the currently active theme, clicking the *Customize* button allows you to update various settings whilst also previewing those changes. Until you click the *Publish*  button, only the theme preview window is updated, not the theme on your live site.

For all other installed themes that are not currently active, click the *Live Preview*  button to preview the theme, update its settings and activate the theme. Until you click the *Activate & Publish* button, only the theme preview window is updated, not the theme on your live site.

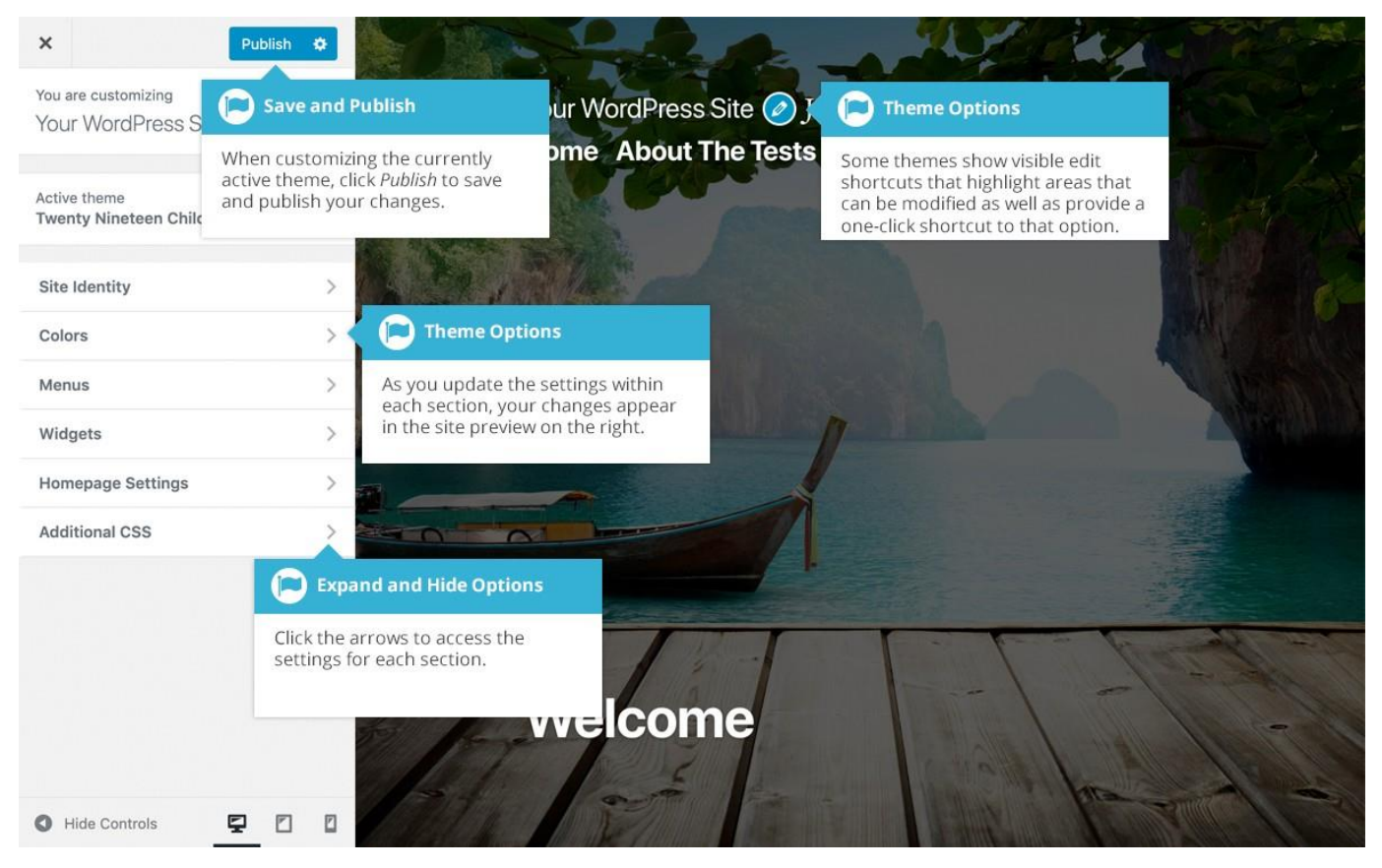

If you have any themes on your site that are built specifically for the new Full Site Editor (FSE), such as the Twenty Twenty-Two default theme, there's currently no way to Preview the theme prior to Activating it. Unlike traditional WordPress themes, when you hover your mouse cursor over a new FSE theme, when viewing your list of themes under the *Appearance* menu, there is currently no *Live Preview* option.

# Customizing your Site

Using the Customizer, you can modify certain parts of your website. When you click on the *Customize* menu option you'll be shown the various theme options that you can change. Depending on the theme that is currently in use, you may see more or less options than those displayed in the following image.

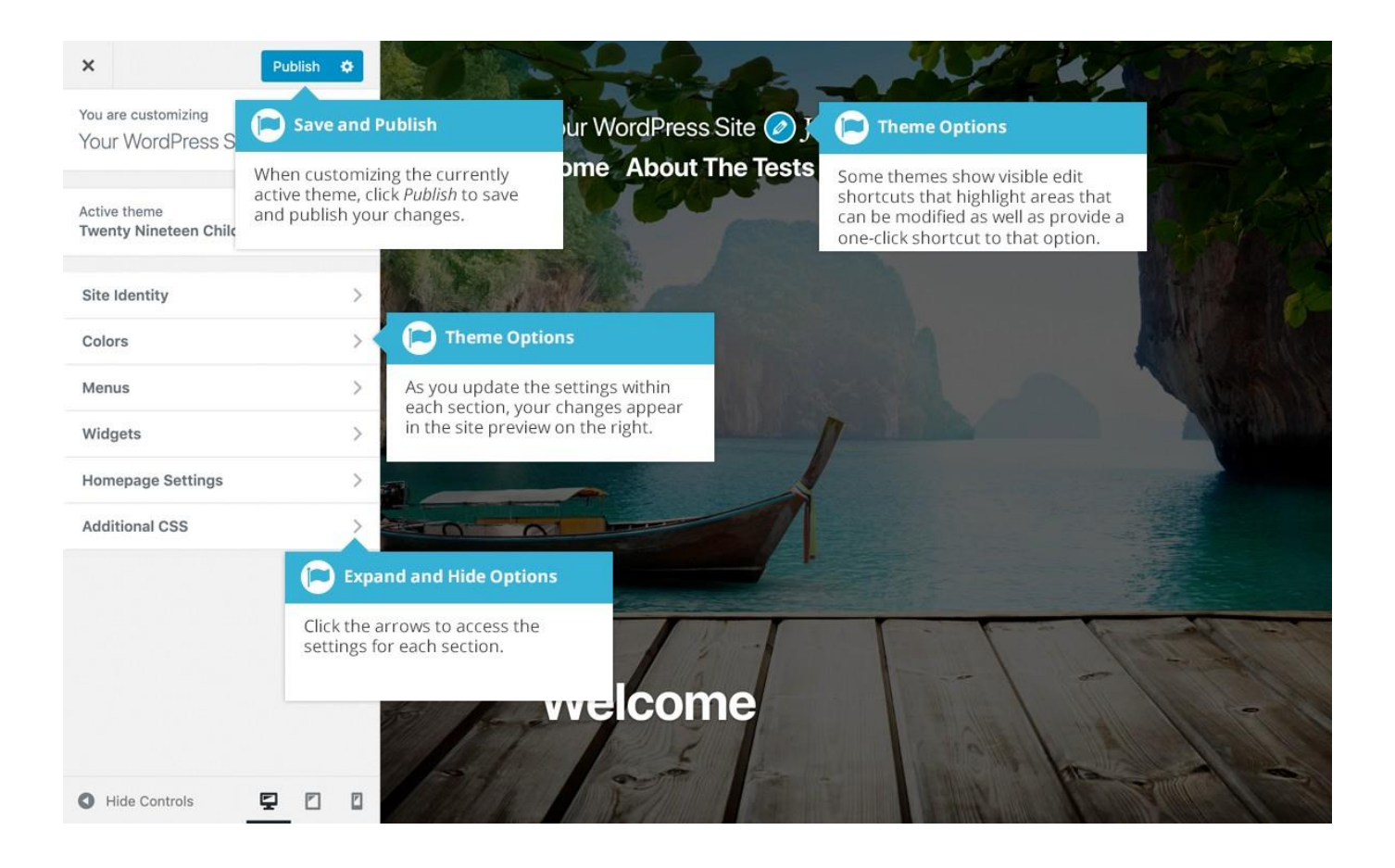

Clicking the small arrows will open and close each of the panels, giving you access to each of the various options. You'll find that some of the options in the Customize screen are also available via other menu options. As an example, you can change the *Site Title* and *Tagline* within the *Site Identity* panel in the Customizer, as well as by using the *General* option under the *Settings* menu.

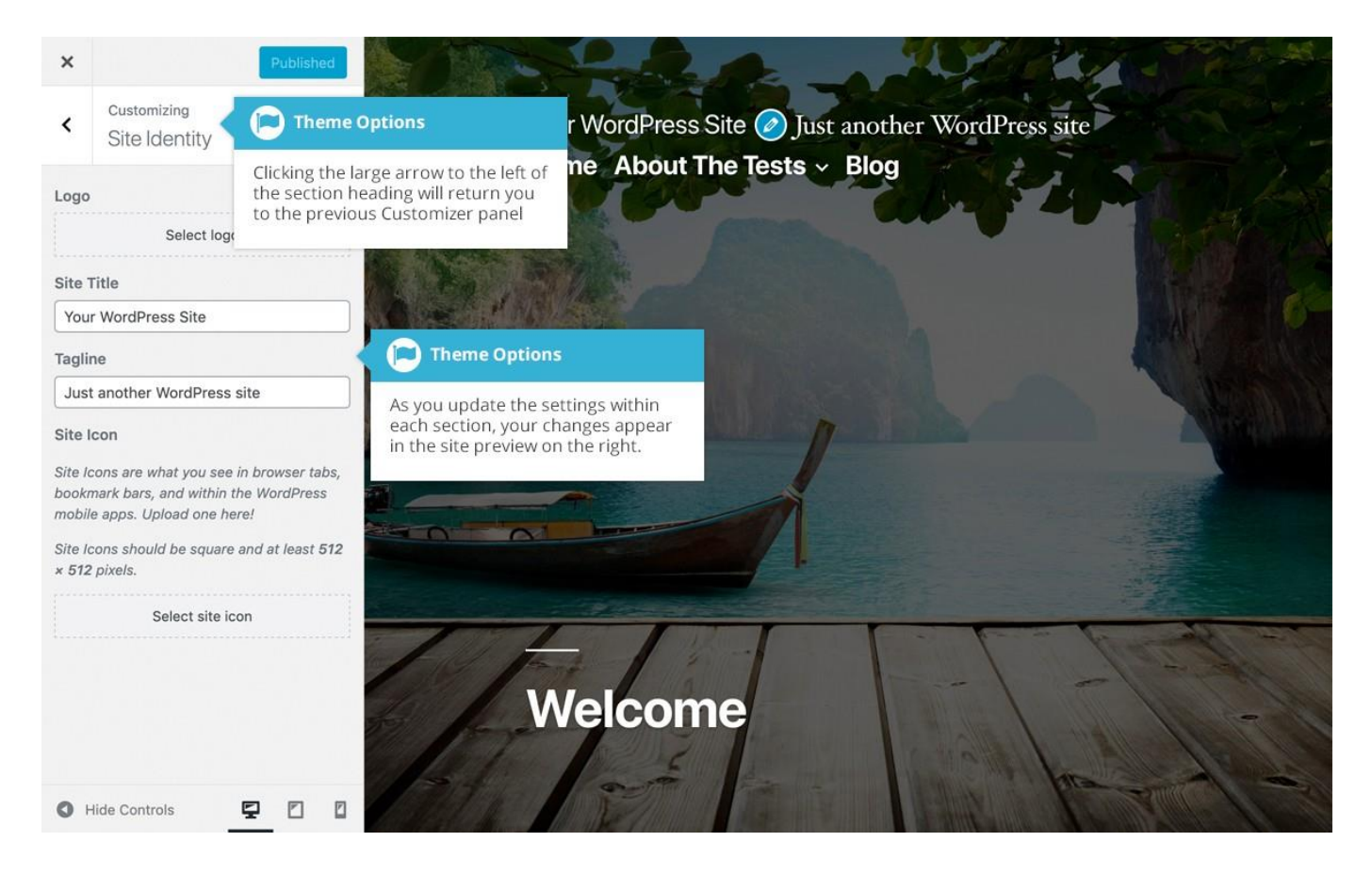

As you make your changes on the left-hand side of the Customize screen, the live preview on the right-hand side is automatically updated. You can also use the live preview window on the right-hand side of the page to navigate around your site.

By default, the Customizer will show your homepage in the preview window. Not all Customizer options affect the homepage though. You'll find that some options in the Customizer may also affect other parts of your site such as your blog, or static Pages. You can browse around your site in the live preview window to view these other pages, just like you would when viewing your site in a separate browser window.

Until you click the *Publish* button, only the theme preview is updated, not the theme on your live site.

By default, your changes are published immediately when you click the *Publish* 

button. By clicking on the small cog icon ( ) next to the *Publish* button, you can also elect to save a draft of your changes, or have them automatically published at a later scheduled date and time of your choosing.

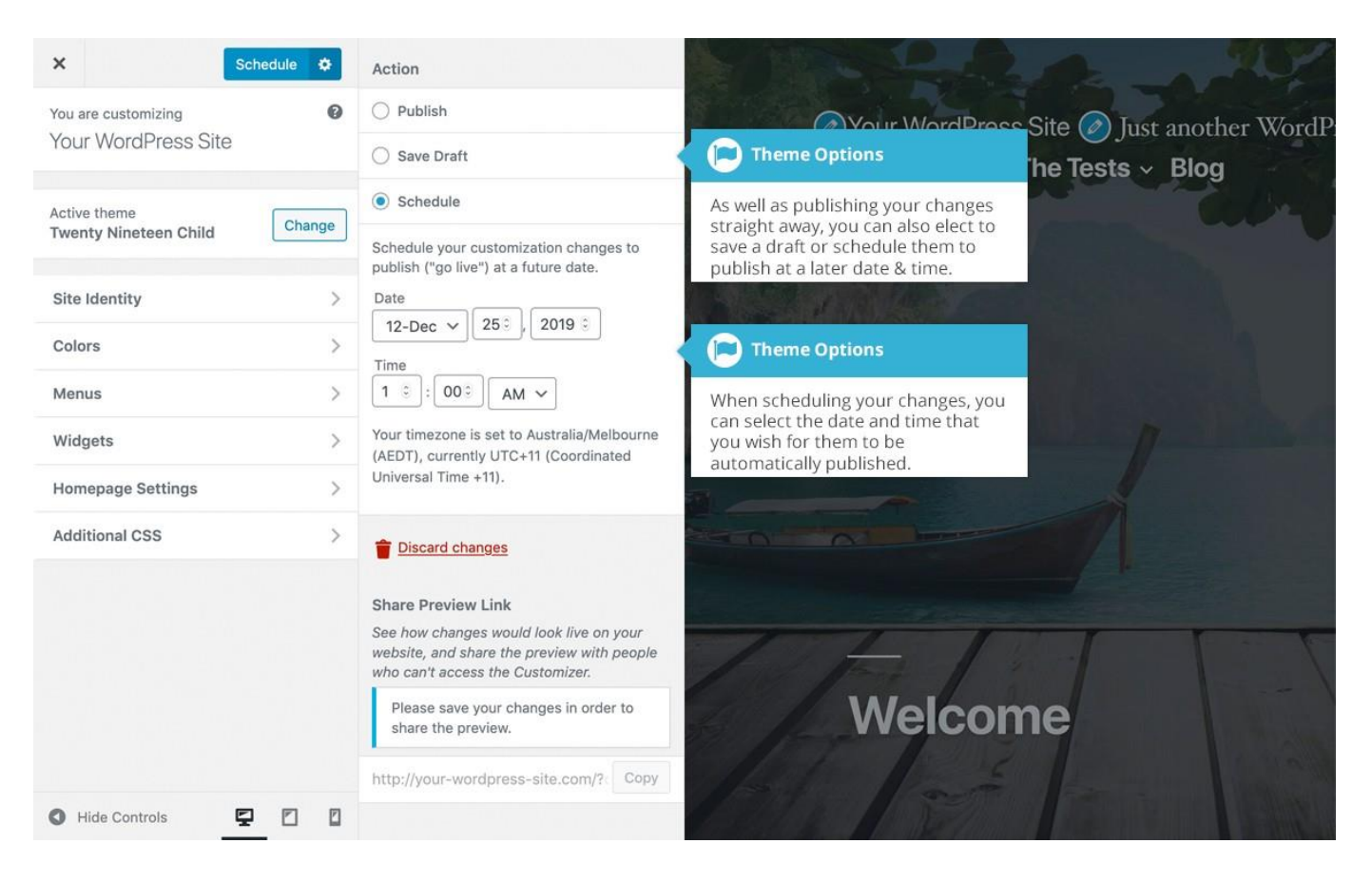

To help with testing your site across various devices, the Customizer also allows you to preview your site in mobile, tablet and desktop views. At the bottom of the

Customizer panel, click one of the view icons  $\begin{pmatrix} 1 & 1 \\ 1 & 1 \end{pmatrix}$  to change your site preview so that you can get an idea of how it will display on a regular desktop, a tablet or smartphone device.

It's important to note that if you're using a theme that's built specifically for the new Full Site Editor (FSE), such as the new Twenty Twenty-Two default theme, you most likely won't have access to the *Customize* menu option. WordPress is attempting to replace the Customizer with the Full Site Editor. With that said though, the Customizer is not going to disappear altogether, for a very long time. If you have any plugins installed that currently use the Customizer, such as WooCommerce for example, then you will still have access to the *Customize* menu option, regardless of whether you're using a FSE theme like Twenty Twenty-Two, or not. Unfortunately, this is going to make things a little confusing, at least in the short term anyway.

# Widgets

Widgets are independent sections of content that can be placed into any widgetized area provided by your theme. Although these widgetized areas are commonly called 'Sidebars' and are quite often located in the left or right-hand column, they can be also located anywhere within your site and are entirely dependent on the current theme as to their location. Lots of themes use these widgetized sidebars in the footer area.

In WordPress 5.8, the Block Editor was integrated into the Widgets screen, and will become the default way to edit your Widgets going forward. However, if you wish to continue to use the old Widgets screen, you can do so by installing the Classic Widgets plugin. The Classic Widgets plugin will allow you to disable the Block Editor and instead, will provide you with the same Widget editing interface that you've been using prior to WP 5.8. The Classic Widgets plugin can be downloaded from the Plugin Directory on the WordPress.org website, or you can install it directly onto your site using the Plugins > Add New menu option and then typing in 'Classic Widgets' (without the quotes) in the *Search plugins…* field.

#### Block Editor Widgets

The Block Editor Widgets screen provides you with the same tools that you're used to, if you're already editing your pages with the Block Editor.

At the top of the page is the main *Block Editor Toolbar*. This new toolbar contains

all the icons that you'll be familiar with, including the *Add block* icon (**1**) for

Q adding new blocks into your Widget areas, and the *Settings* icon ( showing and hiding the Settings Sidebar.

There are several ways to insert blocks into your content. The easiest way is to click the *Add block* icon in the *Block Toolbar* at the top of screen. Clicking this icon will show the Block Inserter panel that gives you access to all the different types of blocks that you can insert. Simply scroll through the list and click on the type of block that you'd like to insert, or if you know the name of the block, you can start typing its name in the search field to filter the list of blocks shown.

You can also drag 'n drop a Block from the Block Inserter, into your page, at any location. When dragging the block you wish to insert, you should see a blue horizontal line appear between the blocks in your page, which indicates where you can drop your block.

With the exception of a few, most of the blocks that you will see in the Block Inserter panel on the Widgets screen are the same ones that you'll be familiar with from editing your Posts and Pages.

You can also insert blocks by clicking the *Add block* icon that appears at the bottom of each of your Widget areas. Clicking this icon will show a Block Inserter popup, which is a small panel that gives you access to all the different types of blocks that you can insert. By default, it only shows six recent blocks. To view all the available blocks, click the Browse all button in the popup to show the Block Inserter panel. Alternatively, if you know the name of the block, you can start typing its name in the search field to filter the list of blocks shown. Once you click on a block to insert it, the new block will be inserted after all the existing blocks within that widget area.

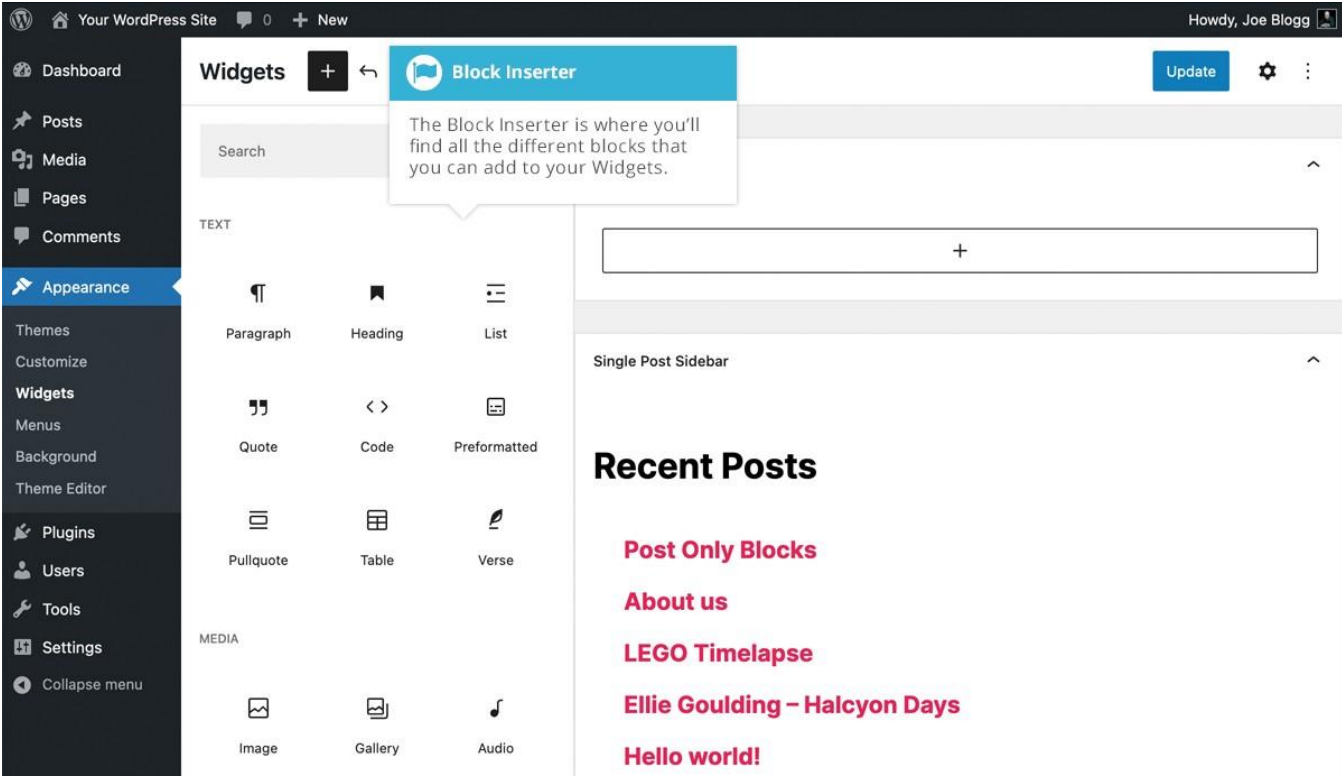

Once you've added blocks into your widgets, you can then edit those blocks in much the same way as you would when editing your Posts or Pages with the Block Editor. Each individual block will have its own Block Toolbar, and depending on the block, you may find additional options in the Settings Sidebar.

Your Widgets can also be configured in the WordPress Customizer. Once you're in the Customizer, simply click on the Widgets panel to view and edit all your Widgets.

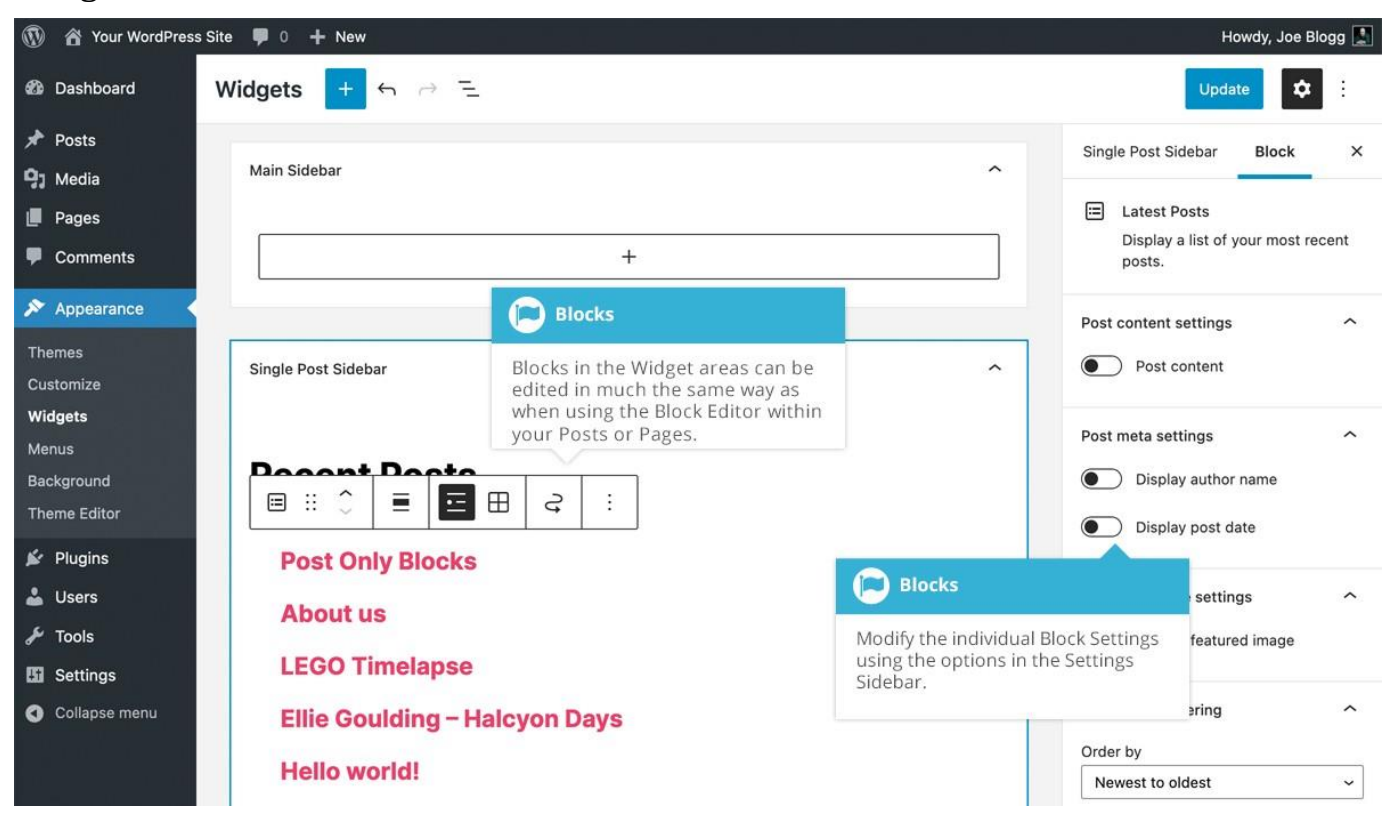

### Classic Widgets

If you have the Classic Widgets plugin installed, you can edit your widgets using the familiar Widget screen that you've been using prior to WordPress 5.8.

The Classic Widgets screen provides you with numerous default widgets, allowing you to add extra content to your site, such as Recent Comments, Categories or Custom Menus, just to name a few. New Widgets can also be installed via plugins and again, depending what the plugin is used for the extra functionality it brings to your site will vary.

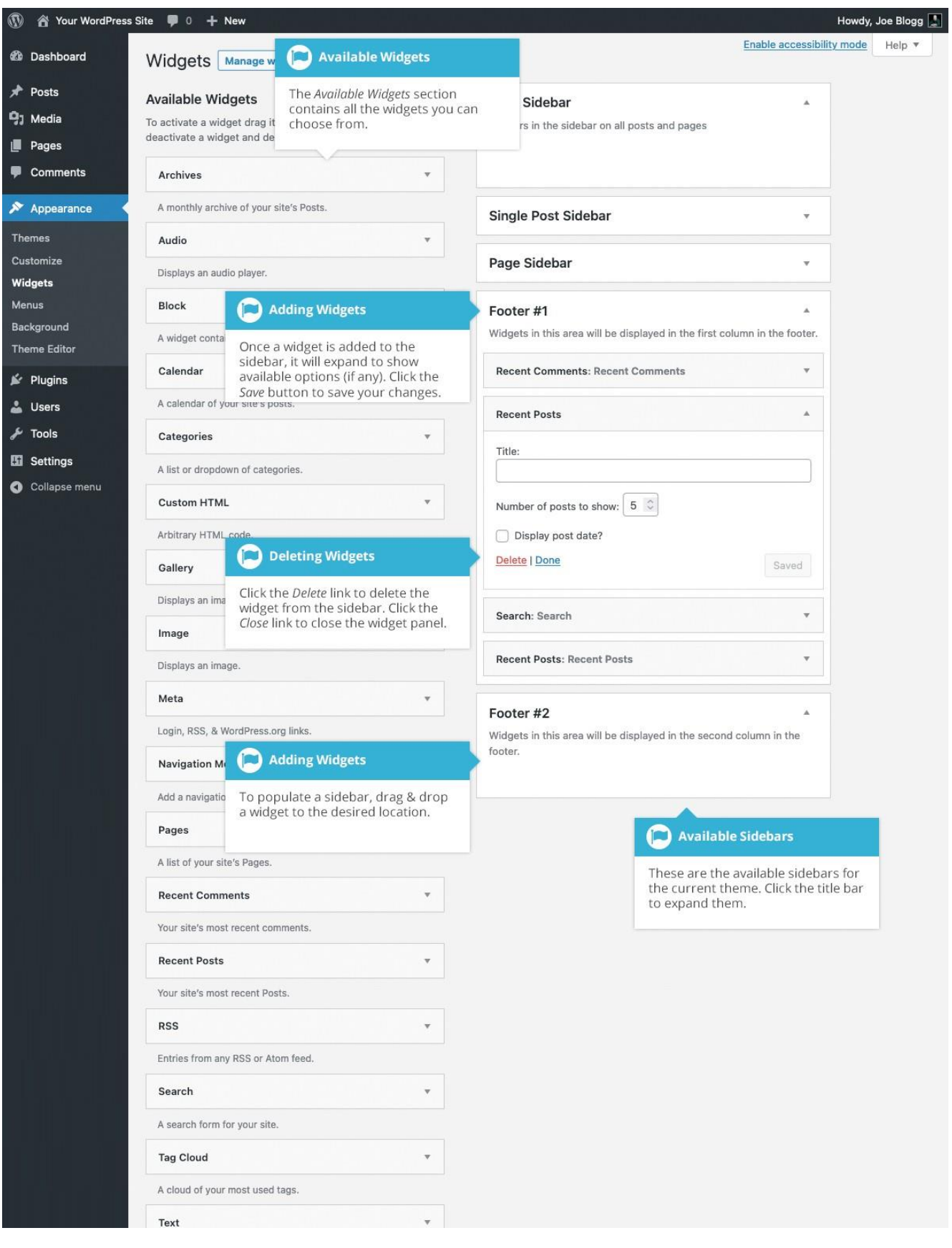

The *Available Widgets* section contains all the widgets you may choose from. To populate one of your Sidebars, drag and drop a widget to the desired location. Once the Widget is dragged to a Sidebar, the widget will open up to allow you to configure its settings. Click the *Save* button within the Widget to save your settings.

If you want to remove a widget from a Sidebar but save its settings for future use, drag it into the *Inactive Widgets* section. If you simply want to delete the Widget from your Sidebar, click the *Delete* link within the Widget.

The small arrow next to the Sidebar title will toggle the sidebar open and closed. If you drag and drop a widget onto a closed sidebar, the sidebar and widget will automatically open.

Your Widgets can also be configured in the WordPress Customizer. Once you're in the Customizer, simply click on the Widgets panel to view and edit all your Widgets.

# Updating the Menu

If your theme supports custom menus, you can make modifications to them from the *Menus* option. Menus can contain links to Pages, Posts, Categories, Custom Links or other content types.

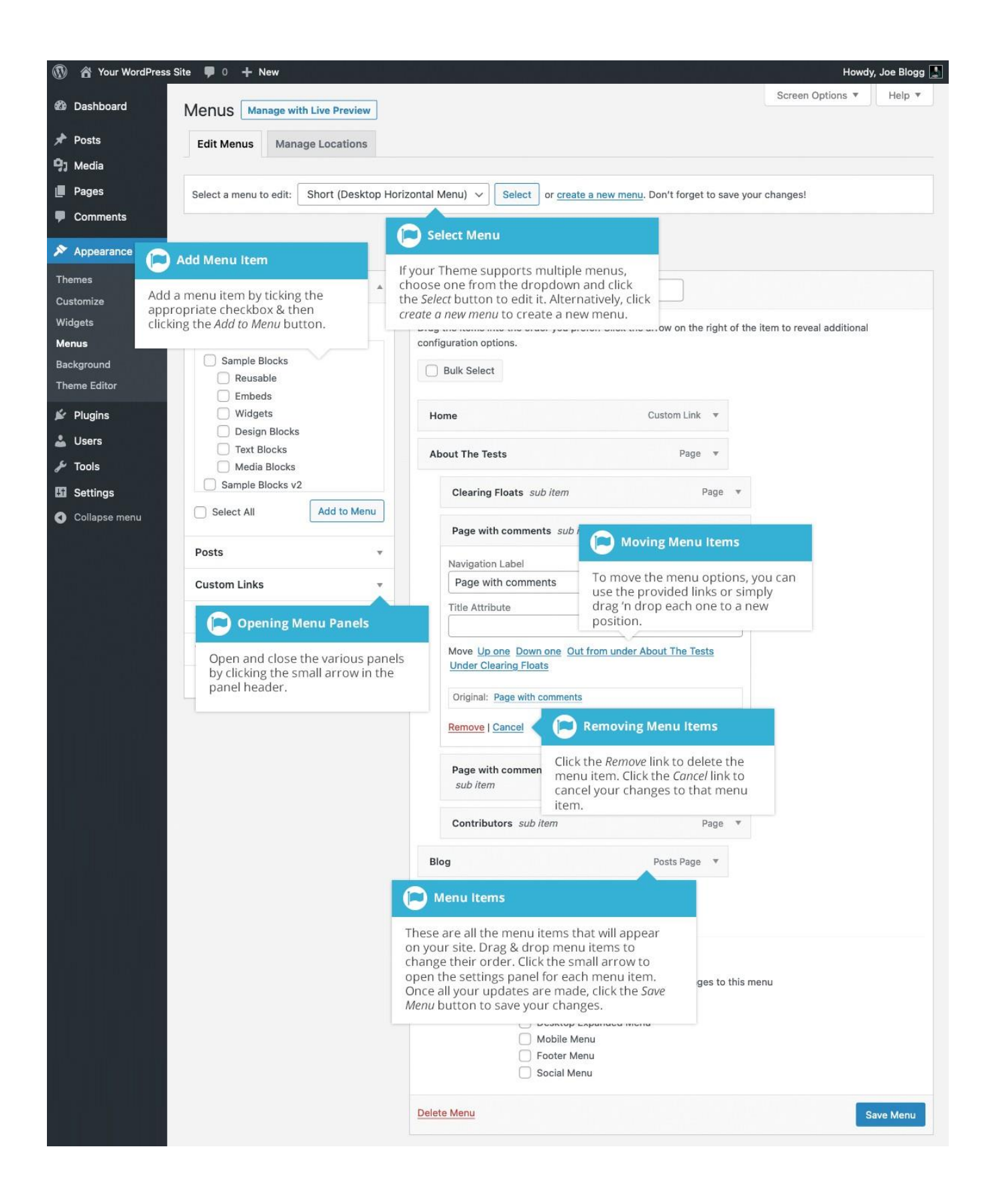

### Adding a New Menu

Depending on the current Theme being used, your site may make use of more than one navigation menu. Sometimes you might have multiple menus in your site header, other times you may even have menus located in the sidebar or footer of your site.

To add a new menu, hover your cursor over the *Appearance* menu option in the left-hand navigation menu and in the fly-out menu, click the *Menus* link. Alternatively, click the *Appearance* menu option and then click the *Menus* link underneath.

On the screen that's displayed, click the *create a new menu* link. You'll be presented with a screen similar to below. Enter a name for your new menu in the *Menu Name* input field. Click the *Create Menu* button to create your new menu.

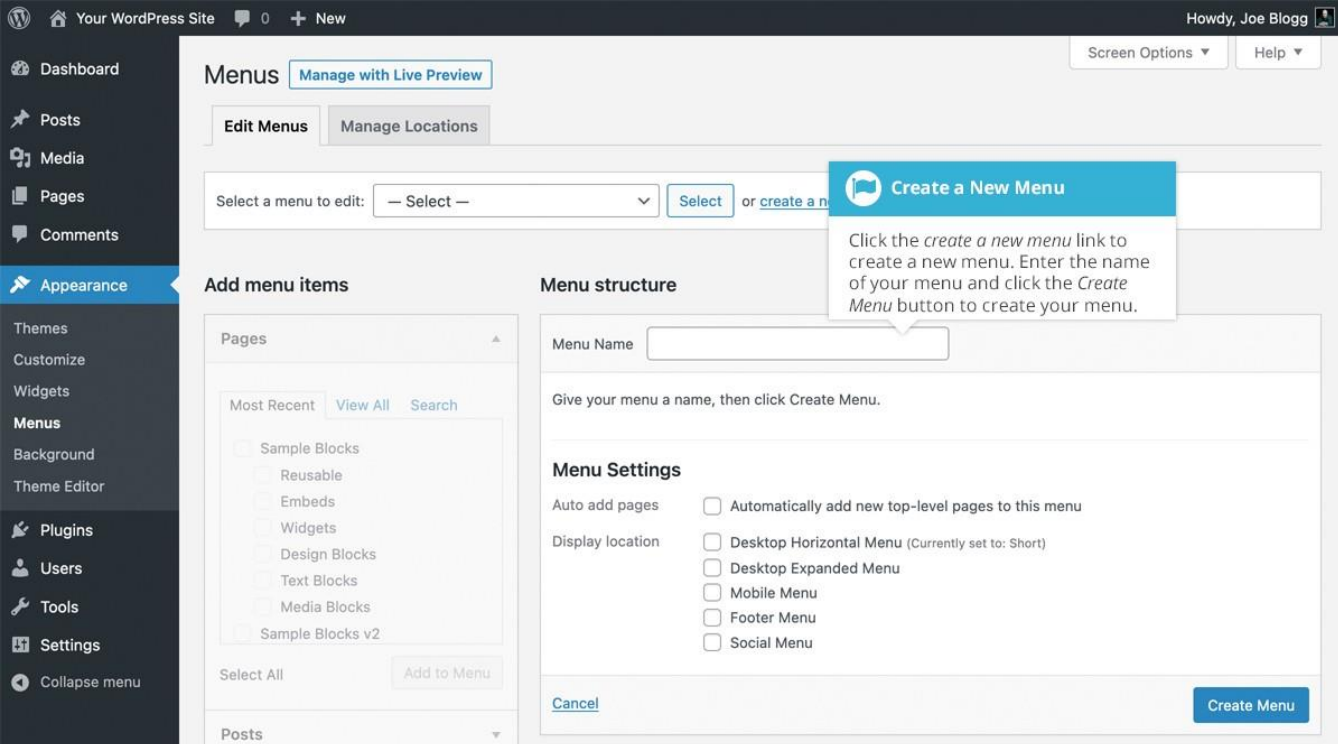

### Editing an Existing Menu Item

Your current list of menu items resides in the right-hand column on the menu screen. If there are multiple menus on your site, there will be a dropdown list displayed at the top of the page that enables you to select the menu that you would like to edit. Simply select the menu you would like to edit from the *Select a menu to edit* dropdown list and then click the *Select* button. The menu items for your selected menu will then be displayed.

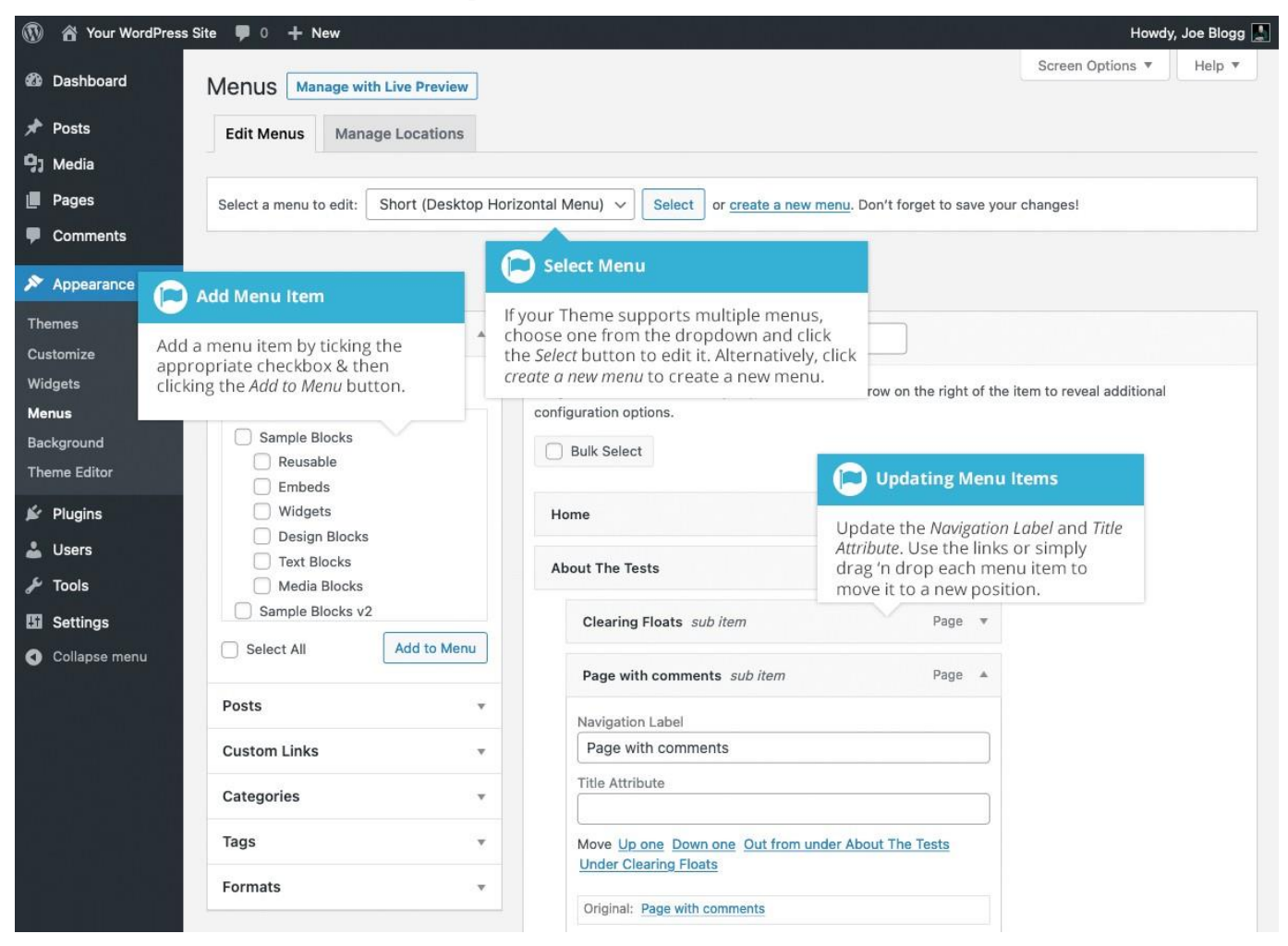

The items in this right-hand column on the *Menus* page will match the menu items that appear on your website. Clicking on the down arrow next to each menu item name will show an options panel for that particular menu item. In this options panel, there are several items that can be updated. You can show or hide extra fields such as *Link Target, CSS Classes, Link Relationship (XFN)* or *Description*  using the *Screen Options* tab at the very top-right of the screen.

- **URL**  Only displayed for Custom Links and will contain the URL to navigate to when that menu item is clicked
- **Navigation Label**  This is the label that will display within the actual menu on your website
- **Title Attribute**  This is the tooltip that appears when the mouse cursor hovers over the menu item
- **Open link in a new window/tab** (Hidden by default) You can set the menu item to open in the same window or tab (which is the default) or in a new window or tab. This option is made visible by ticking the *Link Target* option on the *Screen Options* panel
- **CSS Classes**  (Hidden by default) Optional CSS Classes to add to this menu item. This option is made visible by ticking the *CSS Classes* option on the *Screen Options* panel
- **Link Relationship (XFN)**  (Hidden by default) Allows for the generation of XFN attributes so you can show how you are related to the authors/owners of site to which you are linking. This option is made visible by ticking the *Link Relationship (XFN)* option on the *Screen Options* panel
- **Description**  (Hidden by default) The description for the link. This may or may not appear, depending on the theme. This option is made visible by ticking the *Description* option on the *Screen Options* panel

Each menu item can be moved to a new location in the menu hierarchy by using either the links underneath the *Title Attribute* input field or by clicking on the title area of the menu item and dragging 'n dropping the menu to new location. If you choose to drag 'n drop your menu items, the cursor will turn into a four-pointed arrow when you're hovering over the correct area.

After making updates to your menu items, click the *Save Menu* button.

### Adding a New Menu Item

By default, only the Pages, Custom Links and Categories panels are shown. If you'd like to add Posts, Tags or Post Formats as menu items, you simply use the *Screen Options* tab at the top-right of the screen to enable these panels as well.

To add a new Page as a menu item, tick the checkboxes in the *Pages* panel, next to each of the Pages that you'd like to add. You can select one Page at a time or multiple. After selecting your Pages, click the *Add to Menu* button. The new menu items will append to the bottom of the current list of menu items. The menu item name will default to the Page name. To change this, simply click on the down arrow next to the menu item name to view the options panel and then update the *Navigation Label* to your preferred name. After making your updates, click the *Save Menu* button at the top or bottom of the screen. The steps to add a Post, Post Format, Category or Tag as a menu item are exactly the same as adding a Page.

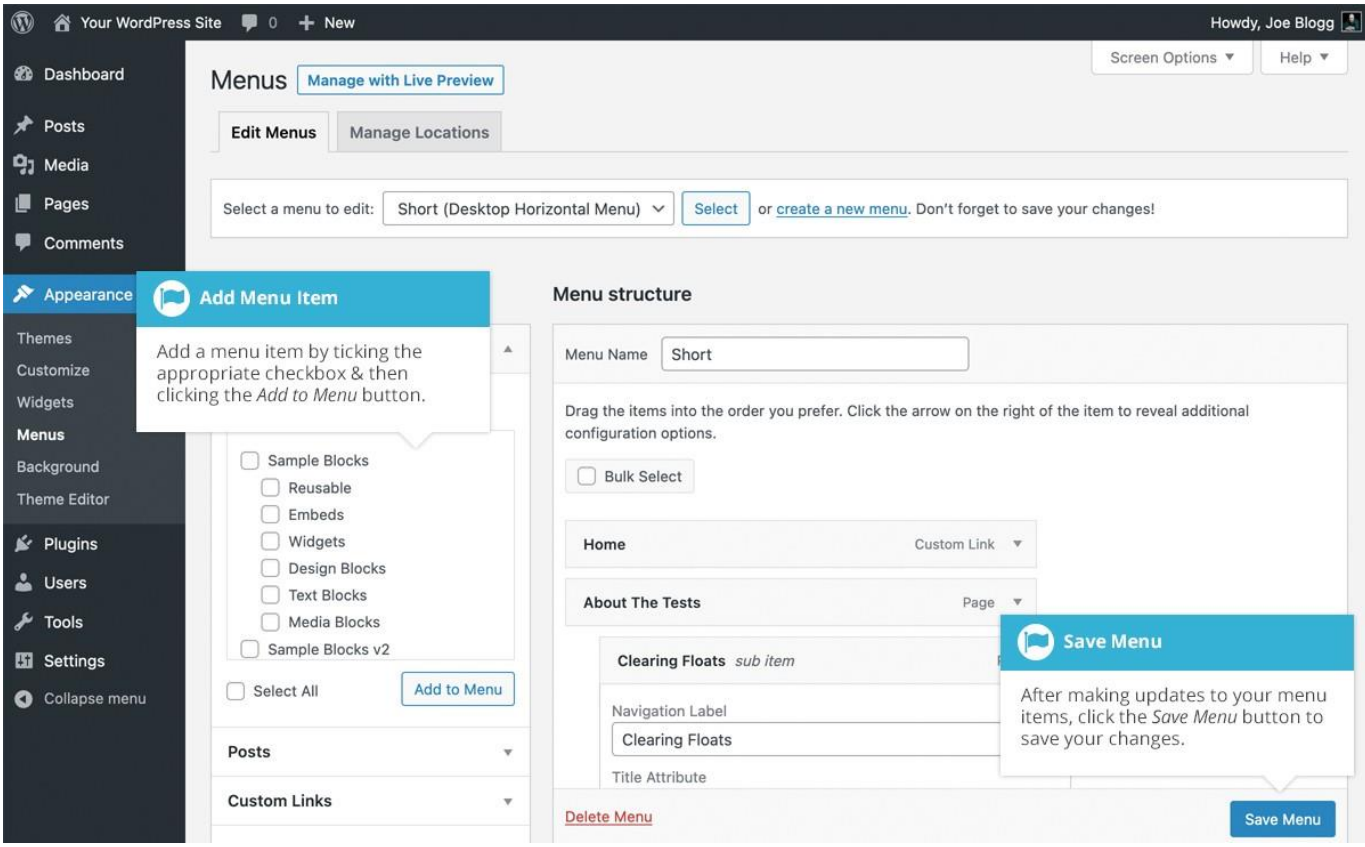

To change the order that the menu options appear in, simply place your cursor over the title area of the menu item you'd like to move. When the cursor changes to a four-pointed arrow, click and drag the menu item to its new location. Depending on how your menu is configured within your theme, it's even possible to create the multi-level hierarchy required for dropdown menus. After moving your menu items around, don't forget to click the *Save Menu* button to save your changes.

### Adding a Custom Link Menu Item

Use the *Custom Links* panel to add a custom link to your menu, such as a link to an external website. Simply type in the website URL in the *URL* field and the menu name in the *Link Text* field. Click the *Add to Menu* button when done. Use the same steps outlined previously to adjust the order of the menu item and click the *Save Menu* button at the top or bottom of the screen to save your changes.

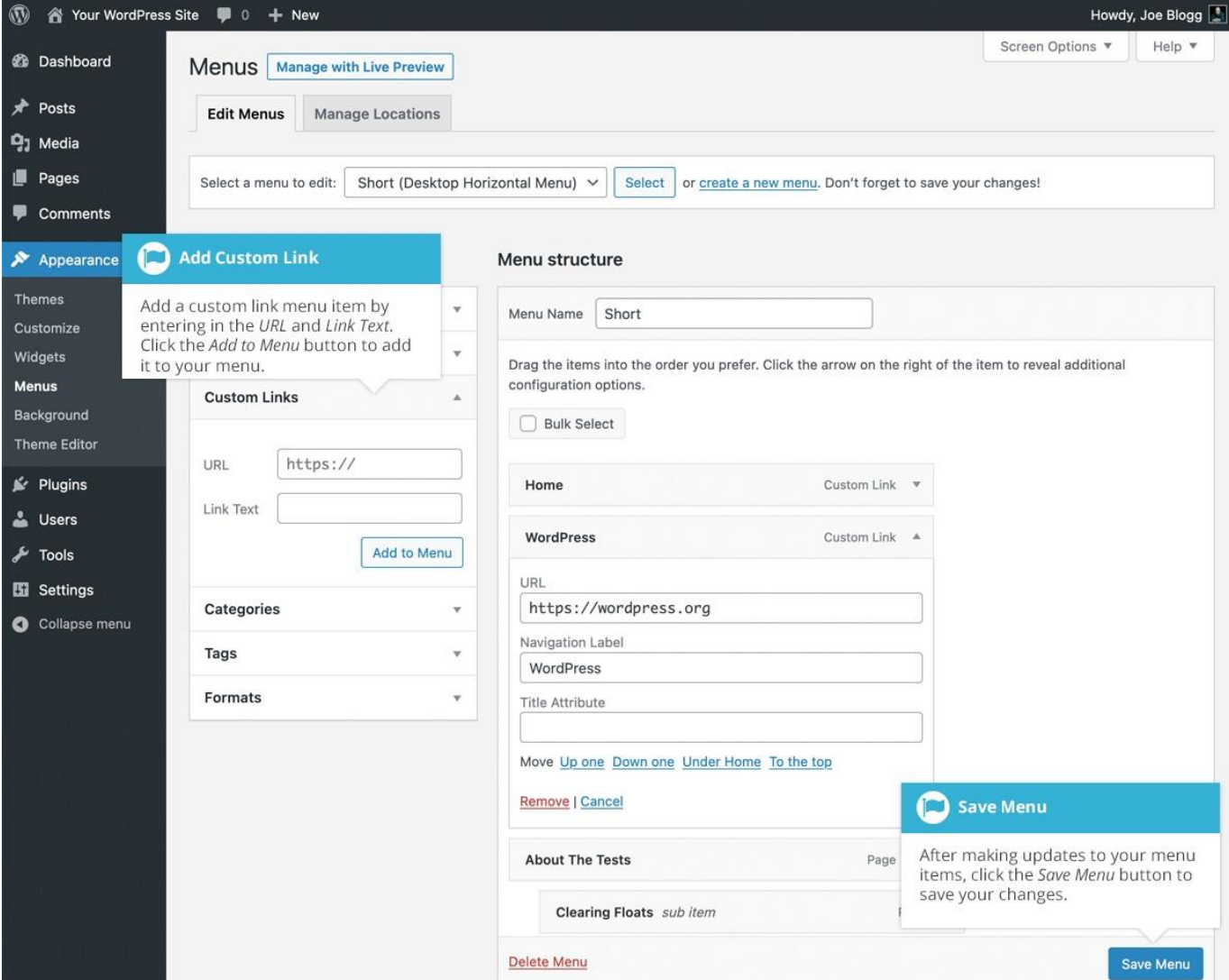

#### Deleting a Menu Item

To delete a menu item click on the down arrow next to the menu item name to view the options panel for that item and then click the *Remove* link. After making your updates, click the *Save Menu* button.

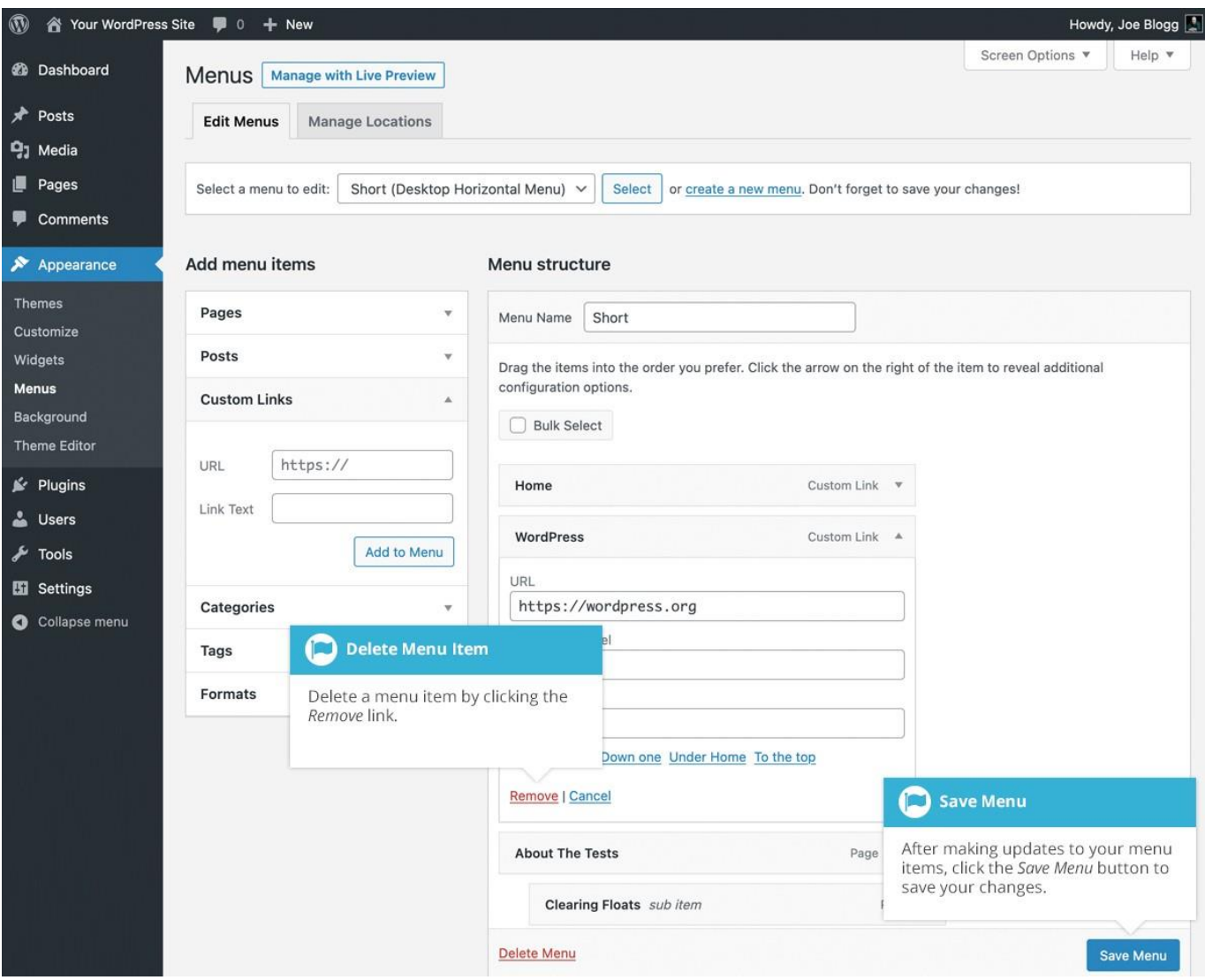

### Managing Menu Locations

After you create a menu, you also need to tell WordPress where to use it. This is where the *Manage Locations* tab on the *Menus* page comes in.

After clicking the *Manage Locations* tab on the *Menus* page, you will be shown a page similar to below, with a list of the various menu locations used in your Theme. You may have one menu location or you may have multiple, depending on the Theme currently in use. Your menu location won't necessarily be called 'Desktop Horizontal Menu' either, as shown below. Again, that will depend entirely on your Theme.

Assign an existing menu that you've created to the appropriate Theme Location by selecting it from the dropdown list. Click the *Save Changes* button to save your changes.

Alternatively, you can choose to create a new menu and automatically assign it to the location by clicking the *Use new menu* link.

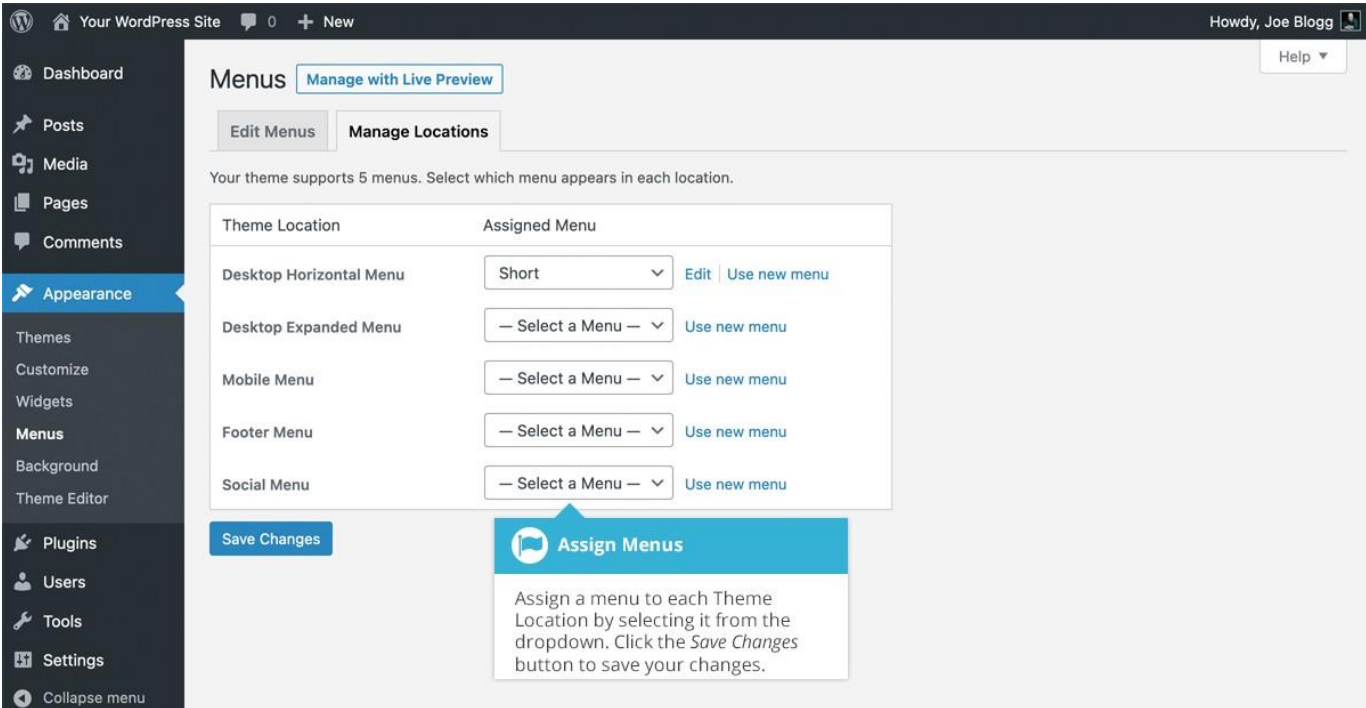

# Header

The *Header* menu option will only be available if your current Theme is making use of this option. It allows you to choose an image (or if your theme supports it, a video) to display in the header area of your site. Clicking the *Header* menu option will take you to the *Header Image* panel in the Customizer. In the Twenty Seventeen theme, the Customizer panel is called *Header Media* as it supports both images and video. In other themes it may be called *Header Image* if the theme only supports image headers.

You can select one of your previously uploaded images or you can upload a new image by clicking the *Add new image* button. If you have videos that you've previously uploaded to YouTube, you can also enter a YouTube URL in the appropriate field.
To save your changes, click the *Publish* button at the top of the page. Again, depending on the theme you're using you may or may not have this *Header* option.

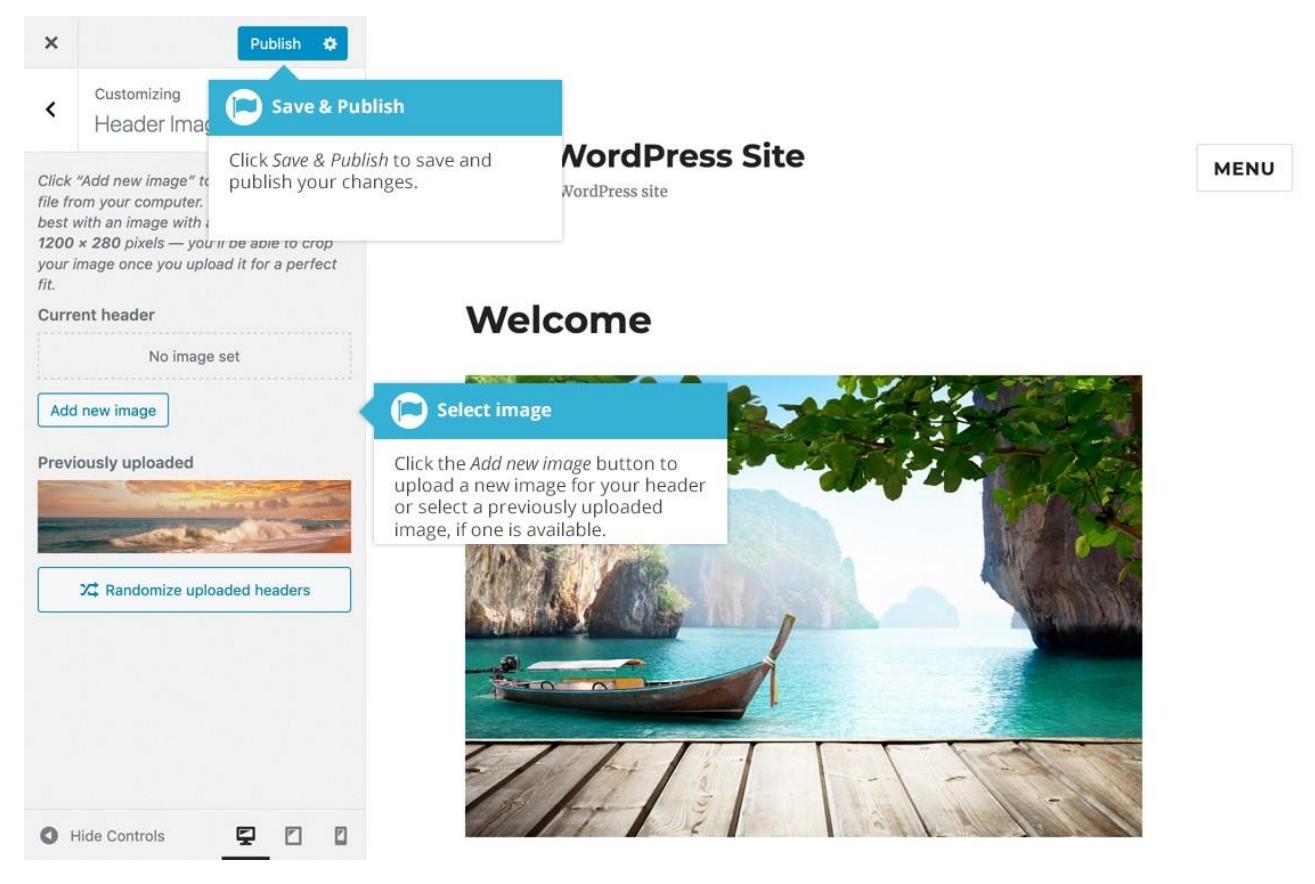

## Background

The *Background* menu option is another theme specific menu. It allows you to choose a background image for your site. Clicking the *Background* menu option will take you to the *Background Image* panel in the Customizer. You can select one of your previously uploaded images or you can upload a new image by clicking *Select Image*. To save your changes, click the *Publish* button at the top of the page. Again, depending on the theme you're currently using you may or may not have this *Background* option.

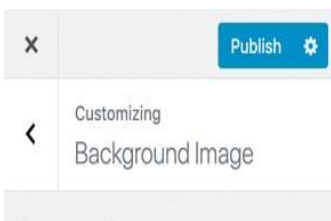

#### **Background Image**

Select image

#### *Nour WordPress Site*

Just another WordPress site

#### Select image

Click Select image to upload a new<br>image for your background or to<br>select a previously uploaded image.

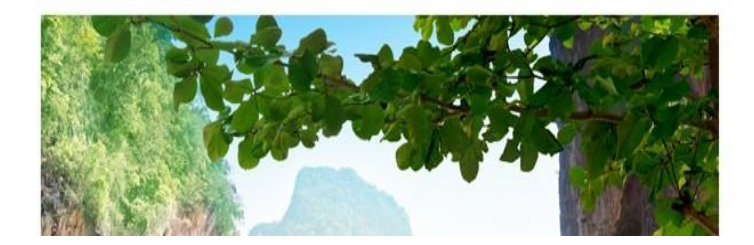

**MENU** 

## Plugins

Plugins extend and expand the functionality of WordPress. Once a plugin is installed, you may activate it or deactivate it here. There are thousands of plugins available that provide a huge range of functionality. The easiest place to find them is within the official WordPress Plugin Directory. You can search and install new plugins by clicking on the *Add New* button at the top of the page or the *Add New*  link in the left-hand navigation menu.

Once a plugin has been added to your site, it needs to be 'turned on'. To do this, click the *Activate* link to activate it. Depending on the plugin, you might also find that there are settings that need to be configured.

Activated plugins will be displayed with a different colored background within your list of plugins. They will also be highlighted with a blue vertical bar down the left side of the row.

If any of your installed plugins have available updates, a small number will appear next to the *Plugins* menu option. The number will advise you as to how many plugins have updates available. A message will also be displayed just below the plugin name and description, advising that it has an update, along with a link that allows you to view the details for the new version and another link for updating the plugin.

Prior to updating a plugin, it's wise to verify that the plugin functionality hasn't changed significantly as to adversely affect your site. It's also recommended to check that the plugin and your site still works as expected, once it has been updated.

When you click the *update now* link just below the plugin description, the plugin will automatically update whilst you remain on the *Plugins* page. You will be notified when the plugin has completed updating.

If you have plugins that have been deactivated because you're no longer using them, it's good practice to remove them from your site. You can do this by clicking the *Delete* link underneath the plugin name.

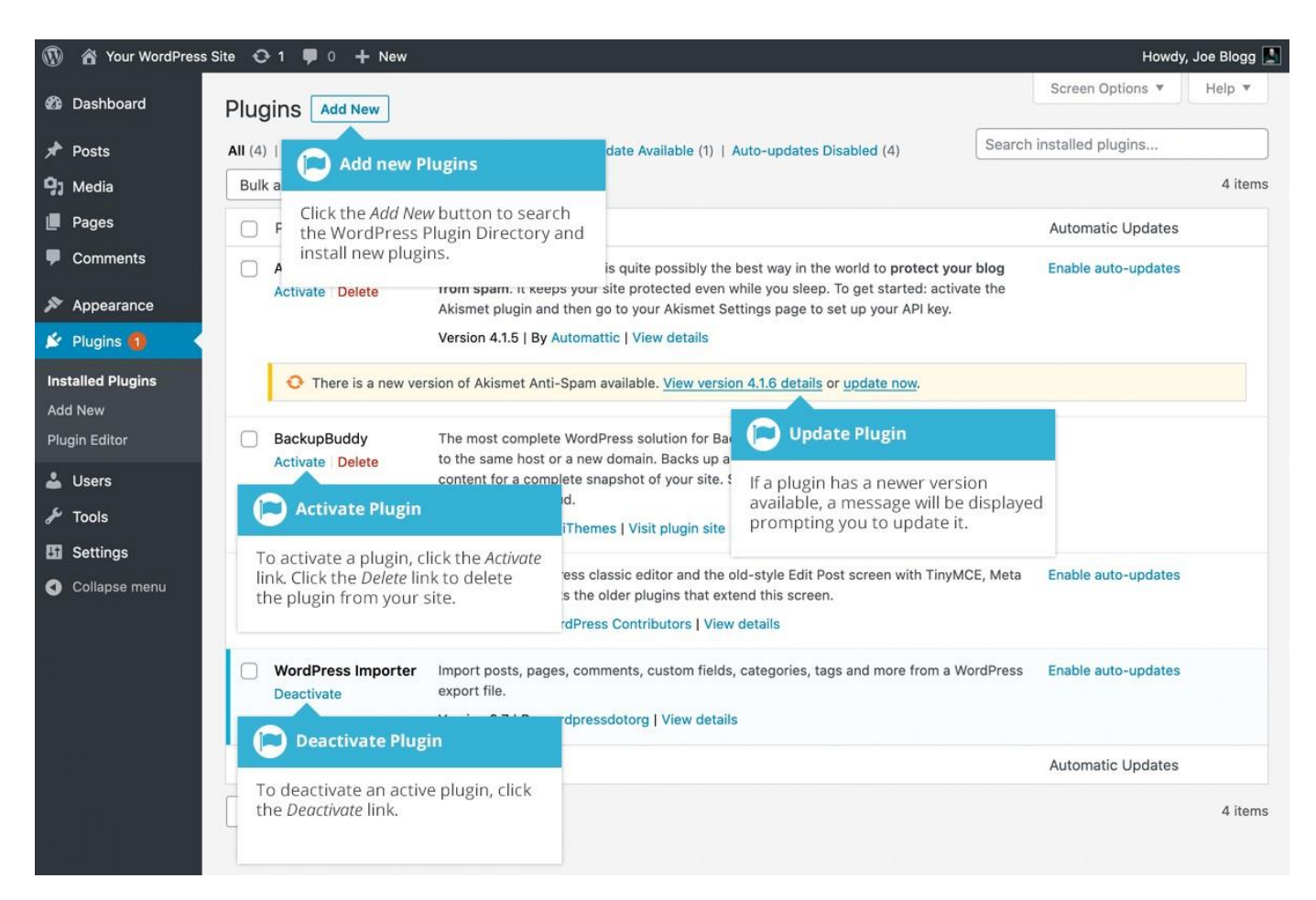

WordPress now enables you to auto-update your Themes and Plugins. When viewing your list of plugins, click the *Enable auto-updates* link next to the plugin that you wish to get automatic updates. The *Enable auto-updates* link will only be available for plugins and themes that have been downloaded from the Plugin and Theme Directories on WordPress.org, although in the future, it's possible that some third-party plugin developers may decide to also hook into this WordPress feature and use it for their own plugins as well.

If automatic updates are turned on for a plugin, the link will change to *Disable auto-updates*, which when clicked, will turn off automatic updates for that plugin.

## Adding a New Plugin

To add a new plugin, click on the *Add New* link in the left-hand navigation menu or the *Add New* button at the top of the page.

The *Add Plugins* page will display a list of the current featured plugins from the WordPress.org Plugin Directory. You can use the links at the top of the page to

filter the results to see Featured plugins, Popular plugins, Recommended plugins or a list of the plugins that you've marked as 'Favorite' within the WordPress.org Plugin Directory. If you click the *Favorites* link, you'll need to enter in your WordPress.org username and then click the *Get Favorites* button so that it can retrieve your list.

You can also click the *Search Plugins…* input field and enter text to search for a specific plugin.

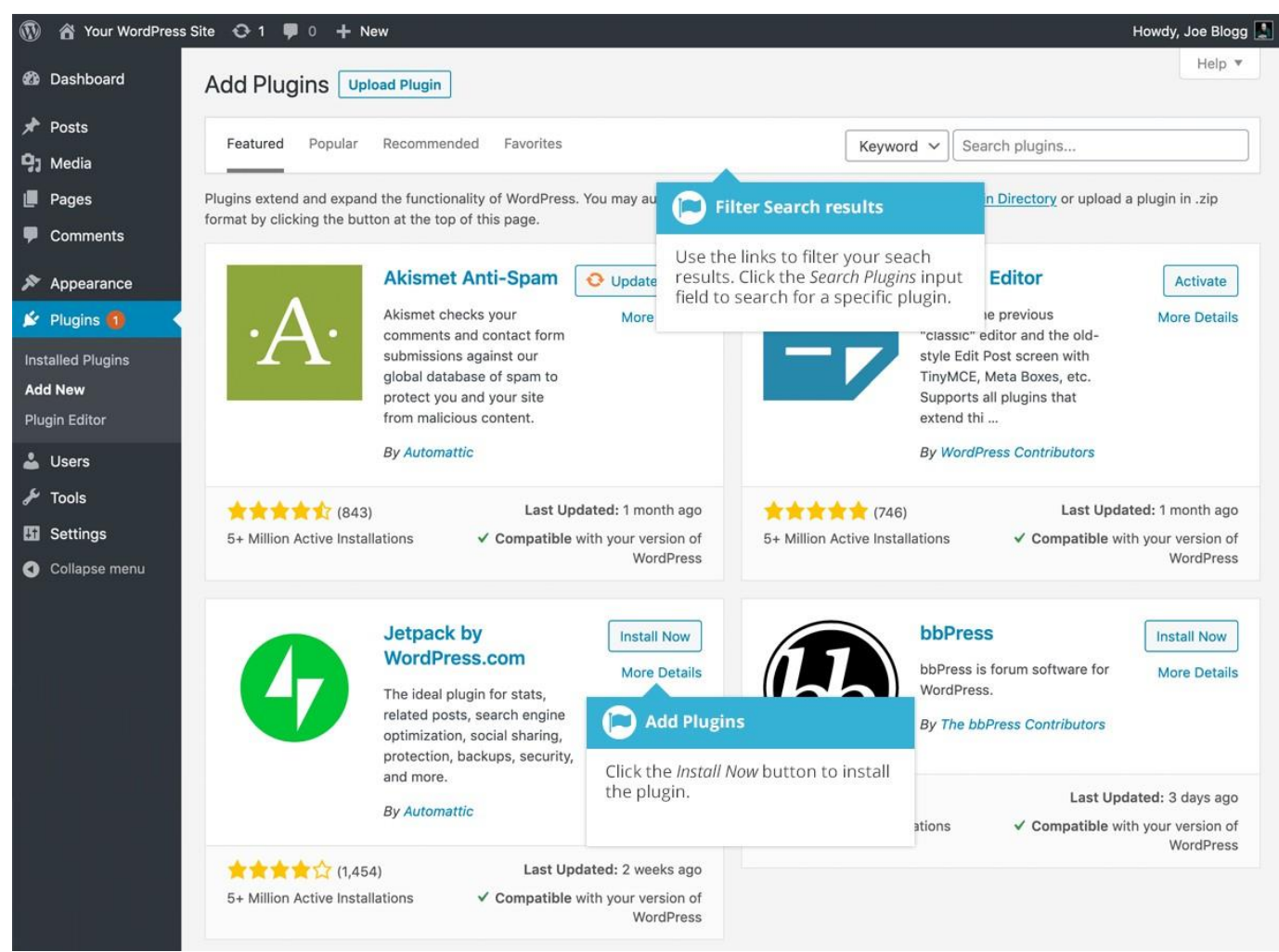

To view more information about a particular plugin, click the thumbnail image, the plugin name or the *More Details* link. A pop-up window will display more information about the plugin such as the plugin *Version*, *Author* and the date it was *Last Updated*. You can also read the full plugin description, installation notes, view screenshots and read any reviews that have been left.

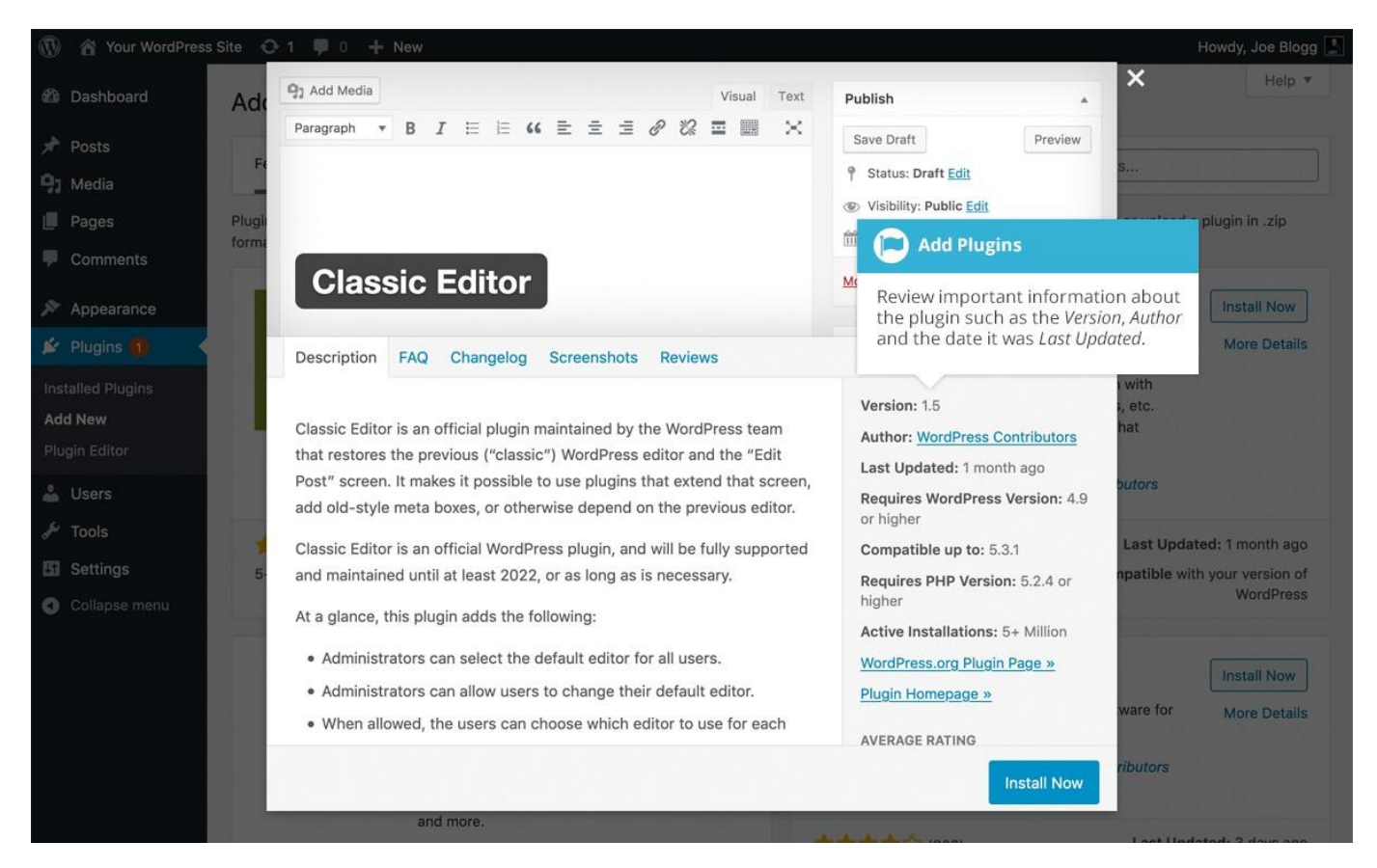

After clicking the *Install Now* button, the plugin will be automatically downloaded to your site and installed. You are then given the option to activate the plugin or return to the plugin installer page.

On the *Add Plugins* page, you also have the option to manually upload a plugin to your site. To upload a plugin, click the *Upload Plugin* button at the top of the page.

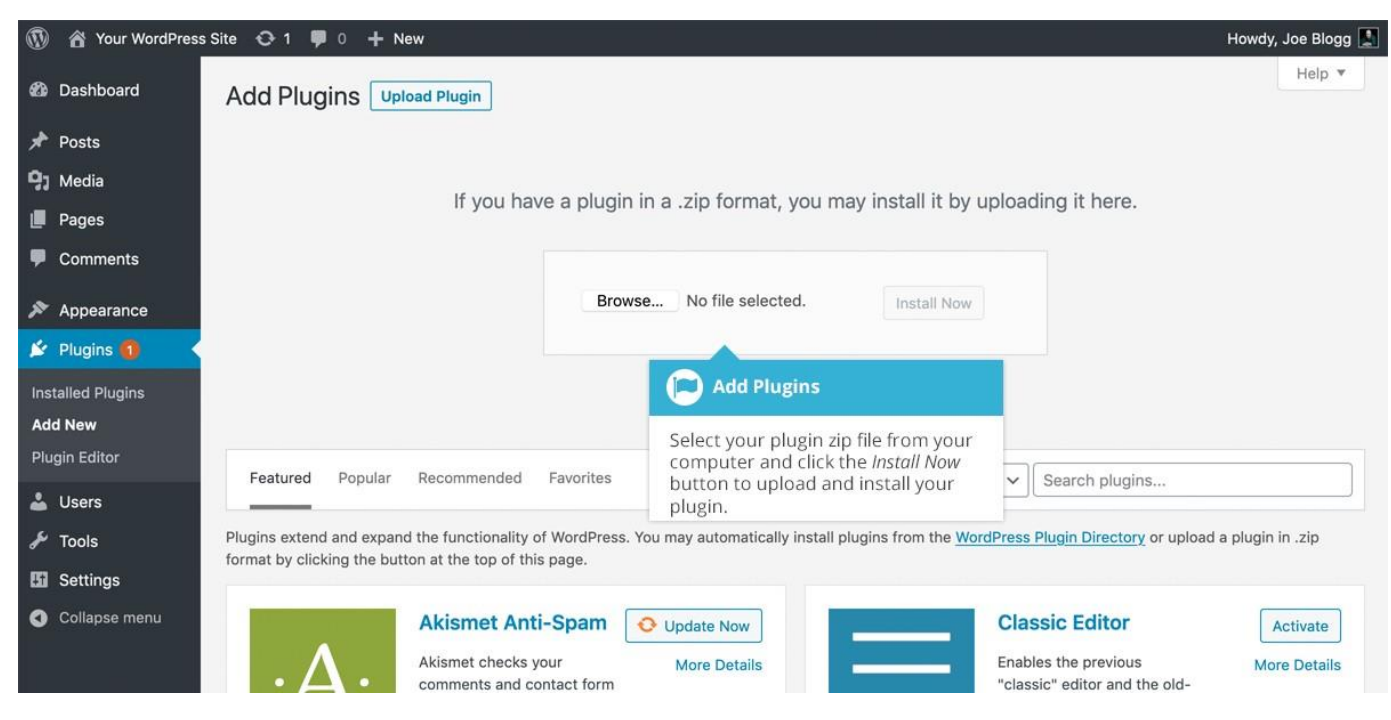

Select your plugin file from your computer by clicking the *Browse...* button. Your plugin file must be uploaded in .zip format.

After clicking the *Install Now* button, your plugin will be automatically uploaded to your site and installed. You are then given the option to activate the plugin or return to the plugins page.

If you upload a plugin zip file, and that plugin already exists on your site, you will be asked if you wish to replace the version currently on your site. This feature is handy if you've purchased a plugin from a third-party developer and wish to manually update it.

When WordPress detects that the plugin already exists on your site, you'll be shown the version of the currently installed plugin, along with the version of the plugin you're currently trying to upload. If you wish to continue updating the existing plugin, simply click the *Replace current with uploaded* button. Alternatively, click the *Cancel and go back* button to cancel out of the update and return to the previous screen.

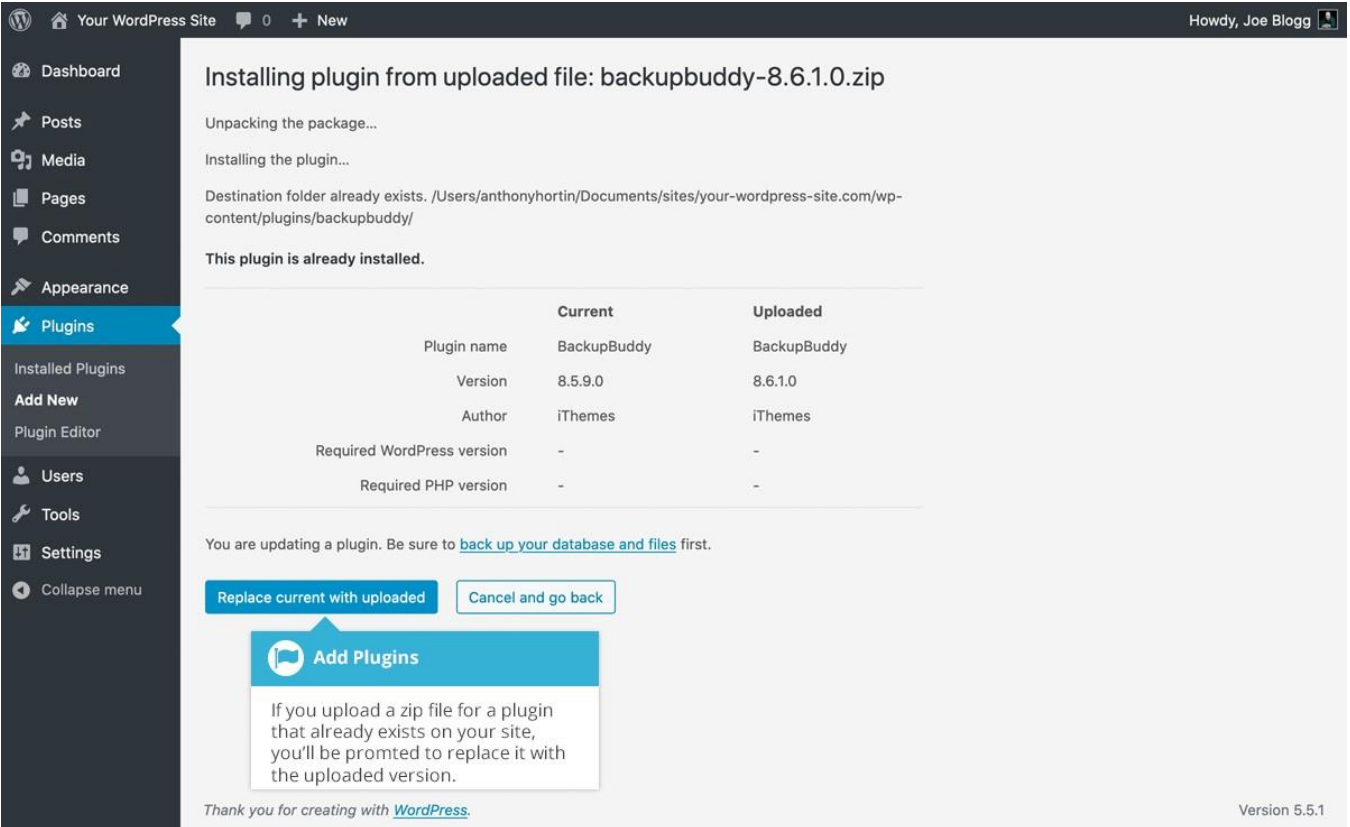

## Users

This screen lists all the existing users for your site. Users with roles other than Administrator will see fewer options when they are logged in. Depending on your Role, you can also add new users as well as manage their Roles.

At the top of the screen there are links that allow you to filter the list of Users based on the User Roles. The number in brackets will advise how many there are for that particular type.

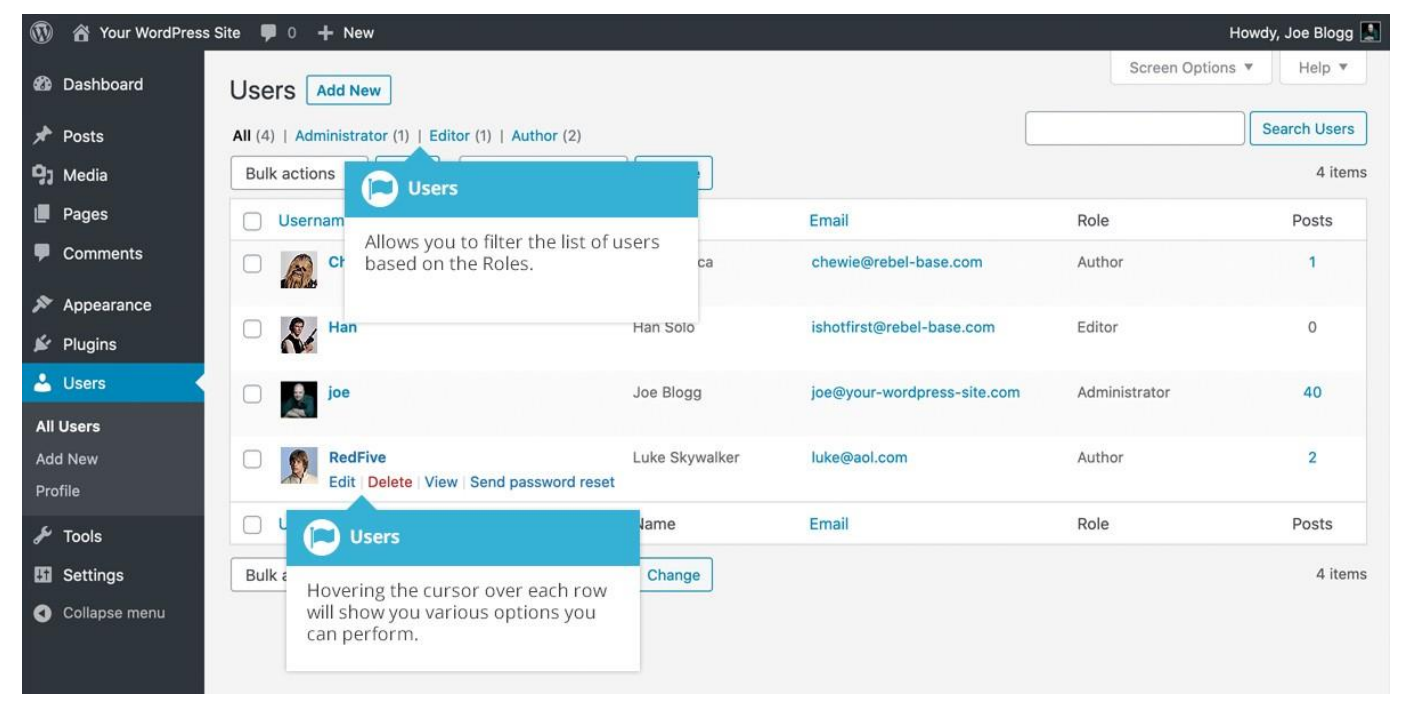

When hovering your cursor over each row in the list of Users, links will appear beneath the user name.

- **Edit** Allows you to edit the user profile
- **Delete**  Allows the User to be deleted. This link won't be available for your own profile
- **View** View all the Posts for this particular User
- **Send password reset**  Send the User a link to help them reset their password. This will not change their password, nor will it force a change. This link won't be available for your own profile

A User can have one of five defined roles as set by the site admin: Site Administrator, Editor, Author, Contributor, or Subscriber.

- **Super Admin**  (Only relevant when running multiple sites from one WordPress installation). Someone with access to the blog network administration features controlling the entire network
- **Administrator** Somebody who has access to all the administration features
- **Editor**  Somebody who can publish and manage posts and pages as well as manage other users' posts, etc.
- **Author** Somebody who can publish and manage their own posts
- **Contributor**  Somebody who can write and manage their posts but not publish them
- **Subscriber** Somebody who can only manage their profile

When WordPress is first installed, an Administrator account with all capabilities is automatically created.

The avatar that is displayed in the list of Users is using what's called a Gravatar. A Gravatar is a Globally Recognized Avatar. Gravatars are currently used by a huge number of blogs, forums, chat sites and the like. Rather than having to upload an avatar on each and every system you sign up to, Gravatars allow you to have one avatar that is viewable everywhere. To create a Gravatar, simply go to gravatar.com and sign up. To use your Gravatar within WordPress, simply add an email address to your Profile that you've configured within the Gravatar site and it will automatically display.

### Adding a New User

To add a new user, click on the *Add New* link in the left-hand navigation menu or the *Add New* button at the top of the page.

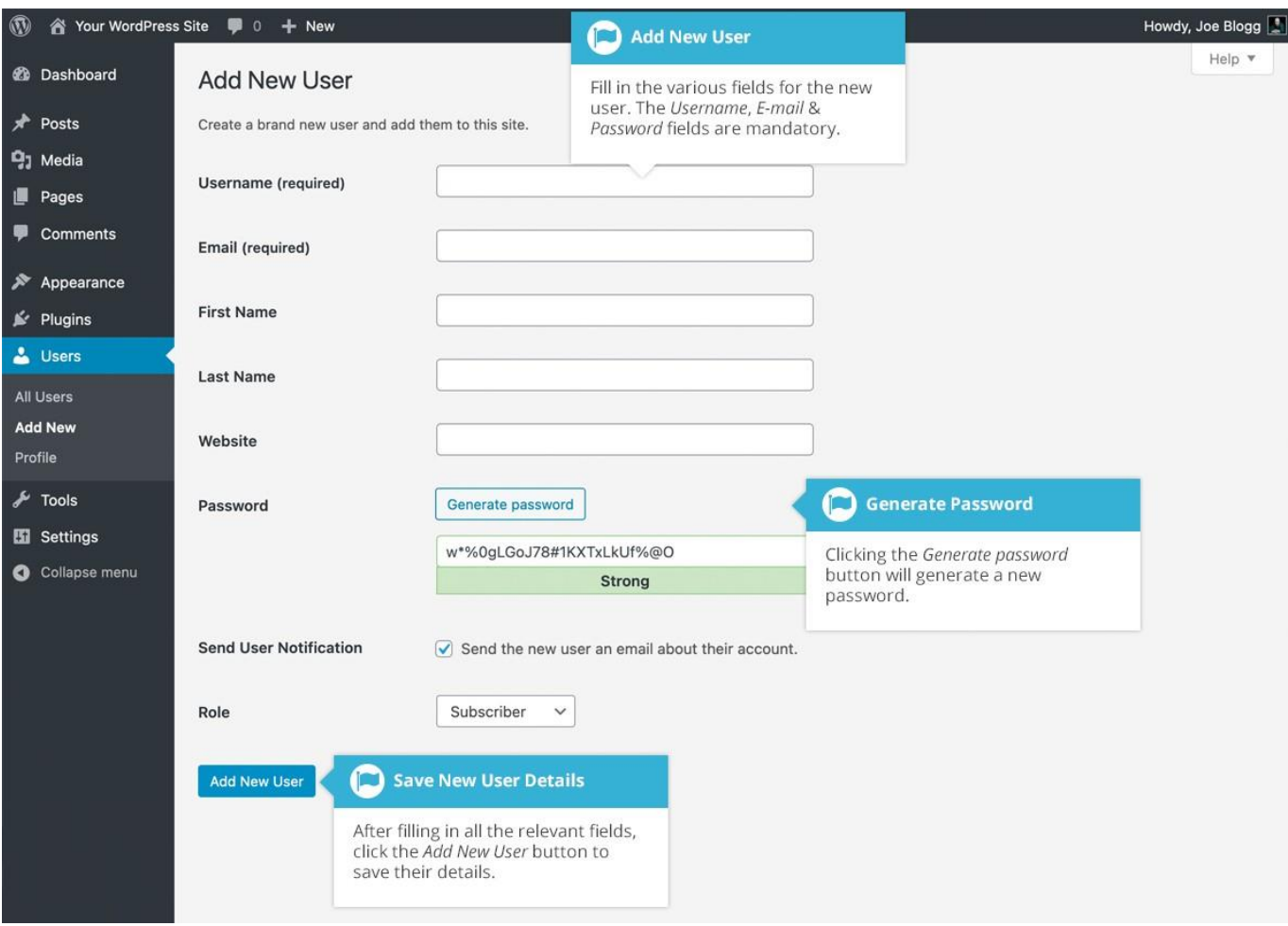

Once the above page is displayed, simply fill in the various fields and click the *Add New User* button.

- **Username**  (mandatory) Enter the username of the new user here. This will also be used as the Login name for the user. Once saved, the Username can't be changed
- **E-mail**  (mandatory) Enter a valid email address of the new user here. The email address must be unique for each user. If a published Post or Page is authored by this user and approved comments are made to that post or page, a notification email is sent to this email address
- **First Name** Enter the first name of the new user here
- **Last Name** Enter the last name of the new user in this text box
- **Website** You may enter the new user's website URL in this text box
- **Password**  Clicking the *Generate password* button will generate a new strong, random password for the new user
- **Send User Notification**  When ticked, WordPress will send your new user an email about their account
- **Role** Select the desired Role for this user from the dropdown list

WordPress will automatically generate a strong password when you create a new user. Clicking the *Generate password* button will generate a new strong, random password if you wish to change the one that was automatically generated.

The password strength indicator, shown just below the password field, must indicate at least Medium before WordPress will allow you to save the new user. It goes without saying, the stronger the password the more secure the login so it's advisable that the strength indicator shows your password as being Strong. To make a password stronger, use upper and lower case letters, numbers and symbols like ! " ? #  $\frac{6}{9}$  %  $\frac{8 \cdot 6}{1}$ .

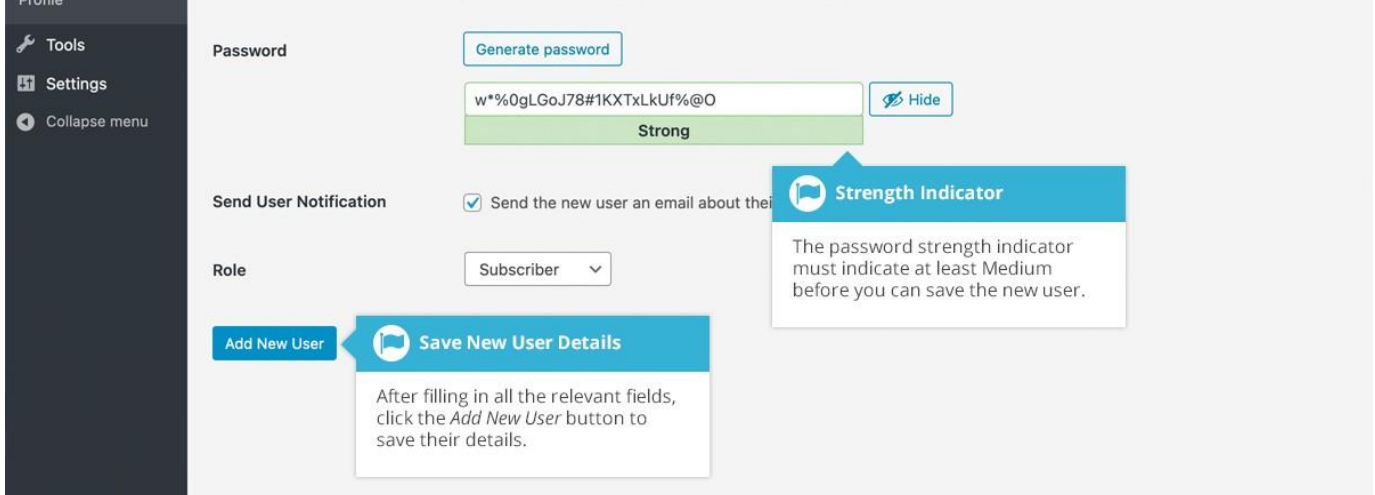

#### Deleting a User

To delete a user, click on the *Delete* link that appears beneath the user name when hovering your cursor over each row. The *Delete* link wont appear for the user that is currently logged in.

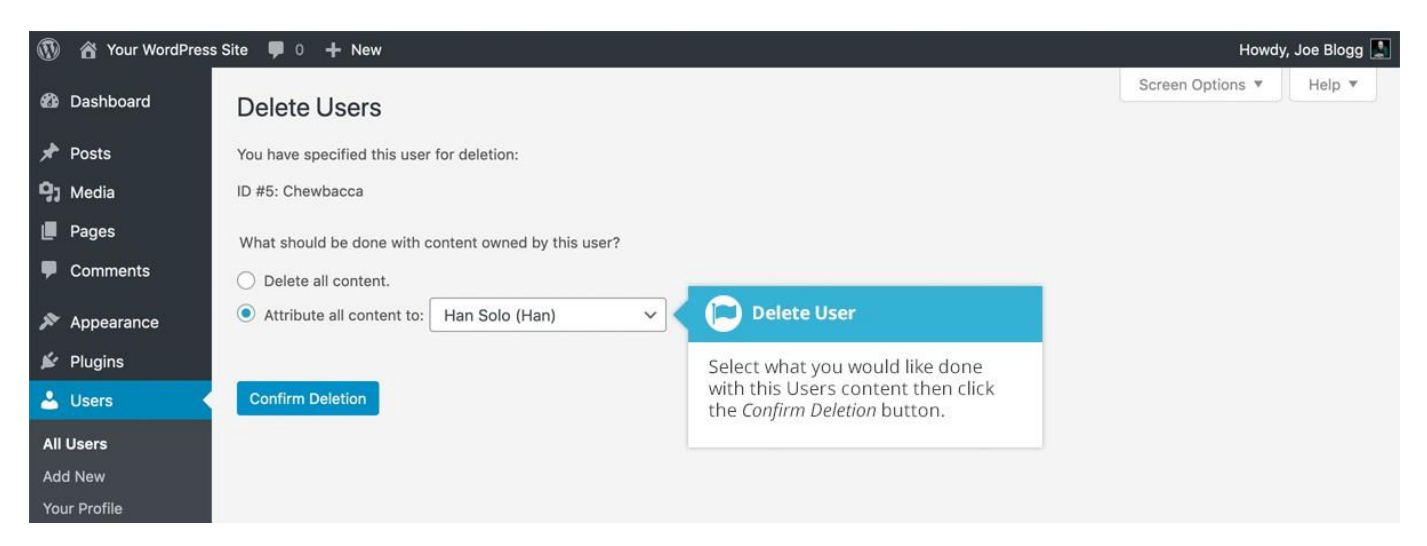

Along with deleting the user you will be given the choice of what to do with all the content currently assigned to that User. The available choices are:

- **Delete all content** This will delete all the content which this user created
- **Attribute all content to**  This will assign all the content currently linked to this User, to another User of your choosing. Simply select the User from the dropdown list

After making your selection, click the *Confirm Deletion* button to remove the User.

### Editing your Profile

To edit your profile details, simply click on your user name, when viewing the list of Users or click on the *Edit* link that appears beneath your user name when hovering your cursor over each row. Alternatively, click on the *Profile* link in the left-hand navigation.

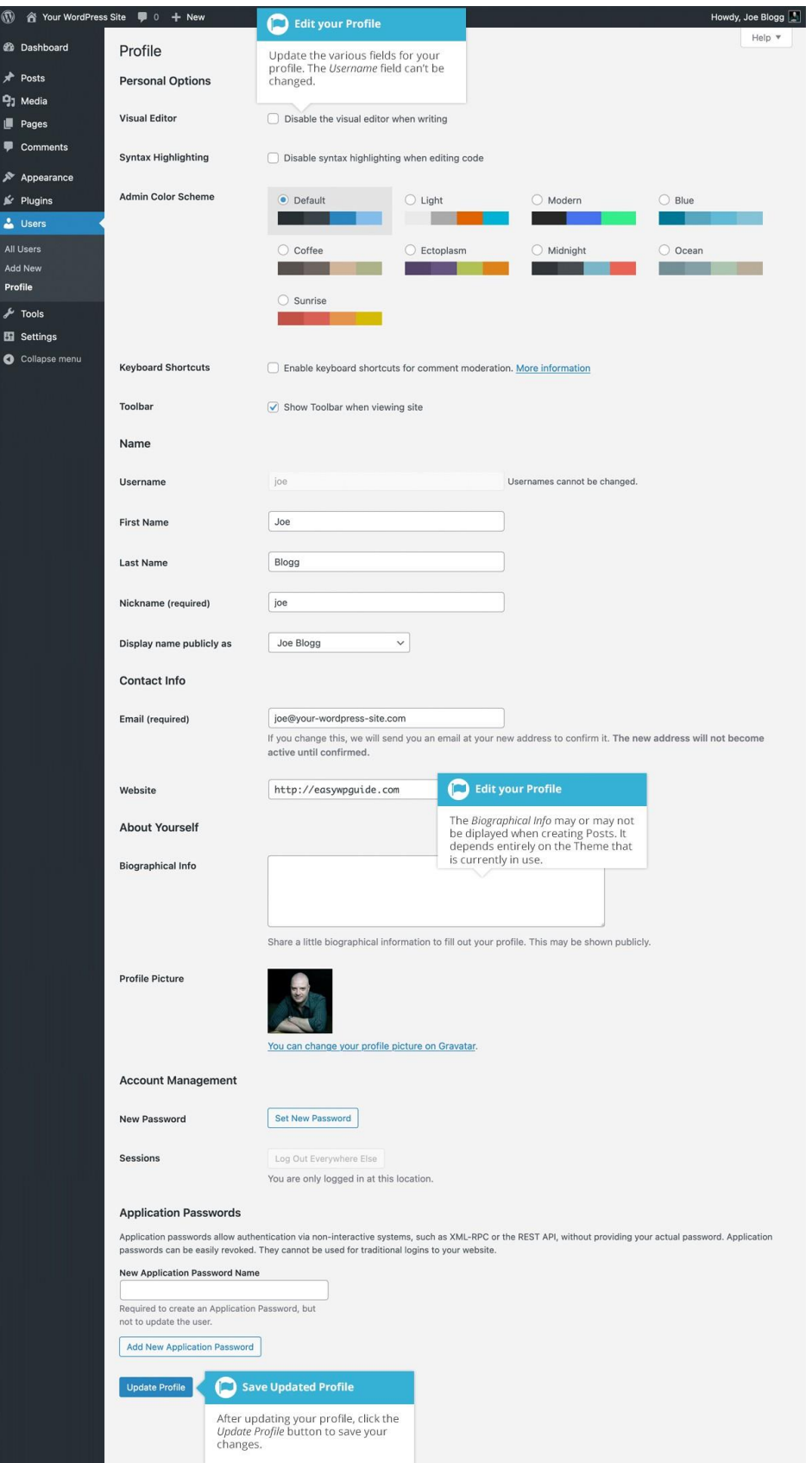

If you're an Administrator and would like to edit someone else's profile, click on their user name when viewing the list of Users or click on the *Edit* link that appears beneath their user name when hovering your cursor over each row.

Update the appropriate fields and then click the *Update Profile* button to save all your changes.

#### *Personal Options*

- **Visual Editor**  Checking this box disables the Visual Editor when writing and uses the plain html editor
- **Syntax Highlighting**  Checking this box disables the syntax highlighting when editing code in the built-in editor
- **Admin Color Scheme**  Check this radio button next to the colour scheme desired for the administrative panels. You have the choice of eight different color schemes
- **Keyboard Shortcuts**  Checking this box Enables keyboard shortcuts for comment moderation. Keyboard shortcuts are designed to allow you to rapidly navigate and perform actions on comments
- **Toolbar**  Checking this box will display the Admin Bar at the very top of your website (only for the person who is currently logged in)

#### *Name*

- **Username**  You cannot edit your Username because it is used as your Username during the login process. Even an Administrator cannot change your Username. Usually, no one else ever needs to see your Username
- **First name** Enter your first name in this text box
- **Last name** Enter your last name in this text box
- **Nickname**  (mandatory) The nickname is a requirement for every user. It may be the same as your Username or it can be different. If you don't supply a Nickname, then the Username will be placed in this field

• **Display name publicly as** – Select how your name is cited on your blog, from the dropdown list. You can choose from several choices: Nickname, Username, First Name, Last Name, 'First Last', or 'Last First'. If you prefer 'Last First', insert a comma after your last name in the *Last Name* text field and choose the last option from the dropdown list. For security reasons, it's a good idea to keep this different from your Username

#### *Contact Info*

- **E-mail**  (mandatory) All users are required to list an email address in their respective Profiles. The email address must be unique for each user. Your blog will use this address to notify you of new comments to your posts and for other administrative purposes. Only other registered users of your blog will have access to this email address. It is never sent anywhere
- **Website** Enter your website address

#### *About Yourself*

- **Biographical Info**  Enter a short description or profile of yourself here. Depending on your theme, this optional information may be displayed when creating new Posts
- **Profile Picture**  The avatar that is displayed is called a Gravatar. A Gravatar is a Globally Recognized Avatar. To create a Gravatar, simply go to gravatar.com and sign up. To use your Gravatar within WordPress, simply add an email address to your Profile that you've configured within the Gravatar site and it will automatically display

#### *Account Management*

- **New Password**  Click the *Generate Password* button to generate a new Strong password. A password strength indicator will be shown just below the password field
- **Sessions**  If you've left your account logged in at a public computer or you've lost your phone, you can click the *Log Out Everywhere Else* button to log you out of everywhere except for your current browser

#### *Application Passwords*

• **New Application Password Name** – Application passwords allow applications to make authenticated requests to various WordPress APIs, such as the REST API. This section will only be visible if your site is using an SSL Certificate (i.e. your site URL starts with https://, not http://). This field allows you to specify a name for the generated password. Most users won't ever need to use this section

## Tools

The *Tools* menu provides some handy administration tools. Most of the time though, they're used when setting up or configuring your WordPress site and so as such, they won't be covered here in great detail.

### Available Tools

The *Available Tools* menu option gives you access to the *Categories and Tags Converter*. The *Categories and Tags Converter* is a tool for converting *Categories* to *Tags* or vice versa. Before it can be used it must be installed via the *Import* menu option.

### Import

The *Import* option provides you with various tools for importing content from other blogging systems. You can import content from Blogger, LiveJournal, Moveable Type, TypePad and Tumblr. You can also import content from Blogrolls that use the OPML Format, posts from an RSS feed or content from other WordPress sites. To import content from another WordPress site you first need to install the WordPress Importer plugin. To import content from another type of site other than WordPress, you'll be prompted to install the relevant Importer plugin after selecting the type of site that you'd like to import your content from.

### Export

The *Export* option is used to export your data in XML format, from your WordPress site. The export format is called *WordPress eXtended RSS* or WXR and will contain your posts, pages, comments, custom fields, terms, navigation menus and custom posts. Once you've saved the download file, you can use the *Import*  function on another WordPress site to import the content from this site.

### Site Health

The *Site Health* option has two pages with information about your site. The main Status page shows critical information and recommended improvements for your site. Clicking the arrow on each row will show more details about each item that's mentioned.

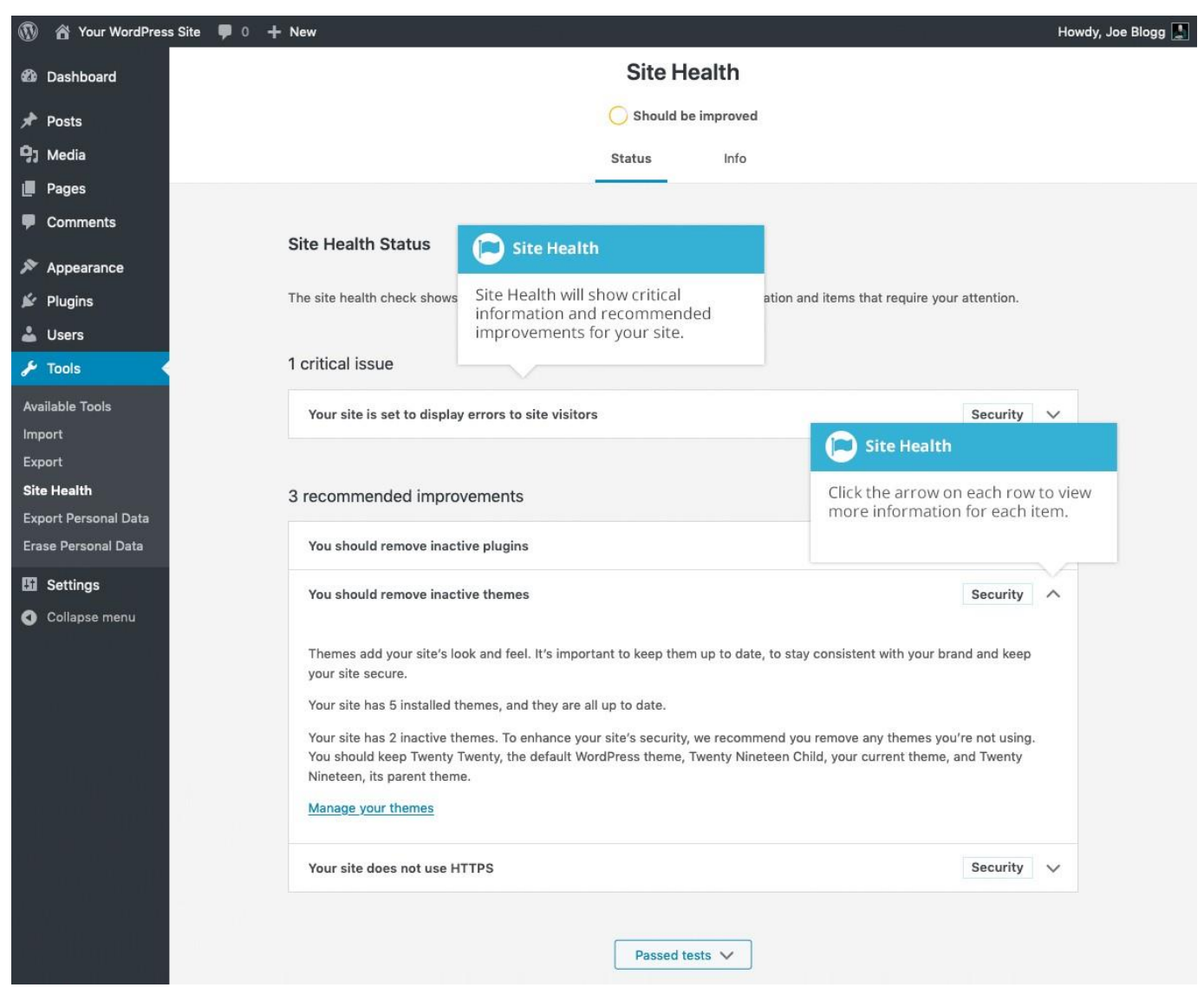

The Info page shows information on how your site is configured. This is really useful information to pass on to your support person. Simply click the *Copy site info to clipboard* button and then paste the information into a text file or an email and then send it on to them.

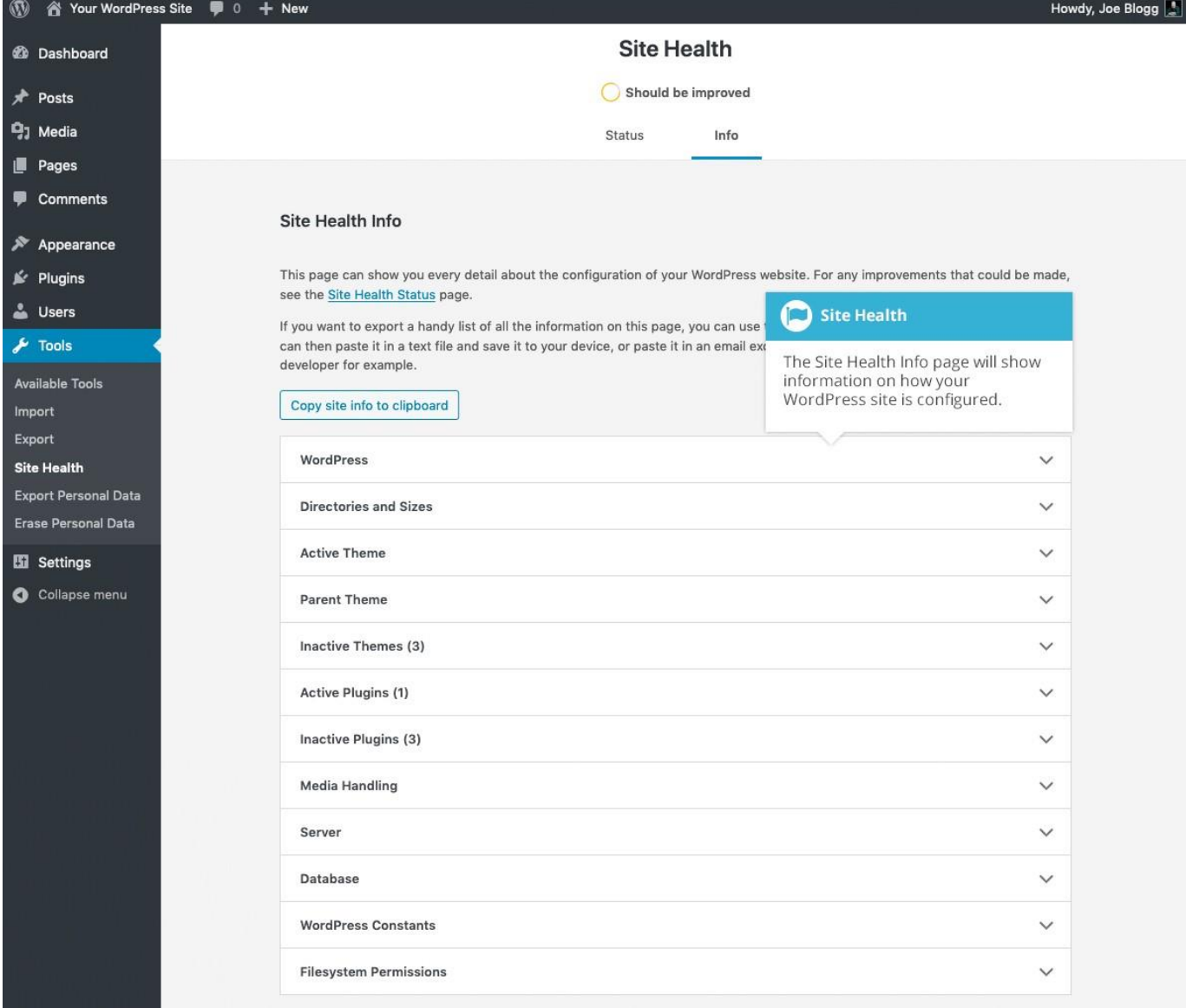

#### Export Personal Data

The *Export Personal Data* option is used to export the personal data for your users. It's one of the new tools to help with the European Union's *General Data Protection Regulation* (GDPR). After entering a Username or Email Address, an email will be sent to that user to confirm the request. Once the request has been confirmed, you can then generate a zip file which contains the personal data that exists for that particular user within your WordPress site. WordPress will also send that user an email with a link allowing them to download the generated zip.

#### Erase Personal Data

The *Erase Personal Data* option is used to erase the personal data for your users. This is another tool to help with the European Union's *General Data Protection Regulation* (GDPR). After entering a Username or Email Address, an email will be sent to that user to confirm the request. Once the request has been confirmed, you can then use the *Erase Personal Data* button to erase that users personal information from your site. Upon erasure of their data, that user will be sent a confirmation email advising them that the erasure has been completed.

It's important to note that this option will not remove the data from your site backups or archive files. If at any time you need to restore an archived copy of your site, your requests for erasure should be respected.

## Settings

The various *Settings* screens are used to configure your WordPress site. Normally, once your WordPress site is set up there's no reason to change any of these settings. These *Settings* options will only be touched upon very briefly. You can find out lots more information in regards to configuring your site within the WordPress Codex.

### General

The *General* settings configure your basic site preferences such as the Site Title and Tag Line, the WordPress Address and Site Address, the administrators email address and the date and time format, among other things.

The *WordPress Address (URL)* is the location of your main WordPress core files. The *Site Address (URL)* is the address you want to use for your site homepage. Usually these two URL's are the same but they can be different if, for example, you have your WordPress files stored in a subdirectory.

When you install WordPress, you get the option to select the language that you'd like to use within the Dashboard. After installation, if you'd like to change the language, you can select this using the *Site Language* dropdown at the bottom of the page.

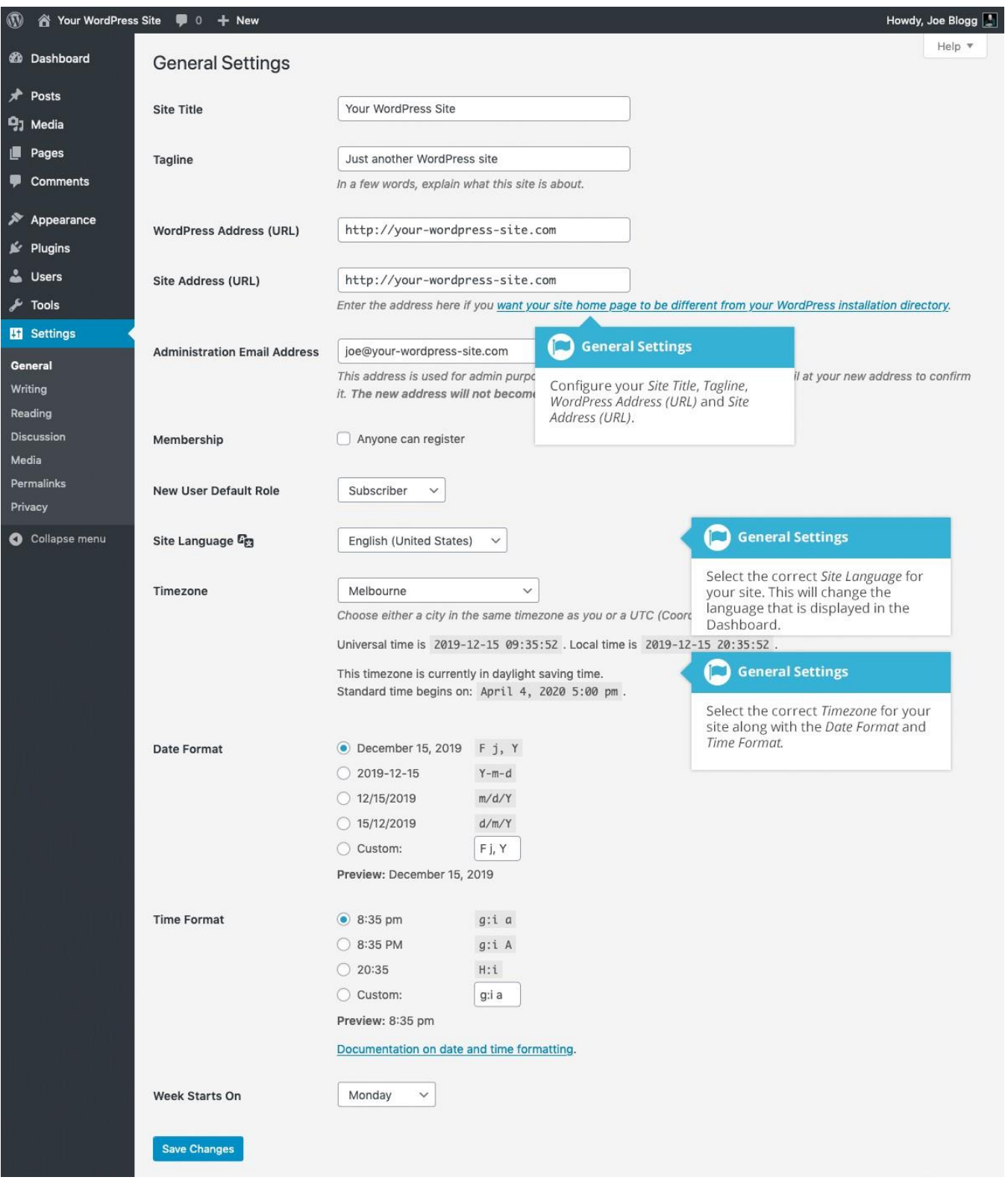

### Writing

The *Writing* settings configure various options with regards to your site content. Settings include defining the *Default Post Category*, *Default Post Format* (if supported by your Theme) and if the Link Manager plugin is installed, the *Default Link Category*.

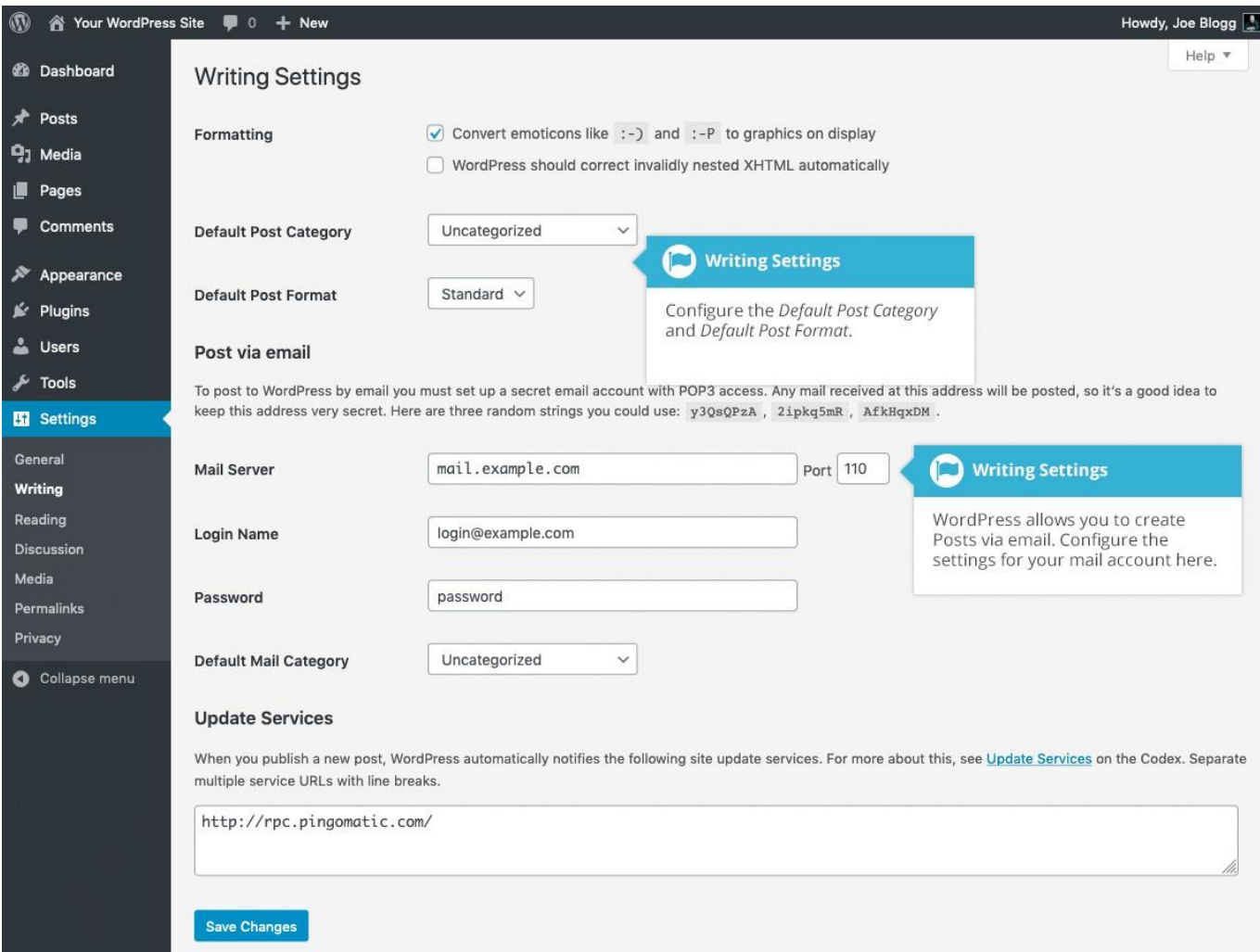

If you decide to install the *Classic Editor* plugin, which allows you to use the Classic Editor rather than the Block Editor, you'll see two extra options on this *Writing* settings page.

The *Default editor for all users* option allows you to select the default editor to use. This can either be the Classic Editor or the new Block Editor. If you've installed the Classic Editor plugin then you'll most likely want to select the *Classic Editor* radio button for this option.

If you have multiple editors on your site, the *Allow users to switch editors* option allows your users to select which editor that they'd like to use. If you allow your users to switch editors, their individual User Profile page will show a new option that allows them to select between the Classic Editor and the Block Editor.

Special care should be taken if you allow your users to select which editor to use. If a user edits a Page or Post with the Block Editor and then another user edits that same Page/Post later on with the Classic Editor, then you may end up causing issues with your content, especially if that first user re-edits the page with the Block Editor again. There's a very good chance that you could lose content or break blocks within the Block Editor. If a page is added with the Block Editor, or an existing page is converted to Blocks, then it's best if only the Block Editor is used to edit that page from then on. Likewise, if a page is added with the Classic Editor, then its best to only edit that page with the Classic Editor from then on.

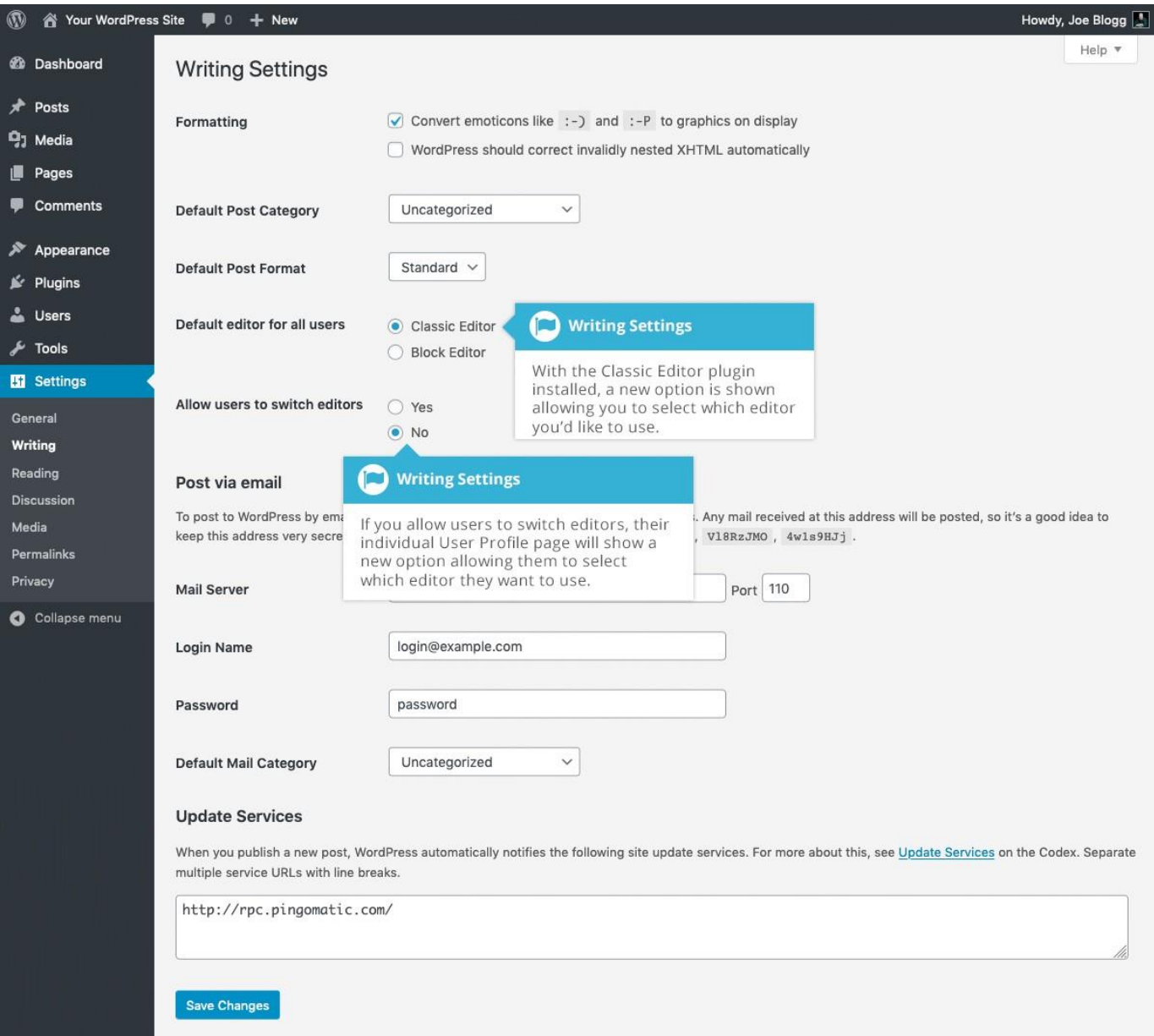

## Reading

The *Reading* settings configure how your site is viewed. You can define whether your front page displays a static Page or your blog Posts, how many blog posts are displayed by default as well as Syndication/RSS options. If you configure your site to display a static front page, you can set which page to display and also which page will show your blog posts.

The *Search Engine Visibility* setting enables you to block your site from search engines or allow it to be visible.

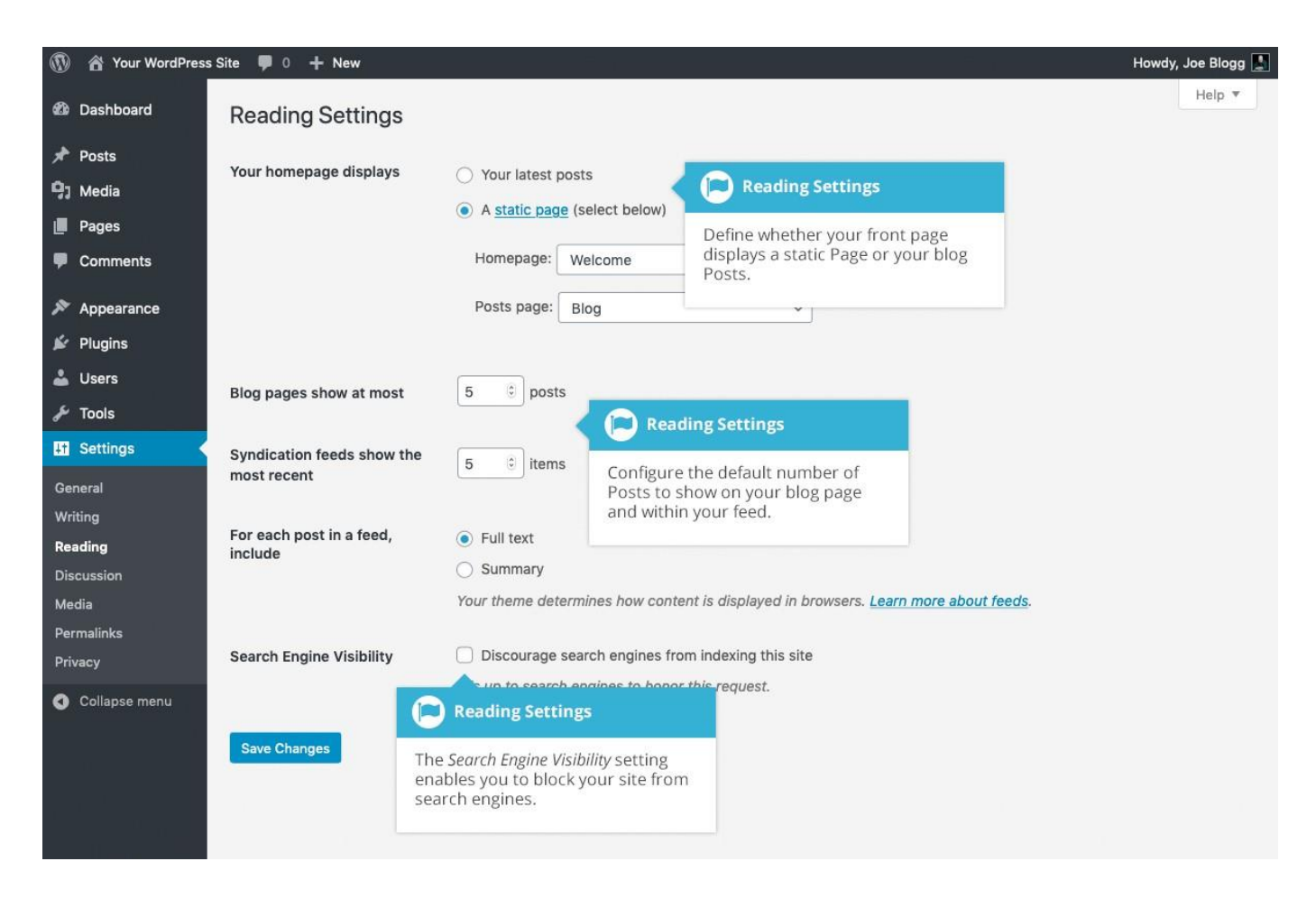

### Discussion

The *Discussion* settings define how your readers interact with your site and how your site interacts with other blogs. You can configure Pingbacks and Trackbacks, whether readers can post Comments or not and if so, how those Comments are moderated and displayed on your site.

This screen also lets you configure whether the Post Author should be emailed whenever someone posts a comment on your site. If you are receiving emails whenever someone posts a comment, simply uncheck the box next to *Anyone posts a comment* within the *E-mail me whenever* section on this screen and then save your changes.

If you would like to be notified whenever a comment is held for moderation, it can be configured on this screen as well within the *E-mail me whenever* section. The email notification is sent to the email address listed on the *Settings > General* page.

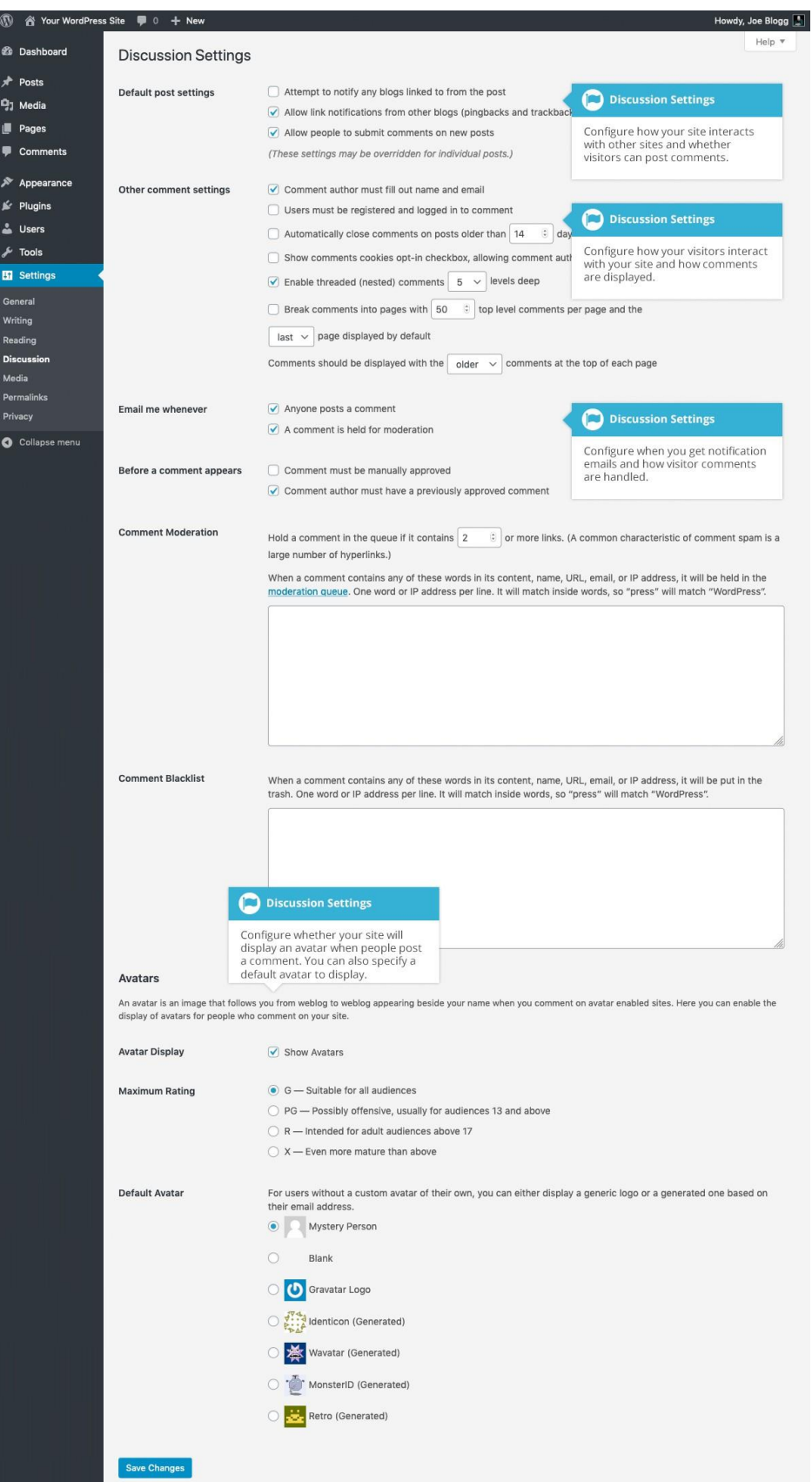

## Media

The *Media* settings define the default image sizes that are created when an image is uploaded.

You can also configure whether your uploaded media files are stored in folders based on the year and the month of the upload.

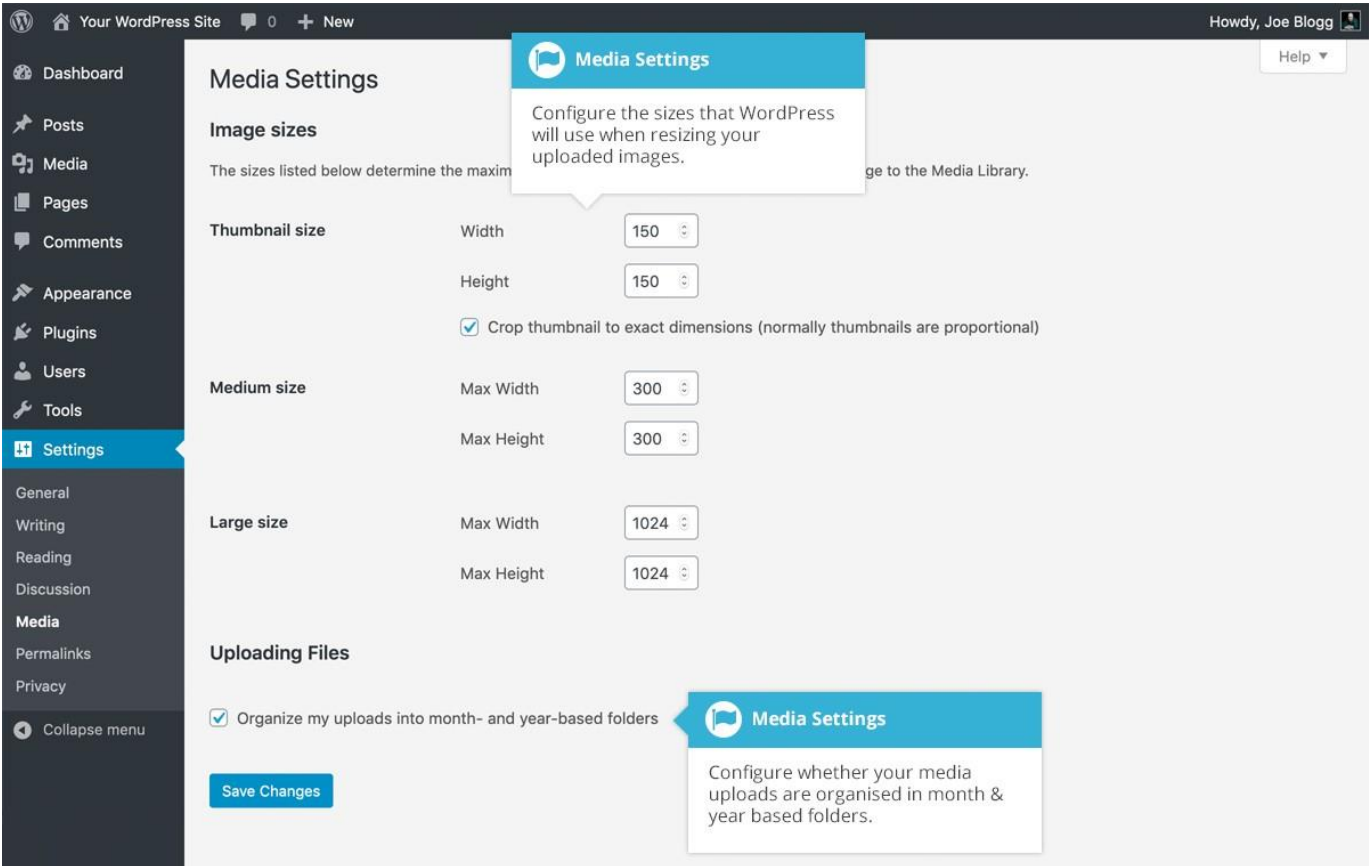

### Permalinks

The *Permalink* settings enable you to configure the URL format that is displayed in the web browser when someone browses your site. WordPress will default your Permalinks to the *Day and name* format however you can change this so that the URL is more user friendly. This also helps considerably with Search Engine Optimisation (SEO). To change the way your site URL is displayed simply select one of the radio button options within the *Common Settings* section on this screen. Next to each option is an example of how the URL would be displayed.

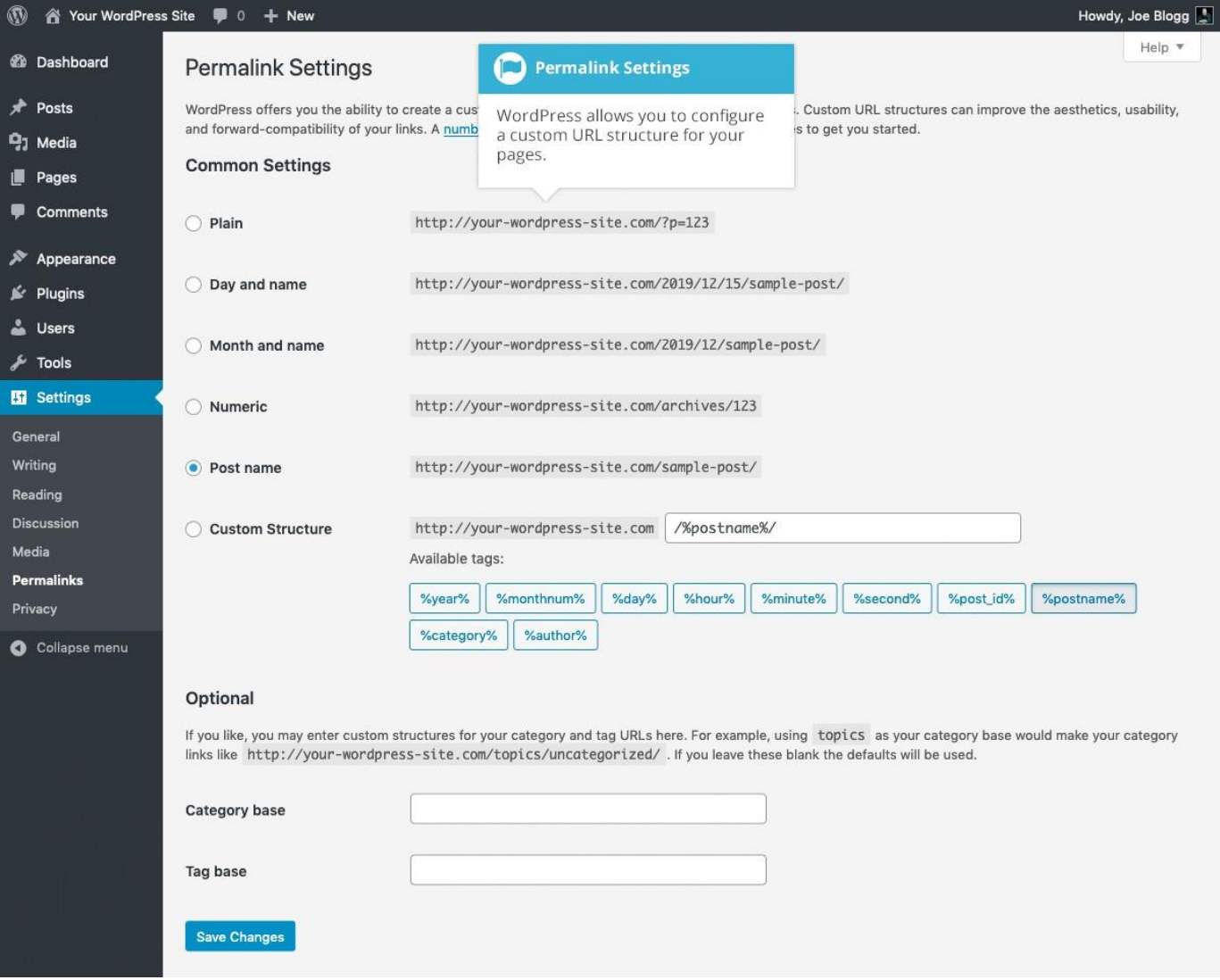

#### Privacy

With the introduction of the European Union's *General Data Protection Regulation*  (GDPR), WordPress now makes it easier to add a Privacy Policy page to your website.

Whilst the GDPR is a European regulation, its requirements applies to all sites no matter where they're located, and its purpose is to help inform EU residents how a website collects, stores and processes their personal data.

The *Privacy* settings enables you to select an existing Privacy Policy page, if you already have one. If you don't already have a Privacy Policy page, you can click the *Create New Page* button and WordPress will create a new page for you and

also populate it with some suggested text. Prior to publishing this Privacy Policy page, please ensure you read it thoroughly to ensure that the content accurately reflects your website and policies. This pre-populated content also includes several blank sections which are recommended to be filled in.

Your selected Privacy Policy page will be shown on your Login and Registration pages. It's also recommended that you add a link to your Privacy Policy on every page of your website. If you have a footer section on your site, this is a great place to add it.

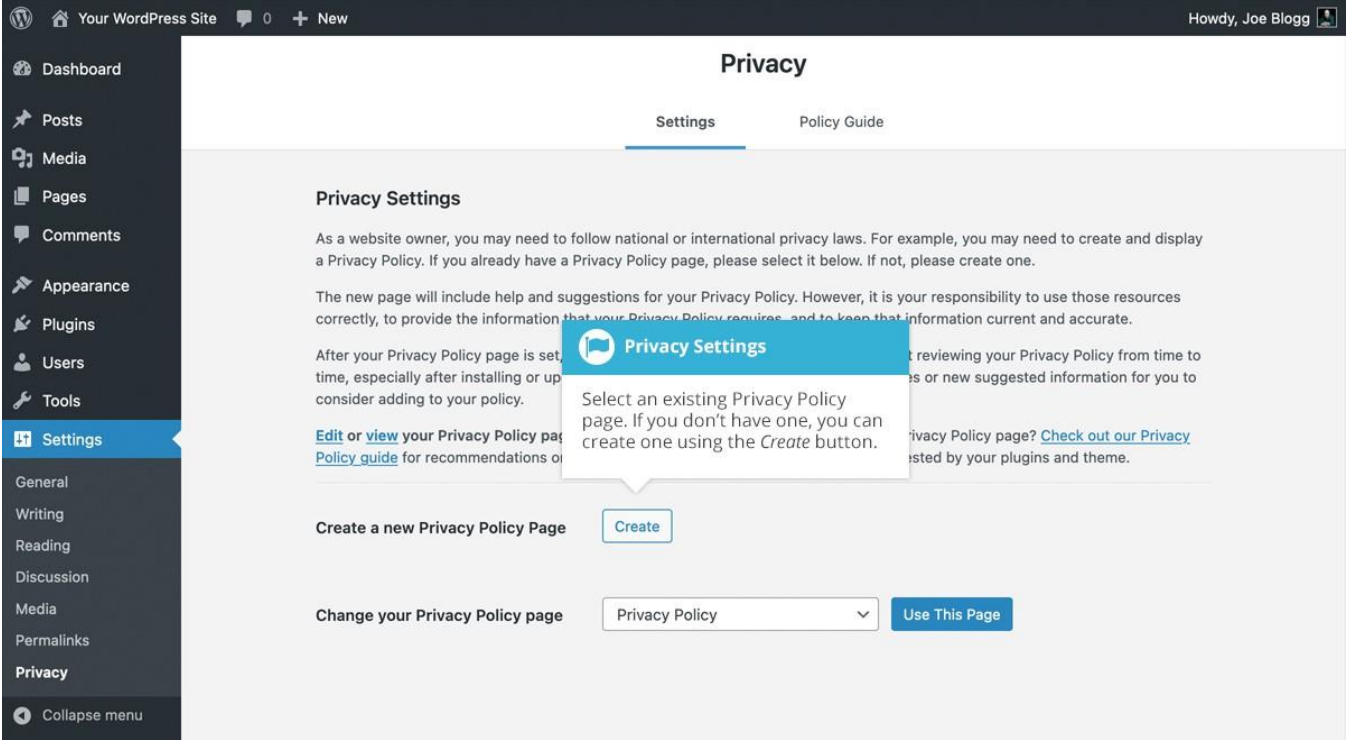

# Keeping your Site Updated

From time to time, themes, plugins & WordPress will require updating. Updates typically happen when developers release security patches or add extra functionality.

It's good practice to keep your themes, plugins & WordPress version updated to the latest versions. The top two reasons for sites being hacked are insecure passwords & outdated (vulnerable) software.

In an effort to promote better security and to streamline the update experience, WordPress will automatically update itself, if it's able to, whenever a minor version is released (e.g. v5.7.3, v5.8.1, v5.9.2). These minor releases are usually for maintenance and security purposes or translation file updates.

WordPress can also automatically update itself for major versions as well (e.g. v5.8, v5.9, v6.0). On existing websites, these major version auto-updates need to be turned on manually by clicking the *Enable automatic updates for all new versions of WordPress* link on the Updates page. For brand new websites created with WordPress 5.6 and above, the major version auto-updates will be turned on by default.

WordPress can also auto-update your themes and plugins, but these need to be turned on for each individual theme and plugin. You can turn on Theme and Plugin auto-updates on the *Themes* and *Plugins* screens, respectively.

Once your site is auto-updated your site administrator will be notified by email. If your WordPress installation can't update itself automatically for one reason or another, your site administrator will be notified of this as well.

To update your WordPress version manually or to update your themes and plugins, hover your cursor over the *Dashboard* menu option in the left-hand navigation menu and in the fly-out menu, click the *Updates* link. Alternatively, click the *Dashboard* menu option and then click the *Updates* link underneath.

The *Updates* page is divided into three sections. If your version of WordPress requires updating, this will be displayed at the top of the page. Below that, you'll be notified of any plugin updates and below that again, theme updates.

Updating your WordPress version is as simple as clicking the *Update* button. WordPress will download the necessary files, perform a validation of those files and then automatically update your site.

Before updating your site, it's always wise to perform a backup first, just in case something unfortunate happens during or after the installation.

If there are any plugins that can be updated, these will be listed in the *Plugins*  section on the page. To update your plugins, tick the boxes next to each of the plugins you wish to update and then click the *Update Plugins* button. The new plugin files will be downloaded and automatically installed.

If there are any themes that can be updated, these will be listed in the *Themes*  section on the page. To update your themes, tick the boxes next to each of the themes you wish to update and then click the *Update Themes* button. The new theme files will be downloaded and automatically installed.

After your site has been updated, no matter whether it's been done automatically, manually or just themes and plugins, it's a good idea to give your site a quick test to make sure it's functioning as expected. This will ensure that the new themes, plugins or even WordPress itself hasn't introduced new functionality that adversely affects your site or changes how your site operates.

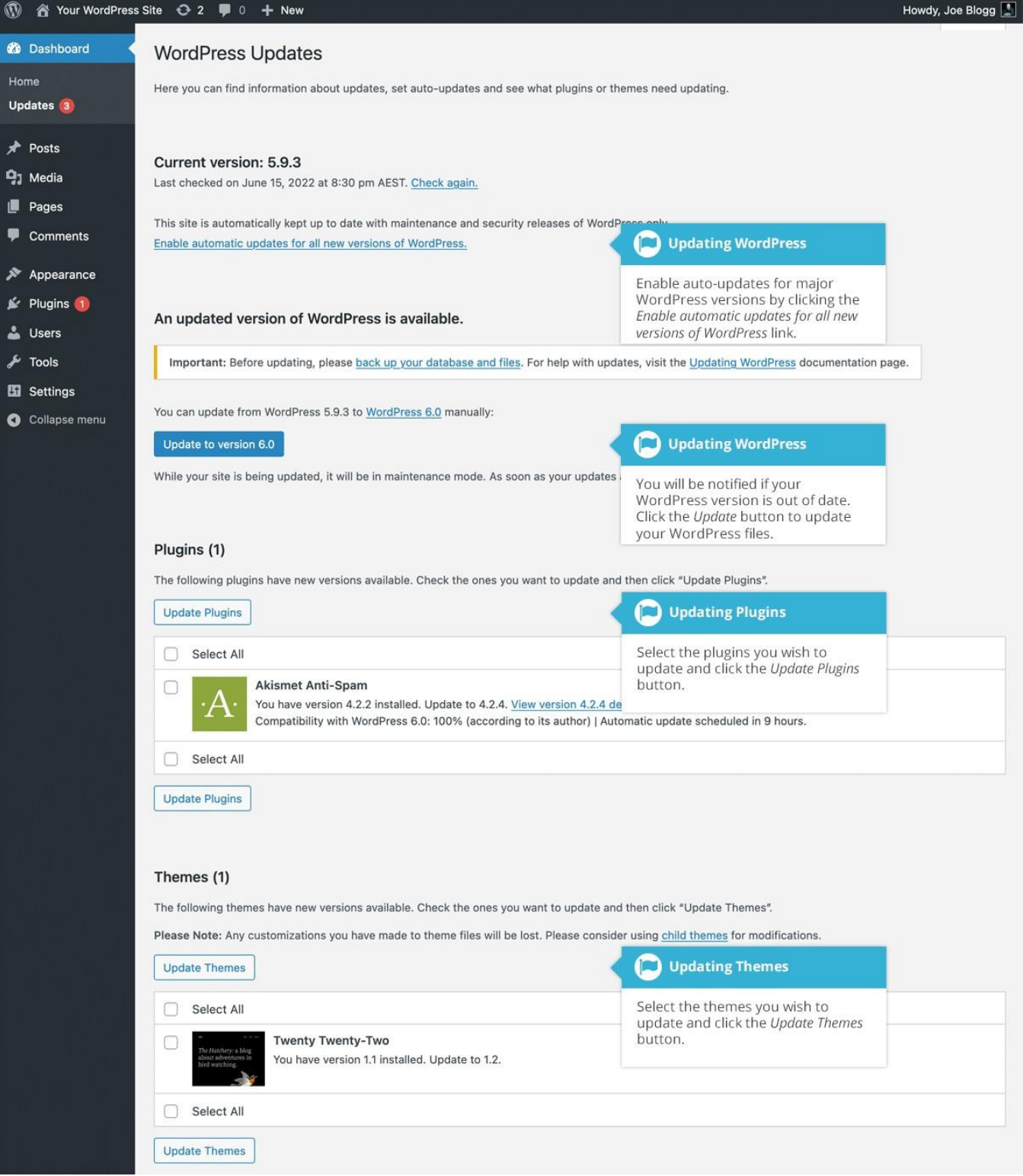

## Where To From Here?

If you're looking for more resources to further your WordPress knowledge the first place to check out is the WordPress.org website. There you'll find technical support and new resources like plugins which are a fantastic way to add extra functionality to your site without having to modify your theme files. The Plugin Directory has over 59,000 different plugins that are available to download, for free.

If you find you need more information on a particular topic, have a search through the WordPress Codex which goes into greater detail about how WordPress works. Not only will you find information about updating your site content but there are all sorts of other useful information that will help you with installing WordPress, troubleshooting, using plugins & themes and also theme development, for the more technically minded.

Once your website is humming along nicely, you might want to think about getting involved in the awesome WordPress community. One of the easiest ways to get involved is simply by helping others within the WordPress Support Forums. There is always someone there who's newer to the learning curve than you, and learning is so much improved while you're teaching others! There are topics for all ability levels, from installation issues, theme and template issues, and general troubleshooting all the way through to more advanced areas of theme and plugin development.

It's a great benefit not just for yourself, but for others as well in getting more involved in the WordPress community. This could be through core commits, UI design, testing beta releases or even just helping people on the WordPress forums. Or, how about getting along to Meetups where users and developers alike get together and learn from and teach each other, show off the projects they're working on and meet others to collaborate with. The more we work together to make WordPress great, the more robust the platform becomes. Everyone wins!

Last but not least, don't forget to keep in touch with us on the web; [http://easywpguide.com](http://easywpguide.com/)